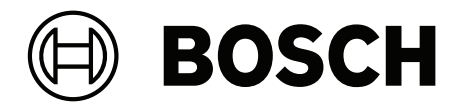

# **DICENTIS**

Sistema de conferência

**pt-BR** Notas de configuração

# **Sumário**

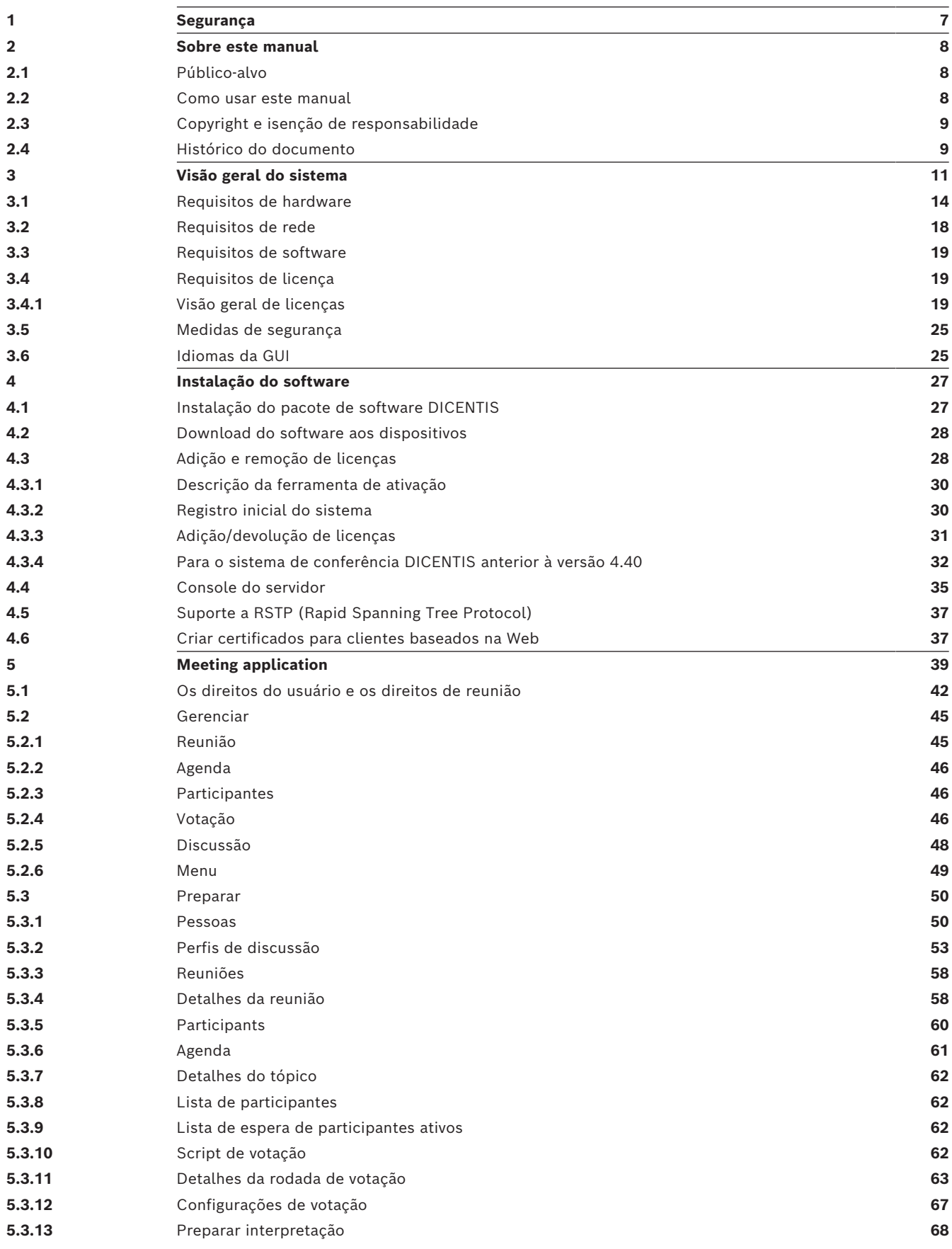

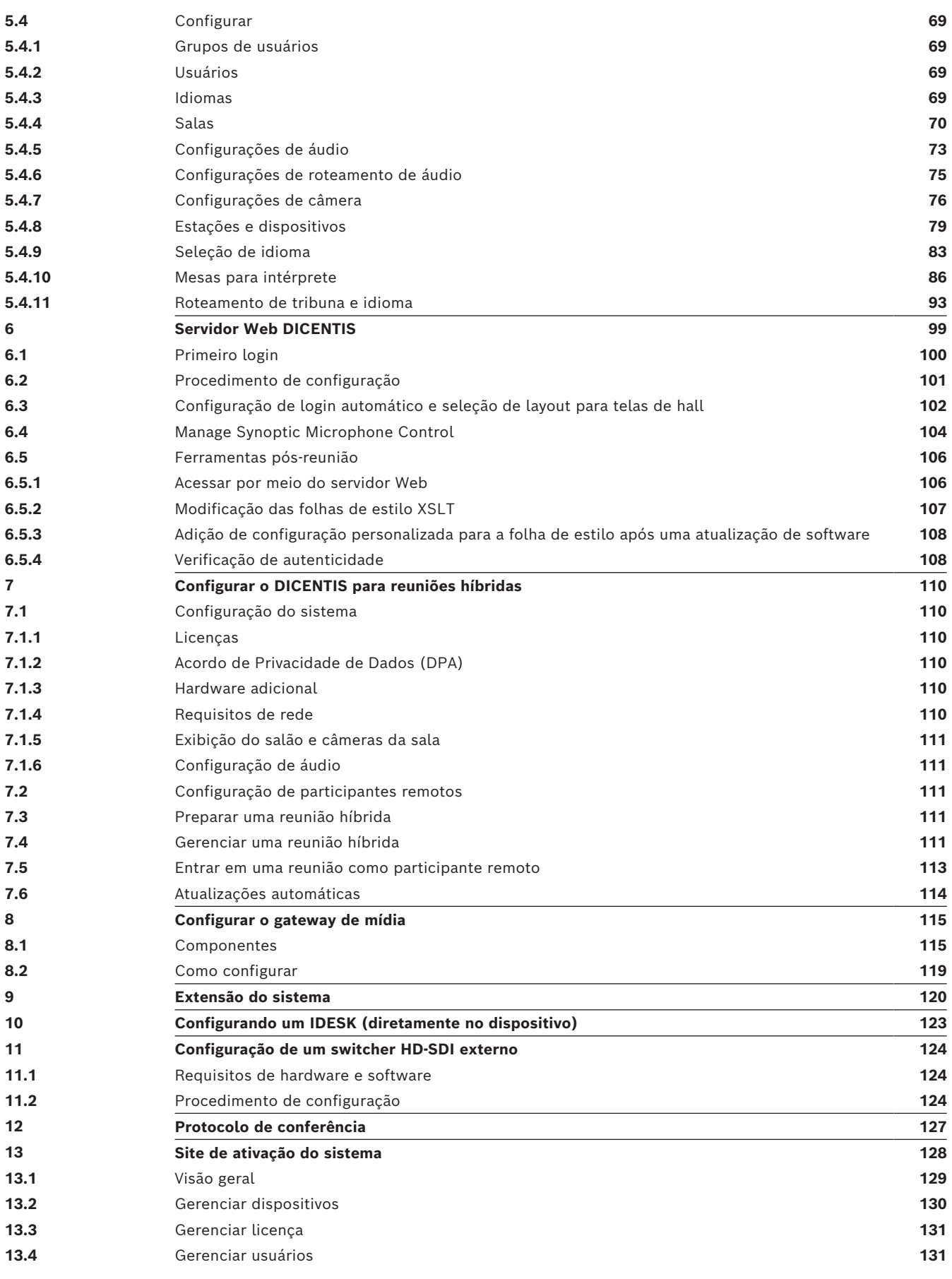

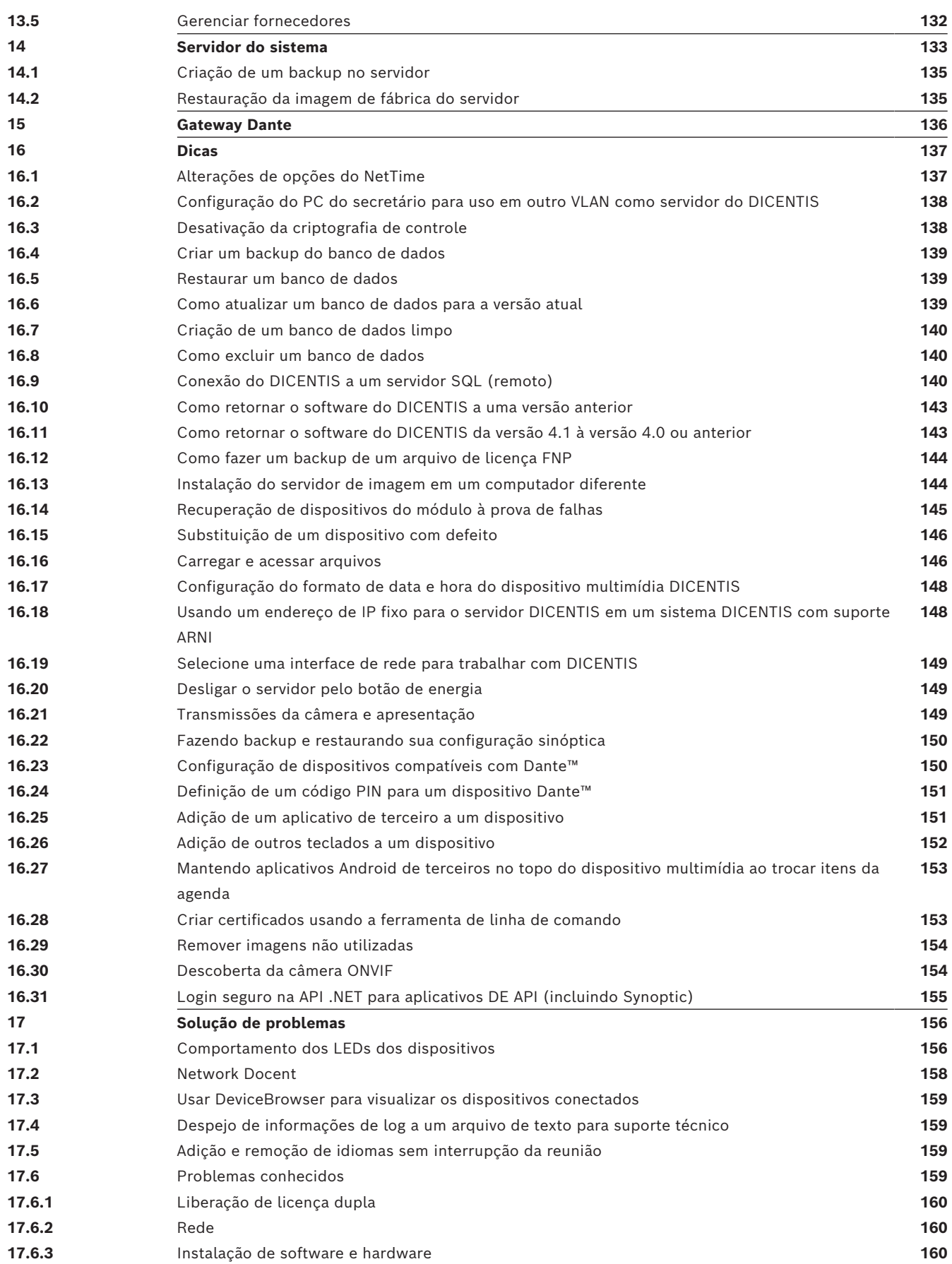

# **1 Segurança**

<span id="page-6-0"></span>Antes de instalar ou operar os produtos, leia sempre as Instruções de segurança importantes, que estão disponíveis em um documento multilíngue separado: Instruções de segurança importantes (Safety\_ML). Essas instruções acompanham todos os equipamentos que podem ser ligados à rede elétrica.

#### **Precauções de segurança**

Alguns dos produtos do Sistema de Conferência DICENTIS foram projetados para serem conectados à rede de energia elétrica pública.

Para evitar qualquer risco de choque elétrico, todas as intervenções devem ser realizadas com a alimentação de energia elétrica desconectada.

Só será permitido realizar intervenções com o equipamento conectado quando não for possível desligar o equipamento. A operação deve ser realizada somente por pessoal qualificado.

#### **Equipamentos elétricos e eletrônicos antigos**

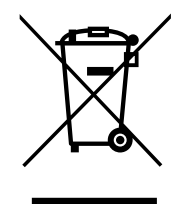

Este produto e/ou bateria não devem ser descartados no lixo comum. Descarte esses equipamentos de acordo com as leis e regulamentações locais, para permitir a reutilização e/ou reciclagem. Isso ajudará na conservação de recursos e na proteção de vidas e do meio ambiente.

#### **Use o software mais recente**

Antes de operar o dispositivo pela primeira vez, instale a versão mais recente do software aplicável. Para obter consistência de funcionalidade, compatibilidade, desempenho e segurança, atualize regularmente o software ao longo da vida útil do dispositivo. Siga as instruções na documentação do produto sobre as atualizações de software. Os links a seguir contêm mais informações:

- Informações gerais:<https://www.boschsecurity.com/xc/en/support/product-security/>
- Conselhos de segurança, com uma lista de vulnerabilidades identificadas e soluções propostas: [https://www.boschsecurity.com/xc/en/support/product-security/security](https://www.boschsecurity.com/xc/en/support/product-security/security-advisories.html)[advisories.html](https://www.boschsecurity.com/xc/en/support/product-security/security-advisories.html)

A Bosch não assume nenhuma responsabilidade por quaisquer danos causados pela operação de seus produtos com componentes de software desatualizados.

# **2 Sobre este manual**

<span id="page-7-0"></span>O manual fornece informações sobre como configurar o Sistema de conferência DICENTIS, preparar e gerenciar as reuniões no Aplicativo de reunião. Este manual não descreve a instalação de hardware nem as instruções de operação do usuário. Se necessário, consulte o Manual de instalação de hardware DICENTIS e o Manual de operação do usuário **DICENTIS** 

Este manual está disponível em um documento digital no formato PDF (Portable Document Format) da Adobe.

<span id="page-7-1"></span>Consulte as informações relacionadas ao produto em: [www.boschsecurity.com](http://www.boschsecurity.com).

### **2.1 Público-alvo**

Este manual é destinado a técnicos, integradores de sistemas e pessoas com autorização para preparar e/ou gerenciar reuniões preparadas do Sistema de Conferência DICENTIS. Antes de usar este manual, você deverá concluir o curso de treinamento do Sistema de Conferência DICENTIS.

## **2.2 Como usar este manual**

<span id="page-7-2"></span>Durante a instalação e a manutenção do sistema, consulte os seguintes capítulos:

- **Segurança**: contém informações de seguranças essenciais, que você deve ler antes da instalação ou operação do sistema.
- **Sobre este manual**: esta seção fornece informações sobre o público-alvo e explica como usar este manual.
- **Visão geral do sistema**: fornece uma descrição de alto nível do Sistema de conferência DICENTIS. Uma breve descrição do hardware e software do sistema está incluída, bem como uma visão geral dos módulos/licenças do software.
- **Instalação do software**: descreve como realizar a configuração inicial do sistema por meio da instalação do pacote do software DICENTIS e do download do software nos dispositivos DICENTIS. Também explica o software do servidor, incluindo a ferramenta de ativação necessária para o registro do sistema.
- **Aplicativo de reunião**: descreve todos os itens de menu do software do sistema DICENTIS. Esta seção considera que seu sistema DICENTIS tem todas as licenças disponíveis.

**Observação**: Se as licenças de software necessárias não estiverem instaladas, alguns dos itens de menu descritos neste manual poderão não estar presentes em seu sistema.

Ao navegar pelos itens do menu no software do sistema, use o pequeno triângulo no painel esquerdo da janela para expandir totalmente todas as opções na estrutura de navegação. Essas opções estão descritas sequencialmente nas subseções deste capítulo.

– **Servidor Web DICENTIS**: explica como configurar e gerenciar o site sinóptico. Isso permite que o presidente ou o secretário tenha mais controle sobre uma reunião, ao conceder ou interromper falas por meio de um layout visual da sala dos participantes. Ele também pode alternar entre o controle do microfone, a tela de resultados de votação de várias maneiras e acessar os arquivos de votação e reunião. Este capítulo também fornece informações sobre os arquivos de notas de reunião em XML e notas de votação gerados automaticamente, que podem ser usados para criar as atas da reunião. Uma explicação para modificar a folha de estilo XSLT, que permite que as informações sejam exibidas no idioma local, também está incluída.

- **Extensão do sistema**: explica os requisitos para estender seu sistema, ou seja, como uma ARNI (Audio Routed Network Interface, Interface de áudio de rede roteada) pode ser usada para adicionar mais dispositivos DICENTIS ao sistema.
- **Configuração de um IDESK (diretamente no dispositivo)**: explica como configurar o DCNM-IDESK/DCNM-IDESKVID no próprio dispositivo. Isto permite a você atribuir números de cabine e mesa, atribuir idiomas disponíveis, ajustar o brilho do visor, selecionar a saída A - B - C, definir os fones de ouvido utilizados, definir a sincronização AV (DCNM-IDESKVID apenas), configurar mesas automaticamente e visualizar informações do sistema.
- **Configuração com um gerenciador HD‑SDI**: explica como um gerenciador de vídeo pode ser adicionado ao Sistema de conferência DICENTIS para alternar sinais de vídeo HD‑SDI de forma dinâmica. Isso permite que os sinais de vídeo de uma câmera sejam exibidos com baixa latência em uma tela do hall.
- **Protocolo de conferência**: fornece informações sobre o protocolo de conferência, um protocolo independente de plataformas, e seus requisitos para o servidor Web DICENTIS.
- **Site de ativação do sistema**: fornece informações sobre o site de ativação do sistema da Bosch, que é usado para funções como ativar licenças do DICENTIS, visualizar licenças recebidas e criar e manter usuários, fornecedores e subfornecedores.
- **Servidor do sistema**: descreve como conectar e configurar o computador do servidor do sistema DICENTIS.
- **Gateway Dante**: explica como funciona a interface do gateway Dante e fornece informações sobre como configurar o lado OMNEO e o lado DanteTM .
- **Dicas**: fornece informações úteis para atualizar, manter e usar o sistema. Uma visão geral das dicas e sugestões está incluída no início deste capítulo.
- **Troubleshooting**: explica onde encontrar informações para troubleshooting, fornecendo uma lista de problemas conhecidos e suas soluções.

# **2.3 Copyright e isenção de responsabilidade**

<span id="page-8-0"></span>Todos os direitos reservados. É proibida a reprodução ou transmissão de qualquer parte deste documento, em qualquer formato, por qualquer meio, seja eletrônico, mecânico, fotocópia, gravação ou outro, sem a autorização prévia por escrito do editor. Para saber informações sobre como obter permissão para novas impressões e trechos, entre em contato com a Bosch Security Systems B.V.

<span id="page-8-1"></span>O conteúdo e as ilustrações estão sujeitos a alterações sem aviso prévio.

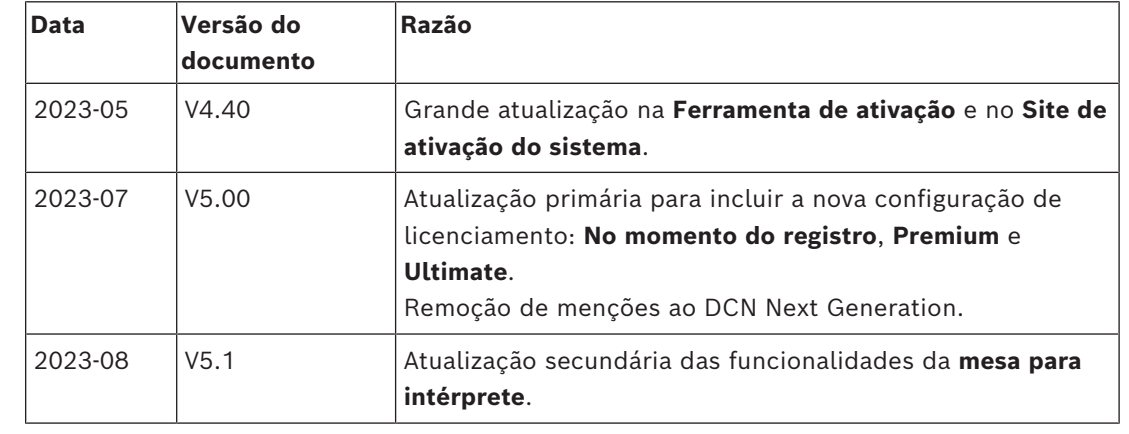

# **2.4 Histórico do documento**

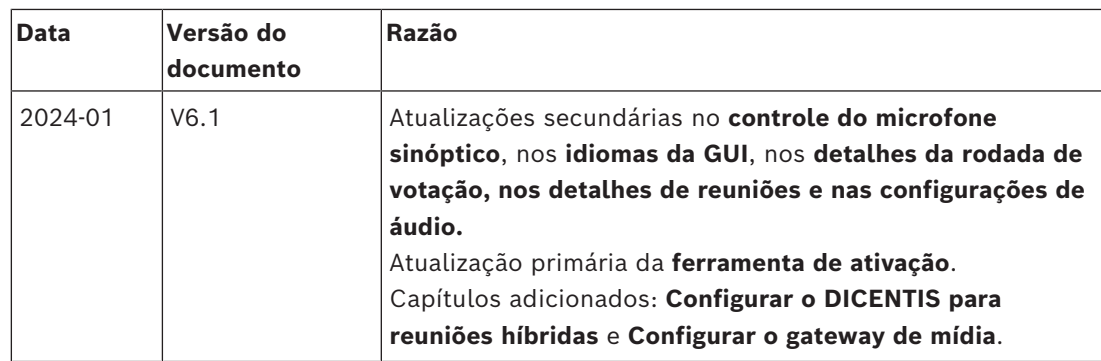

# **3 Visão geral do sistema**

<span id="page-10-0"></span>O Sistema de Conferência DICENTIS é um sistema de conferência baseado em IP e executado em uma rede Ethernet compatível com OMNEO. Ele é usado para distribuir e processar sinais de áudio, vídeo e dados.

Consulte as "Notas de lançamento" mais recentes para obter informações importantes. É aconselhável participar do treinamento do Sistema de Conferência DICENTIS antes de instalar, configurar, preparar e operar o Sistema de Conferência DICENTIS.

Esta visão geral do sistema não fornece informações sobre opções de redes redundantes. Para obter mais informações, consulte Opções de redundância.

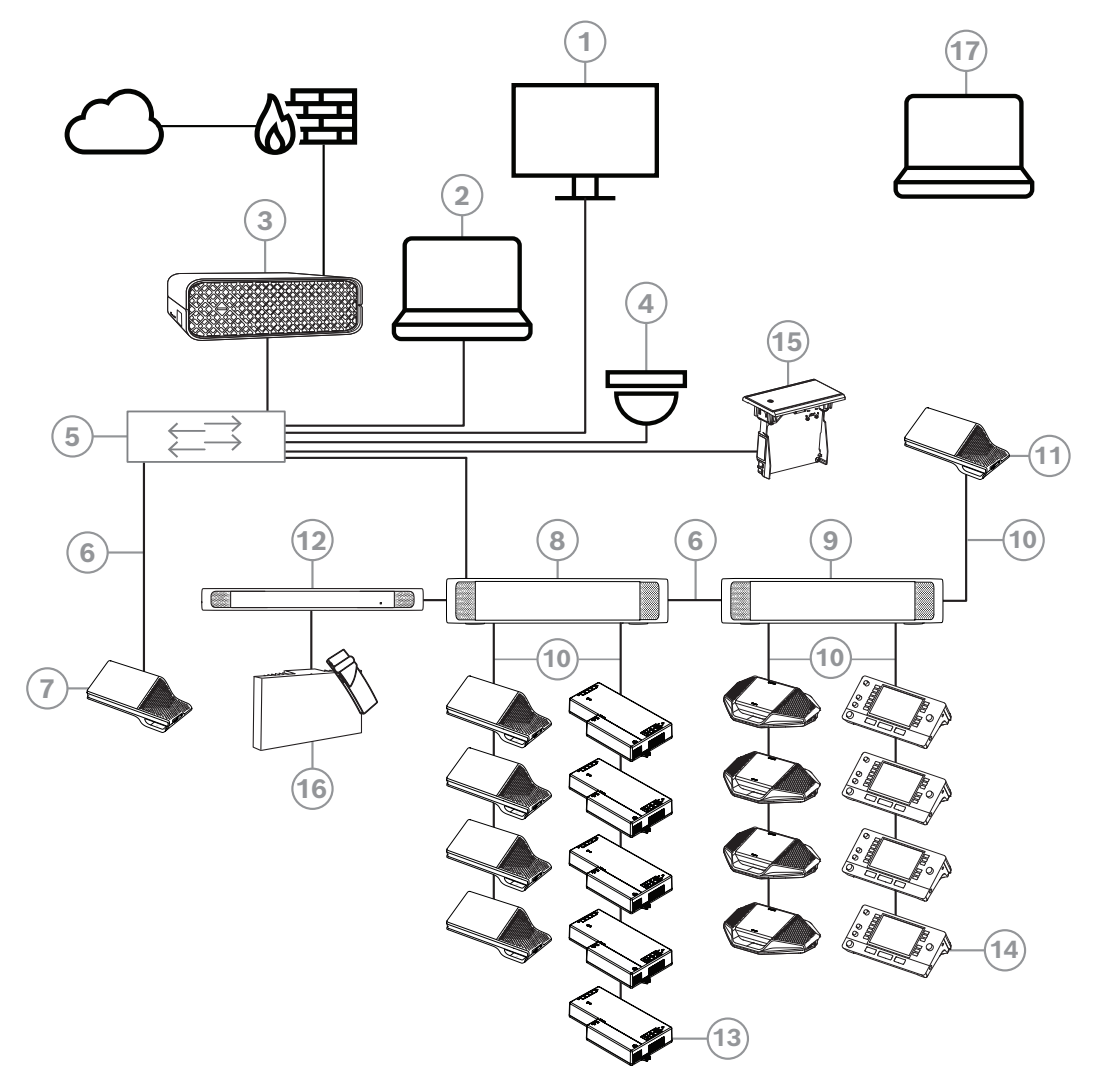

**Figura 3.1:** Configuração típica do Sistema de Conferência DICENTIS

Um Sistema de conferência DICENTIS típico consiste em:

- 1. Tela do hall da sala de conferência:
- Mostra um layout sinóptico da reunião ou das anotações da reunião.
- 2. PC cliente:
- Pode ser usado para: gerenciar e preparar reuniões, bem como configurar o sistema.
- 3. Servidor do sistema DICENTIS:
- O núcleo do sistema. Ele habilita a funcionalidade, além de configurar e controlar o sistema.
- 4. Câmera de vídeo opcional (câmeras compatíveis com Onvif Profile-S, câmeras IP da Sony compatíveis por comandos CGI ou câmeras HD com IP integrado da Panasonic) + fonte de alimentação externa:
- Captura a imagem de um participante orador.
- 5. Comutador de Ethernet:
- Comutador de Ethernet com PoE em algumas portas.
	- Direciona os dados do sistema via Ethernet.
	- Fornece energia aos dispositivos DICENTIS por PoE.
- 6. Cabo de Ethernet CAT-5e (requisito mínimo).
- 7. Dispositivo multimídia**:**
- Somente um dispositivo DICENTIS deve ser conectado aqui.
- 8. Comutador de alimentação:
- Usado para aumentar o número de dispositivos DICENTIS conectados ao sistema.
- 9. Processador de áudio e comutador de alimentação:
- Controla o áudio do sistema, direciona o áudio de e para o sistema, além de fornecer alimentação aos dispositivos DICENTIS.
- 10. Cabo de rede do sistema:
- Conecta dispositivos DICENTIS, o comutador de alimentação e o processador de áudio e um ou mais comutadores de alimentação uns aos outros.
- 11. Dispositivo multimídia:
- Este dispositivo é usado para "ligar/desligar o sistema". Ele está sempre conectado ao soquete ligado do comutador de alimentação e processador de áudio ou ao comutador de alimentação.

**Observação**: somente um dispositivo multimídia DICENTIS deve ser conectado aqui.

- 12. Transmissor OMNEO:
- Este dispositivo permite a distribuição de idiomas sem fio.
- 13. Dispositivo base embutido:
- Este dispositivo deve ser usado em soluções de embutir, o que inclui várias funções.
- 14. Mesa para intérprete**:**
- Fornece várias instalações para interpretação profissional do Sistema de conferência DICENTIS.

#### **Observação:** cada cabine pode receber até 10 instalações de mesas.

- 15. Seletor de idioma embutido:
- Este dispositivo permite que os participantes escolham facilmente o idioma preferido.
- 16. Distribuição de IV:
- Com a distribuição de infravermelhos, os sinais do INT-TXO são transmitidos aos radiadores na sala.
- 17. Laptop:
- Usado por um participante da reunião acessando remotamente.

Uma configuração típica de câmera do Sistema de conferência DICENTIS consiste em:

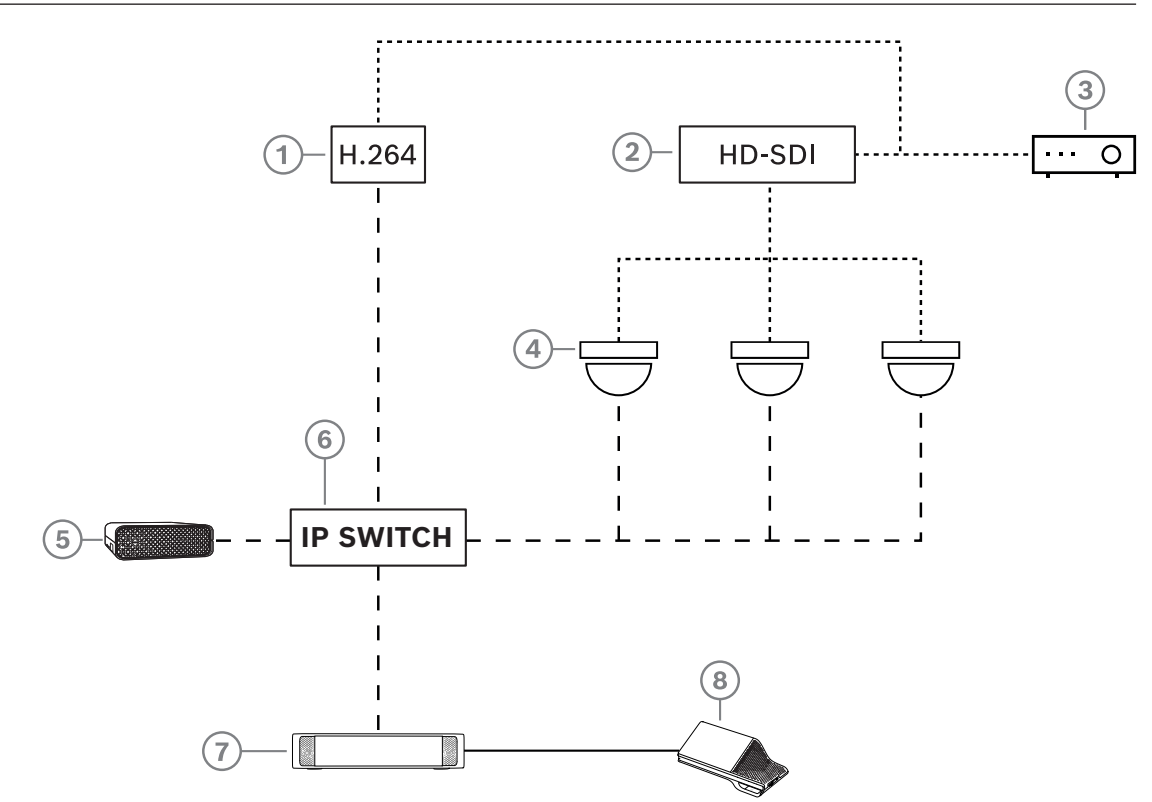

**Figura 3.2:** Configuração típica de câmera

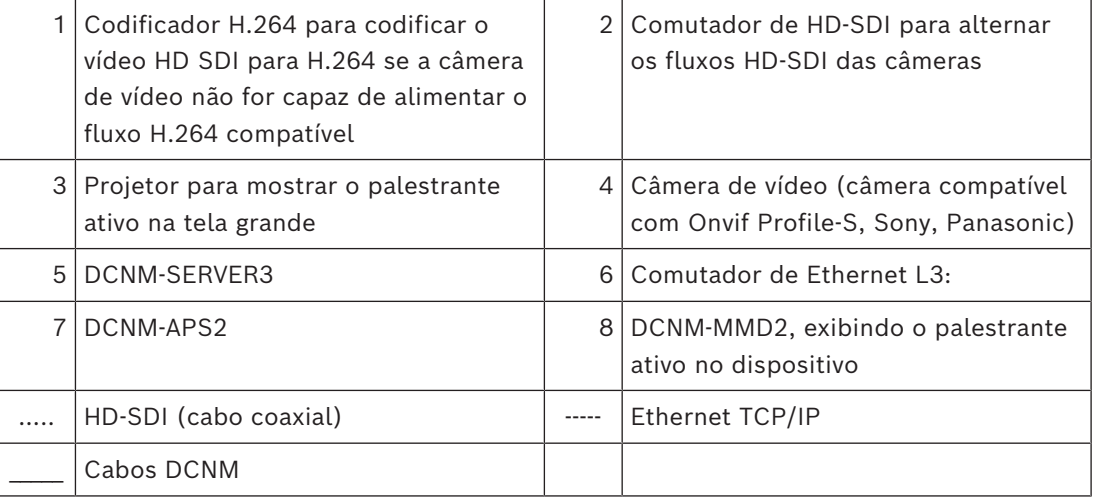

#### **Pacote de software DICENTIS**

O software do Sistema de conferência DICENTIS é usado para:

- Controlar e monitorar o Sistema de conferência DICENTIS.
- Controlar uma reunião realizada em uma sala.

Cada reunião consiste em uma agenda com diversos tópicos, e cada tópico gera uma discussão.

O pacote de software DICENTIS consiste em duas partes principais:

- 1. O servidor de software DICENTIS.
- 2. O **Aplicativo de reunião**.

#### **Servidor do software DICENTIS**

O servidor do software DICENTIS é um conjunto de serviços do Windows. Esses serviços não têm uma interface de usuário e são executados em segundo plano para controlar e monitorar todos os dispositivos DICENTIS e PCs clientes que executam o Aplicativo de reunião. O servidor do software também inclui um módulo de ativação de licença. Esse módulo é necessário para ativação da licença do Sistema de conferência DICENTIS, bem como adição e devolução de cumprimentos (um cumprimento consiste em uma ou mais licenças). Consulte *[Adição e remoção de licenças, página 28](#page-27-1)*.

#### **DICENTIS Aplicativo de reunião**

O Aplicativo de reunião DICENTIS atua como uma interface do usuário do PC para configurar o sistema, além de preparar e gerenciar as reuniões.

O PC que executa os serviços atua como um servidor para controlar o sistema e não requer a interação do usuário no Sistema de conferência DICENTIS. As funções básicas para o gerenciamento de uma reunião estão disponíveis no dispositivo multimídia. Como opção, o Aplicativo de reunião pode ser instalado no PC servidor para controlar e monitorar a reunião. Se necessário, o Aplicativo de reunião pode ser instalado em um PC cliente. Isso significa que o PC servidor pode ser instalado em um rack de 19 polegadas, o qual está geralmente localizado em uma sala técnica. É possível ter diversos PCs executando o Aplicativo de reunião simultaneamente.

O áudio do sistema é controlado pelo Comutador de alimentação e processador de áudio DICENTIS (DCNM-APS ou DCNM-APS2). Isso significa que o sistema não terá áudio se o Comutador de alimentação e processador de áudio não estiver presente.

## **3.1 Requisitos de hardware**

#### <span id="page-13-0"></span>**Requisitos do sistema**

Essa seção lista os requisitos mínimos de cada parte do sistema.

Consulte as seções da *[Visão geral do sistema, página 11](#page-10-0)* para obter uma visão geral de quais peças são necessárias ou opcionais.

#### **PC**

Os requisitos mínimos para o PC que executa os serviços em um sistema DICENTIS são:

- Até 100 dispositivos sem identificação ou imagens de participantes.
- Até 100 dispositivos com identificação ou imagens de participantes.
- Até 1.500 dispositivos sem identificação ou imagens de participantes.
- Até 1.500 dispositivos com identificação ou imagens de participantes.

O PC que executa o software do servidor (aplicativo de reunião opcional) pode ser:

- Windows Server 2022 ou
- Windows Server 2019.

Para cada uso, os requisitos mínimos são:

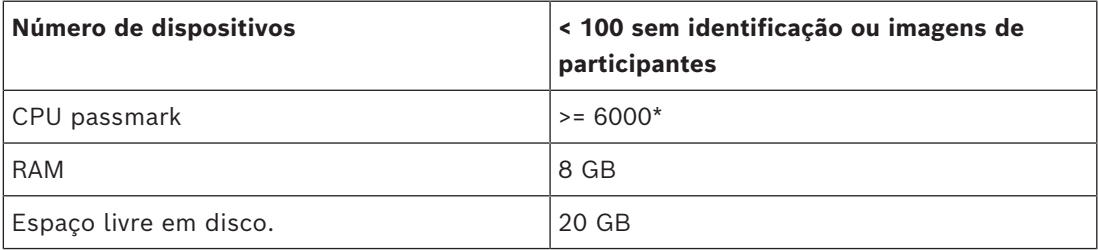

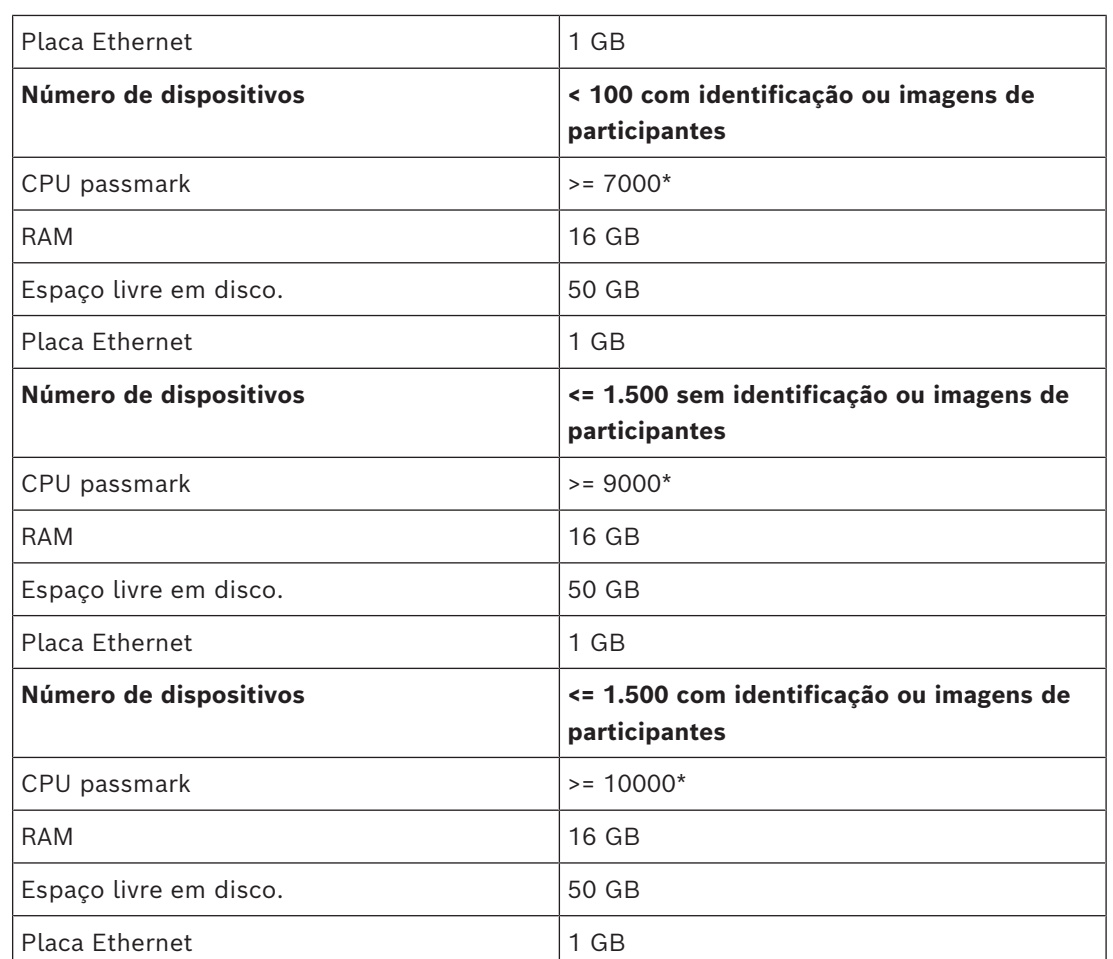

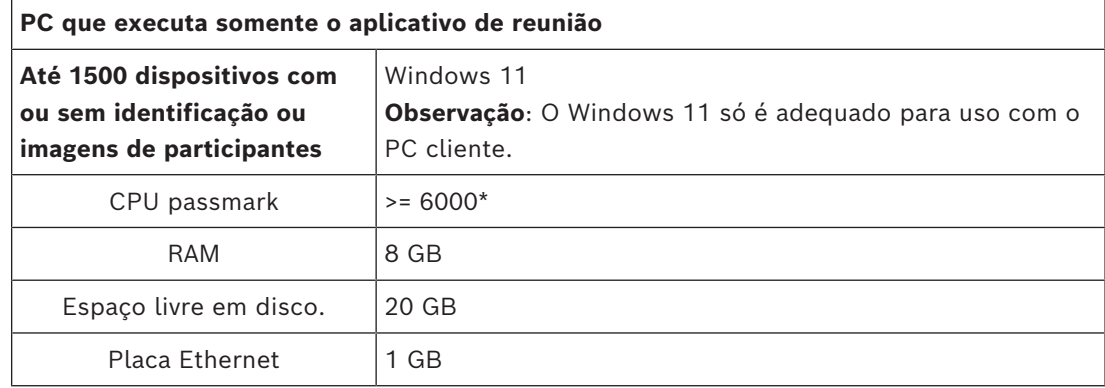

**Observação:** O poder do processador é medido por uma pontuação de CPU passmark, pois isso fornece uma pontuação de benchmark mais confiável que apenas a família de processador:

- muitas marcas e famílias diferentes de processador estão disponíveis
- um processador destinado a um notebook não é tão poderoso quanto o processador destinado a um desktop, embora ambos possam ser, por exemplo, um i7
- versões mais recentes do mesmo processador são mais rápidas que as versões mais antigas

#### **Para verificar a pontuação passmark de um processador:**

1. Acesse [https://www.cpubenchmark.net/CPU\\_mega\\_page.html](https://www.cpubenchmark.net/CPU_mega_page.html).

- 2. Insira o processador (por exemplo, i7-12700) na caixa de texto "CPU Name".
- 3. Verifique a coluna CPU Mark para a pontuação CPU passmark (por exemplo, i7-12700 pontua 31114).

Alternativamente, você pode limpar a caixa de texto "CPU Name" e ordenar a coluna "CPU Mark" para visualizar, por exemplo, pontuações de processador acima de 7.000.

#### **Comutadores**

Os requisitos e recomendações mínimos a seguir se aplicam a comutadores usados em um DICENTIS:

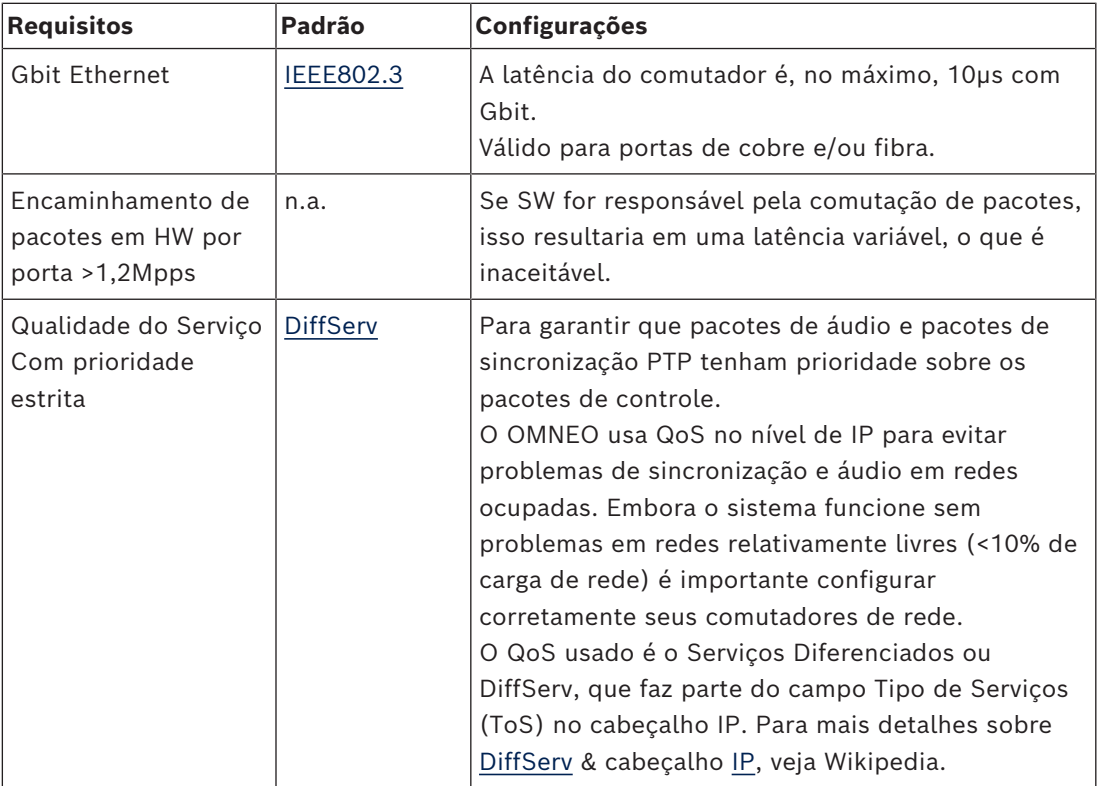

**Advertência:** IEEE802.1p também é usado para QoS, mas é limitado à camada 2. Uma vez que o OMNEO usa a comunicação IP, este mecanismo não é adequado, portanto, certifique-se de que o equipamento usado utiliza o QoS DiffServ!

A tabela abaixo fornece uma visão geral dos **valores DSCP** usados que precisam ser configurados no comutador:

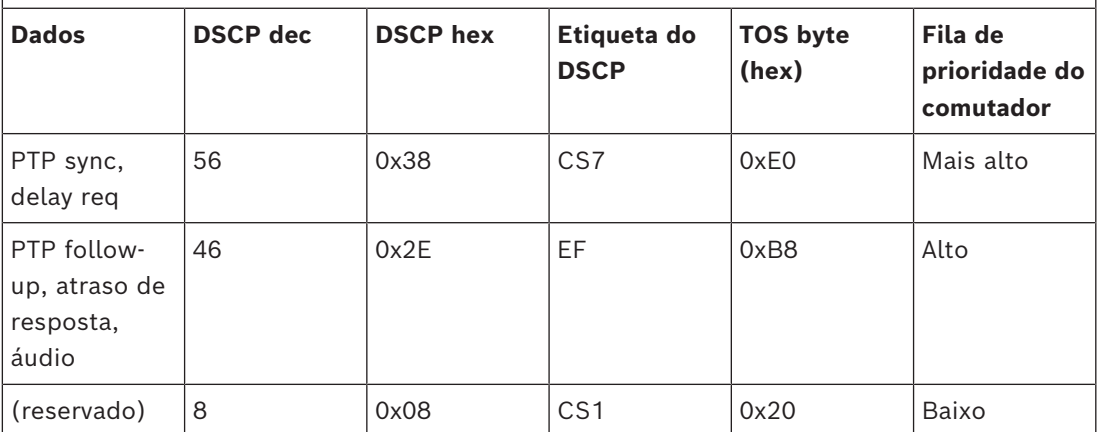

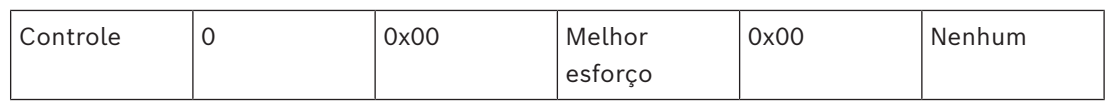

**Advertência:** Verifique cuidadosamente se a fila de prioridade mais alta do seu comutador está rotulada como #1 ou, por exemplo, #8, pois isso pode diferir de acordo com a marca. Infelizmente, isso não é consistente entre marcas diferentes. Configurar de forma errada é pior que não ter prioridade.

Comutadores devem ser configurados para suportar a qualidade de serviço DiffServ (DSCP) O comutador precisa ter 4 filas de prioridade para que o mecanismo DiffServ funcione.

**Advertência:** Nunca use as configurações de QoS de VOIP!

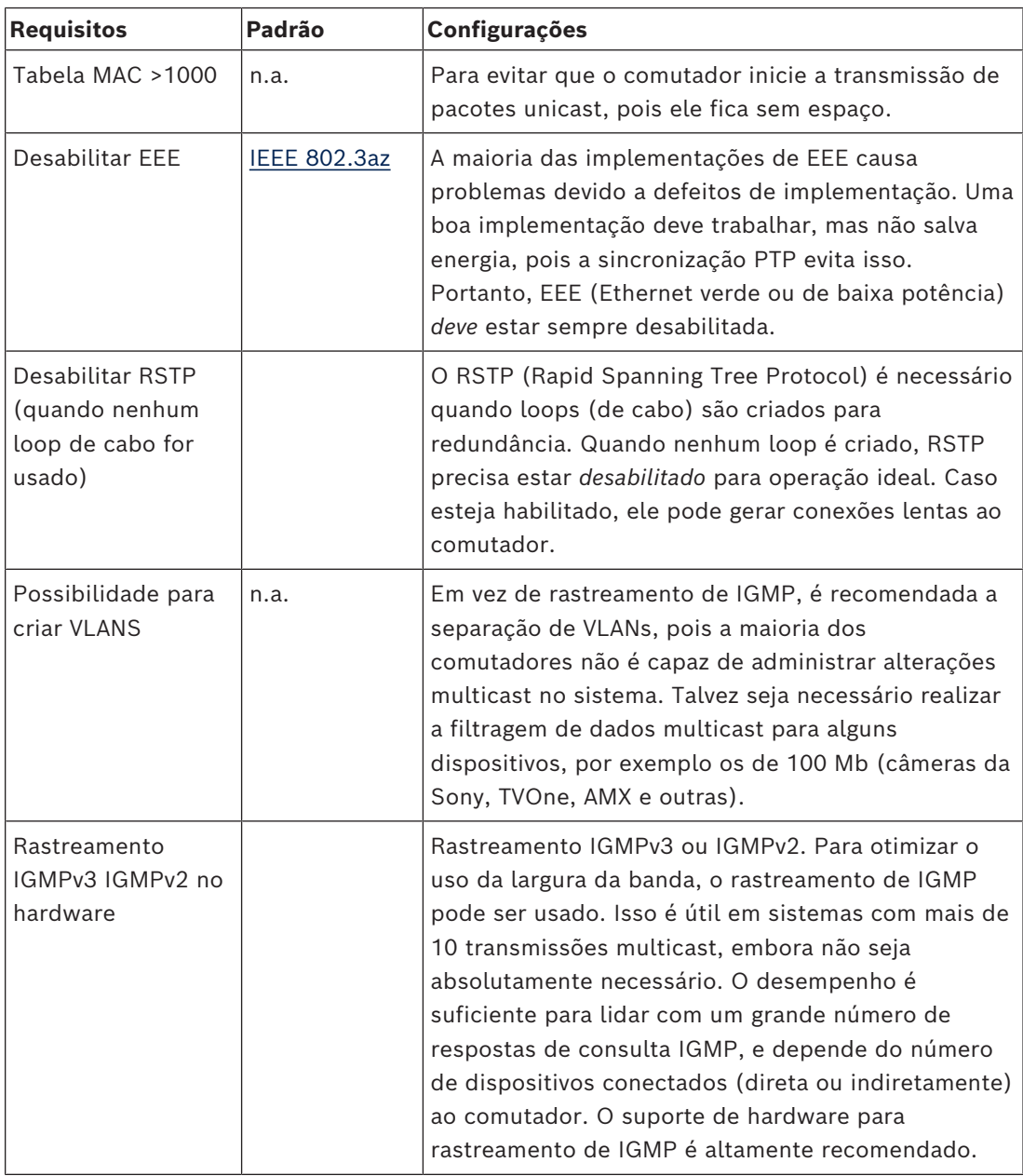

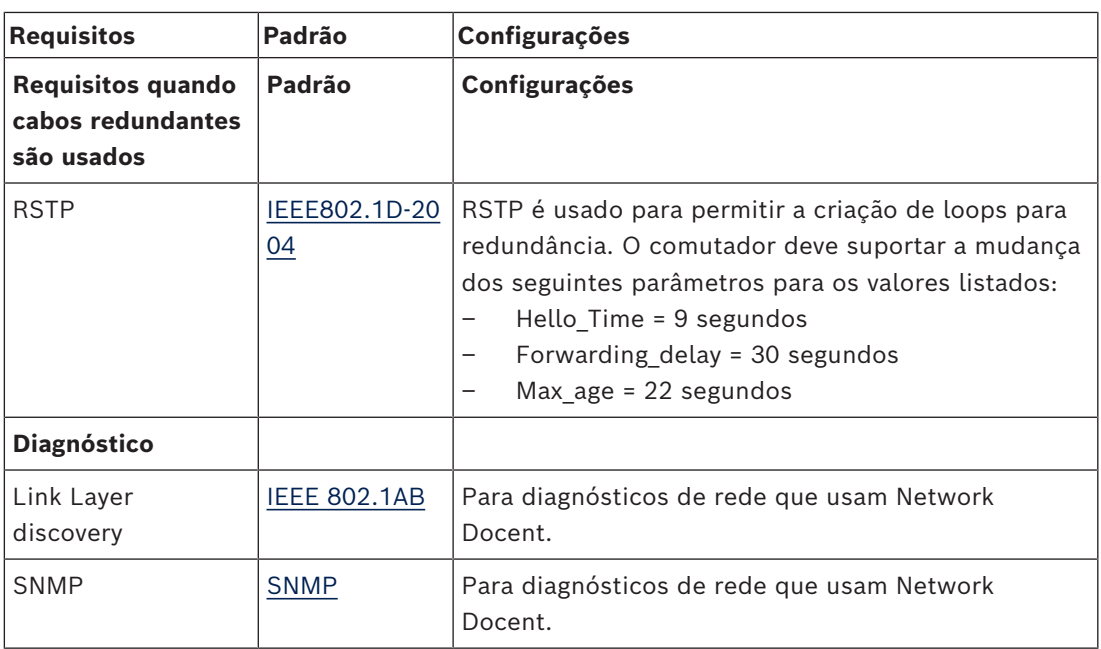

#### **Roteadores**

Os requisitos mínimos a seguir se aplicam a roteadores:

- Portas de Ethernet de 1 Gbit ou superiores.
- Compatível com PIM‑DM ou PIM bidirecional.
- Realiza o roteamento de IP em hardware (ou seja, um "switch de camada 3") para minimizar o atraso do roteamento.
- Taxa de envio de pacotes > 1.000.000 pacotes por segundo por porta (por exemplo, 8 Mpps para um roteador de 8 portas).
- Backplane sem bloqueio por porta do switch, por exemplo, 2 Gbits por porta (por exemplo, 16 Gbps para um roteador de 8 portas).
- Tabela de endereços MAC de pelo menos 1000 endereços por sub-rede conectada diretamente.

#### **Consulte**

<span id="page-17-0"></span>*– [Visão geral do sistema, página 11](#page-10-0)*

# **3.2 Requisitos de rede**

Se o Sistema de conferência DICENTIS estiver sendo usado como um sistema autônomo, ele usará os chamados endereços dinâmicos de link local. Isso significa que a configuração TCP/IPv4 do PC servidor e os PCs clientes precisam ser definidos para "Obter um endereço IP automaticamente". Geralmente, essas configurações são padrão e, portanto, não exigem definições das configurações de rede do PC.

Caso sejam necessárias mais funcionalidades, como acesso à Internet, os endereços dinâmicos de link local não poderão ser usados. Nesse caso, PCs e dispositivos DICENTIS precisam ser conectados a um gateway e servidor DHCP para fornecer acesso à Internet. Se o Sistema de conferência DICENTIS se tornar parte de uma rede presente localmente, entre em contato com o departamento de TI local para saber como configurá-la.

**i**

O servidor DHCP deve estar em conformidade com o RFC 4676 e ser capaz de lidar com 500 solicitações a cada 30 segundos. Um servidor DHCP padrão consumidor final, como o usado na maioria dos pontos de acesso sem fio/roteador doméstico, não é capaz de cumprir essa exigência e causará um comportamento inesperado e não solicitado.

A funcionalidade de servidor DHCP do servidor do Windows não está em conformidade com estes requisitos.

O serviço do Sistema de Conferência DICENTIS usa as portas 13 e 9710 para comunicação. Verifique se essas portas não estão sendo usadas por outros aplicativos no computador do servidor DICENTIS.

#### **Aviso!**

A configuração de rede Ethernet não está no escopo deste manual.

# **3.3 Requisitos de software**

<span id="page-18-0"></span>Para o PC servidor, o DICENTIS requer:

- Windows Server 2016 (incluindo o recurso .NET Framework 3.5) ou:
- Windows Server 2019 (incluindo o recurso .NET Framework 3.5).

Todas as versões devem ter os pacotes de serviços e as atualizações mais recentes instalados.

**Observação**: defina o perfil de rede do adaptador de rede que executa os serviços DICENTIS como Privado (não Público) para que as câmeras ONVIF possam ser detectadas e para impedir o registro desnecessário.

# **3.4 Requisitos de licença**

<span id="page-18-1"></span>Antes que o Sistema de Conferência DICENTIS seja utilizado, você deve:

- 1. Instalar a licença do software do servidor do sistema DICENTIS (DCNM‑LSYS) no PC servidor. Consulte *[Instalação do pacote de software DICENTIS, página 27](#page-26-1)*.
- 2. Ativar o software DICENTIS.

As licenças adicionais podem ser adquiridas para adicionar funcionalidade ao sistema. Consulte *[Visão geral de licenças, página 19](#page-18-2)*.

### **3.4.1 Visão geral de licenças**

<span id="page-18-2"></span>O sistema DICENTIS oferece um modelo de licenciamento baseado em participantes com:

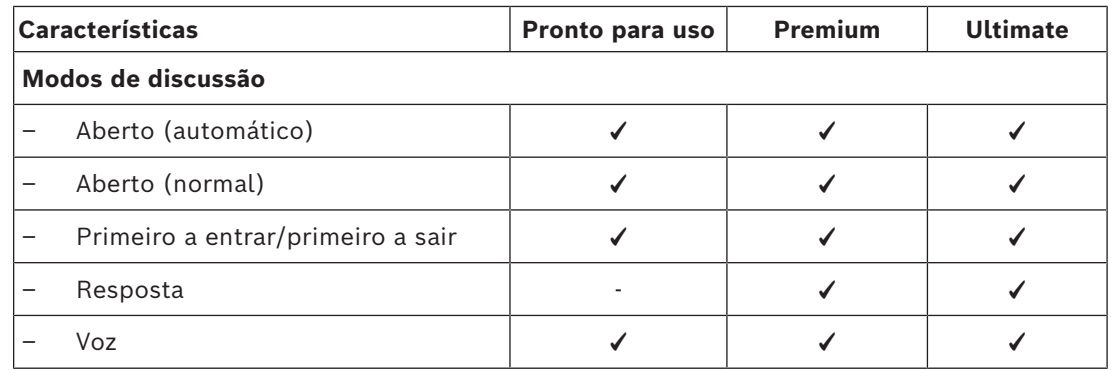

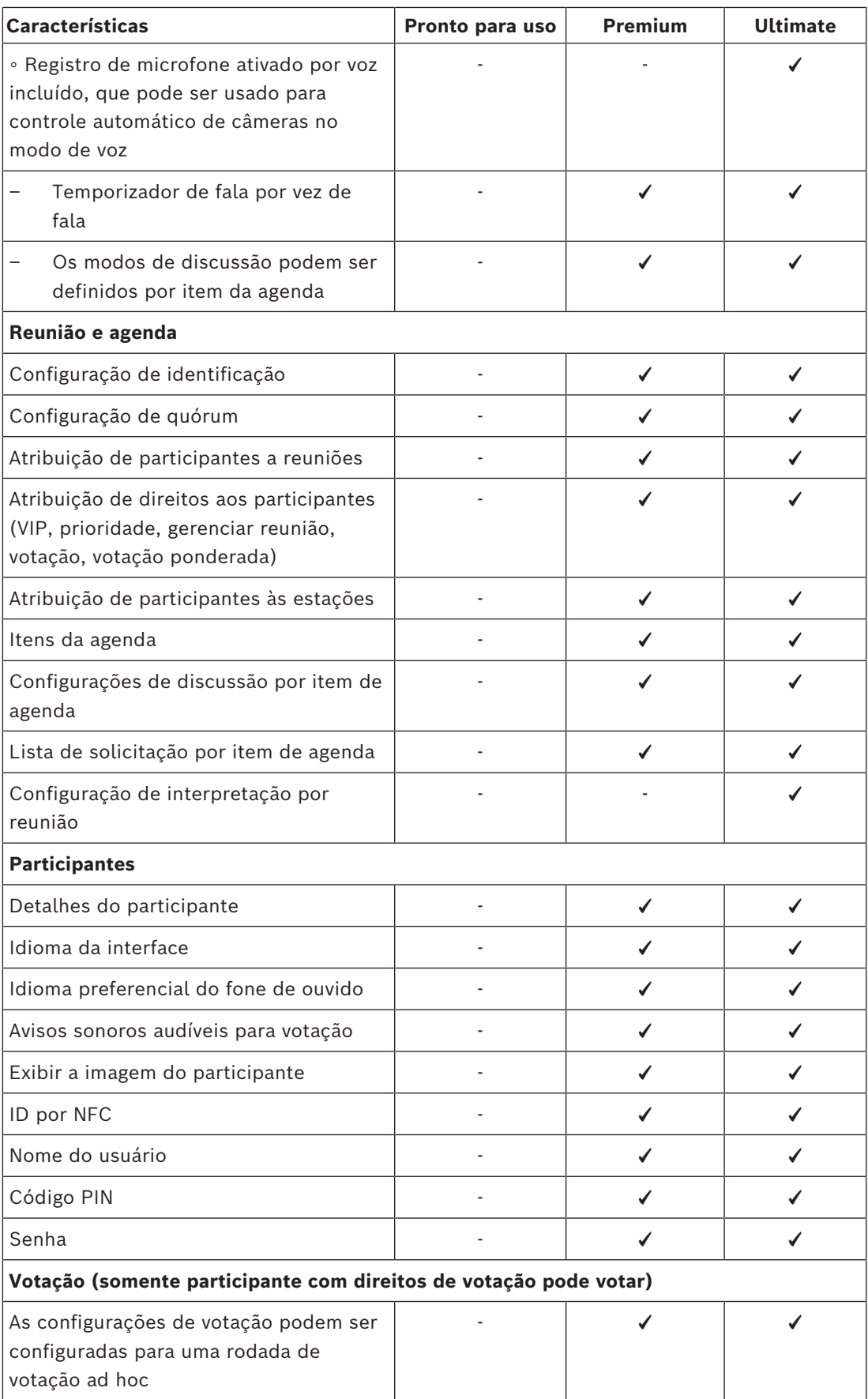

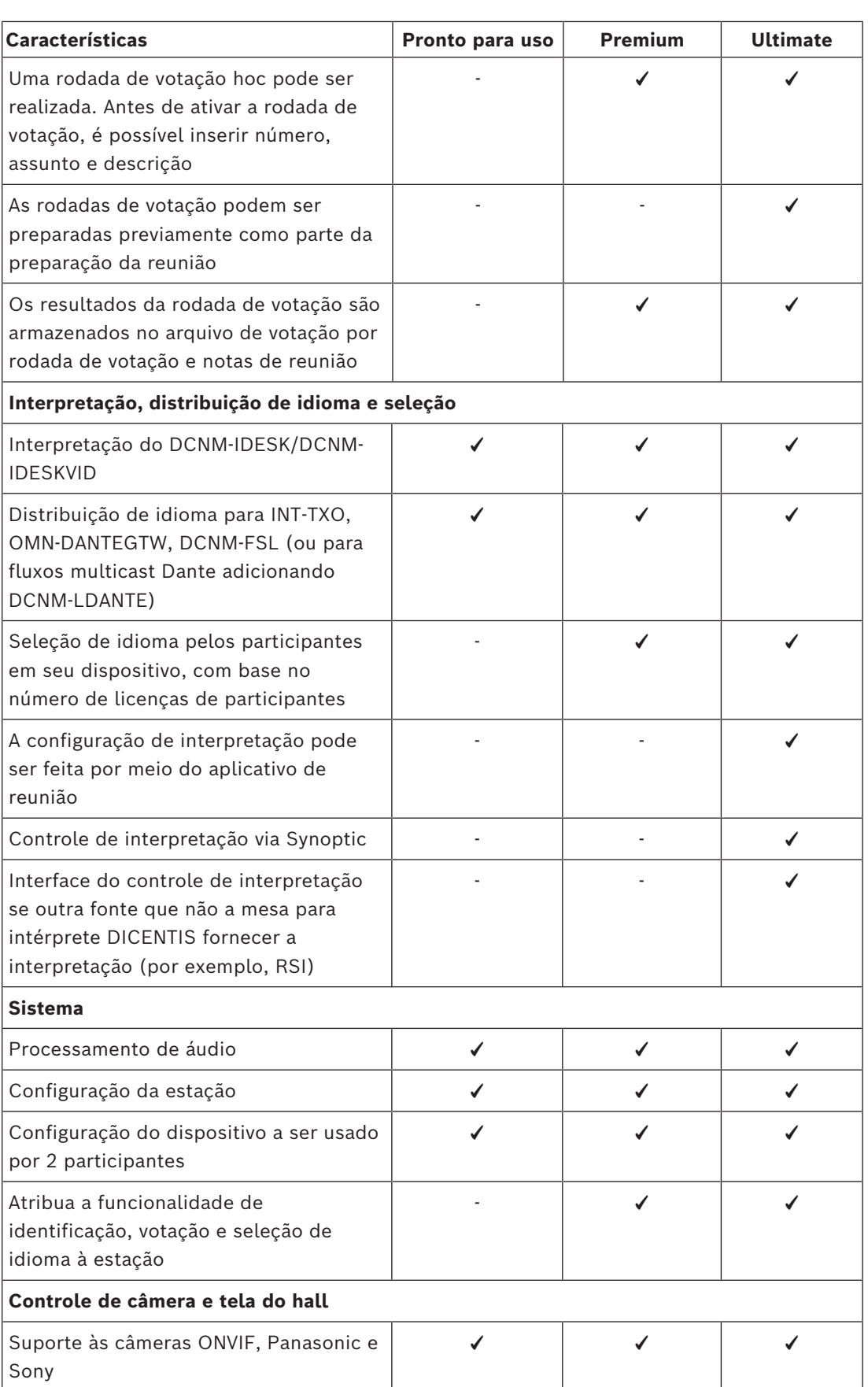

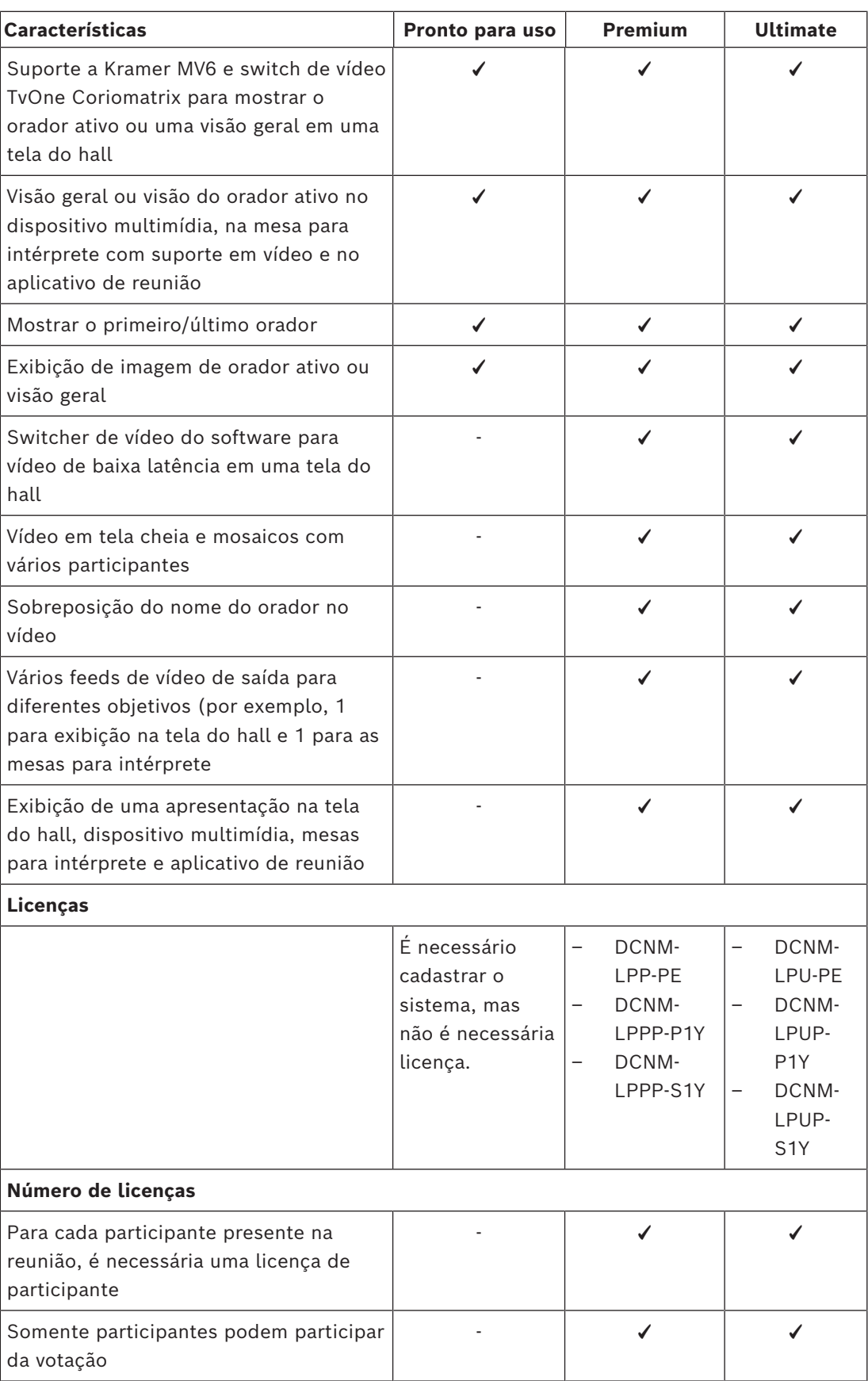

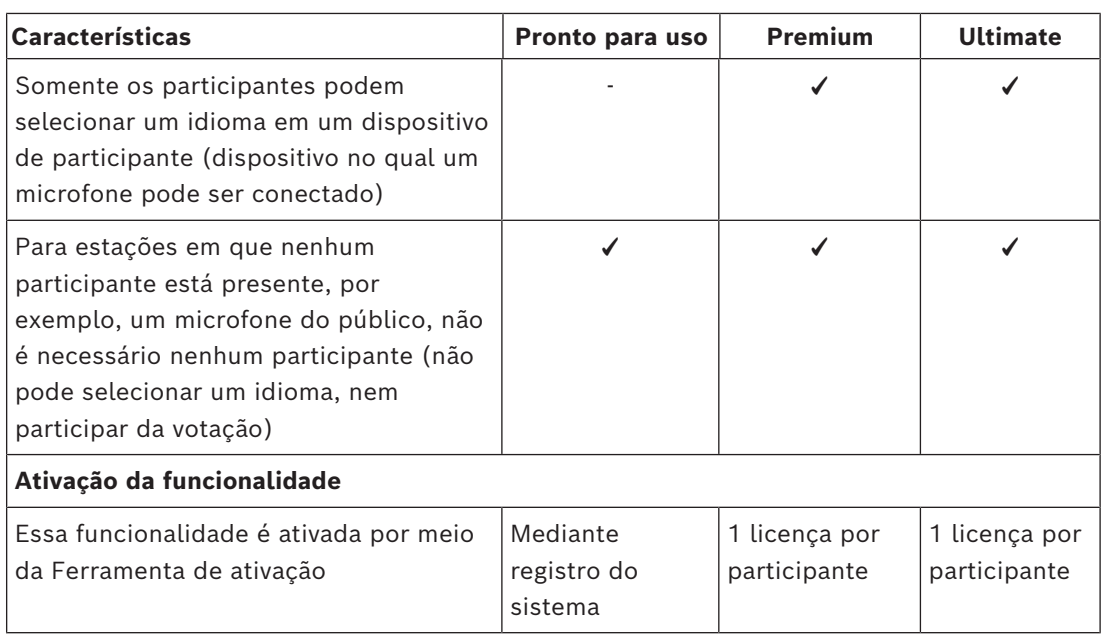

**Tabela 3.1:** Comparação de serviço de licença DICENTIS

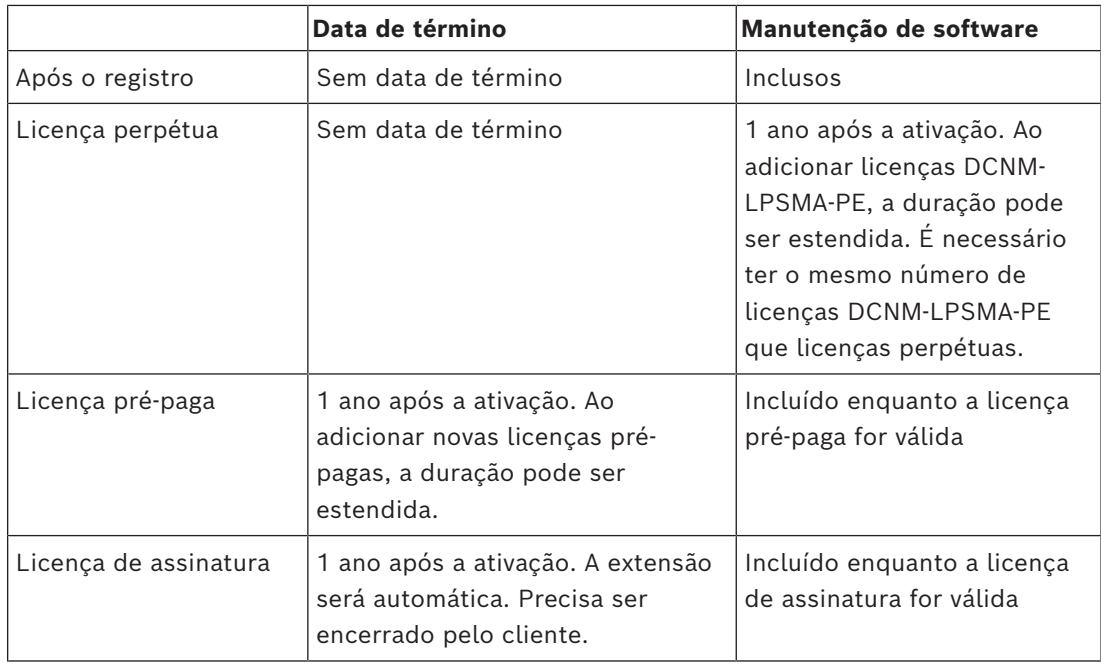

#### **Licenças:**

#### **Participante premium DCNM-LPP-PE permanente**

O DCNM-LPP-PE é uma licença permanente baseada em participante que possibilita o pacote de recursos premium. Ele contém recursos para ativar as funcionalidades de votação e a interpretação juntamente com várias opções de identificação.

#### **Participante do DCNM-LPU-PE Ultimate permanente**

O DCNM-LPU-PE é uma licença permanente baseada em participante que possibilita o pacote de recursos ultimate. Ele contém o conjunto completo de recursos para permitir funcionalidades avançadas de votação e interpretação, juntamente com várias opções de identificação.

#### **Acordo de manutenção de software DCNM-LPSMA-PE**

Os acordos de manutenção de software (SMAs) estão disponíveis por um, dois ou cinco anos. Inclui as atualizações de sistema licenciado e de software da estação, bem como atualizações compatíveis de terceiros.

- Possibilita o melhor desempenho de sistema possível
- Atualização conveniente do software em vez de hardware caro
- Atualizações regulares

#### **Participante premium pré-pago pro DCNM-LPPP-P1Y**

O DCNM-LPPP-P1Y é uma licença pré-paga anual baseada em participante que ativa um pacote de recursos premium. O pacote de recursos premium possibilita uma funcionalidade de votação e interpretação juntamente com várias opções de identificação. O gerente de reunião pode preparar e gerenciar as reuniões de forma fácil e eficaz usando o poderoso software DICENTIS.

#### **Participante ultimate pré-pago pro DCNM-LPUP-P1Y**

O plano de licença pré-paga anual baseado em participante DCNM-LPUP-P1Y, ativando o pacote de recursos ultimate para os participantes. Ele contém todos os recursos para ativar as funcionalidades avançadas de votação e a interpretação juntamente com várias opções de identificação. O gerente de reunião pode preparar e gerenciar reuniões de forma fácil e eficaz usando o poderoso Pacote de software DICENTIS.

#### **Assinatura automática do participante premium pro DCNM-LPPP-S1Y**

O DCNM-LPPP-S1Y é uma licença permanente baseada em participante que possibilita o pacote de recursos premium. Ele contém recursos para ativar a funcionalidade de votação e a interpretação juntamente com várias opções de identificação. O gerente de reunião pode preparar e gerenciar as reuniões de forma fácil e eficaz usando o poderoso Pacote de software DICENTIS.

#### **Assinatura profissional ultimate de participante DCNM-LPUP-S1Y**

O DCNM-LPUP-S1Y é um plano de licença de assinatura anual baseado em participantes, ativando o pacote de recursos ultimate para os participantes. Ele contém o conjunto completo de recursos para permitir funcionalidades avançadas de votação e interpretação, juntamente com várias opções de identificação. O gerente de reunião pode preparar e gerenciar reuniões de forma fácil e eficaz usando o poderoso Pacote de software DICENTIS.

#### **DCNM-LDANTE DICENTIS Licença para 1 transmissão Dante**

Esta licença de software possibilita o envio ou o recebimento de transmissões de áudio multicast Dante, habilitando a interface do Sistema de conferência DICENTIS com outros sistemas baseados em Dante e oferecendo a capacidade de registrar os idiomas interpretados ou a interface com um sistema de discussão ou interpretação de terceiros.

– Possibilita o envio de até 100 idiomas interpretados como transmissões de áudio Dante

- Possibilita o recebimento de até 100 idiomas interpretados como transmissões de áudio Dante
- <span id="page-24-0"></span>– É necessária uma licença por transmissão

# **3.5 Medidas de segurança**

O responsável pela instalação cuida das medidas de segurança para impedir o uso impróprio do sistema por meio da Internet e das redes locais com e sem fio. Considere os seguintes itens para maior segurança:

- Altere a senha padrão do administrador
- Impeça o acesso não autorizado ao computador servidor do DICENTIS
- Impeça o acesso lógico e físico não autorizado à conexão Ethernet com fio da rede do DICENTIS
- Instale a rede do DICENTIS em uma VLAN separada.
- Use um firewall
- Instale as atualizações de segurança mais recentes do Windows
- Instale um antivírus atualizado
- Defina um código PIN em cada dispositivo DanteTM (consulte *[Definição de um código PIN](#page-150-0) [para um dispositivo Dante™, página 151](#page-150-0)* para obter instruções detalhadas)

Agende suas atualizações do Windows para execução em um horário que o sistema não seja usado, por exemplo, domingo à 01:00. Se você agendar a atualização pelo Gerenciador de Tarefas do Windows, também é possível configurar a reinicialização automática após a atualização, caso ela seja necessária.

# **3.6 Idiomas da GUI**

<span id="page-24-1"></span>O Sistema de Conferência DICENTIS tem a GUI nos seguintes idiomas:

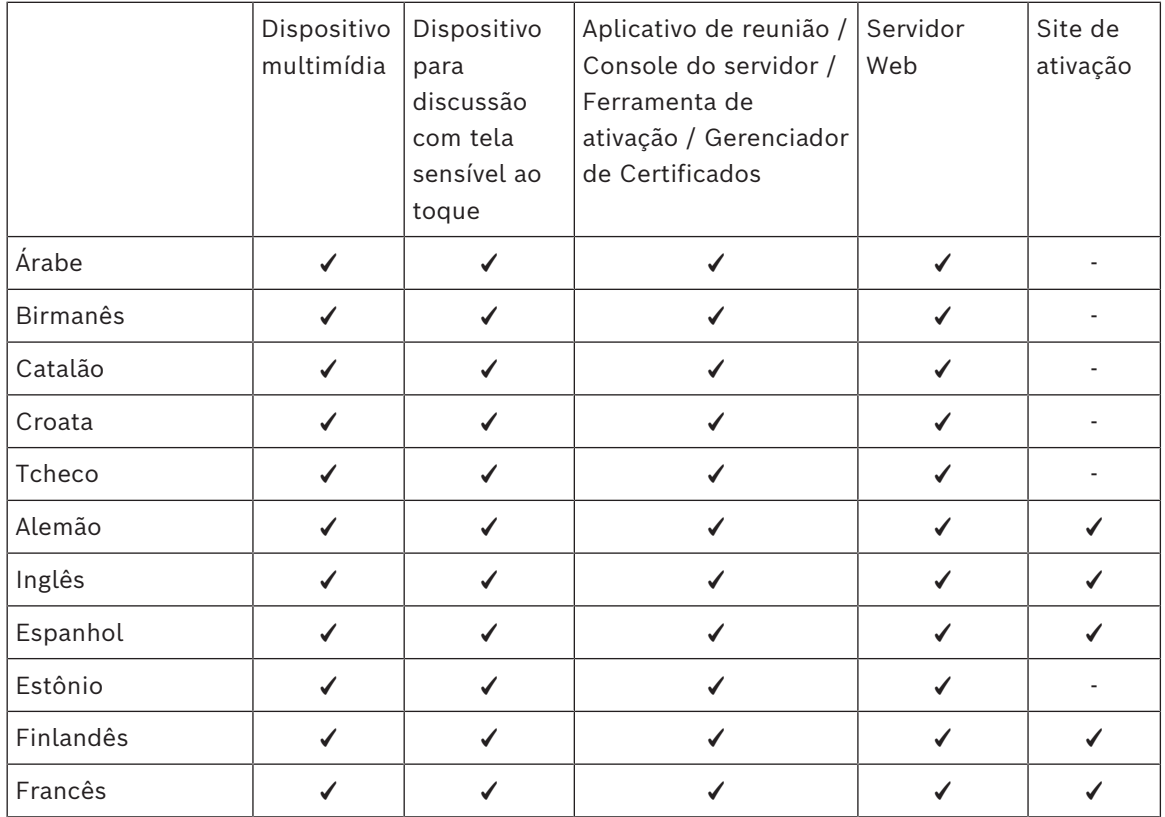

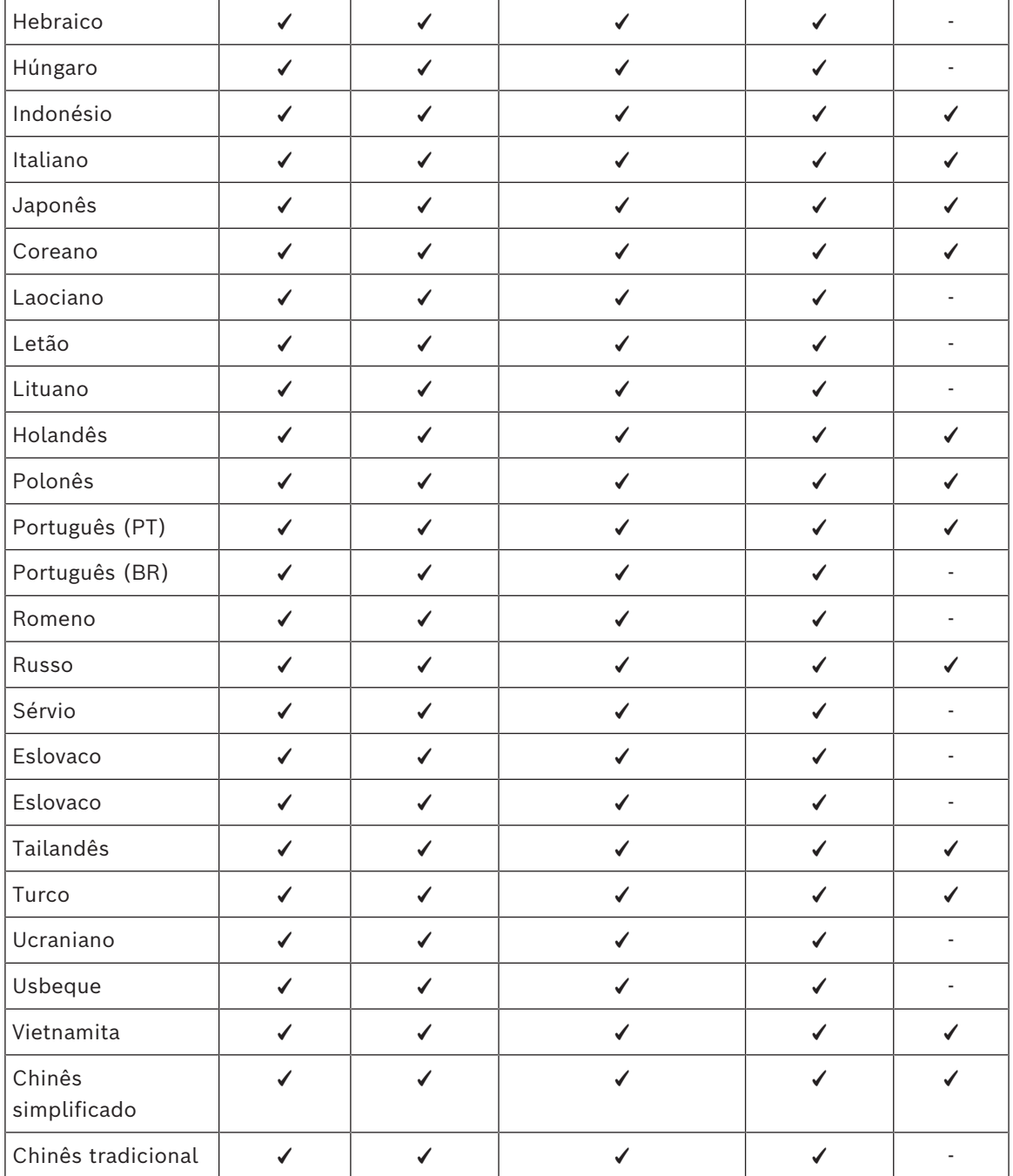

# **4 Instalação do software**

<span id="page-26-0"></span>Antes que o Sistema de conferência DICENTIS possa ser usado, ele precisa ser configurado. A configuração do sistema é feita na seguinte ordem:

- **Instalação de rede:**
	- Não faz parte dos manuais da Bosch Security Systems B.V. e precisa ser definida junto ao seu departamento de TI local. Consulte *[Requisitos de hardware, página 14](#page-13-0)* e *[Requisitos de rede, página 18](#page-17-0)*.
- **Instalação de dispositivos de hardware:**
	- Não faz parte deste manual. Consulte o manual de Instalação de hardware DICENTIS. Consulte as informações relacionadas ao produto em [www.boschsecurity.com](http://www.boschsecurity.com).
- **Instalação do software:** *[Instalação do pacote de software DICENTIS, página 27](#page-26-1)*.
- **Ative o software de sistema e de aplicativo registrando o software:** *[Adição e remoção](#page-27-1) [de licenças, página 28](#page-27-1)*.
- **Atualize o software do dispositivo (firmware):** *[Download do software aos dispositivos,](#page-27-0) [página 28](#page-27-0)*.
- <span id="page-26-1"></span>– **Configuração do software de sistema e de aplicativo:** *[Meeting application, página 39](#page-38-0)*.

# **4.1 Instalação do pacote de software DICENTIS**

#### **Configure a interface de rede**

**i Aviso!** Antes de instalar o software DICENTIS, certifique-se de que o PC servidor tem uma interface de rede ativada (o Bluetooth também é considerado uma interface de rede).

#### **Baixe e instale a versão mais recente do Software do servidor do sistema DICENTIS da Internet**

- 1. Vá até: <https://licensing.boschsecurity.com/software>
- 2. Clique no link **Software** (quadrado pequeno) para baixar a versão mais recente do software.

Você pode baixar também a versão mais recente de Notas de lançamento aqui.

3. Siga as instruções da tela.

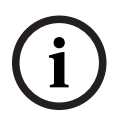

#### **Aviso!**

Durante a instalação do software do sistema, o aplicativo WinPcap será instalado como parte do pacote do Network Docent.

Se você cancelar o instalador do WinPcap, o processo de instalação do software do sistema falhará. Apenas reinicie o processo de instalação e siga as etapas no instalador do WinPcap.

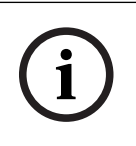

#### **Aviso!**

Depois de instalar/atualizar o Software do servidor do sistema, verifique se você baixou a versão mais recente do software nos dispositivos, conforme descrito em *[Download do](#page-27-0) [software aos dispositivos, página 28](#page-27-0)*.

## **4.2 Download do software aos dispositivos**

- <span id="page-27-0"></span>– Os dispositivos DICENTIS entregues pela fábrica já são disponibilizados com software de diagnóstico e devem ser atualizados com a versão de software mais recente antes que possam ser utilizados.
- Todos os dispositivos DICENTIS devem ser atualizados após a atualização do Software de servidor do sistema.

Para fazer isso:

- 1. Certifique-se de que todos os dispositivos estão corretamente conectados à rede e completamente iniciados.
- 2. Clique com o botão direito no **Console do servidor DICENTIS** na barra de tarefas do Windows.
- 3. Clique em **Atualizar dispositivos.**

Use esse procedimento para atualizar outros componentes de hardware, como DCNM-APS2, conforme necessário.

#### **Aviso!**

Feche a FWUT depois de atualizar os dispositivos. Deixar de fazer isso pode causar o mau funcionamento de outras aplicações.

#### **Aviso!**

Não é recomendável atualizar os dispositivos ao mesmo tempo que o DCNM-APS porque o DCNM-APS é redefinido durante o processo de download. Isso removerá a energia dos dispositivos, o que causará falha na atualização de firmware dos dispositivos.

#### **Aviso!**

Em um sistema DICENTIS com um ARNI, a reinicialização dos serviços por meio do Console do servidor pode levar até três minutos. Caso deseje reiniciar os serviços, use a função Parar serviços no Console do servidor, aguarde 30 segundos e, em seguida, use a função Iniciar serviços no Console do servidor.

### **4.3 Adição e remoção de licenças**

<span id="page-27-1"></span>A ferramenta de ativação é usada para:

- ativar o sistema DICENTIS.
- sincronizar o sistema com o site de ativação.
- processar arquivos de resposta.

# **i**

**i**

**i**

**i**

#### **Aviso!**

Se você ativou o sistema em uma versão anterior à 4.40, pode continuar usando a ferramenta de ativação existente antes da versão 4.40. Você também pode atualizar a ferramenta de ativação para a versão mais recente.

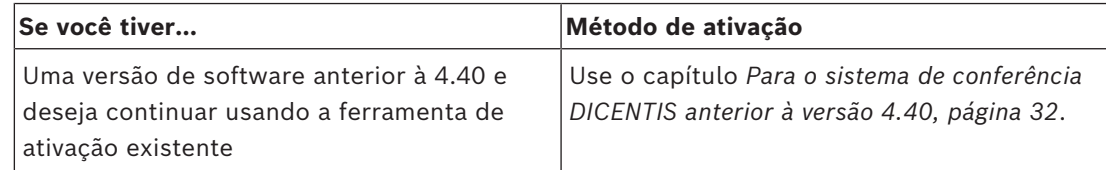

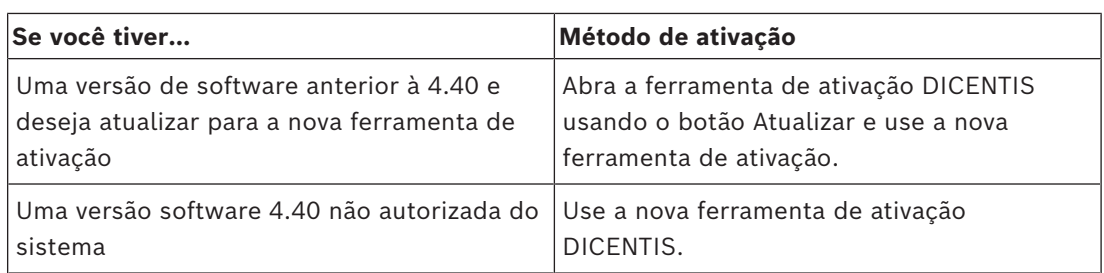

**OBSERVAÇÃO**: após atualizar a licença, todas as funções, como adição ou devolução de licenças, serão gerenciadas no site de ativação. Sincronize a ferramenta de ativação com o site de ativação por meio do botão **Atualizar** (on-line) ou baixe a licença do site de ativação e processe-a na ferramenta de ativação (off-line).

Antes que o sistema possa ser usado, o software do sistema DICENTIS deve ser licenciado. Os módulos de software adicionais podem ser instalados para ampliar a funcionalidade do sistema, desde que o sistema tenha um Acordo de manutenção de software válido (SMA).

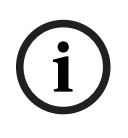

#### **Aviso!**

O Software do sistema DICENTIS inclui um SMA válido por um ano a partir da data de ativação do Software do sistema DICENTIS.

### **4.3.1 Descrição da ferramenta de ativação**

<span id="page-29-0"></span>– Janela **Lista de licenças e quantidade**: para cada licença, essa janela mostra: **Qtde** (número de licenças), **Número do pedido**, **Descrição**, **Ativado** (data de ativação da licença) e **Vencimento** (data de vencimento da licença).

**Observação:** a data de ativação da licença exibida é um dia antes do dia de ativação real. A data exibida no campo **Vencimento** está correta.

- Barra inferior do **Acordo de manutenção de software:** mostra a data de término do acordo de manutenção do software (SMA). Quando o prazo do SMA tiver expirado, a janela se tornará vermelha e o texto adicional **Sistema não operacional! É necessário SMA adicional.** será exibido na parte inferior da janela.
- **ID do dispositivo:** mostra o ID do seu sistema.
- **Registrar sistema:** use esse botão para registrar o sistema.
- **Gerenciar licenças**: use esse botão para gerenciar as licenças de um sistema registrado. O site de ativação do sistema é aberto. Faça login com as credenciais para acessar a página **Gerenciar dispositivos**.
- **Atualizar:** use esse botão para sincronizar a ferramenta de ativação com o site de ativação (modo on-line).
- **Processar arquivo de licença:** use esse botão para processar o arquivo de licença que você recupera do site de ativação (modo off-line)

Depois de clicar nos botões **Atualizar** ou **Processar arquivo de resposta**, as licenças expiradas desaparecerão da **Ferramenta de ativação**. As licenças expiradas continuam visíveis no **Site de ativação dosistema**.

– **Retornar cumprimentos**: use esse botão para retornar licenças, conforme necessário. Faça isso quando a funcionalidade não for mais necessária para o sistema; por exemplo, quando você deseja instalar o software em outro servidor.

### **4.3.2 Registro inicial do sistema**

<span id="page-29-1"></span>Registre o sistema para uso inicial conforme indicado abaixo. Antes de começar, verifique se você tem:

- Computador com conexão à Internet.
- Pendrive USB (para ativação off-line).

#### **Aviso!**

Para realizar as etapas a seguir, sua conta de usuário deve ter "Direitos de técnico". O "Usuário administrador" da sua organização pode conceder esses direitos.

#### **Registro do sistema**

Na primeira vez que abrir a ferramenta de ativação DICENTIS, ela permitirá que você clique no botão **Registrar sistema**. Depois de registrar pela primeira vez, o botão **Registrar sistema** mudará para o botão **Gerenciar licenças**.

Para obter informações sobre os recursos disponíveis da opção de licenciamento Pronto para uso, consulte a seção *[Visão geral de licenças, página 19](#page-18-2)*.

É possível cadastrar o sistema com métodos online e offline.

#### **Para registrar seu sistema online:**

1. Clique com o botão direito do mouse no **Console do servidor DICENTIS** na barra de tarefas do Windows e, em seguida, selecione **Ativar licenças**.

**i**

- 2. Clique no botão **Registrar sistema**.
- 3. Insira as informações obrigatórias.
- 4. Selecione a guia **Online**.
- 5. Insira o **E-mail** e a **Senha** do usuário.
- 6. Clique em **Registrar sistema.**

O painel de mensagens de andamento exibe mensagens de status durante o processo de registro. O registro do sistema foi concluído.

#### **Para registrar seu sistema offline:**

- 1. No computador do servidor, clique com o botão direito do mouse no **Console do servidor DICENTIS** na barra de tarefas do Windows e selecione **Ativar licenças**.
- 2. Clique no botão **Registrar sistema**.
- 3. Insira as informações obrigatórias.
- 4. Selecione a guia **Offline**.
- 5. Clique no botão **Criar solicitação**. O sistema cria um arquivo de solicitação.
- 6. Guarde o **Arquivo de solicitação** recém-criado em um pendrive USB.
- 7. Em um computador com acesso à Internet, visite [https://licensing.boschsecurity.com](https://licensing.boschsecurity.com/):
- 8. Acesse o site de Ativação com seu nome de usuário e senha (com direitos de técnico).
- 9. Selecione a página da guia **Gerenciar licença**.
- 10. Carregue o **Arquivo de solicitação** no pendrive USB.
- 11. Clique no botão **Processar**.
- 12. Após o processamento do **Arquivo de solicitação**, você recebe uma mensagem para confirmar que o processamento foi bem-sucedido. Clique no botão **Salvar para o arquivo** para salvar o **Arquivo de resposta**.
- 13. No computador do servidor, reinicie a **Ferramenta de ativação**.
- 14. Clique no botão **Registrar sistema**.
- 15. Clique na guia **Offline**.
- 16. Clique no botão **Processar arquivo de licença**. É exibida uma janela de processamento de arquivo.
- 17. Carregue o **Arquivo de resposta** e clique no botão **Processar**. O registro do sistema foi concluído.

**Aviso!**

<span id="page-30-0"></span>Depois de registrar o sistema, você poderá gerenciar licenças clicando no botão **Gerenciar licenças** na ferramenta de ativação DICENTIS.

### **4.3.3 Adição/devolução de licenças**

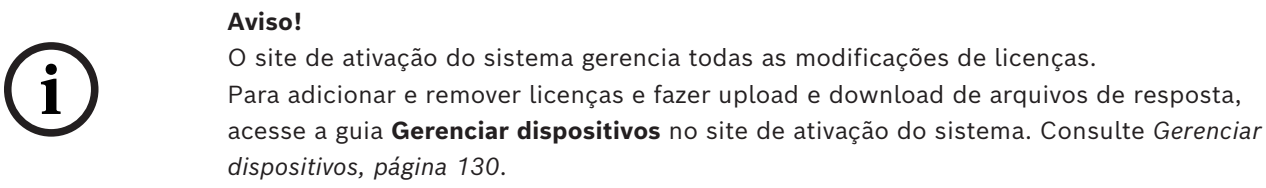

**i**

### **4.3.4 Para o sistema de conferência DICENTIS anterior à versão 4.40**

#### <span id="page-31-0"></span>**Descrição da ferramenta de ativação**

- Janela **Cumprimentos**: mostra os cumprimentos ativados no sistema. Quando mais de um cumprimento é ativado, uma linha **Todos os cumprimentos** é mostrada na parte superior da janela **Cumprimentos**. Ao selecionar uma linha de cumprimento, as licenças relacionadas serão exibidas no painel **Lista de licenças e quantidade**. As linhas de cumprimentos têm os seguintes códigos de cores:
	- Preto: o cumprimento está OK.
	- Laranja: o cumprimento não é confiável e deve ser reparado.
	- Cinza riscado: o cumprimento foi retornado e está aguardando a resposta para ser removido.
	- Cinza riscado: o cumprimento expirou (tempo limitado). Retorne a licença para limpar seu sistema.
- Janela **Lista de licenças e quantidade**: para cada licença, essa janela mostra: **Qtde** (número de licenças), **Número do pedido**, **Descrição**, **Ativado** (data de ativação da licença) e **Vencimento** (data de vencimento da licença).
- Janela **Acordo de manutenção de software**: mostra a data de término do acordo de manutenção do software (SMA). Quando o prazo do SMA tiver expirado, a janela se tornará vermelha e o texto adicional **Sistema não operacional! É necessário SMA adicional.** será exibido na parte inferior da janela.
- **Adicionar cumprimento**: use esse botão para adicionar um cumprimento. Um cumprimento pode consistir em uma ou mais licenças que adicionam mais funcionalidade ao sistema.
- **Retornar cumprimentos**: use esse botão para retornar cumprimentos/licenças, conforme necessário. Faça isso quando a funcionalidade não for mais necessária para o sistema; por exemplo, quando você deseja instalar o software em outro servidor.

#### **Aviso!**

É possível atualizar sua versão da ferramenta de ativação clicando no botão **Atualizar licença** (modo on-line) ou baixando o arquivo de resposta no site de ativação e processando o arquivo de resposta na ferramenta de ativação (modo off-line).

#### **4.3.4.1 Ativação inicial do sistema**

<span id="page-31-1"></span>Ative o sistema para uso inicial conforme indicado abaixo.

- Antes de começar, verifique se você tem:
	- uma ID de ativação (é enviada por e-mail após a compra da licença do software).
	- direitos de técnico.
	- um PC conectado à Internet.
	- um pendrive USB (para ativação off-line).

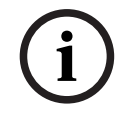

**i**

#### **Aviso!**

Para realizar as etapas a seguir, sua conta de usuário deve ter "Direitos de técnico". O "Usuário administrador" da sua organização pode conceder esses direitos.

No PC servidor:

- Inicie a ferramenta de ativação DICENTIS clicando com o botão direito do mouse em **Console do servidor DICENTIS** na barra de tarefas do Windows e, em seguida, clicando em **Ativar licenças**.
- Clique no botão **Adicionar cumprimento**.
- Insira todas as informações necessárias incluindo a ID de ativação. O ID de ativação está na página **Visão geral** do **site de ativação do sistema** (consulte *[Visão geral, página](#page-128-0) [129](#page-128-0)*) e está incluído no e-mail que você recebeu depois que comprou a licença de software.

#### **Para a ativação online**

- Na guia **Online**, insira o **Nome de usuário** e a **Senha** do site do revendedor e clique em **Ativar licenças**.
- O painel de mensagem **Andamento** exibirá mensagens de status durante o processo de ativação.
- Reinicie os serviços clicando com o botão direito do mouse em **Reiniciar serviços** (consulte *[Console do servidor, página 35Console do servidor, página 35](#page-34-0)*). Agora o sistema está ativado.

#### **Aviso!**

**i**

Se a conexão com a Internet solicitar configuração de proxy, você poderá clicar em "**Use este link para definir suas configurações de proxy**" para acessar a configuração do proxy diretamente. Aqui, clique na caixa de seleção "**Ignorar servidor proxy para endereços locais**" para permitir que logotipos e imagens sejam exibidos corretamente em uma rede local.

#### **Para a ativação offline**

Ainda no PC servidor:

- Na guia **Off-line**, clique no botão **Criar solicitação** e armazene o **Arquivo de solicitação** no pendrive USB.
- Deixe a ferramenta de ativação aberta para que você possa processar facilmente o **Arquivo de resposta** no site de ativação.
	- **Observação:** o botão **Criar solicitação** fica acessível somente quando há IDs de ativação na lista.
- Em um computador com acesso à Internet, visite<https://licensing.boschsecurity.com>:
- Faça o login com seu nome de usuário e senha (com direitos de técnico).
- Selecione a página da guia **Gerenciar licença**.
- Use o pendrive USB para processar o **Arquivo de solicitação** nessa página.

– Após processar o **Arquivo de solicitação**, salve o **Arquivo de resposta** no pendrive USB. De volta ao PC servidor:

- Insira o pendrive USB.
- Clique no botão **Processar resposta** na janela **Adicionar cumprimento**
- Carregue o **Arquivo de resposta**.
- Reinicie os serviços clicando com o botão direito do mouse em **Reiniciar serviços** (consulte *[Console do servidor, página 35](#page-34-0)*). Agora o sistema está ativado.

#### **Consulte**

- *– [Visão geral, página 129](#page-128-0)*
- *– [Console do servidor, página 35](#page-34-0)*

#### **4.3.4.2 Adição de cumprimentos/licenças adicionais**

<span id="page-33-0"></span>Se você deseja adicionar cumprimentos/licenças adicionais ao sistema, o sistema deve ter um SMA válido. Isso garante o funcionamento correto dos recursos mais recentes do DICENTIS.

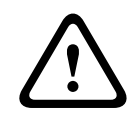

#### **Cuidado!**

A atualização do sistema DICENTIS sem ter um SMA válido pode fazer com que o sistema pare de funcionar.

Adicione cumprimentos/licenças adicionais conforme o seguinte:

- 1. Abra a ferramenta de ativação e verifique a data de ativação do sistema. Se os sistema foi ativado há menos de um ano, você pode prosseguir a instalação com segurança.
- 2. Se a **data de término do SMA** é exibida na parte inferior da janela em texto vermelho, você precisa estender seu SMA.
- 3. Versões de software 1.3 ou inferior: se o campo **data de término do SMA** não é exibida na parte inferior da janela e o sistema foi ativado há mais de um ano, você deve calcular se a data de término do SMA ainda é válida conforme o seguinte:
	- adicione um ano à data de ativação.
	- adicione um ano à data de ativação para cada DCNM-1SMA que estiver na lista de licenças.
	- adicione dois anos à data de ativação para cada DCNM-2SMA que estiver na lista de licenças.
	- adicione cinco anos à data de ativação para cada DCNM-5SMA que estiver na lista de licenças.
- 4. Se o resultado for após a data atual, você poderá prosseguir a instalação com segurança.
- 5. Se o resultado for antes da data atual, você precisará estender seu SMA porque o software DICENTIS não iniciará após a atualização.
- 6. Para adicionar o cumprimento, clique no botão Adicionar cumprimento e repita as etapas do procedimento "Ativação inicial".
- 7. Se após a adição do cumprimento, a **data de término do SMA** for exibido em vermelho na parte inferior da janela, você precisará estender o SMA.

#### **4.3.4.3 Retorno e reparo de licença**

#### **Retorno de licença**

Use a função **Retorno de licença** da ferramenta de ativação para:

- retornar uma licença.
- liberar uma licença para que você tenha a possibilidade de instalar o software DICENTIS em outro servidor.

É possível retornar licenças on-line e off-line.

Para retornar uma licença on-line:

- 1. Clique no botão **Retornar cumprimentos**.
- 2. Na guia **Online**, insira o **Nome de usuário** e a **Senha** do site do revendedor e pressione o botão **Retornar cumprimentos** para retornar os cumprimentos.

Para retornar uma licença off-line:

- 1. Clique no botão **Retornar cumprimentos**.
- 2. Na guia **Off-line**, selecione os cumprimentos que você deseja retornar.
- 3. Certifique-se de finalizar o processo pressionando o botão **Processar mensagem de resposta**.

O procedimento no site é semelhante ao de ativação de uma licença.

#### **Reparação de licença**

Se uma licença estiver corrompida, o software não funcionará corretamente. O console do servidor anunciará o problema com uma mensagem de advertência na tela. Em seguida, a ferramenta de ativação habilitará o botão **Reparar licença**.

Para reparar uma licença: clique no botão **Reparar licença** e, em seguida, siga as instruções na tela. O procedimento no site é semelhante ao de ativação de uma licença. Consulte *[Adição de cumprimentos/licenças adicionais, página 34](#page-33-0)*.

#### **Consulte**

<span id="page-34-0"></span>*– [Adição e remoção de licenças, página 28](#page-27-1)*

### **4.4 Console do servidor**

O ícone do console do servidor DICENTIS é exibido na área de notificação do PC servidor DICENTIS, ou seja, no lado direito da barra de tarefas próximo ao horário.

Clique com o botão direito no **Console do servidor DICENTIS** para:

#### **Iniciar/reiniciar/interromper serviços.**

Use essas opções para iniciar/reiniciar/parar manualmente os serviços.

#### **Atualizar dispositivos.**

– Use a ferramenta de atualização de firmware para atualizar os dispositivos para a versão compatível mais recente dos serviços (consulte *[Download do software aos dispositivos,](#page-27-0) [página 28](#page-27-0)* para obter informações detalhadas).

#### **Gerenciar banco de dados.**

- Utilize esta opção para gerenciar o banco de dados com facilidade. As seguintes ações estão disponíveis:
	- Criar um backup do banco de dados atual.
	- Importar um banco de dados e atualizá-lo para a versão atual.
	- Criar um banco de dados limpo. Utilize esta ação quando quiser começar com uma configuração limpa.
	- Importar um banco de dados, mas não atualizá-lo. Utilize esta ação quando quiser fazer downgrade para uma versão anterior do DICENTIS.
	- Excluir o banco de dados. Utilize esta ação quando quiser fazer downgrade para uma versão anterior do DICENTIS e começar com um banco de dados limpo.
- O campo **Local do arquivo** é utilizado para selecionar o local de backup ou importação.
- Na janela **Gerenciar banco de dados** abaixo, é possível ver o andamento da ação selecionada. A janela será fechada assim que a ação for concluída ou cancelada.

#### **Aviso!**

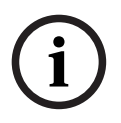

**Os serviços DICENTIS são interrompidos automaticamente quando uma ação é iniciada. Eles serão reiniciados automaticamente assim que a ação for concluída, com exceção das seguintes ações:**

- Importar um banco de dados, mas não atualizá-lo. Utilize esta ação quando quiser fazer downgrade para uma versão anterior do DICENTIS.

- Excluir o banco de dados. Utilize esta ação quando quiser fazer downgrade para uma versão anterior do DICENTIS.

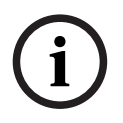

#### **Aviso!**

Você pode importar ou atualizar um banco de dados que foi criado com uma versão anterior do DICENTIS. No entanto, não é possível importar um banco de dados que foi criado com uma versão mais recente do DICENTIS.

#### **Ativar licenças.**

– Clique aqui para ativar suas licenças (consulte *[Ativação inicial do sistema, página 32](#page-31-1)* para obter informações detalhadas).

#### **Iniciar a ferramenta de ativação**.

– Para adicionar ou remover licenças, consulte o capítulo *[Adição e remoção de licenças,](#page-27-1) [página 28](#page-27-1)*.

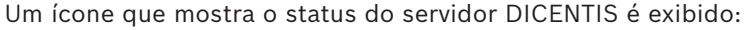

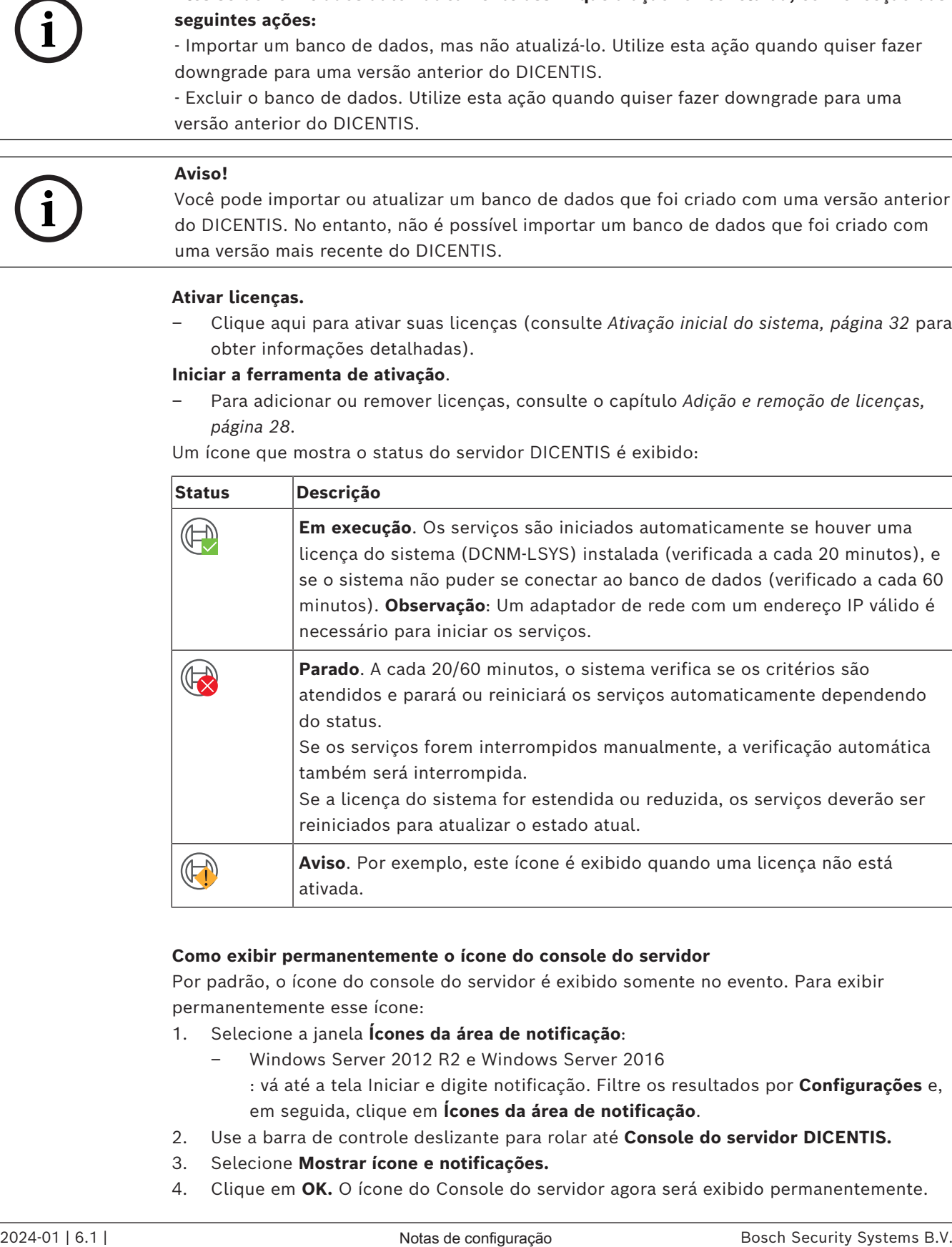

#### **Como exibir permanentemente o ícone do console do servidor**

Por padrão, o ícone do console do servidor é exibido somente no evento. Para exibir permanentemente esse ícone:

- 1. Selecione a janela **Ícones da área de notificação**:
	- Windows Server 2012 R2 e Windows Server 2016 : vá até a tela Iniciar e digite notificação. Filtre os resultados por **Configurações** e, em seguida, clique em **Ícones da área de notificação**.
- 2. Use a barra de controle deslizante para rolar até **Console do servidor DICENTIS.**
- 3. Selecione **Mostrar ícone e notificações.**
- 4. Clique em **OK.** O ícone do Console do servidor agora será exibido permanentemente.
#### **Consulte**

- *– [Adição e remoção de licenças, página 28](#page-27-0)*
- *– [Download do software aos dispositivos, página 28](#page-27-1)*
- *– [Ativação inicial do sistema, página 32](#page-31-0)*

# **4.5 Suporte a RSTP (Rapid Spanning Tree Protocol)**

Quando o RSTP (Rapid Spanning Tree Protocol) está ativado, o sistema DICENTIS se torna compatível com cabeamento redundante. Por padrão, o RSTP está desativado para evitar falhas de rede em um sistema que não é compatível ou não permite o RSTP. Para ativar a redundância de cabo:

- 1. Ligue o sistema sem redundância de cabo.
- 2. Configure RSTP para **todos** os comutadores de terceiros na rede.

#### **Aviso!**

**i**

Use somente comutadores de terceiros que oferecem suporte a RSTP e atendem à norma IEEE802.1D-20 04.

O comutador deve suportar a mudança dos seguintes parâmetros para os valores listados:

- Hello\_Time = 9 segundos
- Forwarding\_delay = 30 segundos
- Max\_age = 22 segundos
- 3. Ative o RSTP (Rapid Spanning Tree Protocol) no servidor DICENTIS:
	- Crie uma variável de ambiente do sistema chamada DCNM\_RSTP\_ENABLED e defina o valor como 1 para habilitar o RSTP e 0 para desabilitar o RSTP.
	- A variável de ambiente pode ser criada via: Gerenciador de arquivos > Este PC, clique com o botão direito do mouse e selecione Propriedades > Configurações avançadas do sistema > Avançado > Variáveis de ambiente > Variáveis do sistema. – Reinicie o servidor DICENTIS.
- 4. Aguarde até o sistema iniciar completamente.
- 5. Reinicie todo o equipamento central DICENTIS e todos os dispositivos para discussão e interpretação DICENTIS. Comutadores de terceiros não precisam ser reiniciados.
- 6. Aguarde até o sistema iniciar completamente. Em seguida, os dispositivos podem ser cabeados de forma redundante (os circuitos podem ser fechados).

# **4.6 Criar certificados para clientes baseados na Web**

Use o Gerenciador de Certificados para criar e gerenciar certificados para usar o controle sinóptico em clientes baseados na Web sem avisos de segurança.

Para criar e gerenciar certificados, abra o Gerenciador de Certificados pelo menu Iniciar e preencha as informações necessárias na tela **Gerenciar certificados**.

# **i**

#### **Aviso!**

Para criar e gerenciar certificados, o usuário precisa de direitos de administrador do Windows.

#### **Certificado raiz**

Se você já tem um certificado raiz, selecione o ícone de pasta para pesquisar o certificado existente e preencha o campo **Senha do certificado raiz** com a senha.

Quando você usar um certificado raiz existente, os arquivos .pfx e .crt do certificado raiz deverão estar na mesma pasta, e seus nomes serão: <nome>-private.pfx e <nome>.crt.

Se você não tem um certificado raiz, use botão **Criar** para criar um.

#### **Criar certificado raiz**

- **Certificado raiz**: insira o nome do certificado raiz.
- **Caminho**: selecione a pasta em que o novo certificado raiz será salvo.
- **Senha do certificado raiz:** insira uma senha segura para o novo certificado raiz.

Clique em **Criar certificado raiz** para voltar à tela **Gerenciar certificados**, na qual os detalhes do certificado raiz serão inseridos automaticamente.

#### **Certificado do servidor**

- **Certificado do servidor:** insira o nome do certificado do servidor.
- **Caminho:** selecione a pasta em que o novo Certificado do servidor será salvo.
- **Senha do certificado do servidor:** insira uma senha segura para o novo certificado do servidor.
- **Nomes DNS**: insira todos os nomes DNS do servidor DICENTIS.
- **Endereços IP**: insira todos os endereços IP do servidor DICENTIS.

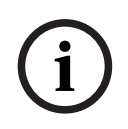

#### **Aviso!**

Será necessário criar um certificado de servidor quando o nome do host ou o endereço IP do servidor for alterado. Você poderá usar o mesmo certificado raiz para que os clientes não precisem instalar um novo certificado raiz.

Clique em **Criar e instalar** para criar e instalar o certificado do servidor e disponibilizar o certificado raiz para download no navegador sinóptico e instalá-lo. Clique em **Criar** para criar o certificado do servidor. Você poderá instalá-lo posteriormente.

2024-01 of the three three matrix and a statistic configuration of the ort do contribute or the configuracity of the configuracity of the configuracity of the configuration of the configuration of the configuration of the **Dica:** Se você tiver vários servidores DICENTIS no site aos quais os clientes precisam se conectar, crie o certificado raiz em um servidor e use-o nos outros servidores para criar o certificado de servidor. Dessa forma, os clientes só precisam instalar um certificado raiz para acessar todos os servidores DICENTIS.

Consulte *[Criar certificados usando a ferramenta de linha de comando, página 153](#page-152-0)* para obter mais informações.

# **5 Meeting application**

O aplicativo de reunião, disponível apenas com a licença aplicável, consiste em quatro partes principais:

- 1. *[Gerenciar, página 45](#page-44-0)*: gerenciamento de uma reunião.
- 2. *[Servidor Web DICENTIS, página 99](#page-98-0)*: configuração e gerenciamento do controle do microfone sinóptico.
- 3. *[Preparar, página 50](#page-49-0)*: preparação de uma reunião.
- 4. *[Configurar, página 69](#page-68-0)*: configuração do sistema DICENTIS.

#### **Inicialização do Aplicativo de reunião**

- 1. No **menu Início do Windows**, selecione: **Todos os Programas** > **Bosch > DICENTIS** *>* **Aplicativo de Reunião**. Um caixa de diálogo de login é exibida.
- 2. Para fazer login no aplicativo, insira um **Nome de usuário** e **Senha**. O **idioma** de preferência do aplicativo também pode ser selecionado.

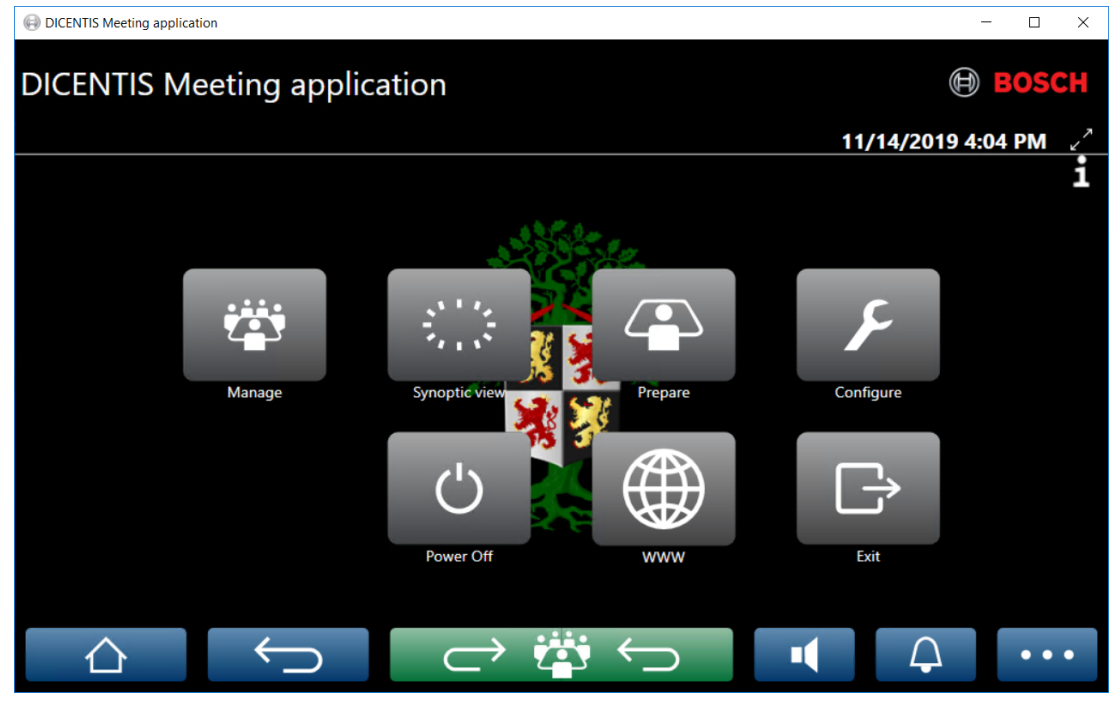

**Figura 5.1:** Tela principal do aplicativo de reunião (mostrando todos os ícones)

#### **Movimentação e redimensionamento do aplicativo de reunião**

A exibição do aplicativo de reunião pode ser alternada entre tela cheia e em janela usando os ícones  $\chi^2$  e  $\chi^2$  no canto superior direito da tela, ao lado da data e hora. Você pode movimentar a janela mantendo a barra de título pressionada da janela do aplicativo. Você pode redimensionar a janela arrastando as bordas e os cantos. O tamanho e o local da janela são salvos ao sair do aplicativo.

#### **Login automático no aplicativo de Reunião**

Por padrão, o aplicativo de Reunião DICENTIS fará login automaticamente quando o nome do usuário do login no Windows for o mesmo que o nome do usuário no sistema DICENTIS. Nesse caso, os direitos de autorização desse usuário serão usados para o aplicativo de Reunião DICENTIS.

O **Nome de usuário** padrão é "**admin**" e o campo de **senha** está vazio. O **idioma** padrão é o idioma do sistema operacional; se o idioma padrão não estiver disponível, inglês será automaticamente selecionado.

Por motivos de segurança, é aconselhável alterar a senha padrão para uma nova senha.

#### **Desativar/ativar login automático no aplicativo de Reunião**

O recurso de login automático pode ser desativado e ativado conforme o seguinte:

- 1. No Windows Explorer, selecione: **C:\Programas (x86)\Bosch\DICENTIS**.
- 2. Abra: **Bosch.Dcnm.UserInterfaces.MeetingManager.exe.config.**
	- Para desativar o login automático, mude a chave de **verdadeiro** para **falso.** <add key="ENABLE\_AUTOMATIC\_WINDOWS\_AUTHENTICATION\_TO\_LOGIN" value="false"/>
	- Para ativar o login automático, mude a chave de **falso** para **verdadeiro**. <add key="ENABLE\_AUTOMATIC\_WINDOWS\_AUTHENTICATION\_TO\_LOGIN" value="true"/>

#### **Autenticação por meio do Windows Server.**

**(1)** Note do such a forest in Statistics of the composite and with one configurations between the configurations between the configurations of the configuration between the configurations of the method in the configurati É possível sincronizar os dados de usuário e senha entre a rede corporativa e o Sistema de conferência DICENTIS. Em geral, os usuário que fazem parte da empresa já estão registrados no sistema Microsoft com nome de usuário e senha. Quando essa opção estiver ativada, os usuários poderão fazer login no dispositivo de discussão com os mesmos nome de usuário e senha usados para autenticação do Windows. O nome de usuário e a senha serão validados nos computadores conectados à rede corporativa.

Frequentemente, o serviço de autenticação faz parte da rede corporativa. O departamento de TI gostaria que o sistema DICENTIS ficasse isolado da rede corporativa, pois não deseja que o tráfego multicast (o áudio) influencie a rede corporativa. O sistema DICENTIS deve ter acesso à rede corporativa sem, no entanto, fazer parte dela. Isso pode ser resolvido da seguinte forma:

- Crie uma sub-rede separada em uma VLAN diferente para o sistema DICENTIS na rede.
- Crie o roteamento entre as sub-redes DICENTIS e corporativa.

**Observação:** Não use uma segunda placa de interface de rede para o servidor DICENTIS com o objetivo de solucionar a questão empregando o servidor DICENTIS como uma ligação entre o sistema DICENTIS e a rede corporativa.

– Execute um teste completo de funcionamento ao acessar um compartilhamento em um servidor de arquivos por meio de um computador que integre o domínio corporativo. Consulte o esquemático abaixo.

O aplicativo de reunião, disponível apenas com a licença aplicável, consiste em quatro partes principais:

- 1. *[Gerenciar, página 45](#page-44-0)*: gerenciamento de uma reunião.
- 2. *[Servidor Web DICENTIS, página 99](#page-98-0)*: configuração e gerenciamento do controle do microfone sinóptico.
- 3. *[Preparar, página 50](#page-49-0)*: preparação de uma reunião.
- 4. *[Configurar, página 69](#page-68-0)*: configuração do sistema DICENTIS.

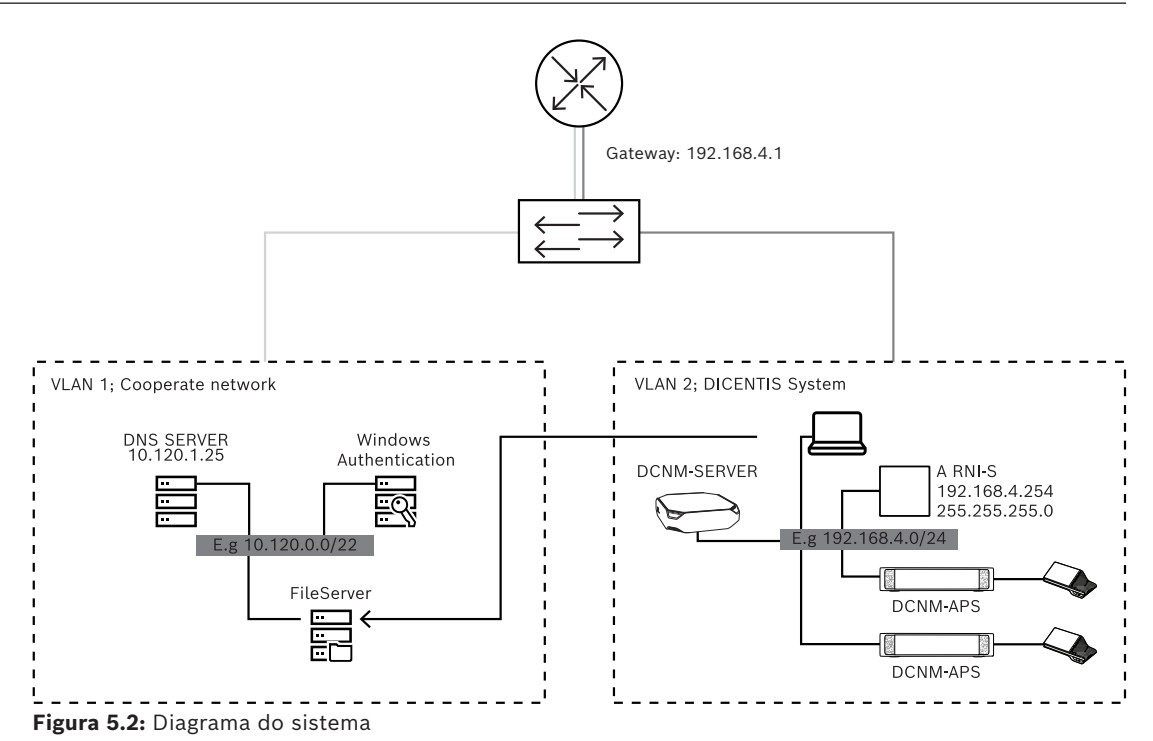

É necessária uma ARNI para um Sistema de conferência DICENTIS com mais de 450 nós. Para configurar um sistema com ARNI:

- Defina uma endereço de gateway adequado na ARNI (para que o roteamento até a rede corporativa funcione).
- Use a ARNI como o servidor DHCP para a sub-rede DICENTIS.
- Configure o endereço DNS pai, que é o endereço do servidor DNS na rede corporativa.

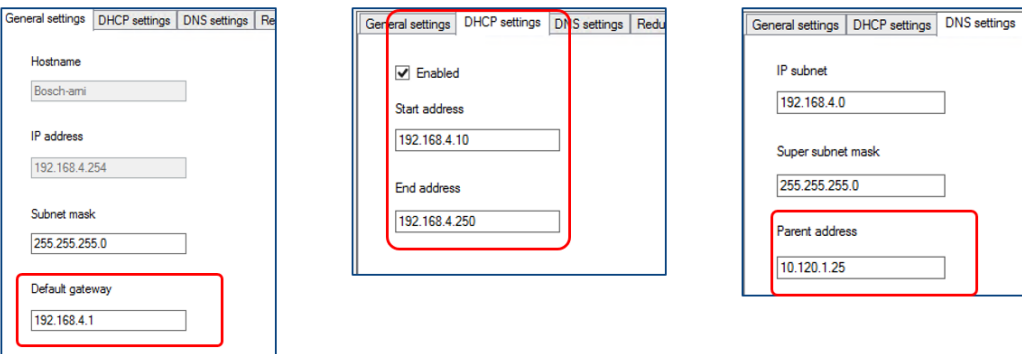

**Figura 5.3:** Configuração de um sistema com ARNI

Para ativar a autenticação por meio do Windows Server:

- 1. Verifique se todos os usuários de dispositivos multimídia no sistema central com servidor de autenticação do Windows estejam registrados (inclusive com nome, sobrenome, nome de usuário e senha). O nome de usuário precisa ser igual ao atribuído a esses usuários no sistema de autenticação do Windows.
- 2. Configure o grupo de usuários "Participant group" (Grupo de participantes) para usar a autenticação do Windows Server.
	- Abra **Configure (Configurar)** no Aplicativo de reunião.
	- Acesse **User groups (Grupos de usuários)**.
	- Selecione **Participant group (Grupos de participantes)**.
	- Marque **Autenticação do Windows.**

Consulte também *[Grupos de usuários, página 69](#page-68-1)*.

 $R_{e}$ 

**Observação:** A autenticação do Windows é aplicada por grupo de usuário. Em geral, grupos de usuários externos à empresa (como técnicos de manutenção) não são registrados no sistema de autenticação do cliente. Para esses grupos, não ative a **autenticação do Windows**. Isso significa que a senha dos grupos externos precisa ficar armazenada no Aplicativo de reunião.

# **5.1 Os direitos do usuário e os direitos de reunião**

Para usar as funções, é necessário ter determinados direitos. O DICENTIS disponibiliza dois tipos de direitos:

- 1. **Direitos de usuário**
	- Os direitos de usuário são definidos em *[Grupos de usuários, página 69](#page-68-1)*.
- 2. **Direitos de reunião**
	- Os direitos de reunião são definidos **por estação** e **por participante** em uma reunião.
	- Consulte Seat assignment.
	- Consulte *[Participants, página 60](#page-59-0)*.

DICENTIS Meeting application  $\Box$ **DICENTIS Meeting application**  $\circledR$  bo 11/14/2019 4:04 PM С Manage Configure Power Of **www** Exit I.  $\curvearrowleft$ 

**Figura 5.4:** Tela principal do aplicativo de reunião (mostrando todos os ícones)

| Botão (de<br>toque)        | Descrição                                                                                       | Direitos de<br>usuário                                  | Direitos de<br>$ $ reunião                    |
|----------------------------|-------------------------------------------------------------------------------------------------|---------------------------------------------------------|-----------------------------------------------|
| Gerenciar                  | Para gerenciar reuniões.                                                                        |                                                         | Gerenciar<br>reunião.                         |
| Visualizaçã<br>o sinóptica | Para configurar e gerenciar os<br>microfones dos participantes por meio<br>de um layout visual. | Configurar<br>sistema (para<br>configurar o<br>layout). | Gerenciar<br>reunião (para ter<br>permissão). |

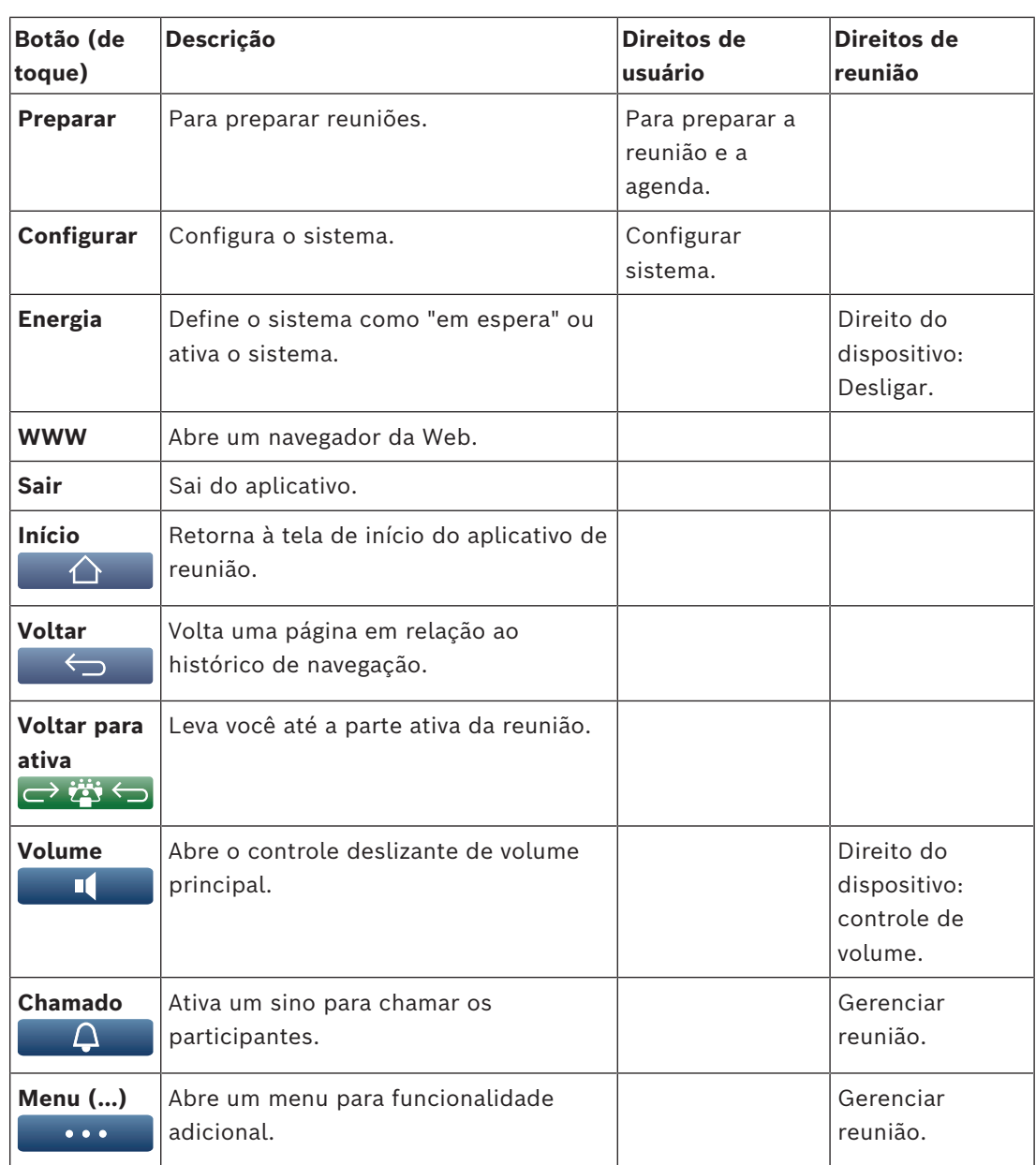

O botão "Ligar" no Aplicativo de reunião ou em um dispositivo multimídia DICENTIS conectado ao soquete de baixa energia do switch de alimentação e processador de áudio, apenas aciona dispositivos DICENTIS que são alimentados por um switch de alimentação e processador de áudio ou dispositivo de switch de alimentação. Já os dispositivos DICENTIS que são alimentados por um switch PoE, devem ser ativados com o botão "Ligar" do MMD do DICENTIS. Esses dispositivos também serão ativados quando a porta de PoE desativar e ativar a funcionalidade PoE.

**i**

2024-2011 A.1 | Imax leven oo midsposition multimatika ad removerist a energy dos conductors of a<br>
simpare parameters a tempo parameters point metallicus por un series multimation activement designation.<br>
Amisor Maximum Se Um sistema com dispositivos multimídia só removerá a energia dos condutores de alimentação do cabo DICENTIS depois que os dispositivos multimídia estiverem desligados. Isso aumenta o tempo para desligar o sistema.

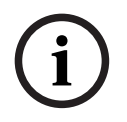

# **Aviso!**

Os Dispositivos de discussão DICENTIS alimentados por um switch PoE estarão sempre ligados. Eles só poderão ser ligados e desligados ao desativar o PoE na porta Ethernet do switch PoE.

# **5.2 Gerenciar**

<span id="page-44-0"></span>Esse recurso está disponível somente para licenças Premium e Ultimate. **Gerenciar** é usado para gerenciar uma reunião. Clique no botão **Gerenciar** na tela principal para abrir a tela de gerenciamento. Inicialmente, a tela de gerenciamento mostra uma lista de todas as reuniões preparadas.

Quando não houver reuniões preparadas, a lista estará vazia. Isso significa que a reunião padrão está ativa e uma discussão padrão está aberta. Para acessar essa discussão padrão, clique no botão verde **voltar para ativo**. Consulte *[Discussão, página 48](#page-47-0)*.

#### **Gerenciar uma reunião significa:**

- **Ativar** e **Desativar** uma reunião. Consulte *[Reunião, página 45](#page-44-1)*.
- **Abrir** e **Encerrar** uma reunião. Consulte *[Reunião, página 45](#page-44-1)*.
- **Gerenciar** a agenda da reunião. Consulte *[Agenda, página 46](#page-45-0)*.
- **Gerenciar** a votação. Consulte Votação.
- **Gerenciar** a discussão. Consulte *[Discussão, página 48](#page-47-0)*.
- **Gerenciar** o menu. Consulte Menu.

#### **Condições prévias**

- O PC no qual o aplicativo de reunião está sendo executado deve ter direitos de reunião: **Gerenciar reunião**.
- A reunião deve estar preparada antes que ela possa ser gerenciada. Para obter informações sobre como preparar uma reunião, consulte *[Preparar, página 50](#page-49-0)*.

#### **5.2.1 Reunião**

<span id="page-44-1"></span>Clique no botão **Gerenciar** na tela principal para exibir uma lista de todas as reuniões preparadas. O ícone à esquerda do nome e número da reunião mostra o status da reunião:

- **Cinza**: a reunião está desativada.
- **Verde**: a reunião está ativada.
- **Vermelho**: a reunião está aberta.

#### **Ativar uma reunião**

- Para ativar uma reunião, clique no botão **Ativar** para a reunião que precisa ser ativada.
- Para mostrar o conteúdo da reunião sem ativá-la ou desativá-la, clique em qualquer lugar na linha da reunião.

Quando a reunião está ativada:

- a tela de detalhes da reunião está aberta.
	- À esquerda, a agenda e os participantes atribuídos são exibidos.
	- À direita, os detalhes da reunião e a agenda são exibidos.
	- O nome da reunião ativada é exibido no cabeçalho do aplicativo de reunião.
- todos os dados preparados da reunião são enviados para o sistema. Os dados contêm os direitos de reunião e nomes dos participantes e as estações atribuídas.
- um arquivo de notas da reunião é criado. Durante uma reunião, os dados são salvos neste arquivo, quando aplicável. O arquivo é fechado quando a reunião é desativada. Para obter mais informações, consulte Ferramentas pós-reunião.

Se a função **Abrir automaticamente** estiver habilitada, a reunião será aberta automaticamente.

Quando o botão **Ativar** não é exibido:

- A estação à qual o computador é atribuído não tem direitos para "**gerenciar reunião**".
- O nome de usuário usado para fazer login no aplicativo de reunião não está atribuído à reunião e/ou não tem os direitos para "**gerenciar reunião**".

#### **Abrir a reunião**

Clique no botão **Abrir** para iniciar a reunião. Se a opção **Iniciar automaticamente** estiver habilitada, o primeiro tópico da agenda será aberto automaticamente.

#### **Encerrar a reunião**

Para encerrar a reunião, selecione-a à esquerda e clique em **Encerrar** à direita. A reunião é encerrada, e a lista de reuniões é exibida onde a reunião pode ser desativada.

#### **5.2.2 Agenda**

<span id="page-45-0"></span>Somente uma agenda preparada pode ser gerenciada.

#### **Gerenciar uma agenda**

- 1. Verifique se a reunião está ativada e abra-a.
- 2. Clique em **Reunião** no painel esquerdo.
- 3. Selecione o tópico necessário do painel esquerdo ou direito.
	- A agenda aberta é mostrada no cabeçalho do aplicativo de reunião.
	- As configurações da discussão preparada e a lista preparada de participantes são enviadas pelo sistema e ativadas.
- 4. Para continuar com o próximo tópico da agenda, basta abrir o próximo tópico da agenda na exibição da agenda.

#### **5.2.3 Participantes**

- Para exibir uma lista de participantes, clique em **Participantes** no painel da esquerda: Uma lista de participantes é exibida no painel direito.
- Para exibir também os participantes no painel esquerdo, clique no triângulo pequeno próximo a **Participantes**.
- Se os participantes têm imagens atribuídas, a imagem é exibida ao lado de seu nome.
- Se a reunião tem identificação, as seguintes informações são exibidas na parte superior do painel direito:
	- Número de **participantes registrados**.
	- Número de **participantes presentes**. A presença de um participante é mostrada por uma barra azul e a ausência por uma barra cinza.
	- Botão **Logoff de todos os participantes**: faz o logoff de todos os participantes em uma reunião. Os participantes terão que fazer login novamente antes que possam participar de uma reunião.
	- Botão de **Logoff de participante**: Logoff de um único participante em uma reunião pela seleção de detalhes do participante e o botão logoff.

#### **5.2.4 Votação**

- Para realizar uma rodada de votação preparada:
	- Você precisa de uma licença Ultimate ativada.
	- Com antecedência, você prepara a reunião com o botão **Preparar** na tela principal. Para obter mais informações, consulte *[Script de votação, página 62](#page-61-0)* e *[Detalhes da](#page-62-0) [rodada de votação, página 63](#page-62-0)*.
- Com uma licença Premium ativada, você pode realizar uma rodada ad hoc simplificada. Nesse caso, insira os detalhes da rodada de votação durante a reunião.

#### **Gerenciar uma rodada de votação**

- 1. No aplicativo de reunião, clique no ícone **Gerenciar**.
- 2. Verifique se a reunião está ativada e abra-a.
- 3. Clique no ícone de votação (marca de seleção) no botão de menu (**…**), no canto inferior direito da tela, para exibir:
	- Uma lista de rodadas de votação preparadas (mostradas nos dois painéis).
	- Número total de **participantes autorizados a votar** e o número de **participantes presentes** (mostrados na parte superior do painel direito).
	- Os campos de votação provisória (área preta/cinza na parte inferior do painel direito).

**Observação**: após clicar em outro item no painel esquerdo, você poderá clicar em **Votações** para exibir novamente a lista de todas as rodadas de votação no painel direito.

- 4. Ou:
	- Realize uma rodada de votação provisória, preenchendo os campos **Número**, **Assunto** e **Descrição** e, em seguida, clique no botão **Pronto para votar** ou
	- Abra uma rodada de votação preparada, clicando no botão **Pronto para votar** de uma rodada de votação.
- 5. A tela de votação é exibida:
	- O assunto da rodada de votação é exibido na parte superior da tela.
	- Botão **Anterior**: seleciona a rodada de votação anterior.
		- O botão é ocultado quando:
			- A primeira rodada de votação na lista é selecionada.
			- A votação provisória é usada.
	- Botão **Próxima**: seleciona a próxima rodada de votação.
		- O botão é ocultado quando:
		- A primeira rodada de votação na lista é selecionada.
		- A votação provisória é usada.
	- Botão **Cancelar**: cancela a rodada de votação selecionada. Por exemplo, use esse botão se você tiver selecionado incorretamente uma rodada de votação.
	- Botão **Abrir:** abre a rodada de votação selecionada.
	- Botão **Encerrar**: fecha a rodada de votação.
	- Botão **Em espera**: coloca a rodada de votação atual em espera. Os botões de votação dos participantes são temporariamente desativados, e os votos não podem ser alterados nem depositados.
	- Botão **Aceitar**: para confirmar que a atividade foi aceita.
	- Botão **Rejeitar**: para confirmar que a atividade foi rejeitada. A rodada de votação pode ser realizada em outro momento.
	- Botão **Anular**: anula a rodada de votação atual após a votação ter sido aberta. Os resultados da votação não foram salvos.

#### **Aviso!**

Somente participantes com direitos de votação podem votar. O gerente de reunião concede direitos de votação aos participantes.

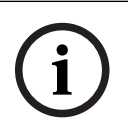

**i**

# **Aviso!**

Quando estiver conectado no aplicativo de reunião, um participante com direito a voto poderá participar diretamente da rodada de votação.

#### **Resultados de votação**

Dependendo das licenças instaladas e das configurações do sistema, um arquivo de resultados da votação é criado no servidor DICENTIS quando uma rodada de votação é aberta. Durante uma rodada de votação, os dados são salvos nesse arquivo, conforme aplicável. O arquivo de resultados da votação é fechado quando a rodada de votação é fechada. Para obter mais informações, consulte:

- *[Detalhes da rodada de votação, página 63](#page-62-0)* (que explica as configurações da rodada de votação).
- Ferramentas pós-reunião (fornece informações sobre os resultados de votação e os arquivos de resultados da reunião).

#### **Consulte**

- *– [Visão geral de licenças, página 19](#page-18-0)*
- *– [Script de votação, página 62](#page-61-0)*
- *– [Detalhes da rodada de votação, página 63](#page-62-0)*

#### **5.2.5 Discussão**

<span id="page-47-0"></span>Esse recurso está disponível no momento do registro com licenças Premium e Ultimate. Para gerenciar a discussão, clique no botão **Voltar para ativa**.

A lista à esquerda mostra a lista de discussão. A lista contém os participantes **ativos** e **em espera**. Os seguintes ícones codificados por cor são usados:

- Ícone **vermelho**: o participante está falando.
- Ícone **cinza**: o microfone do participante está mudo.
- Ícone **verde**: o participante está aguardando para falar.
- Ícone **amarelo**: o participante está aguardando para responder ao orador atual.

Use o botão de troca, na parte inferior da lista de discussão, para trocar os participantes de **em espera** para **ativo.** Se a lista de participantes ativos estiver cheia, o participante que estiver falando por mais tempo será removido da lista.

#### **Menu de contexto**

A lista de discussão tem um menu de contexto para gerenciar a discussão. Clique no botão direito do mouse na lista de discussão para mostrar o menu de contexto. O menu de contexto tem as seguintes opções:

- Quando um **item** não é selecionado (ou seja, não foi clicado):
	- **Interromper todos os participantes ativos e remover todas as solicitações:** interrompe todos os participantes ativos e remove todas as solicitações.
	- **Remover todas as solicitações** remove todas as solicitações.
	- **Adicionar:** abre um menu para adicionar um participante à lista, como participante ativo ou participante em espera. Clique com o botão direito do mouse no participante solicitado para adicionar o participante e selecione **conceder tribuna** ou **adicionar à lista de espera**. Dependendo da configuração de **número de microfones abertos** e do **modo de microfone**, um participante adicionado à lista de espera pode ser movido imediatamente à lista de participantes ativos.
- Quando um **participante ativo** é selecionado (clicado), a seguinte opção está disponível:
- **Interromper fala:** interrompe a fala do participante selecionado. Dependendo da configuração de **número de microfones abertos** e **modo de microfone**, o primeiro participante em espera deve ser imediatamente mudado para a lista de participantes ativos.
- Quando um **participante em espera** é selecionado (clicado), as seguintes opções estão disponíveis:
	- **Silenciar/Ativar áudio:** silencia ou ativa o áudio de uma entrada de microfone. Usado para silenciar temporariamente um palestrante. O palestrante permanece como palestrante ativo. Disponível somente se o **Modo de resposta** for usado.
	- **Trocar:** troca o participante selecionado do estado de espera para participante ativo.
	- **Remover:** remove o participante em espera selecionado da lista.

#### **5.2.6 Menu**

Para obter mais opções de gerenciamento, clique no botão de menu (**...**) no canto inferior direito da tela. Um menu pop-up com ícones será exibido. Se o botão de menu (**...**) não é exibido, a caixa de seleção de direitos de **Gerenciar reunião** não está selecionada na tela Estações e dispositivos. Para obter mais informações, consulte *[Estações e dispositivos,](#page-78-0) [página 79](#page-78-0)*.

O menu pop-up tem as seguintes opções:

- **Apresentação**: clique no ícone de apresentação e, em seguida, clique em **Ligar** para ativar o modo de apresentação. Clique em **Desligar** para desativar o modo de apresentação.
	- O modo de apresentação está disponível com licenças Ultimate e Premium.
- **Configurações de discussão**: clique no ícone de configurações de discussão para abrir o painel com a configuração de discussão da discussão ativada atual. As configurações alteradas não são armazenadas nas configurações da discussão preparada da agenda. Você pode definir:
	- O modo de discussão.
	- A lista de participantes.
	- As opções de prioridade.
	- O temporizador de fala quando você tem uma licença Ultimate ou Premium.
	- As opções de controle da câmera. Trata-se apenas de uma funcionalidade de registro.
	- As opções do dispositivo multimídia e do aplicativo de reunião.
- **Controle de rotação horizontal/vertical (PTZ) da câmera**: clique no ícone de rotação horizontal/vertical e, em seguida, clique em **Mostrar** para exibir o controle de rotação horizontal/vertical da câmera. Clique em **Ocultar** para ocultar o controle da câmera.
	- O ícone é visível apenas na tela de discussão.
- **Votação**: clique no ícone de votação para acessar as telas de votação. O sistema usará a votação "básica" ou "preparada" dependendo das licenças instaladas e das configurações do sistema.
- **Requisitos para votação ad hoc**:
	- Uma licença Premium ou Ultimate ativada.
- A função de votação é atribuída às estações no aplicativo de reunião. Para obter mais informações, consulte *[Estações e dispositivos, página 79](#page-78-0)*.
- Os participantes têm direitos de votação.
- Uma reunião ativada.

A votação ad hoc tem as configurações padrão disponíveis:

- Conjunto de respostas
- Configurações da maioria
- Configurações de exibição
- Resultados individuais/de grupos
- Resultados totais.

Para obter informações detalhadas, consulte *[Detalhes da rodada de votação, página 63](#page-62-0)*.

#### – **Requisitos para votação preparada**:

- Uma licença Ultimate ativada.
- Uma ou mais rodadas de votação foram preparadas no Aplicativo de reunião. Para obter mais informações, consulte *[Script de votação, página 62](#page-61-0)*.
- Os participantes têm direitos de votação.
- Uma reunião ativada.

#### **Consulte**

- *– [Estações e dispositivos, página 79](#page-78-0)*
- <span id="page-49-0"></span>*– [Script de votação, página 62](#page-61-0)*

## **5.3 Preparar**

Esse recurso está disponível somente para licenças Premium e Ultimate. O administrador de reunião deve usar um PC para preparar a reunião. Para preparar uma reunião, clique em **Preparar**. Isso abre a tela **Preparar**.

#### **Preparar reunião significa:**

- **Administrar pessoas**.
- **Adicionar reuniões**.
	- Adicionar **Pessoas** à reunião.
	- Adicionar tópicos da **Agenda**.
	- Adicionar **Detalhes da reunião**.
	- Adicionar um **Script de votação** e uma ou mais **Rodadas de votação**.
- **Perfis de discussão** para definir as configurações de discussão.

#### **Condições prévias**

– O usuário conectado precisa ter o direito de usuário: **Preparar reunião e agenda**.

#### **5.3.1 Pessoas**

<span id="page-49-1"></span>Para adicionar as pessoas/os nomes ao sistema, clique em **Pessoas** na árvore (painel esquerdo). Exige licença de sistema Premium ou Ultimate. As **Pessoas** podem ser atribuídas a uma reunião, conforme descrito em *[Participants, página 60](#page-59-0)*.

Os ícones de edição e uma lista de pessoas são exibidos no painel do meio. Use os **ícones de edição** para adicionar ou remover pessoas da lista.

Para cada pessoa, os campos **Geral** e **Segurança** podem ser inseridos no painel da direita: – Os campos em **Geral** são:

- **Primeiro nome**
- **Nome do meio**
- **Sobrenome**
- **Cargo**
- **Group** (Grupo)
- **Região**
- **País**
- **Idioma da GUI do dispositivo**: use a lista suspensa para selecionar o idioma da GUI para o dispositivo do participante. Se nenhum idioma for selecionado aqui, o idioma selecionado na página Salas será usado como padrão.
- **Idioma do fone de ouvido**: use a lista suspensa para selecionar o idioma de interpretação preferido. O idioma de interpretação será selecionado automaticamente com base nessa configuração. Se o idioma selecionado não estiver disponível, será usado o idioma da tribuna.
- **E-mail**
- **Avisos sonoros**: selecione essa opção para ouvir um aviso sonoro de 500 Hz com 150 milissegundos de duração na saída de fone de ouvido do DCNM-DVT. Isso confirmará o voto para os participantes com deficiência visual.
- **Imagem:** clique em **Alterar** para adicionar a foto de um participante**.** Selecione a foto que você deseja exibir para o usuário e clique em **Abrir.** A foto será exibida na tela de login em **Selecionar na lista**, nos detalhes dos participantes da lista de usuários participantes de uma reunião e no Servidor Web DICENTIS se um participante estiver presente. Clique em **Excluir imagem** para remover a foto.
- <span id="page-50-0"></span>– Os campos de **Segurança** são:
	- **Nome de usuário**
	- **ID de NFC**: o número da etiqueta NFC (Near Field Communication) do participante. Consulte o seguinte subtítulo: "**Configurar sistema para uso com etiquetas NFC**".
	- **Senha**: botão para mudança da senha de um usuário.
	- **PIN**: botão para mudar o código PIN de um usuário.

Os campos de segurança são usados para ativação de logon no **Aplicativo de reunião** e em dispositivos multimídia.

#### **Configurar sistema para uso com etiquetas NFC**

**i**

#### **Aviso!**

As etiquetas NFC podem ser usadas somente com os dispositivos DCNM-MMD2, DCNM-DE, DCNM-DSL, DCNM-DVT e DCNM-FBD2 (with DCNM-FIDP).

Se as etiquetas NFC forem usadas para identificar/autenticar os participantes, o secretário ou o assistente deverá criar uma ID de NFC exclusiva para cada participante. Para fazer isso:

- 1. No painel **Pessoas** no meio, clique no nome ao qual você deseja atribuir a etiqueta NFC.
- 2. No painel da direita, clique no campo **ID de NFC** para selecioná-lo.
- 3. Identifique a ID de NFC do sistema:
	- Certifique-se de que o leitor de cartão NFC-USB apropriado está conectado à porta USB do PC cliente (do secretário). A Bosch Building Technologies B.V. recomenda o uso dos seguintes Leitores de cartão inteligente: Omnikey 5022 CL e Omnikey 5421 da HDI; SCM PC-Card uTrust 470x F da Identiv ou USB NFC Reader RC-S380/ S da Sony.
- Faça a leitura da etiqueta NFC no leitor de cartão USB. A ID de NFC será exibida no campo **ID de NFC**.
- Se você não tiver um leitor de cartão USB, também é possível digitar a ID de NFC no campo **ID de NFC**.
- Se o mesmo cartão/ID de NFC for utilizado para mais de um participante, uma borda vermelha será exibida em volta do **campo ID de NFC**, indicando que há um erro de validação.

#### **Importar Pessoas**

Em vez de inserir pessoas e seus dados relacionados manualmente, você pode exportar, editar e importar pessoas para e de um arquivo de Excel (XLS). Isso torna mais fácil a criação e atualização de dados pessoais no sistema.

Para criar um *modelo* para a importação:

- 1. Clique nos botões de seta esquerda/direita.
- 2. Crie um arquivo de modelo usando o botão **Criar modelo**.

**Observação:** Não altere os títulos da primeira linha ou coluna no arquivo Excel, pois isso tornará o arquivo inválido para importação.

**Observação:** Títulos de coluna dependem das configurações de idioma no aplicativo de Reunião. Certifique-se de que o mesmo idioma seja usado no aplicativo de Reunião para importação e exportação.

3. Fechar a janela de importação/exportação de pessoas.

Usar este modelo para inserir os dados para pessoas no formato adequado.

Para *importar* pessoas no sistema:

- 1. Clique nos botões de seta esquerda/direita.
- 2. Clique no botão **Abrir arquivo Excel**.

Selecione o arquivo Excel que contém as pessoas que você deseja importar. **Observação:** o arquivo Excel é verificado em relação à validade e quaisquer erros são mostrados. Caso o arquivo contenha erros, conserte-os no arquivo Excel e repita os passos 1 a 3. Esses campos requerem atenção especial:

- Nome de usuário (verifique duplicatas)**:** se o nome de usuário já existe, os dados serão sobrescritos pelos dados no arquivo Excel.
- ID de NFC (verifique duplicatas)**:** deve ser formatado de maneira correta e deve ser exclusivo.
- Senha: se o campo estiver em branco, a mesma senha é retida. Para atualizar a senha, inserir a nova senha. Para remover a senha, insira o texto <nopassword>.
- Link para a imagem do participante: insira o caminho para a foto na coluna Arquivo de foto ou Arquivo de imagem (por exemplo: d:\image\name.png). Quando você importa o arquivo, as imagens também serão atualizadas.
- 3. Importe a lista de pessoas.

**Observação:** os resultados (erros e dados importados com sucesso) são mostrados na tela abaixo da tabela que lista as pessoas.

4. Fechar a janela de importação/exportação de pessoas.

#### Para *exportar* pessoas:

- 1. Clique nos botões de seta esquerda/direita.
- 2. Se as pessoas já foram criadas no sistema, use o botão **Exportar pessoas** para exportar a lista atual de pessoas para um arquivo XLS. Você pode editar este arquivo da mesma forma que o modelo.
- Lista de campos exportados:
	- Primeiro Nome
	- Nome do meio
	- Sobrenome
	- Cargo
	- Grupo
	- País
	- Região
	- Nome de usuário
	- Senha: esse campo é exibido em branco (por motivos de segurança), embora uma senha tenha sido inserida no sistema. Se você deixar o campo em branco, a mesma senha é retida. Para atualizar a senha, inserir a nova senha.
	- Código PIN
	- ID de NFC
	- Arquivo de imagem: ao exportar o link para a foto no servidor de imagem, ele também será incluído no arquivo Excel (https://...../<image>.png). Dessa forma, o arquivo-fonte pode ser rastreado. Se o arquivo de importação incluir uma referência a https// antes da foto, isso será ignorado.
	- Idioma da GUI do dispositivo
	- Idioma do fone de ouvido
	- E-mail
	- Avisos sonoros: insira 1 para ativar os avisos sonoros. Se este campo estiver vazio, nenhum som será produzido.
- 3. Fechar a janela de importação/exportação de pessoas.

#### **Consulte**

*– [Participants, página 60](#page-59-0)*

#### **5.3.2 Perfis de discussão**

Os perfis de discussão são usados para definir as configurações de discussão. Clique em **Perfis de discussão** na árvore. Esses perfis são usados durante a preparação dos tópicos da agenda.

Use os **ícones de edição** para adicionar ou remover perfis de discussão.

Os seguintes itens podem ser definidos:

– **Nome do perfil**: o nome do perfil.

#### **Configurações de discussão**

- **Modo de discussão**:
	- **Aberto (automático)**: quando selecionado, as filas na lista de espera são automaticamente deslocadas para a lista de participantes, se ela ainda não estiver cheia. Se a lista de participantes estiver cheia, a fila de solicitação de microfone será deslocada para a lista de espera.
	- **Aberto (manual):** quando selecionado, os participantes podem emitir uma solicitação de fala e entrar na fila. Um usuário do Aplicativo de reunião ou um participante que tenha direito para "gerenciar reunião" e esteja usando um dispositivo multimídia ou o Aplicativo sinóptico pode ceder a oportunidade de fala ao participante.
	- **Resposta**: esse recurso está disponível somente para licenças Premium ou Ultimate. Quando selecionado, os participantes podem emitir uma solicitação de fala e entrar na fila (ícone verde).

Os participantes também podem emitir uma solicitação de resposta para entrar na fila e responder ao palestrante ativo (ícone amarelo).

Um usuário do Aplicativo de reunião ou um participante que tenha direito para "gerenciar reunião" e esteja usando um dispositivo multimídia ou o Aplicativo sinóptico pode ceder a oportunidade de fala ao participante. Quando a tribuna for concedida ao próximo participante na fila de participantes ativos (ícone verde), a fila de resposta (ícone amarelo) será apagada, uma vez que o palestrante ao qual desejam responder não está mais na tribuna.

Somente um palestrante ativo e um participante de resposta têm direito à tribuna. Eles podem silenciar temporariamente seus microfones durante a discussão e ativar novamente usando o botão do microfone. Enquanto silenciado, o LED do microfone fica apagado, mas o LED do botão do microfone fica aceso. Uma solicitação de resposta só pode ser emitida em um dispositivo multimídia e um dispositivo para discussão com tela sensível ao toque, usando o botão amarelo na tela sensível ao toque.

- **Primeiro a entrar/primeiro a sair**: quando selecionado, os participantes podem controlar seus próprios microfones. Se a lista de participantes estiver cheia, a solicitação de microfone substituirá o participante que estiver falando por mais tempo.
- **Ativação por voz:** Quando selecionado:
	- ‑ os botões do microfone nos dispositivos de discussão ficam na cor vermelha.
	- ‑ o microfone é ativado quando um participante fala.

‑ os participantes não precisam pressionar o botão do microfone para chegar à tribuna.

‑ o botão do microfone pode ser mantido pressionado para deixar o microfone temporariamente mudo.

‑ a lista de discussão é apagada e não é atualizada enquanto o modo de voz está ativo.

‑ o anfitrião ainda pode usar o botão de prioridade para substituir todos os participantes.

‑ o controle da câmera não está disponível.

Esse modo pode ser usado para sistemas com até 50 dispositivos. Ele pode ser configurado no perfil e nas agendas durante uma discussão.

Se um microfone tiver direitos VIP (consulte *[Participants, página 60](#page-59-0)*), ele não será ativado automaticamente quando o participante falar. Em vez disso, um

participante com direitos VIP precisa pressionar o botão do microfone para falar. É possível estender o modo **Ativação por voz** com a licença Ultimate para exibir o participante que está falando no momento. Com essa licença, é possível selecionar a caixa **Mostrar microfone ativo** para mostrar automaticamente o participante que está falando na lista de participantes ativos. Esse procedimento tornará possível direcionar uma câmera para o participante. O protocolo de conferência e a API .NET indicarão quem está na tribuna. A partir desse ponto, os aplicativos externos, como gravação de áudio e vídeo, poderão usar esses dados.

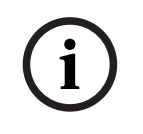

#### **Aviso!**

Esse recurso foi projetado para aplicativos nos quais cada participante usa um dispositivo individual. Caso contrário, o sistema não saberá quem está falando. Não use esse recurso em locais com ruído ambiente alto ou com reverberação elevada.

O sistema DICENTIS usa a tecnologia Dynamic Channel Allocation (DCA) para detectar todos os microfones de forma contínua a fim de:

- Abrir com rapidez os microfones se for detectado áudio para evitar a perda de sílabas.
- Reduzir o número de microfones abertos para evitar ruído e proporcionar a inteligibilidade de voz ideal.

O algoritmo DCA mantém o microfone aberto por 2 segundos para obter o desempenho ideal.

Devido à detecção contínua do áudio, pode acontecer de um microfone ser mostrado na lista de participantes ativos embora ninguém esteja falando.

– Depois de selecionar a caixa **Mostrar microfone ativo**, você pode:

- Usar o controle deslizante **Tempo de ataque** para ajustar a duração mínima do áudio. Essa duração mínima do áudio impede que picos curtos de áudio, como tosse, coloque o participante na lista de participantes ativos. O tempo de ataque define a duração necessária do áudio para que ele seja considerado fala. O ajuste padrão recomendado é 2.000 ms. O mínimo é 0 ms. O máximo é 10.000 ms.

- Use o controle deslizante **Tempo de desbloqueio** para ajustar o tempo em que o microfone permanece ativo após o nível de áudio se tornar muito baixo. O valor padrão é 500 ms. O mínimo é 0 ms. O máximo é 10.000 ms.

- Marque a caixa de seleção **Mostrar ativo pelo LED de microfone vermelho** para acender o LED de microfone vermelho quando o participante estiver na lista de participantes ativos.

- Configure o número de participantes exibidos na lista de participantes ativos em **Máx. de microfones ativos**. Um é o valor recomendado.

- **Lista de participantes**
	- **Máx. de microfones ativos**: a quantidade máxima de microfones ativos na lista de participantes que pode ser pré-selecionada (máx. 25). Desabilitado quando **Modo de voz** ou **Resposta** é usado.
	- **Permitir que o participante silencie o microfone**: quando marcada (padrão), o participante pode usar o botão esquerdo do microfone para silenciá-lo temporariamente. Se desativada, o botão esquerdo do microfone se comportará igual ao botão direito do microfone.
	- **Permitir que participante ativo desligue microfone**: quando selecionado, os participantes têm permissão para desligar seus microfones. Desativado quando **Aberto (automático)**, **Primeiro a entrar/primeiro a sair** ou **Modo de voz** for usado.
	- **Desligar microfone automaticamente após silêncio de 30 segundos**: essa função pode ser usada quando os participantes se esquecem de desligar o microfone manualmente. Desabilitado quando **Modo de voz** ou **Resposta** é usado.
	- **Microfone ambiente**: quando selecionado, o microfone ambiente conectado à entrada 1 é ativado.
	- **Tamanho da fila de participantes ativos**: a quantidade máxima de solicitações na lista de espera. Podem ser selecionadas, no máximo, 200 solicitações. Desativado quando **Primeiro a entrar/primeiro a sair** ou **Modo de voz** for usado.
	- **Permitir solicitação para falar**: quando selecionado, a solicitação para falar é permitida. Desativado quando **Aberto (automático)**, **Primeiro a entrar/primeiro a sair** ou **Modo de voz** for usado.
	- **Permitir cancelamento de solicitação para falar**: quando selecionado, os participantes podem cancelar a solicitação para falar. Desativado quando **Aberto (automático)**, **Primeiro a entrar/primeiro a sair** ou **Modo de voz** for usado.
- **Tamanho da fila de participantes de resposta**: a quantidade máxima de solicitações na fila de resposta. Um máximo de 99 solicitações podem ser selecionadas. Disponível somente se o **Modo de resposta** for usado.
- **Permitir o cancelamento da solicitação de resposta**. Quando selecionados, os participantes podem cancelar a solicitação de resposta. Disponível somente se o **Modo de resposta** for usado.
- **Indicar espera na fila por LED verde do microfone**: quando selecionado, o LED do microfone dos dispositivos que estão na fila fica ligado (em vez de desligado quando o modo não está selecionado). Desativado quando **Primeiro a entrar/ primeiro a sair** ou **Modo de voz** for usado.
- **Indicar primeiro da fila por LED verde intermitente**: quando selecionado, o botão do microfone e o LED do microfone piscarão na cor verde para a primeira pessoa da fila. Só pode ser usado quando **Indicar espera na fila por LED verde do microfone** também estiver selecionado. Desativado quando **Primeiro a entrar/ primeiro a sair** ou **Modo de voz** for usado.
- **Mostrar a fila para os participantes:** quando habilitado, a fila será exibida em todas as estações. Quando desabilitada, ela só será exibida para as estações que têm direitos de Gerenciar reunião ou VIP. Isso permite mostrar a fila ao anfitrião e ao operador, ocultando-a, ao mesmo tempo, de todos os outros participantes. Essa função também está disponível no layout sinóptico, sendo que a fila é mostrada ao anfitrião e ao operador, mas ocultada dos participantes. Desativado quando **Primeiro a entrar/primeiro a sair** ou **Modo de voz** for usado.
- **Opções de prioridade:**
	- **Tom de prioridade**: quando selecionado, é possível ouvir o tom de prioridade nos casos em que a prioridade é utilizada. Por padrão, ele é definido como ativado. O tom de prioridade pode ser configurado por item de agenda ou durante a discussão, mas só pode ser usado se um tom de prioridade foi previamente definido.
	- **Silenciar todos os participantes ativos**: quando selecionado, silencia todos os participantes ativos temporariamente nos casos em que a prioridade é usada.
	- **Desligar microfones e limpar fila**: quando selecionado, todos os participantes ativos e pessoas na lista de espera são excluídos nos casos em que a prioridade é utilizada.
- **Temporizador de fala:**
	- **Tempo de fala por vez de discurso**: quando selecionado, o temporizador de fala pode ser definido em minutos e segundos para um máximo de 99 minutos. Ao falar, cada participante ativo tem direito a esse intervalo de tempo.
	- **Indicar último minuto por luz vermelha intermitente no botão do microfone**: quando selecionado, o botão do microfone do dispositivo do participante ativo começa a piscar para indicar o último minuto de fala.
	- **Indicar último minuto por LED vermelho intermitente no botão do microfone**: quando selecionado, o LED do microfone do dispositivo do participante ativo começa a piscar para indicar o último minuto de fala.
	- **Ajustar tempo de fala**: quando selecionado, o tempo de fala pode ser aumentado ou reduzido usando os ícones +/-, localizados na parte superior da tela Perfis de discussão, para inserir o número de minutos e segundos.
- **Desligar microfone quando atingir o tempo limite**: quando selecionado, o microfone será desligado ao atingir o tempo limite definido. Se um limite de tempo não for definido, o microfone permanecerá aberto após a conclusão do tempo de fala.
- **Opções de controle da câmera** (esse recurso está disponível somente no registro, não em licenças Premium ou Ultimate):
	- **Controle da câmera**: quando selecionado, ativa os switchers de vídeo externos ou SDI, conforme necessário; direciona as câmeras para as posições pré-configuradas necessárias; exibe a imagem da câmera em dispositivos multimídia.
	- **Substituição da câmera**: quando selecionado, é exibido o último participante que ativou o microfone.
- **Opções de dispositivo multimídia e aplicativo de reunião:**  as opções disponíveis dependem das licenças instaladas e das configurações do Perfil de discussão.
- Somente no momento do registro:
	- **Opções de controle da câmera** estão disponíveis.
	- **Exibir vídeo no dispositivo**: quando selecionado (e quando **Controle da câmera** estiver selecionado), o participante ativo ou a imagem panorâmica será exibida no Aplicativo de reunião e nos dispositivos multimídia.
	- **Exibir logotipo**: Se **Controle da câmera** não estiver selecionado, o logotipo do cliente ou um fundo branco será exibido no Aplicativo de reunião e nos dispositivos multimídia.
- Com licenças Premium e Ultimate:
	- Se **Controle da câmera** e **Substituição da câmera** estiverem selecionadas nas **Opções de controle da câmera:**
	- **Exibir vídeo no dispositivo**: quando selecionado (e quando **Controle da câmera** estiver selecionado), o participante ativo ou a imagem panorâmica será exibida no Aplicativo de reunião e nos dispositivos multimídia.
	- **Exibir imagem do participante ativo**: quando selecionado, o servidor controla o switcher de vídeo e as câmeras. O participante ativo mais recente é exibido no Aplicativo de reunião e nos dispositivos multimídia.
	- **Exibir imagem do participante ativo mais recente**: quando marcada, a imagem do participante mais recente é exibida no aplicativo de reunião e nos dispositivos multimídia.

Se **Controle da câmera** não estiver marcada nas **Opções de controle da câmera:**

– **Substituição da câmera** será desativada e **Exibir logotipo** será ativada. O logotipo da empresa será exibido no Aplicativo de reunião e nos dispositivos multimídia.

#### **Aviso!**

Se um perfil é alterado, os itens da agenda que utilizam esse perfil não são atualizados automaticamente. Portanto, após atualizar um perfil, é necessário reaplicar esse perfil em todos os itens da agenda que exigem as novas configurações.

#### **Consulte**

- *– [Participants, página 60](#page-59-0)*
- *– [Participants, página 60](#page-59-0)*

**i**

## **5.3.3 Reuniões**

<span id="page-57-1"></span>Para preparar uma reunião:

- Use os **ícones de edição** para adicionar ou remover uma reunião.
- Quando uma nova reunião é adicionada, os **detalhes da Reunião** podem ser inseridos.
- Use o **ícone de cópia** para copiar um reunião, incluindo todos os detalhes da reunião.

#### **Consulte**

- *– [Detalhes da reunião, página 58](#page-57-0)*
- *– [Participants, página 60](#page-59-0)*
- *– [Agenda, página 61](#page-60-0)*

#### **5.3.4 Detalhes da reunião**

<span id="page-57-0"></span>Clique em Reuniões na árvore para exibir a lista de reuniões.

- **Nome**: digite o nome da reunião.
- **Copiar link**: copie o link da reunião para enviá-la a um participante que participará remotamente.

Participantes remotos podem se juntar usando um navegador da web em tablets ou computadores. Para fazer login, eles devem utilizar o nome de usuário e a senha definidos nos campos **Segurança**. Consulte *[Pessoas, página 50](#page-49-1)*.

Para descobrir quais licenças possibilitam que os participantes entrem remotamente, consulte a seção *[Visão geral de licenças, página 19](#page-18-0)*.

- **Descrição**: insira uma descrição adequada.
- **Data/hora de início**: selecione a data e hora de início solicitada da reunião.
- **Data/hora de término**: selecione a data e hora de término solicitada da reunião.
- **URL**: insira uma URL adequada, conforme descrito em *[Carregar e acessar arquivos,](#page-145-0) [página 146](#page-145-0)*. Permite que documentos armazenados no site **DcnmMeetingDocuments** sejam exibidos quando o hiperlink azul **Mais informações** no dispositivo multimídia é pressionado.
- **Abrir automaticamente a reunião após a reunião ser ativada**: selecione a caixa de seleção para abrir automaticamente a reunião após a reunião ter sido ativada (somente dispositivo multimídia).
- **Iniciar automaticamente a agenda quando a reunião está aberta**: selecione a caixa de seleção para iniciar automaticamente a agenda quando a reunião está aberta.
- **Identificação** (somente presente quando a licença DCNM‑LSID está presente no sistema): quando selecionado, os participantes da reunião são solicitados a se identificar. Somente as estações que tiverem uma licença de identificação participarão do processo de identificação. Selecione a opção necessária:
	- **O participante pode somente efetuar o login na estação designada**: os participantes podem somente efetuar login nas estações que foram designadas a eles durante a preparação da reunião. A opção pode ser combinada com as opções de Identificação e Verificação. Se nenhuma opção de identificação e verificação tiver sido definida, a tela de boas-vindas será exibida com o nome do participante e um botão de login para confirmar a identidade da estação em questão (somente multimídia e DCNM-DE).

**Observação**: quando a opção **O participante pode somente efetuar o login na estação designada** estiver habilitada, os dispositivos que tiverem identificação e não tiverem uma pessoa atribuída a eles exibirão a tela bloqueada.

- **Identificar participante na estação por**:
	- **Passar cartão NFC**: os participantes podem usar um cartão NFC para identificação (DCNM-MMD2, DCNM-DE, DCNM-DSL e DCNM-DVT). Para usar essa

opção, o sistema deve ser configurado para uso com tags NFC. Consulte *[Pessoas,](#page-49-1) [página 50](#page-49-1)*.

**- Manter cartão NFC no dispositivo:** os participantes podem usar um cartão NFC para se identificarem (DCNM-MMD2, DCNM-DE, DCNM-DSL e DCNM-DVT). Contanto que o cartão NFC esteja no alcance do leitor de NFC, o participante permanecerá conectado. Quando o participante mover o cartão para fora do intervalo do cartão NFC, o participante será desconectado. Para usar essa opção, o sistema deve ser configurado para uso com tags NFC. Consulte *[Pessoas, página 50](#page-49-1)*. A opção **Manter cartão NFC no dispositivo** não pode ser usada junto com uso

duplo. Consulte a opção **Uso duplo** em *[Estações e dispositivos, página 79](#page-78-0)*. **- Nome de usuário**: os participantes inserem o nome de usuário para confirmar a identidade (somente dispositivo multimídia).

**- Selecionar na lista**: os participantes podem selecionar seu nome em uma lista de participantes (exibido na linha da tela) para confirmar a identidade (somente dispositivo multimídia).

**- Sistema externo**: os participantes são identificados por meio de um sistema externo (todos os dispositivos DICENTIS).

**Observação**: quando a identificação foi feita por meio de um sistema externo, a verificação também só será possível por meio de um sistema externo.

– **Verifique o participante na estação por**:

**- Código PIN**: os participantes podem usar um código PIN para realizar a autenticação (somente dispositivo multimídia e DCNM-DE).

**- Senha**: - Senha: Os participantes usam sua senha para se autenticar (somente dispositivo multimídia).

**- Sistema externo**: os participantes são autenticados por meio de um sistema externo (todos os dispositivos DICENTIS).

#### **Aviso!**

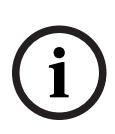

Participantes remotos podem fazer login independentemente do modo de identificação escolhido. Se nenhum modo de identificação for escolhido e um participante remoto for atribuído a uma estação na sala de reuniões, esse participante já será considerado como alocado e não poderá entrar remotamente. Para evitar que isso aconteça, sempre selecione um modo de identificação ou não atribua participantes remotos a estações na sala de reuniões.

#### **Quórum**

- **Quórum:** o quórum é usado para validar se há participantes suficientes presentes para continuar a reunião ou a rodada de votação. Quando ativada, será feito automaticamente o cálculo para saber se a expressão resulta em verdadeiro ou falso. As informações de expressão estão disponíveis no aplicativo de reunião, no controle sinóptico, na API .NET e no protocolo de conferência.
- **Usar peso do voto:** quando selecionado, o peso do voto configurado será usado para o cálculo automático do quórum (por exemplo, se um participante tiver peso de voto 5, sua presença será calculada como a presença de 5 participantes).
	- **Expressão do quórum**: use os botões na tabela à direita para inserir as variáveis na expressão do quórum ou digite as variáveis nos campos de expressão.
	- **Resultado do teste**: os valores de teste podem ser usados para validar a expressão. A caixa do resultado do teste fica verde quando a expressão é verdadeira, vermelha quando a expressão é falsa e laranja quando a expressão é inválida.

**Exemplo**: se pelo menos 2/3 dos participantes com direitos de votação precisarem estar presentes para atingir o quórum, a expressão do quórum será: ComDireitosdeVoto / DireitosdeVoto ≥ 2/3

**Observação**: o **Quórum** é exibido no aplicativo de reuniões e no controle sinóptico como um gráfico de barras. Para a exibição correta, o valor deve estar entre **0** e **1** e **>** ou **≥** deve ser usado. Se esses pré-requisitos não forem atendidos, um gráfico de barras não poderá ser exibido e somente a indicação verdadeira ou falsa será exibida, com base na expressão.

#### **Consulte**

- *– [Pessoas, página 50](#page-49-1)*
- *– [Participants, página 60](#page-59-0)*
- *– [Carregar e acessar arquivos, página 146](#page-145-0)*
- *– [Estações e dispositivos, página 79](#page-78-0)*
- *– [Pessoas, página 50](#page-49-1)*
- *– [, página 51](#page-50-0)*

#### **5.3.5 Participants**

<span id="page-59-0"></span>As **pessoas** podem ser adicionadas e removidas de uma reunião usando os botões **Adicionar** e **Remover** no painel **Participantes**. Assim que uma **Pessoa** é adicionada em uma Reunião, ela se torna uma **Participante**.

As **Pessoas** são adicionadas ao sistema conforme descrito em *[Pessoas, página 50](#page-49-1)*. O número de participantes que pode assistir a uma reunião é determinado pelas licenças de participantes disponíveis. Embora seja viável incluir participantes adicionais na reunião, o número máximo que pode ingressar é limitado pelo número de licenças de participantes atribuídas. O sistema fornece feedback sobre o número permitido de participantes para uma reunião específica, com base na contagem de licenças atribuída.

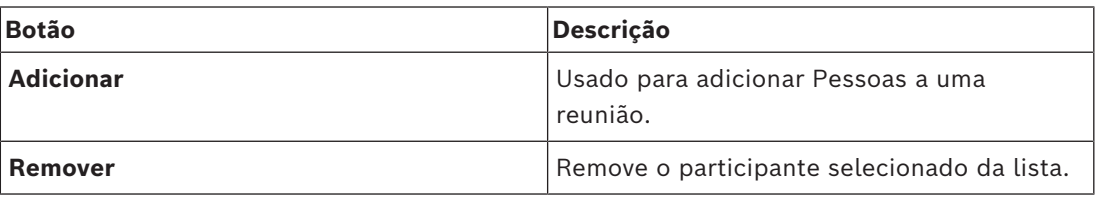

**Tabela 5.2:** Função dos botões

- **Discutir**: Quando selecionado, é permitido ao participante discutir.
- **VIP**: Pode ser usado para conceder direitos de visualização para os resultados da votação (resultados interino-espera-fechado) para pessoas especiais e/ou estações. A forma que os resultados da votação são exibidos é determinada pelas configurações em **Configurações de Votação**, **Resultados**. Consulte *[Detalhes da rodada de votação, página](#page-62-0) [63](#page-62-0)*.

Os participantes/estações com direitos VIP também podem visualizar a fila de espera se a opção **Mostrar fila para participantes** estiver desabilitada nas configurações de Discussão. Consulte Perfis de discussão.

– **Votar**: quando selecionado, é permitido ao participante votar. O número de participantes com autorização de votação é mostrado entre colchetes no cabeçalho da coluna, para que você possa verificar se todos os participantes necessários possuem autorização de votação.

- **Peso do voto**: Permite que você configure o peso do voto de um participante. O valor entre colchetes no cabeçalho de coluna é a soma de todos os pesos de voto dos participantes com a autorização da votação. Consulte também *[Detalhes da rodada de](#page-62-0) [votação, página 63](#page-62-0)*.
- **Gerenciar reunião**: quando selecionado, o participante pode gerenciar a reunião (somente DCNM-MMD2 ou aplicativo de Reunião).
- **Prioridade**: quando selecionado, o participante pode usar o botão de prioridade.
- **Tipo Vip**: atribui autorizações adicionais para microfone ao participante, independente do modo de microfone e do número de microfones abertos (use o triângulo pequeno e a lista suspensa para selecionar um tipo Vip):
	- **Botão em operação**: o microfone será sempre ativado quando o botão do microfone for pressionado. Essa é a configuração padrão para o presidente.
	- **Operado por PTT**: pressione para falar. O microfone será sempre ativado quando o botão do microfone for mantido pressionado. Essa é a configuração padrão para um dispositivo para discussão utilizado como um microfone de interrupção.
- **Nome da estação:** Atribui um participante ao nome de estação selecionado. Use o triângulo pequeno e a lista suspensa para selecionar um nome de estação.
- **Linha da tela:** exibe o texto/nome que estará visível. A Linha da tela é configurada em **Configurar** > **Salas**. Consulte *[Salas, página 70](#page-69-0)*.

Não atribua um participante à estação do aplicativo de Reunião porque isso pode ser confuso para o usuário. O aplicativo de reunião tem uma tela de login que o usuário deve usar para fazer login no sistema.

#### **Consulte**

- *– [Detalhes da rodada de votação, página 63](#page-62-0)*
- *– [Salas, página 70](#page-69-0)*
- *– [Pessoas, página 50](#page-49-1)*

#### **5.3.6 Agenda**

**i**

<span id="page-60-0"></span>Uma Agenda, que faz parte de toda reunião, pode ter um ou mais tópicos.

- Use os **ícones de edição** para adicionar ou remover um tópico.
- Use os **botões de seta** para alterar a ordem dos tópicos.
- Use o **ícone de cópia** para copiar uma Agenda.
- Para preparar um tópico, selecione o novo tópico na árvore e insira as informações necessárias, conforme descrito em:
	- *[Detalhes do tópico, página 62](#page-61-1)*
	- *[Lista de participantes, página 62](#page-61-2)*
	- *[Lista de espera de participantes ativos, página 62](#page-61-3)*

#### **Aviso!**

Os itens na barra superior do painel da agenda, Assunto, Descrição, URL e Configurações de discussão podem ser ocultos e exibidos clicando-se com o botão direito do mouse sobre um dos itens e, em seguida, marcar ou desmarcar o item necessário.

**i**

#### **Consulte**

- *– [Detalhes do tópico, página 62](#page-61-1)*
- *– [Lista de participantes, página 62](#page-61-2)*
- *– [Lista de espera de participantes ativos, página 62](#page-61-3)*

# **5.3.7 Detalhes do tópico**

<span id="page-61-1"></span>As informações seguintes podem ser definidas para um tópico de agenda:

- **Assunto**: insira um assunto adequado
- **Descrição**: insira uma descrição adequada
- **URL**: insira uma URL adequada, conforme descrito em *[Carregar e acessar arquivos,](#page-145-0) [página 146](#page-145-0)*. Permite que os documentos sejam exibidos quando o hiperlink em azul **Mais informações** no dispositivo multimídia é pressionado (somente DCNM-MMD2). Esses documentos podem ser armazenados:
	- no site **DcnmMeetingDocuments**
	- no site do cliente
- **Configurações de discussão**:
	- Selecione o perfil exigido da lista suspensa.
	- Clique no texto na lista suspensa. A configuração de discussão do tópico da agenda será aberta. Faça seus ajustes e salve-os, opcionalmente, como um novo perfil.
	- Consulte também: Modelos de debate.

#### **Aviso!**

Quando as configurações de discussão são definidas em um perfil, uma cópia local das configurações de discussão é feita e armazenada no tópico da agenda. Isto significa que, após um perfil ter sido selecionado em um tópico da agenda, as configurações de discussão de um tópico da agenda não são atualizadas quando um perfil é alterado.

#### **Consulte**

<span id="page-61-2"></span>*– [Carregar e acessar arquivos, página 146](#page-145-0)*

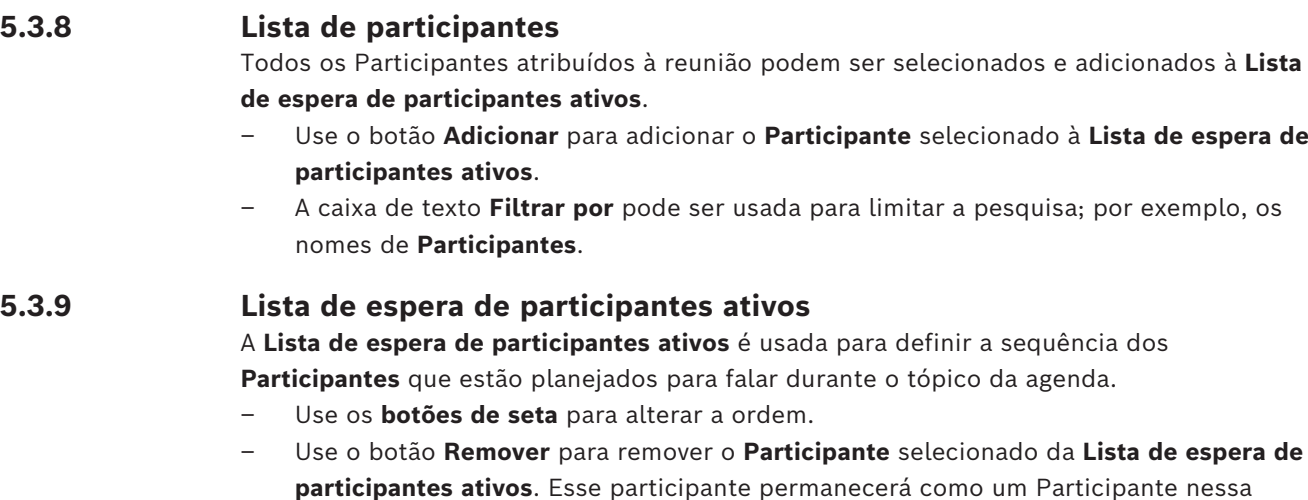

#### **5.3.10 Script de votação**

<span id="page-61-3"></span>reunião.

<span id="page-61-0"></span>Esse recurso está disponível somente para licenças Ultimate.

**i**

Um script de votação, que pode ter uma ou mais rodadas de votação, pode ser adicionado a uma reunião. Use o seguinte procedimento para adicionar uma rodada de votação a um script de votação:

- 1. Na árvore, clique em **Script de votação**.
- 2. No painel direito, clique em uma linha.
- 3. Na parte superior da página:
	- Use o ícone de **adição azul** para criar uma rodada de votação vazia (todas as configurações devem ser manualmente atualizadas).
	- Use o ícone de **subtração azul** para excluir uma rodada de votação selecionada. **Observação**: Para excluir várias rodadas de votação, use a tecla **Shift** + clique com o botão direito do mouse para selecionar as rodadas de votação, depois clique na **cruz vermelha**.
	- Use o ícone de **duplicar** para criar uma rodada de votação baseada nas configurações da rodada de votação selecionada.
	- Use as setas **para cima/para baixo** para alterar a ordem de uma rodada de votação selecionada.
- 4. Para preparar uma rodada de votação, selecione a rodada de votação na árvore, depois insira as informações necessárias conforme descrito em *[Detalhes da rodada de votação,](#page-62-0) [página 63](#page-62-0)*.

#### **Consulte**

*– [Detalhes da rodada de votação, página 63](#page-62-0)*

## **5.3.11 Detalhes da rodada de votação**

<span id="page-62-0"></span>As informações seguintes podem ser definidas para uma rodada de votação. **Número**: para inserir o número de referência da rodada de votação.

**Assunto**: para inserir o assunto da rodada de votação.

**Descrição**: para inserir uma breve descrição da rodada de votação.

**URL**: permite que documentos armazenados no site **DcnmMeetingDocuments** sejam exibidos quando o hiperlink azul **Mais informações** é pressionado (somente dispositivo multimídia) no dispositivo multimídia.

# **Configurações de voto**

#### **Conjunto de respostas**:

Lista suspensa com opções para:

- **Sim/Abstenção**
- **Sim/Não**
- **Sim/Não/Abstenção**
- **Sim/Não/Abstenção/DNPV**
- **A favor/Abstenção**
- **A favor/Contra**
- **A favor/Contra/Abstenção**
- **A favor/Contra/Abstenção/DNPV**
- **A/B**
- **A/B/C**
- **A/B/C/D**

DNPV (Não participar da votação). Essa opção permite que os participantes indiquem que não desejam participar da votação.

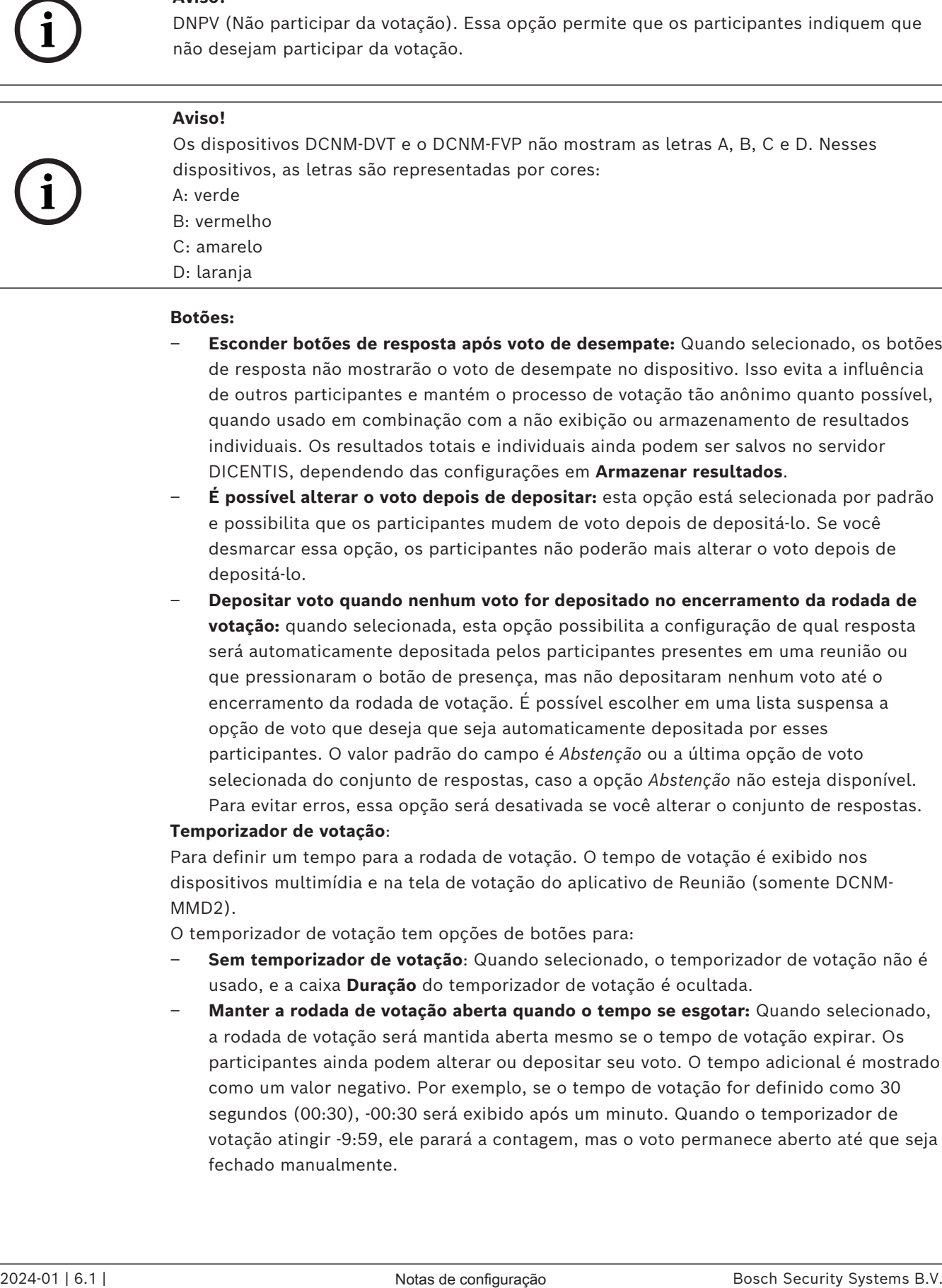

#### **Botões:**

- **Esconder botões de resposta após voto de desempate:** Quando selecionado, os botões de resposta não mostrarão o voto de desempate no dispositivo. Isso evita a influência de outros participantes e mantém o processo de votação tão anônimo quanto possível, quando usado em combinação com a não exibição ou armazenamento de resultados individuais. Os resultados totais e individuais ainda podem ser salvos no servidor DICENTIS, dependendo das configurações em **Armazenar resultados**.
- **É possível alterar o voto depois de depositar:** esta opção está selecionada por padrão e possibilita que os participantes mudem de voto depois de depositá-lo. Se você desmarcar essa opção, os participantes não poderão mais alterar o voto depois de depositá-lo.
- **Depositar voto quando nenhum voto for depositado no encerramento da rodada de votação:** quando selecionada, esta opção possibilita a configuração de qual resposta será automaticamente depositada pelos participantes presentes em uma reunião ou que pressionaram o botão de presença, mas não depositaram nenhum voto até o encerramento da rodada de votação. É possível escolher em uma lista suspensa a opção de voto que deseja que seja automaticamente depositada por esses participantes. O valor padrão do campo é *Abstenção* ou a última opção de voto selecionada do conjunto de respostas, caso a opção *Abstenção* não esteja disponível. Para evitar erros, essa opção será desativada se você alterar o conjunto de respostas.

#### **Temporizador de votação**:

Para definir um tempo para a rodada de votação. O tempo de votação é exibido nos dispositivos multimídia e na tela de votação do aplicativo de Reunião (somente DCNM-MMD2).

O temporizador de votação tem opções de botões para:

- **Sem temporizador de votação**: Quando selecionado, o temporizador de votação não é usado, e a caixa **Duração** do temporizador de votação é ocultada.
- **Manter a rodada de votação aberta quando o tempo se esgotar:** Quando selecionado, a rodada de votação será mantida aberta mesmo se o tempo de votação expirar. Os participantes ainda podem alterar ou depositar seu voto. O tempo adicional é mostrado como um valor negativo. Por exemplo, se o tempo de votação for definido como 30 segundos (00:30), -00:30 será exibido após um minuto. Quando o temporizador de votação atingir -9:59, ele parará a contagem, mas o voto permanece aberto até que seja fechado manualmente.
- **Pausar a rodada de votação aberta quando o tempo se esgotar:** Quando selecionado, a rodada de votação será colocada em espera quando o tempo de votação expirar. A rodada de votação pode ser reiniciada e colocada em espera, conforme necessário. O tempo adicional é mostrado como um valor negativo. Os participantes ainda podem alterar ou depositar seu voto.
- **Fechar a rodada de votação aberta quando o tempo se esgotar:** Quando selecionado, a rodada de votação será fechada quando o tempo de votação expirar. Os participantes não podem mais alterar nem depositar seus votos. A votação deve ocorrer em um tempo especificado.
- **Duração**: Para inserir um valor no temporizador de votação. Use as setas **para cima/ para baixo** para selecionar o tempo em minutos e segundos**.**

#### **Maioria:**

- **Botão Presente:** quando selecionado, os participantes devem pressionar o botão **Presente** antes de poderem votar. Ative essa configuração ao inserir a variável **Presente** no denominador quando 100% precisar ser todas as pessoas que pressionaram o botão **Presente**. Elas não precisam ter efetivamente votado, é suficiente que tenham pressionado o botão Presente.
- **Usar peso do voto:** quando selecionado, o peso do voto pode ser configurado para todos os participantes durante uma reunião. Isso permite que os participantes votem em nome de outras pessoas que estiverem ausentes da reunião (votação por representantes). O peso do voto é determinado pelo número selecionado ou inserido em **Peso do voto**. O número total de votos é mostrado entre colchetes atrás de **Peso do voto**. Por exemplo, se houverem 7 participantes em uma reunião e um deles tiver um voto de peso 2, o número total de votos será 8. É possível atribuir pesos a os todos de votos (secretos, abertos e assim por diante), sendo que os votos são mostrados nos resultados da API, no arquivo XML de resultados da reunião e no arquivo XML de resultados da votação. Exige licenças DCNM-LMPM, DCNM-LVPM e DCNM-LPD.
- **Cálculo da maioria**: quando ativada, será feito automaticamente o cálculo para saber se a expressão resulta em verdadeiro ou falso. As informações de expressão estão disponíveis no aplicativo de reunião, no controle sinóptico, na API .NET e no protocolo de conferência.
	- **Expressão da maioria**: use os botões na tabela à direita para inserir as variáveis nos campos **A favor** e **Configuração 100%** ou digite as variáveis nos campos de expressão.
	- **Resultado do teste**: os valores de teste podem ser usados para validar a expressão. A caixa do resultado do teste fica verde quando a expressão é verdadeira, vermelha quando a expressão é falsa e laranja quando a expressão é inválida.

**Exemplo**: se mais da metade dos participantes com direitos de votação precisar votar a favor para atingir a maioria, a expressão da maioria será: *Sim / DireitosdeVoto > 0,5*

**Observação**: a **Maioria** é exibida no aplicativo de reuniões e no controle sinóptico como um gráfico de barras. Para a exibição correta, o valor deve estar entre **0** e **1** e **>** ou **≥** deve ser usado. Se esses pré-requisitos não forem atendidos, um gráfico de barras não poderá ser exibido e somente a indicação verdadeira ou falsa será exibida, com base na expressão.

#### **Resultados:**

Para diferenciar entre os direitos de visualização para participantes diferentes, as configurações para resultados individuais, em grupo e totais podem ser aplicadas a participantes, participantes com direitos de visualização VIP, e participantes com direitos de gestão da reunião.

As configurações também podem ser aplicadas a sistemas externos que usam a API (aplicativo de reunião,

Controle sinóptico e aplicativos personalizados que usam a API).

- **Definir resultados para:**
	- **Rodada de votação aberta:** para configurar uma rodada de "votação aberta" (às vezes, "votação aberta" é conhecida como "votação pública"), onde os resultados individuais ficam disponíveis. Quando selecionada, os dados das rodadas de votação individuais são salvos em arquivos xml no servidor DICENTIS e transmitidos via API a sistemas externos (incluindo o aplicativo de Reunião e Controle sinóptico). Para obter mais informações, consulte Arquivo de resultados de votação.
	- **Rodada de votação secreta**: para configurar uma rodada de votação secreta, em que os resultados individuais NÃO ficam disponíveis. Quando selecionado, o voto é oculto. Os resultados individuais não são exibidos nos dispositivos multimídia, no aplicativo de Reunião nem na API e NÃO podem ser recuperados do servidor DICENTIS ou via API.
- **Exibir resultados**:
	- **Voto individual registrado**: essa configuração mostra qual participante registrou um voto, mas não o valor do voto.
	- **Exibir resultados individuais e de grupo**: essa configuração mostra os resultados individuais e de grupo.
	- **Total de votos registrados**: essa configuração mostra o número de voto registrados, mas não o que foi registrado.
	- **Exibir resultados totais**: essa configuração mostra os resultados totais.
	- **Exibir maioria**: essa configuração mostra o status da maioria.
- **Seleção**:
	- **Sempre**: os resultados são sempre exibidos.
	- **Em espera/fechado**: os resultados são exibidos em espera/fechados.
	- **Aceita/rejeitada**: os resultados são exibidos quando a votação for aceita ou rejeitada.
	- **Nunca**: os resultados nunca são sempre exibidos.

#### **Aviso!**

Os resultados individuais e em grupo nunca são exibidos nos dispositivos para discussão e multimídia, nem no aplicativo de Reunião. Os resultados individuais podem ser visualizados por um participante que efetua login em Controle sinóptico, se uma ou mais das opções acima foram selecionadas.

**i**

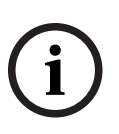

Quando um participante faz login no DICENTIS Webserver, as regras de configuração do sistema externo e do participante são aplicadas. As limitações (configurações) para o sistema externo são aplicadas primeiro e, depois, as limitações (configurações) para o participante.

Exemplo:

contribute translate and individuals a om grupo para um sistema externo extient definido contro fin experimentation e configuração de configuração em apenas for definidos contro financias de configuração em apenas for em a se **Exibir resultados individuais e em grupo para um sistema externo** estiver definido como **Em espera/fechado** e **Exibir resultados individuais e em grupo para participantes** estiver definido como **Sempre**, os resultados em espera/fechados serão exibidos, pois os resultados intermediários não são passados à API.

- **Armazenar resultados:** Determina como os resultados são geridos no servidor DICENTIS.
	- **Individuais e totais:** os resultados individuais e totais são armazenados.
	- **Somente totais:** somente os resultados totais são armazenados.
	- **Não armazenar totais:** Nenhum resultado é armazenado.

**Observação:** Uma rodada de votação é secreta quando os seguintes critérios são atendidos:

- 1. **Exibir resultados individuais e em grupo para participantes**, selecione **Nunca**.
- 2. **Exibir resultados individuais e em grupo para VIP**, selecione **Nunca**.
- 3. **Exibir resultados individuais e em grupo para participantes com gestão da reunião**, selecione **Nunca**.
- 4. **Armazenar resultados**, selecionar **Somente totais**, ou **Não armazenar resultados**.

Em todas as outras situações, a rodada de votação é aberta.

Botão **Salvar configurações como padrão:** salva as **configurações de voto** da rodada de votação selecionada como padrão para criar uma nova rodada de votação.

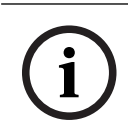

#### **Aviso!**

O recurso Salvar configurações como padrão poderá ser útil se você quiser criar várias rodadas de votação com as mesmas configurações de voto.

- Use o botão assim:
	- Selecione a rodada de votação que você deseja reutilizar, clicando no ícone verde, na árvore.
	- Clique no botão **Salvar configurações como padrão**.
	- Clique em **Script de votação** e, em seguida, use o ícone de "soma" para criar uma nova rodada de votação com as suas configurações favoritas.

# **5.3.12 Configurações de votação**

Esse recurso está disponível somente para licenças Premium e Ultimate. Configure as opções de votação padrão na página **Configurações de votação**. Essas configurações são usadas:

- Quando uma votação é criada
- Quando uma votação ad hoc começa.

Para obter mais informações, consulte a seção **Configurações de votação** nos *[Detalhes da](#page-62-0) [rodada de votação, página 63](#page-62-0)*.

### **5.3.13 Preparar interpretação**

Esse recurso está disponível somente para licenças Ultimate.

O secretário pode configurar mesas para intérprete remotamente antes e durante uma reunião usando o aplicativo de Reunião ou API. Essas configurações de reunião devem ser configuradas para interpretação:

- Os idiomas necessários na reunião (da lista de idiomas configurada no aplicativo de Reunião); aplicam-se a todas as cabines.
- Atribua os idiomas a mesas para intérprete DICENTIS ou entradas externas.
- Configure as saídas A, B e C das mesas para intérprete.

– Configure as cabines de relé automático.

Etapas de configuração:

- 1. Abra **Preparar > Reuniões**.
- 2. Selecione a reunião à qual você deseja configurar as configurações de interpretação e abra os **detalhes da Reunião**.
- 3. Selecione **Interpretação**.
- 4. **Usar as configurações padrão de sala** é habilitada por padrão. Se você deseja usar as configurações padrão para uma reunião (configurado via **Configurar > Salas**), deixe as configurações como estão.
- 5. Se você não deseja usar as configurações padrão para uma reunião, desmarque **Usar configurações padrão de sala.** Aqui você pode definir as configurações de idioma e atribuição de mesa para esta reunião:
	- **Seleção de idioma**. Aqui você pode selecionar os idiomas disponíveis para a reunião (da lista de idiomas definidos) e mudar a ordem e a aparência dos idiomas e sua fonte (DICENTIS, DCN NG/gateway Dante ou DanteTM). Veja *[Seleção de](#page-82-0) [idioma, página 83](#page-82-0)* para uma descrição detalhada das opções.
	- **Estações de intérprete**. Aqui são mostradas as informações a seguir: Cabine, Mesa, Status, Info de Dispositivo, saída A, B e C selecionada, e fones de ouvido selecionados são mostrados. Para mudar essas configurações, selecione uma ou mais linhas e clique em **Editar**. O painel de **Configurações de Mesa e Cabine** aparece. Se você selecionou linhas múltiplas "Cabine: Múltiplas" e "Mesa: Múltiplas" são mostradas para indicar que as configurações aplicam-se a mais de uma cabine/mesa. Veja *[Mesas para intérprete, página 86](#page-85-0)* para uma descrição detalhada das opções.

**Dica:** As configurações de **Salas** são armazenadas nas mesas. Uma vez que os idiomas de saída podem diferir daqueles configurados em **Salas**, é provável que você terá que configurar os idiomas de saída para a mesa novamente. Você pode fazer isso facilmente selecionando *todas as mesas* e clicando no botão **Configurar Automaticamente**.

**Observação:** Se uma mesa mostra os idiomas na saída A/B/C sem um número, esses idiomas não são incluídos na reunião. Se a saída A não tem um idioma incluído na reunião, a mesa é desabilitada.

6. Clique em **Aplicar** para manter as configurações, ou **Descartar** para cancelá-las.

#### **Consulte**

- *– [Mesas para intérprete, página 86](#page-85-0)*
- *– [Seleção de idioma, página 83](#page-82-0)*

# **5.4 Configurar**

<span id="page-68-0"></span>Configurar é usado para instalar e configurar o sistema. Para iniciar a configuração na tela principal, clique em **Configurar**. Isso abre a tela **Configurar**. Use a árvore no painel esquerdo para navegar nessa tela. Clique no triângulo pequeno para abrir os itens do menu na árvore.

#### **Configurar significa:**

- Adicionar **Grupos de usuários**.
- Adicionar/modificar/excluir informações de **Usuários**.
- Definir **Salas**.

#### **Condições prévias**

– O usuário conectado precisa ter o direito de usuário **Configurar sistema**.

#### **5.4.1 Grupos de usuários**

<span id="page-68-1"></span>Somente com os direitos necessários é possível definir os **Grupos de usuários**. Tipos diferentes de **Grupos de usuários** com privilégios distintos podem ser criados. Exemplos de **Grupos de usuários** são: secretários, operadores etc.

- Para adicionar, remover ou copiar **Grupos de usuários**, use os **ícones de edição**.
- **Direitos de acesso:** de acordo com o **grupo de usuários**, várias opções podem ser selecionadas.
- **Autenticação:** de acordo com o grupo de usuários, a **Autenticação do Windows** pode ser selecionada. Quando ativado, o nome de usuário e a senha são comparados aos dados no servidor de Autenticação do Windows. Quando desativado, a senha será verificada em relação à senha armazenada no **Aplicativo de reunião do DICENTIS**. Quando a **Autenticação do Windows** é usada, o PC que executa os serviços DICENTIS e os dispositivos multimídia deve ser capaz de acessar o servidor de Autenticação do Windows. O nome de usuário precisar ser usado juntamente com o domínio, por exemplo, *Brasil\Pedro*, em que *Brasil* é o nome do domínio e *Pedro* é o nome de usuário.

#### **5.4.2 Usuários**

Para adicionar **Usuários** que devem fazer login no sistema, clique em **Usuários** na árvore. Aqui, os **Usuários** são listados. Para adicionar ou remover **Usuários**, use os ícones de edição.

Para cada **Usuário:**, é possível inserir campos para **Geral** e **Segurança**:

- Os campos para **Geral** incluem, por exemplo, nome, título e país.
- Os campos para **Segurança** são usados para conseguir fazer login no Aplicativo de reunião e nos dispositivos multimídia.

#### **5.4.3 Idiomas**

Os idiomas predefinidos no aplicativo de Reunião não podem ser removidos. Entretanto, você pode adicionar ou remover os seus próprios idiomas (personalizados) e definir a ordem de classificação usada para mostrar os idiomas durante a preparação da reunião. Para adicionar idiomas personalizados:

- 1. Navegue até **Configurar > Idiomas.**
- 2. Clique no sinal de adição para adicionar um novo idioma. Uma linha em branco é inserida na lista.
- 3. Insira um número em **Ordem de classificação**, por exemplo, 26. O número da ordem de classificação dos idiomas pode ser alterado. Isso ajuda o Técnico, facilitando a configuração do idioma. Consulte *[Seleção de idioma, página 83](#page-82-0)*.
- 4. Insira um nome para o **Idioma**; por exemplo, suaíli. Isso é usado como descrição geral.
- 5. Insira o **Nome original** do idioma. Por exemplo, suaíli pode ser exibido como Kiswahili.
- 6. Insira uma **Abreviação** para o idioma. Por exemplo, SWA. Se suaíli for atribuído à saída OMI 2, ele poderá ser exibido como: 26 Kiswahili (ou seja, número e nome do idioma no idioma original) nos dispositivos multimídia e de discussão.
- 7. A **Abreviação curta** exibe o código oficial de 2 letras do idioma.
- 8. Insira uma abreviação opcional **Definida pelo usuário**. Por exemplo, a abreviação oficial para o alemão é "DE", mas você pode inserir "ALE" como abreviação definida pelo usuário. Se nenhuma abreviação definida pelo usuário for inserida, aparecerá **Não**.

A forma como o idioma é exibido depende da configuração selecionada em **Idioma > Idioma é exibido no dispositivo como**.

Para remover um idioma personalizado, selecione a linha que você deseja excluir e clique no sinal de subtração.

#### **5.4.4 Salas**

<span id="page-69-0"></span>As Salas contêm todas as configurações correspondentes. Para alterar os detalhes da sala, é necessário ter o direito de usuário **Configurar sistema**.

#### **Detalhes da sala**

- **Atribuição automática de estação:** quando selecionada, um novo dispositivo conectado ao sistema:
	- é automaticamente atribuído a uma estação.
	- tem a licença de estação atribuída, quando disponível.

Após configurar o sistema, desmarque a caixa de seleção **Atribuição de estação automática**. Isso proporciona mais controle sobre o sistema em relação à substituição de dispositivos e à adição de estações.

- **Idioma da GUI do dispositivo do participante:** use a lista suspensa para selecionar o idioma da GUI necessário de todos os dispositivos com uma interface de usuário gráfica. Essa configuração é anulada pela configuração de idioma da GUI na página **Pessoas**.
- **Definição da linha de tela:** a linha de tela é definida aqui. Para ativar a linha de tela, clique no botão **Aplicar**. Insira aqui as informações inseridas nos campos gerais de uma Pessoa ou Usuário (ou seja, nome, sobrenome, nome do meio, cargo, região, país) usando o símbolo \$ diretamente na frente da descrição.

**Exemplo de definição de linha de tela**: \$Nome \$Sobrenome \$Nome do meio \$Cargo \$Região \$País

Como opção, limite o número de caracteres de um item mostrado entre 1 e 99 adicionando o número ao final do campo, entre parênteses. Se usados, os números abaixo de 1 ou acima de 99 serão interpretados como texto normal. A entrada da linha de tela deve conter pelo menos um dos itens acima. Se a entrada não for aceita, ela estará dentro de uma caixa vermelha.

– **Local das notas de reunião:** o local das notas de reunião é definido aqui. Por padrão, as notas de reunião são salvas no computador do servidor em:

#### **\ProgramData\Bosch\DICENTIS**.

Use o botão **Navegar** para selecionar outro local, se necessário. Para obter mais

informações sobre anotações de reunião, consulte *[Servidor Web DICENTIS, página 99](#page-98-0)*. **Observação:** o local padrão para as anotações de reunião é exibido somente se a licença DCNM‑LMPM está ativada.

– **Desligar dispositivos quando o sistema ficar ocioso por:** selecione esta função para desligar automaticamente as mesas para intérprete e os dispositivos dos participantes quando o sistema ficar ocioso por determinado período para economizar energia e aumentar o tempo de vida do equipamento.

**Observação:** O sistema será considerado em estado ocioso quando a lista de participantes (ou fila) estiver vazia e quando nenhum microfone de uma mesa para intérprete DICENTIS estiver ativo. Esse modo fica desabilitado quando o modo **Voz** do microfone é usado.

**Observação:** Essa opção desliga o sistema ao desativar a alimentação de 48 V nas saídas de alta potência do switch de alimentação (e processador de áudio) DICENTIS.

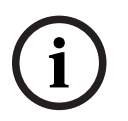

#### **Aviso!**

Os dispositivos para discussão e as mesas para intérpretes conectados a comutadores PoE não desligarão.

Os dispositivos dos participantes e as mesas para intérpretes podem ser ligados usando os métodos disponíveis:

- A funcionalidade de ativação no Aplicativo de reunião.
- A funcionalidade de ativação no Controle sinóptico.
- A funcionalidade de ativação no dispositivo multimídia conectado à saída DICENTIS de baixa potência/sempre alimentada do DCNM-APS2/DCNM-PS2 (ou DCNM-APS/ DCNM-PS).
- Instalando um botão de ativação físico com base no diagrama do circuito descrito no capítulo 5.5.5 do Manual de instalação DICENTIS.

Essa função é habilitada por padrão em novos sistemas e após atualizar o software do sistema para a versão 3.2.

- **Nome da sala**: insira o nome da sala para distingui-la facilmente dos outros sistemas DICENTIS. Você pode configurar o nome conforme necessário. Em seguida, ele será exibido:
	- No aplicativo de reunião.
	- Na API .Net.
	- No Servidor Web DICENTIS.
	- No Protocolo de conferência.
	- Nas anotações de reunião e votação.
- **E-mail de contato da sala**: para versões futuras.

#### – **Dispositivos de proxy HTTP:**

- **Endereço de proxy:** endereço (endereço IP ou nome de host) do host que executa o servidor de proxy.
- **Porta de proxy:** número de porta do host que executa o servidor de proxy. Essa é a porta na qual o servidor proxy escutará os clientes.

#### – **Informações sobre o servidor de imagem:**

– **URL do servidor de imagem:** endereço (endereço IP ou nome do host) do host que está executando o servidor de imagem. Por padrão, é o mesmo PC em que o Aplicativo de reunião DICENTIS está instalado. Para evitar problemas de

**i**

desempenho e/ou espaço, você pode instalar o servidor de imagem em um computador diferente. Consulte *[Instalação do servidor de imagem em um](#page-143-0) [computador diferente, página 144](#page-143-0)*.

#### **Aviso!**

A ativação de **Exibir imagem do participante ativo mais recente** em **Perfis de discussão** criará uma carga de CPU alta no servidor DICENTIS se o sistema tiver mais de 500 dispositivos multimídia.

Para evitar isso, use um servidor de imagens separado para reduzir a carga no servidor DICENTIS.

- Botão **Testar conexão do servidor de imagem**: usado para testar se a conexão do servidor de imagem está funcionando. Se a configuração estiver funcionando adequadamente, a mensagem "**Êxito**" será exibida. Isso é especialmente útil se o servidor de imagem tiver sido movido para um PC diferente.
- **Logotipo do cliente:** clique em **Alterar** para selecionar um logotipo (por exemplo, logotipo da sua empresa) que será exibido:
	- Na tela de login do dispositivo multimídia (DCNM-MMD e DCNM-MMD2).
	- Na tela de login do dispositivo para discussão com tela sensível ao toque (DCNM-DE).
	- Na tela inicial do dispositivo multimídia (DCNM-MMD e DCNM-MMD2).
	- Atrás da lista de alto-falantes no dispositivo para discussão com tela sensível ao toque (DCNM-DE).
	- Na tela inicial e na exibição da câmera do aplicativo de Reunião.
	- Na exibição da câmera do dispositivo multimídia (DCNM-MMD e DCNM-MMD2), se nenhuma câmera tiver sido configurada ou se **Exibir vídeo no dispositivo** não estiver selecionado em **Preparar** > **Perfis de discussão** > **Opções de exibição do participante**. Consulte *[Reuniões, página 58](#page-57-1)*.

#### **Observação:**

- O tamanho recomendado da imagem do logotipo é 1024 x 600 pixels. A resolução da tela do dispositivo multimídia (DCNM-MMD e DCNM-MMD2) é 1024 x 600. A resolução do dispositivo de discussão com tela sensível ao toque (DCNM-DE) é 480 x 272.
- $\acute{\text{E}}$  recomendado que o logotipo selecionado tenha cantos simples, pois a imagem terá 150 pixels recortados das extremidades para exibir a imagem na visualização da câmera.
- É recomendado usar imagens com fundo escuro, de preferência preto, para otimizar a legibilidade dos textos. Não utilize fundos brancos ou claros, pois o texto ficará ilegível.
- Se a taxa de proporção for diferente de 1024 X 600 pixels, a imagem será automaticamente dimensionada verticalmente para ajustar-se à janela de exibição da câmera (uma pequena parte será cortada tanto no lado esquerdo quanto no direito).

#### – **Fonte da apresentação:**

– **Padrão (DcnBeamer):** use o aplicativo DcnBeamer como a sua fonte de apresentação padrão. Copie o diretório DcnBeamer para uma unidade USB e, em seguida, execute-o nesse local em um notebook remoto.
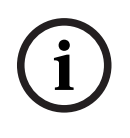

# **Aviso!**

A resolução horizontal do PC que executa o DcnBeamer.bat deve ser divisível por 8. Se não for o caso, a imagem poderá ficar distorcida no dispositivo multimídia e no Aplicativo de Reunião.

A resolution contrast do PV que estad a D Defference bat descriptions and configuration of the security of the system of the system of the system of the system of the system of the system of the system of the system of the – **Transmissão H.264:** insira o URL da fonte da apresentação H.264 usada; consulte a documentação da sua fonte de apresentação (por exemplo, RTSP://<IP address HD Conference Dome>). A transmissão H.264 é compactada na transmissão RTP de acordo com

https://www.rfc-editor.org/info/rfc3984

Ela pode ser configurada como:

- transmissão RTP direta (unicast e multicast)
- transmissão RTP assistida por um servidor RTSP (unicast e multicast).
- As configurações da transmissão H.264 são:
- ‑ 720p25 ou 720p30 se forem usados dispositivos multimídia (ou 1080p25 ou
- 1080p30 se forem usados apenas dispositivos DCNM-IDESKVID).
- ‑ Taxa de bits ideal de 2 Mbits/s
- ‑ Taxa de bits máxima de 2,5 Mbits/s.
- ‑ Extensão do GOP (Grupo de imagens) de 15 (também conhecida como distância entre quadros do tipo I).
- ‑ Nenhum quadro do tipo B; somente quadros dos tipos I e P.

# **Consulte**

- *– [Servidor Web DICENTIS, página 99](#page-98-0)*
- *– [Servidor Web DICENTIS, página 99](#page-98-0)*
- *– [Instalação do servidor de imagem em um computador diferente, página 144](#page-143-0)*

# **5.4.5 Configurações de áudio**

– **Tons de áudio:** use os botões **Definir…** e **Remover** para carregar e remover sons para **Chamado** e **Prioridade**.

Especificação do arquivo de áudio:

- Formato PCM.
- 16 bits por amostra.
- Taxa de amostragem de 48 k.
- Mono.
- Tamanho máximo de arquivo de 700 kb.
- **Tons audíveis nos fones de ouvido:** quando selecionado, os tons de áudio são enviados para os fones de ouvido dos participantes e intérpretes e para a **Saída 2** quando configurada como **Gravador (Tribuna int.)**. **Desligado** por padrão.
- **Microfone:** mostra sinal dos microfones quando são usados.
- **Sistema:**
	- **Volume principal**: volume principal para controlar os alto-falantes dos dispositivos e a saída de reforço de som.
	- **LSP:** define o volume dos alto-falantes do dispositivo em decibel (dB).
	- **SR:** define o volume da saída de reforço de som.
	- **Alterar EQ:** define o equalizador para o alto-falante do dispositivo e a saída de reforço de som.
- **Entradas/saídas de linha, Dante e OMNEO**:
	- **Entrada 1:** define a sensibilidade da entrada de linha/Dante™/OMNEO 1.
	- **Saída 1:** define a sensibilidade da saída de linha 1.

– **Ambiente:** define o áudio do ambiente como ativado ou desativado para a entrada 1:

**Ativado**: **o** Áudio conectado à **Entrada 1** é roteado para os fones de ouvido dos participantes e a saída do gravador somente quando nenhum microfone está ativo. **Desativado**: (configuração padrão): o áudio conectado à **Entrada 1** sempre é roteado para os alto-falantes e os fones de ouvido dos participantes e a saída da caixa de som.

- **Entrada 2:** define a sensibilidade da entrada de linha/Dante™/OMNEO 2.
- **Saída 2:** define a sensibilidade da saída de linha 2.
- Menu de seleção de modo da **Entrada 2**/**Saída 2**: define o modo da entrada 2 de linha/DanteTM/OMNEO e da saída 2 de linha/DanteTM/OMNEO. Clique na seta da lista suspensa para escolher entre:

**LSP:** quando selecionado, permite que o áudio do alto-falante do participante seja amplificado por um sistema externo.

**Gravador (Tribuna int.):** quando selecionado, permite que o áudio seja gravado ou enviado a intérpretes.

**Mixagem – Subtração:** quando selecionada, esta opção evita o feedback acústico nos casos em que dois sistemas estão conectados, por exemplo, por meio de acoplador de telefone.

**Inserção:** quando selecionada, esta opção permite que um sistema externo processe/equalize o áudio. Com esse modo, a compensação da altura livre permanece ativa.

**Sem processamento:** quando esta opção está selecionada, recebe/envia áudio sem processamento (também chamado de sinal seco) de **Entrada 2**/**Saída 2.**

**Mixagem – Subtração sem processamento:** apenas para **Entrada 2 Dante/Saída 2**. Quando essa opção está selecionada, aumenta o atraso de entrada para 15 milissegundos e introduz o áudio Dante após a supressão de feedback acústico local, para melhorar o áudio quando o sistema é usado para reuniões híbridas.

- **Para configurar o áudio de reuniões híbridas:**
- 1. Defina o áudio de Entrada 2 Dante e de Saída 2 como Mixagem Subtração sem processamento e remova o silenciamento.
- 2. No Dante Controller, crie um fluxo multicast para a tribuna de DICENTIS-<nome do computador host>MG.

Para obter mais informações, consulte a seção sobre como criar fluxos multicast do capítulo *[Configuração de dispositivos compatíveis com Dante™, página 150](#page-149-0)*.

- 3. Usando o Dante Controller, direcione:
	- Saída Dante Out 2 de DICENTIS-<nome do computador host> para a tribuna de DICENTIS-<nome do computador host>-MG
	- Tribuna de DICENTIS-<nome do computador host>-MG para a entrada Dante In 2 de DICENTIS-<nome do computador host>

**Observação:** É necessário fazer download e instalar o software do Dante Controller da Audinate.

- **Feedback acústico**:
	- **Sem supressão de retorno acústico** (AFS)**:** se desativado, define a função AFS como "desativado".
	- **Acoustic Feedback Suppression para fala natural:** permite definir a função AFS como "ligada" e selecionar o algoritmo natural de fala.
- **Máximo de Acoustic Feedback Suppression:** permite definir a função AFS como "ligada" e selecionar o algoritmo máximo de fala, que reduz o risco de feedback acústico (microfonia) em níveis de volume mais altos do sistema. **Observação:** Em caso de níveis de volume mais altos, podem ocorrer artefatos sonoros.
- **Alto-falante está ativo quando o microfone está ligado:** ativa o alto-falante do dispositivo quando o microfone está ligado.
- **Atenuar fone de ouvido ao falar em x dB**: o valor de x pode ser definido usando a caixa de texto ou o controle deslizante. O intervalo de x vai de 0 dB até 12 dB. Atenua o volume do headphone do dispositivo quando o microfone está ligado.
- **Silenciar:** quando selecionado, silencia a Entrada/Saída de linha ou Dante. Há diferentes botões de mudo para **Entrada 1/Saída 1** e **Entrada 2**/**Saída 2.**
- **Testar tom:** para testar o áudio no sistema. Selecione **Desativado**, **1 kHz** ou **Limpar**. **Observação:** Quando uma opção **Testar tom** for selecionada, a caixa de seleção **Testar tom** será exibida nos campos **Sistema** e **Entrada/Saída de linha.**
- **Altura livre:** quando **Não processado** estiver selecionado, a altura livre poderá ser selecionada para as saídas 2 de linha e Dante. O intervalo vai de 3 dB até 30 dB. **Altura livre** é o buffer que você tem em relação a picos temporários e sons altos antes do sistema entrar em clipe.

# **5.4.6 Configurações de roteamento de áudio**

As seguintes opções estão disponíveis para o roteamento de áudio:

- **LSP:** use este modo se quiser que uma saída de áudio 2 do processador de áudio e um switch de alimentação transmitam um sinal que pode ser conectado a um sistema externo de PA (sonorização). O Comutador de alimentação e processador de áudio define:
	- nível de sinal do volume.
	- equalização de áudio.

O sinal da entrada de áudio 2 do Comutador de alimentação e processador de áudio é adicionado ao sinal do ambiente.

- **Gravador (Tribuna int.):** este é o modo padrão de roteamento de E/S de áudio. Use este modo se deseja que a saída de áudio 2 do Comutador de alimentação e processador de áudio transmita um sinal de que pode ser conectado a um gravador de áudio ou sistema de interpretação. O Comutador de alimentação e processador de áudio não tem efeito no nível de volume do sinal. O sinal da entrada de áudio 2 do Comutador de alimentação e processador de áudio é adicionado ao sinal do ambiente.
- **Mix minus:** use o modo Mix minus para evitar o feedback acústico quando dois sistemas estão conectados, por exemplo, com um acoplador de telefone, por meio da entrada de áudio 2 e da saída de áudio 2.
- **Inserção:** use este modo para habilitar a saída de áudio 2 e a entrada de áudio 2 do processador de áudio e o switch de alimentação para adicionar sinais de dispositivos externos de áudio. A compensação da altura livre permanece ativa nesse modo. Se houver necessidade de um sinal sem processamento, mantenha a posição padrão de -30 dB para a configuração.

**Exemplo**: um mixer de áudio externo está conectado entre a saída de áudio 2 e a entrada de áudio 2 do Comutador de alimentação e processador de áudio.

– **Não processado:** use o modo Não processado para receber/enviar o áudio não processado (também chamado de sinal seco) para a entrada 2 e a saída 2 do Comutador de alimentação e processador de áudio**.**

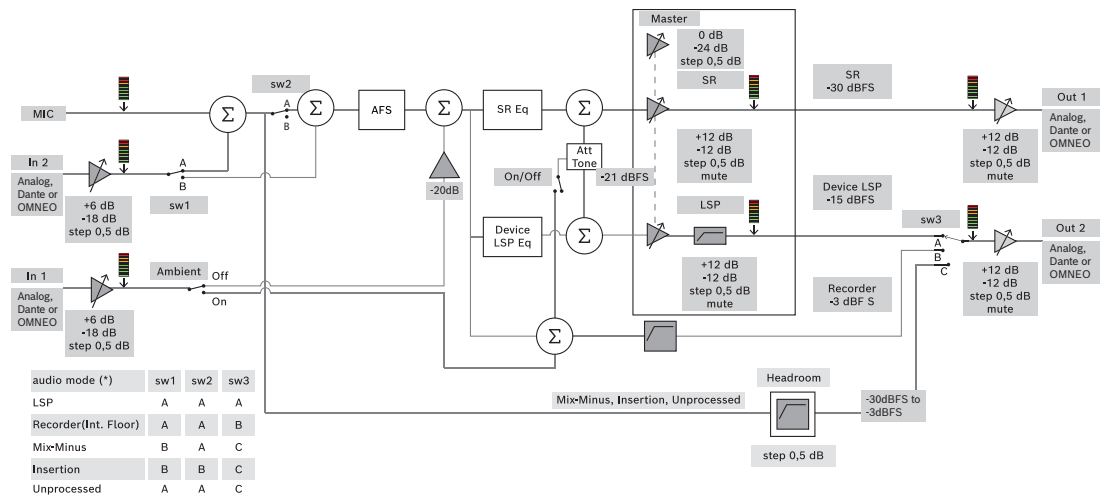

Consulte a figura seguinte para obter uma visão geral esquemática dessas configurações:

**Figura 5.5:** Configurações de roteamento de áudio

#### **Observações**:

- As entradas 1 e 2 podem ser entradas analógicas do processador de áudio e do comutador de alimentação, o Dante<sup>™</sup> ou as entradas OMNEO.
- As saídas 1 e 2 podem ser saídas analógicas do processador de áudio e do comutador de alimentação, o Dante™ ou as saídas OMNEO.
- Somente as saídas analógicas têm controle de volume de -12 a +12 dB.
- As entradas e saídas analógicas, Dante™ e OMNEO podem ser usadas simultaneamente com uma configuração diferente para cada uma.
- Se todas as entradas/saídas 2 estiverem definidas no modo Inserção, a sequência será: analógica > Dante<sup>™</sup> > OMNEO.

# **5.4.7 Configurações de câmera**

<span id="page-75-0"></span>Esse recurso está disponível somente no momento do registro, não em licenças Premium e Ultimate.

A página de configurações da câmera permite que um técnico configure/atualize com rapidez e facilidade as configurações da câmera.

- A coluna Status indica se a câmera está conectada (com uma cruz vermelha ou uma marca de seleção azul), permitindo ao técnico realizar as correções necessárias. As câmeras que não estão mais em uso são marcadas com uma cruz vermelha e podem ser excluídas com facilidade, usando o sinal de subtração (-).
- O nome da câmera pode ser alterado para um nome lógico, tornando-a fácil de localizar.
- O site da câmera pode ser facilmente acessado ao clicar em um hiperlink.
- O tipo de câmera é detectado e exibido automaticamente.

As configurações da câmera estão disponíveis somente no registro, não em licenças Premium e Ultimate.

Antes de uma reunião, um técnico pode configurar a câmera:

- 1. Adicione a câmera à lista de câmeras.
- 2. Para configurar a entrada SDI conectada à câmera no arquivo de configuração XML, consulte *[Procedimento de configuração, página 124](#page-123-0)*. O SDI possibilita alternar sinais de vídeo HD-SDI de modo dinâmico em um dispositivo multimídia ou em um Aplicativo de reunião.
- 3. Se necessário, configure o fluxo de vídeo H.264 da câmera. Nesse caso, um codificador H.264 externo pode ser usado.
- 4. Configure as predefinições da câmera (Pré-posicionamento), para permitir ao técnico:
	- Acionar predefinições
	- Acionar rotação horizontal/vertical e zoom da câmera
	- Acionar foco perto e longe
	- Armazenar predefinições

Durante um reunião:

- 1. O sistema controla a câmera por meio das predefinições armazenadas.
- 2. O operador pode controlar a câmera por meio do controle de PTZ (rotação horizontal/ vertical e zoom) no Aplicativo de reunião, além de modificar e armazenar as predefinições. O controle de PTZ é acionado ao clicar no ..., localizado na parte inferior direita da tela do Aplicativo de reunião.

# **Configurações da câmera**

– **Visão geral:** define a câmera usada como câmera de visão geral.

As seguintes opções de vídeo são comportadas:

- As câmeras compatíveis com Onvif Profile-S são detectadas automaticamente e exibidas na visão geral. A partir da versão 2.7, as câmeras também são detectadas quando um nome de usuário e senha são configurados na câmera. Para ser capaz de controlar a câmera ou exibir a transmissão de vídeo quando um nome de usuário e senha são configurados, você precisa inserir o nome de usuário e senha nas configurações gerais da câmera.
- Câmeras SDI/IP da Panasonic compatíveis com a versão 1.06 das Especificações para interfaces de câmera com HD integrado (HD Integrated Camera Interface Specifications). O fluxo H.264 das câmeras da Panasonic não é comportado. Será necessário utilizar um codificador H.264 externo caso o fluxo H.264 precise ser exibido nos dispositivos multimídia. Se o fluxo de vídeo só precisar ser exibido no Aplicativo de reunião, o fluxo H.264 da câmera Panasonic poderá ser utilizado (por exemplo, rtsp:// <ipaddress>/mediainput/h264/stream\_2).
- Câmeras SDI/IP da Sony compatíveis com os Comandos CGI, de acordo com os padrões da Sony (RCTG001, função de transmissão RTSP comportada pela Sony). O segundo fluxo H.264 da câmera da Sony pode ser usado na exibição nos dispositivos multimídia e no Aplicativo de reunião. Também é possível usar um codificador externo com o fluxo SDI, permitindo, assim, exibi-lo nos dispositivos multimídia e no Aplicativo de reunião.

**Observação:** A câmera da Sony deve ser instalada em uma VLAN separada para evitar problemas com os dados multicast.

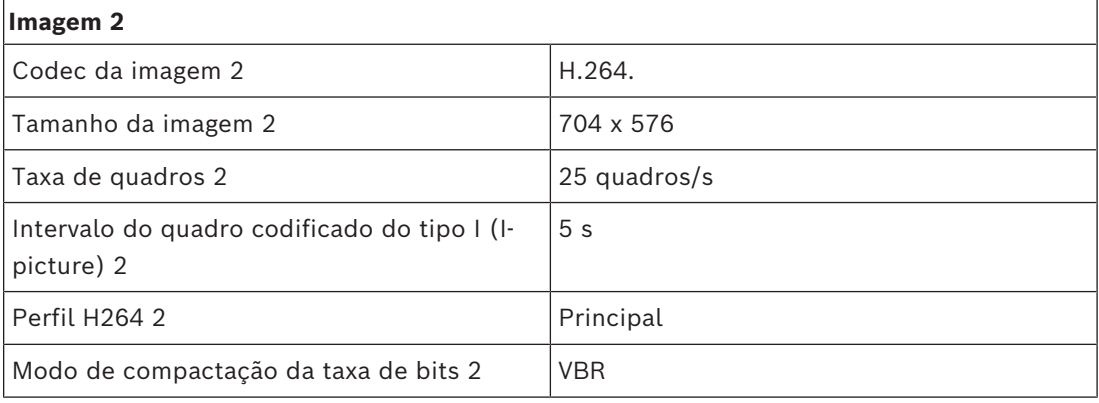

Configure o H.264 da maneira correta para que ele seja exibido adequadamente:

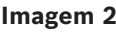

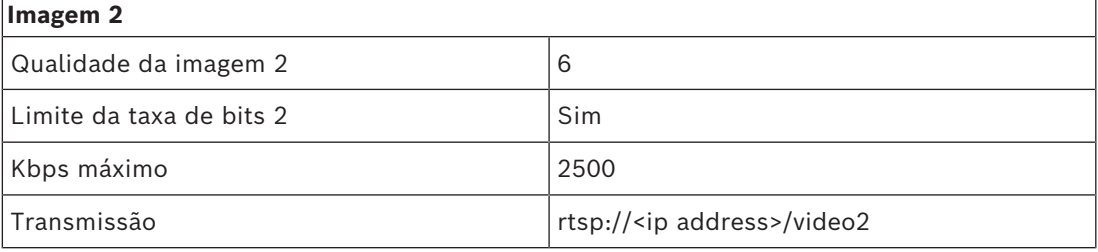

– Transmissões de vídeos externos.

Para tipos específicos de câmeras de vídeo, consulte "Visão geral do sistema" em DICENTIS typical system setup.

# **Aviso!**

Certifique-se de que o dome HD para conferências Bosch possui firmware 5.80 ou superior. Configure a transmissão de vídeo por IP de acordo com as seguintes configurações: - H.264.

- Ajuste a frequência principal do dome HD para conferência de 50 Hz para 60 Hz a fim de reduzir a latência (Configurações\Modo avançado\Câmera\Menu Instalador).

- 720p50 ou 720p60.
- Taxa de bits ideal de 2 Mbit/s.
- Taxa de bits máxima de 2,5 Mbit/s.

- Extensão do GOP (Grupo de imagens) de 15 (também conhecida como distância entre quadros do tipo I).

- Sem quadros do tipo B; somente quadros dos tipos I e P.

- **Adicionar**: clique no sinal de adição (+) para adicionar uma nova câmera. As câmeras compatíveis com Onvif Profile-S são detectadas de modo automático, mas as câmeras da Panasonic e da Sony precisam ser adicionas manualmente.
	- Insira **o endereço IP e o nome do host** da câmera na rede. Após salvar as configurações da câmera, clique no hiperlink azul na tela de visão geral para acessar o site do equipamento (para facilitar a configuração).
	- Insira o **Nome de usuário da câmera** e a **Senha do usuário da câmera**. No momento em que este manual foi produzido, o nome de usuário e a senha padrão era "admin" e "admin" (para Sony) e "admin" e "12345" (para Panasonic). A partir da versão 2.7 do software, as câmeras Onvif com um nome de usuário e senha são descobertos automaticamente. Se um nome de usuário e senha foram configurados para a câmera, você deve inserir isso no Aplicativo de Reunião.
	- Insira a **Transmissão de vídeo H.264**. A imagem H.264 pode ser exibida em dispositivos multimídia e no Aplicativo de reunião. Caso a imagem só precise ser exibida no Aplicativo de reunião, o fluxo H.264 da câmera poderá ser usado. Caso o fluxo também precise ser exibido nos dispositivos multimídia, é recomendado o uso do codificador H.264 externo Epiphan.
	- Selecione o **Protocolo de controle**. <Panasonic> ou <Sony> para as câmeras Panasonic ou Sony. Selecione <Desconhecido> se quiser adicionar uma transmissão de vídeo externo.
- **Excluir**: clique no sinal de subtração (-) para excluir câmeras que não estejam mais conectadas. As câmeras excluídas também são removidas do arquivo de configuração do comutador de vídeo HD-SDI, o que facilita sua manutenção.

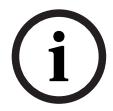

- **Nome da câmera**: este é o nome padrão de uma câmera conectada. Na coluna **Nome da câmera** no lado direito da tela, você pode alterá-lo para um nome lógico, por exemplo, lado direito ou frontal. Isso facilita a identificação da câmera ao atribuí-la a uma estação na página **Estações e dispositivos**. Consulte *[Estações e](#page-78-0) [dispositivos, página 79](#page-78-0)*.
- **Tipo:** este é o tipo de câmera conectada, por exemplo, PTZ (Pan Tilt Zoom).

# **Configuração de fluxos de vídeo adicionais**

O sistema DICENTIS pode revelar câmeras compatíveis com Onvif Profile-S, permitindo que o participante ativo seja exibido no dispositivo multimídia.

Entretanto, outras soluções de entrada de vídeo e até mesmo câmeras HD que convertem o vídeo através de codificadores podem ser configuradas. Dessa forma, o sistema DICENTIS poderá detectá-las como se fossem câmeras compatíveis. As transmissões de vídeo disponíveis precisam estar em conformidade com os padrões usados pelo sistema (por exemplo, o Real-Time Streaming Protocol ou RTSP).

A transmissão H.264 (codec/tipo de dados) está compactada na transmissão RTP de acordo com:

https://www.rfc-editor.org/info/rfc3984

Ele pode ser configurado como:

- transmissão RTP direta (unicast e multicast).
- transmissão RTP servida por servidor RTSP (unicast e multicast).
- As configurações da transmissão H.264 são:

- Ajuste a frequência principal do dome HD para conferência de 50 Hz para 60 Hz a fim de reduzir a latência (Configurações\Modo avançado\Câmera\Menu Instalador).

- 720p50 ou 720p60 se você tiver dispositivos multimídia. 1080p50 ou 1080p60 se você tiver apenas dispositivos DCNM-IDESKVID.
- Taxa de bits ideal de 2 Mbit/s.
- Taxa de bits máxima de 2,5 Mbit/s.
- Extensão do GOP (Grupo de imagens) de 15 (também conhecida como distância entre quadros do tipo I)
- Sem quadros do tipo B; somente quadros dos tipos I e P.

# **5.4.8 Estações e dispositivos**

<span id="page-78-0"></span>A finalidade principal desta tela é atribuir ou cancelar a atribuição de estações a dispositivos.

Se a caixa de seleção **Atribuição automática de estação** na guia **Salas** estiver selecionada, uma estação e uma licença de estação, quando disponíveis, serão atribuídas automaticamente a um novo dispositivo conectado ao sistema.

A caixa de seleção **Atribuição automática de estação** na guia **Salas** não deve ser selecionada se você deseja atribuir ou cancelar manualmente estações. Use o botão **Atribuir dispositivo à estação** e **Cancelar atribuição de dispositivos à estação** para atribuir ou cancelar a atribuição de dispositivos manualmente. Esses botões e as opções associadas estão descritas nas seguintes seções:

# **Painel de atribuição de estações**

– **Configurar modo (selecionar no dispositivo):** usado para localizar dispositivos. Quando esta caixa de seleção estiver marcada, um botão **Selecionar dispositivo** será exibido em todos os dispositivos. Clicar nesse botão ou no botão do microfone:

**i**

- o LED do microfone é ligado.
- exibe uma cruz na coluna **Selecionar** ao lado do nome do dispositivo e da estação. Quando o dispositivo estiver selecionado, a cruz estará visível em contraste com o plano de fundo azul. Quando o dispositivo não estiver selecionado, a cruz ficará azul em um plano de fundo da mesma cor. Esse recurso pode ser útil principalmente quando você deseja localizar posições de estações em um grande hall de conferência.

#### **Aviso!**

Quando o **Modo de configuração** estiver ativo, os dispositivos não podem ser usados para fins de discussão. Para localizar o dispositivo, pressione o botão do microfone.

Se o controle sinóptico for usado e a caixa de seleção **Configurar modo (selecionar no dispositivo)** estiver marcada:

- O LED do microfone no dispositivo será acionado ao mover o ícone no layout sinóptico. Isso facilita a identificação do dispositivo em uma sala durante a configuração.
- Quando o botão **Selecionar dispositivo** for selecionado no dispositivo, o ícone no layout sinóptico assume a cor vermelha.
- Quando o botão **Microfone** for selecionado no dispositivo, o ícone no layout sinóptico assume a cor vermelha.

**Observação:** A opção está disponível apenas quando não há reunião ativa, pois isso atrapalharia a reunião.

Consulte também *[Primeiro login, página 100](#page-99-0)*.

– **Renomear estações:** permite que você atribua nomes lógicos, indicando a posição das estações na sala, por exemplo, Linha 1 e Estação 1.

Quando **Configurar modo** estiver ativo e esta caixa de seleção estiver marcada, você poderá inserir o nome da primeira estação que será selecionada. O primeiro dispositivo/estação na qual o botão **Selecionar dispositivo** ou o botão do microfone for clicado receberá o nome da estação que foi inserido. Para cada dispositivo seguinte, o número aumentará em uma unidade. Se somente texto for inserido no nome da estação, o valor não será aumentado.

#### **Aviso!**

Após renomear as estações, cancele a seleção do **Modo de configuração** para restabelecer o uso regular dos dispositivos de discussão. Quando o **Modo de configuração** está ativo, não é possível ativar uma reunião. E vice-versa, quando uma reunião está em andamento, não é possível usar o **Modo de configuração**.

- **Selecionar:** usado para localizar dispositivos de discussão atribuídos. Clique em qualquer local em uma linha para selecioná-la (a linha está destacada em azul). Clique na cruz **Selecionar** e mantenha pressionado o botão do mouse. Uma marca azul é exibida ao lado do nome da estação e do dispositivo. O dispositivo selecionado também está indicado no painel inferior. Para ajudar você a localizar a posição da estação atribuída a um dispositivo multimídia, a tela do dispositivo piscará sempre que o botão do mouse for clicado.
- **Nome:** este é o nome da estação. Clique duas vezes nesse campo para selecioná-lo. Em seguida, você pode digitar um novo nome da estação.
- **Status:** mostra o status de dispositivos multimídia atribuídos a estações:

**i**

- Escala azul: o dispositivo é atribuído a uma estação.
- X vermelho: o dispositivo não está mais atribuído a uma estação.
- **Dispositivos:** esta é uma lista dos dispositivos conectados.
- **VIP:** pode ser usado para conceder direitos de visualização para resultados de votação (resultados fechados, provisórios ou em espera) para pessoas e/ou estações especiais. A forma como os resultados de votação são exibidos é determinada pelas configurações em **Configurações de votação** e Resultados. Consulte *[Detalhes da rodada de votação,](#page-62-0) [página 63](#page-62-0)*.

Os participantes/estações com direitos VIP também podem visualizar a fila de espera se a opção **Mostrar fila para participantes** estiver desabilitada nas configurações de Discussão. Consulte *[Perfis de discussão, página 53](#page-52-0)*.

- **Discussão:** para definir direitos de discussão para estações.
- **Gerenciar reunião:** para definir direitos de gerenciamento de discussão para estações.
- **Prioridade:** para definir direitos de prioridade para estações.
- **Tipo VIS** (Estação muito importante): esta lista suspensa é usada para atribuir autorizações adicionais para microfone a uma estação, independente do modo de microfone e do número de microfones abertos:
	- **Nenhum:** não há configuração VIP selecionada.
	- **Operado por botão:** clicar no botão uma vez ativará o microfone. Essa é a configuração padrão para o presidente.
	- **Operado por pressionamento para falar:** pressione para falar. Mantenha pressionado para ativar o microfone. Esta é a configuração padrão e usada como um microfone de interrupção.
- **Votação:** esse recurso está disponível com licenças Premium e Ultimate. É possível atribuir estações à função de **votação**. A quantidade de estações com essa funcionalidade é exibida no cabeçalho da coluna. Quando selecionado:
	- O número de licenças de votação gratuitas diminui.
	- As sessões de votação podem ser gerenciadas e controladas (DCNM-MMD2, Aplicativo de reunião e API).
	- Os votos podem ser depositados em dispositivos DICENTIS licenciados ao tocar no botão representativo codificado por cor nas exibições dos dispositivos.
	- Os resultados da votação são exibidos automaticamente como gráficos de barras codificados por cor nas telas dos dispositivos de conferência (Aplicativo de reunião, dispositivo multimídia, DCNM-DE, Aplicativo sinóptico e API). **Observação**: Para gerenciar e controlar a votação em uma reunião ativa, o direito de usuário para "**gerenciar reunião**" é necessário.
- **Identificação:** esse recurso está disponível com licenças Premium e Ultimate. Ao marcar a caixa, a licença participará do processo de identificação conforme configurado por meio da preparação da reunião. Isso permite que as credenciais de **identificação** de login dos participantes possam ser atribuídas às estações licenciadas. A quantidade de estações com essa funcionalidade é exibida no cabeçalho da coluna.
- **Seleção de idioma:** esse recurso está disponível com licenças Premium e Ultimate. A funcionalidade de seleção de idioma pode ser atribuída às estações. Isso permite que os participantes selecionem um idioma interpretado na respectiva estação. A quantidade de estações com essa funcionalidade é exibida no cabeçalho da coluna. Apenas os participantes têm acesso ao seletor de idioma. Essa funcionalidade não estará disponível em dispositivos não utilizados por participantes.
- **Câmera:** esse recurso está disponível somente no momento do registro, não em licenças Premium e Ultimate. Esta lista suspensa é usada para selecionar uma câmera. O nome da câmera pode ser alterado em **Configurações da câmera**. Consulte *[Configurações de câmera, página 76](#page-75-0)*.
- **Preposição:** esse recurso está disponível somente no momento do registro, não em licenças Premium e Ultimate. Define qual preposição é usada para a visão geral. Este campo será oculto quando a "câmera selecionada para visão geral" não for compatível com preposições.
- **Cancelar atribuição de dispositivos à estação:** cancela a atribuição de um dispositivo selecionado a uma estação.

Na coluna **Dispositivos**, clique no dispositivo cuja atribuição você deseja cancelar (a linha ficará destacada em azul). Clique no botão **Cancelar atribuição de dispositivos à estação**. A coluna **Status** exibirá um ícone vermelho para mostrar que o dispositivo não está mais atribuído, e os detalhes desse dispositivo serão exibidos na janela **Cancelar atribuição de dispositivos à estação**. Para fazer várias seleções, mantenha pressionada a tecla **Ctrl** e clique com o botão esquerdo nas linhas desejadas.

- **Excluir estações vazias**: remove linhas de estações vazias. Uma linha de estação vazia é criada quando a atribuição de um dispositivo da estação é cancelada, conforme explicado acima. Clicar no botão fará com que várias linhas de estações sejam removidas ao mesmo tempo.
- **Criar estação vazia:** cria uma linha para atribuir um dispositivo a uma estação.
- **Editar:** permite alterar a configuração para vários participantes e estações. Para fazer várias seleções, mantenha pressionada a tecla **Ctrl** e clique com o botão esquerdo nas linhas desejadas.

# **Painel de dispositivos não atribuídos**

- **Selecionar**: usado para localizar dispositivos multimídia não atribuídos. Use o botão desta forma: clique em qualquer local em uma linha para selecioná-la (a linha está destacada em azul). Clique na caixa de seleção **Selecionar** e mantenha pressionado o botão do mouse. Uma cruz azul é exibida ao lado do nome do dispositivo e da estação. Para ajudar a localizar o dispositivo multimídia, a tela do dispositivo piscará sempre que o botão do mouse for clicado.
- **Nome**: o nome do componente instalado; por exemplo, o EINZ1315-Aplicativo de Reunião, MMD-5811430716101008-Dispositivo multimídia.
- **Tipo:** o tipo do dispositivo, por exemplo, dispositivo multimídia.
- **Série:** o número de série do dispositivo, por exemplo, 5811430716101008.
- **Versão:** a versão de firmware do dispositivo, por exemplo, 2.70.17663.
- **Atribuir dispositivo à estação**: atribui um dispositivo selecionado a uma estação. Utilize este botão quando você deseja substituir um dispositivo existente, por exemplo, quando um dispositivo apresenta falha.

Use o botão desta forma: clique em qualquer local em uma linha para selecioná-la (a linha está destacada em azul). No painel **Atribuição de estações**, clique na estação para a qual você deseja atribuir o dispositivo. No painel **Dispositivos não atribuídos**, clique no botão **Atribuir dispositivo à estação**.

– **Criar estação em dispositivo:** cria uma linha de estação no painel **Atribuição de estação** com o dispositivo selecionado e atribuído a essa estação. Use este botão quando desejar criar rapidamente novas posições de estação com dispositivos atribuídos automaticamente. Clique em qualquer local em uma linha para selecioná-la (a linha fica destacada em azul). Clique no botão **Criar estação em dispositivo**. O dispositivo e a estação recém-criada são exibidos no painel **Atribuição de estações**.

# **Aviso!**

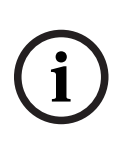

Atribua 2 microfones à mesma estação

Para uma estação de púlpito ou um presidente, por exemplo, você pode criar uma estação com 2 microfones com o DCNM-FBD2. Atribua os dispositivos 1-A e 2-A à mesma estação. Isso configura automaticamente o DCNM-FBD2 de maneira que o nível de áudio seja igual a uma estação com 1 microfone.

Isso só se aplica a um DCNM-FBD2 com 2 entradas de microfone. Não use a funcionalidade dupla nesta configuração.

# **Painel de visão geral inferior**

Este painel fornece uma visão geral de todos os componentes instalados, como os dispositivos multimídia, comutadores de alimentação (áudio), comutador de vídeo, aplicativos de Reunião e câmeras, além de mostrar a versão e o status. Ele pode ser usado para desligar a funcionalidade e o controle de volume e é útil para fins de diagnóstico.

- **Selecionar**: usado para localizar dispositivos multimídia.
- **Nome**: o nome do componente instalado; por exemplo, o EINZ1315-Aplicativo de Reunião, MMD-5811430716101008-Dispositivo multimídia.
- **Uso duplo (24)**: permite que o dispositivo seja compartilhado por dois participantes (somente para DCNM-FBD2, DCNM-D, DCNM-DE e DCNM-DSL).
- **Tipo**: o tipo de componente.
- **Status:** o status de trabalho do componente.
- **Número de série:** o número de série do componente.
- **Versão:** a versão de firmware do componente.
- **Desligar**: permite que o dispositivo desligue o sistema (DCNM-MMD2, Aplicativo de reunião, Aplicativo sinóptico e API).
- **Controle de volume**: permite que o dispositivo controle o volume principal (DCNM-MMD2, Aplicativo de reunião e API).

# **5.4.9 Seleção de idioma**

<span id="page-82-0"></span>Aqui você pode configurar:

- Quais idiomas estarão disponíveis nos dispositivos de contribuição
- **O idioma é exibido no dispositivo de contribuição como:**
	- **Original:** a descrição original do idioma é exibida.
	- **Número e abreviação:** são exibidos o número atribuído ao idioma em **Idiomas** e sua abreviação.
	- **Número e original:** são exibidos o número e a descrição original do idioma.
	- **Abreviação:** a abreviação do idioma é exibida.
	- **Ignorar idiomas não utilizados (atribuídos):** idiomas não utilizados, exibidos como **(---)**, são ignorados nos dispositivos dos participantes. Para intérpretes, idiomas não usados não podem ser pulados, uma vez que isso afetaria a ordem dos idiomas e a possibilidade de contar as etapas durante a configuração de suas entradas utilizando a rotação no dispositivo do intérprete.
- Licenças de E/S Dante: mostra o número de licenças de E/S Dante<sup>™</sup> divididas em:
	- − **Total de licenças de E/S Dante**: mostra o número total de licenças de E/S Dante™.
	- **Entradas Dante:** mostra o número de licenças Dante™ usadas para idiomas.

**i**

**i**

- **Entradas de mesa remota Dante:** mostra o número de licenças Dante™ usadas para idiomas provenientes de mesas remotas.
- **Enviar para Dante:** mostra o número de licenças usadas para enviar idiomas para Dante<sup>TM</sup>.
- **Enviar não processados para Dante:** mostra o número de licenças usadas para enviar idiomas não processados para Dante™.
- Licencas de E/S Dante restantes: mostra o número de licencas de E/S Dante<sup>™</sup> restantes.

#### **Aviso!**

Alguns idiomas não estarão disponíveis para participantes e intérpretes se o valor de Licenças de E/S Dante restantes for menor que 0.

– **Transmissões de idiomas não processados:** marque esta caixa para habilitar opções adicionais de criação de uma segunda transmissão para um idioma. Essa segunda transmissão pode ser usada para partes externas que exigem uma transmissão de áudio não processada. Com isso, também é possível configurar as opções **Não processado**, **Altura livre**, **Enviar para Dante** e **Preenchimento de tribuna** de acordo com o idioma. **Observação**: O sistema DICENTIS oferece suporte a até 100 transmissões de idiomas. Ao habilitar essa opção, o número de idiomas muda de 100 para 50 para dar conta de uma segunda transmissão não processada por idioma.

#### **Aviso!**

Transmissões de idiomas não processados podem ser criadas somente para idiomas fornecidos pelas mesas para intérprete DICENTIS.

- **Idiomas:** mostra os idiomas traduzidos disponíveis recebidos do Sistema de conferência.
	- Pressione o **"sinal de adição"** para adicionar um idioma. O idioma é inserido automaticamente de acordo com a definição em **Ordem de classificação**. Consulte *[Idiomas, página 69](#page-68-0)*. Se um idioma estiver inserido na lista de idiomas, um idioma vazio (---) será adicionado. Se um idioma estiver inserido no fim da lista de idiomas, o idioma inserido será adicionado após o idioma com o último número mais alto usado.
	- Pressione o **"sinal de subtração"** para remover um idioma.
	- Pressione **"seta para cima"** ou **"seta para baixo"** para alterar a ordem dos idiomas.
- **Ordem:** mostra a ordem em que os idiomas são exibidos nos dispositivos do participante.
- **Idioma:** selecione os idiomas de interpretação que são exibidos nos dispositivos do participante.
- **Origem:** selecione a origem do idioma que está disponível no dispositivo do participante.
	- As opções são:
	- **Padrão**: quando selecionado, o idioma de origem é proveniente da mesa para intérprete DICENTIS. Consulte *[Mesas para intérprete, página 86](#page-85-0)* sobre como atribuir estações de intérprete ou cancelar a atribuição de estações de intérprete a dispositivos.

Além disso, selecione a opção Padrão se o idioma for proveniente de várias fontes

(i.e. DICENTIS e/ou OMNEO e/ou DanteTM). Use o controle sinóptico, o protocolo de conferência ou a API .NET para controlar qual fonte fornece o idioma. Isso permite a interpretação de um idioma por um intérprete local (DCNM-IDESK) quando o idioma de tribuna é conhecido ou por um intérprete remoto (Dante™ ou OMNEO) quando o idioma de tribuna não é conhecido para o intérprete local.

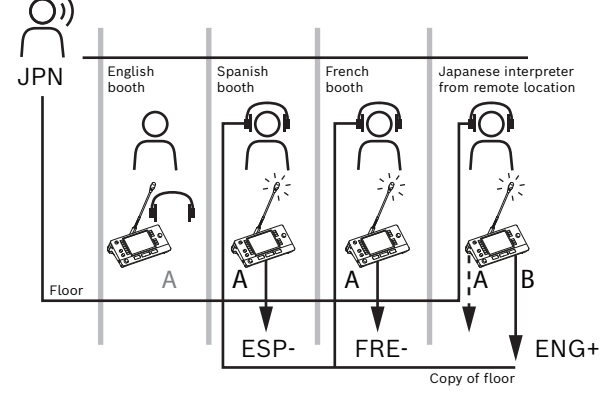

- **OMNEO**: quando selecionado, o idioma de origem é proveniente de um sistema DCN NG ao qual as mesas para intérprete estão conectadas por meio da interface de mídia OMNEO (OMI) ou de um gateway Dante, que aprimora a interface entre a rede que usa as transmissão OMNEO e uma rede que usa transmissões Dante™. Consulte *[Roteamento de tribuna e idioma, página 93](#page-92-0)* para saber como configurar o(s) canal(ais) OMI ou conectar um gateway Dante.
- **Dante**: quando selecionado, o idioma de origem é proveniente de um sistema de terceiros que usa Dante™. A fonte Dante™ precisa ser multicast. Consulte *[Configuração de dispositivos compatíveis com Dante™, página 150](#page-149-0)* para obter as opções de configuração.

Uma licença (DCNM-LDANTE) de E/S Dante<sup>™</sup> é necessária para cada entrada. Até 100 idiomas podem ser recebidos como transmissões multicast Dante<sup>™</sup>. Uma licença para uma transmissão DanteTM é necessária para cada idioma. O Controlador Dante mostrará 100 receptores Dante™ que representam o máximo de 100 idiomas disponíveis no DICENTIS. O número do idioma no Controlador Dante está relacionado ao número (sequência) na lista de idiomas no aplicativo de reunião DICENTIS.

**Observação:** se o idioma não estiver configurado como fonte Dante ou Enviar para Dante no DICENTIS, uma marca de seleção verde não aparecerá no Controlador Dante.

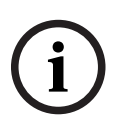

# **Aviso!**

Não execute o Controlador Dante no mesmo computador que executa os serviços DICENTIS se esse computador tiver duas placas Ethernet. Isso evitará problemas com o Controlador Dante.

– **Enviar para Dante:** quando o DICENTIS estiver selecionado como fonte, o idioma poderá ser enviado para dispositivos de terceiros por meio do Dante™ ao marcar esta caixa de seleção. Requer uma licença de E/S (DCNM-LDANTE) do Dante™ para cada saída.

**i**

Até 100 idiomas podem ser enviados como transmissões multicast Dante™. É preciso haver uma licenca de transmissão do Dante™ para cada idioma. O Controlador Dante mostrará 100 transmissores que representam o máximo de 100 idiomas disponíveis no sistema DICENTIS. O número do idioma no Controlador Dante está relacionado ao número (sequência) na lista de idiomas no aplicativo de reunião DICENTIS.

#### **Aviso!**

As transmissões Dante™ do sistema DICENTIS são visíveis no Controlador Dante por meio do Dispositivo virtual Dante, que faz parte dos serviços.

O Dispositivo virtual Dante roteia o áudio, mas não realiza seu controle ou sua configuração. É por isso que a sincronização do relógio é exibida em vermelho e outras informações sobre as transmissões são N/A (não disponível) ou não são exibidas.

- **Exibido no dispositivo:** mostra como o idioma é exibido no dispositivo do participante.
- **Não processado**: selecione para disponibilizar um idioma como fonte multicast OMNEO para que possa ser gravado ou enviado para um sistema diferente.
- **Enviar para Dante:** selecione para disponibilizar um idioma como fonte multicast DanteTM para que possa ser gravado ou enviado para um sistema diferente. No lado do Dante<sup>™</sup>, os idiomas 1 a 50 são os normais; os idiomas 51 a 100 são os não processados (por exemplo, a transmissão não processada do DanteTM do Idioma 28 é o Idioma 78). **Observação:** Para selecionar **Enviar para Dante**, primeiro você precisa selecionar **Não**

#### **processado**.

- **Altura livre:** permite ajustar a altura livre do idioma para que você possa ajustar o nível para as entradas do sistema receptor.
- **Preenchimento de tribuna:** selecione se quiser permitir que a transmissão do idioma seja preenchida com o áudio da tribuna quando nenhuma interpretação estiver ativa.
- **Fonte:** mostra a fonte, DICENTIS e/ou OMNEO e/ou Dante, da interpretação remota. Um idioma pode ter várias fontes: as mesas para intérprete DICENTIS, OMNEO (transmissão unicast DanteTM usando OMN-DANTEGTW ou DCN NG usando PRS-4OMI4) e/ou Dante<sup>™</sup> (transmissão multicast).

#### **Habilitar seleção/configurações do idioma**

<span id="page-85-0"></span>– Para permitir a seleção de idioma nos dispositivos, marque a caixa de seleção **Seleção de idioma** na tela **Estações e dispositivos**. Consulte *[Estações e dispositivos, página 79](#page-78-0)*.

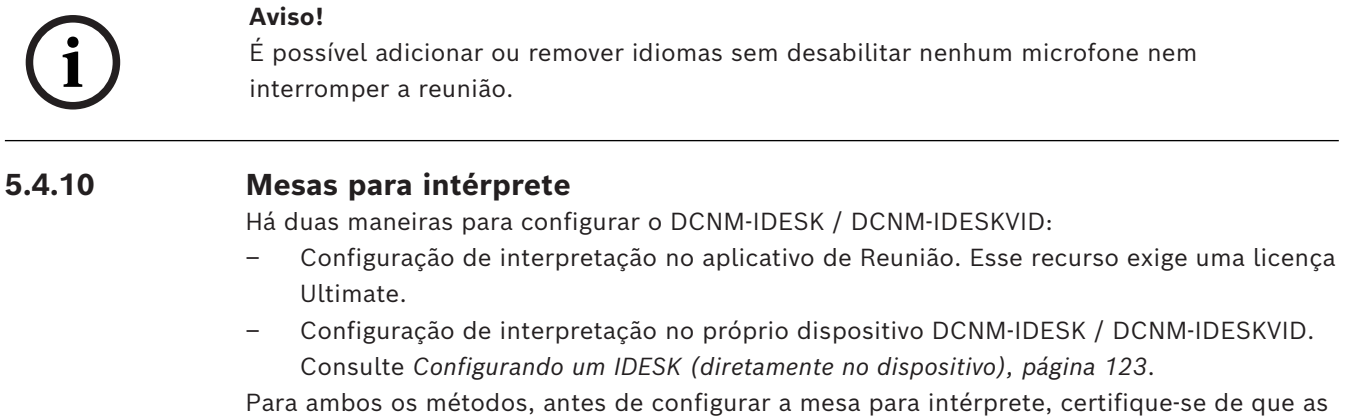

configurações a seguir tenham sido feitas no aplicativo de Reunião:

- Os idiomas do sistema foram definidos em **Configurar** > **Idiomas**. A lista de idiomas pode ser ampliada com seus próprios idiomas e a ordem dos idiomas pode ser definida, de modo que os idiomas usados com frequência fiquem no topo. Consulte *[Idiomas,](#page-68-0) [página 69](#page-68-0)*.
- Os idiomas disponíveis nos dispositivos dos participantes foram definidos em **Configurar** > **Salas** > **Seleção de idioma**. Consulte *[Seleção de idioma, página 83](#page-82-0)*. **Observação:** Se você precisar disponibilizar a seleção de idiomas nos dispositivos, marque a caixa de seleção **Seleção de idioma** na tela *[Estações e dispositivos, página 79](#page-78-0)*.

#### **Configuração de interpretação no aplicativo de Reunião**

É necessária uma licença Ultimate para configuração por meio do aplicativo de reunião. Com a função **Mesas para intérprete**, você pode criar configurações padrão da mesa para intérprete e atribuir ou cancelar a atribuição de mesas para intérprete a dispositivos. Use os botões **Atribuir dispositivo à mesa** e **Cancelar atribuição de dispositivos à mesa** para atribuir ou cancelar a atribuição de dispositivos manualmente. Use o botão **Criar mesa no dispositivo** para criar uma mesa em dispositivos não atribuídos. Esses botões e as opções associadas estão descritas nas seguintes seções:

- **Configurar modo (selecionar no dispositivo):** usado para localizar mesas para intérprete. Quando essa caixa de seleção é marcada, o botão **Selecionar dispositivo** é exibido em todas as mesas para intérpretes. Ao pressionar esse botão:
	- o LED do microfone é ligado.
	- exibe um plano de fundo azul atrás do símbolo de cruz para o dispositivo selecionado.

Esse recurso pode ser útil quando você deseja localizar posições de mesas em várias cabines para intérprete.

# **i**

#### **Aviso!**

Quando o **Modo de configuração** estiver ativo, os dispositivos não poderão ser usados para fins de discussão. Para localizar o dispositivo, pressione o botão do microfone.

# **Configurações gerais**

Esses modos de microfone estão disponíveis **entre as cabines** e **dentro da cabine**:

- **Mesclar:** diversas mesas para intérpretes podem ter os microfones ativos para o mesmo idioma. O sistema percebe qual microfone está sendo usado para fala e usa esse microfone para a interpretação. Mesclar também pode ser usado para fornecer dois idiomas em uma cabine.
- **Interbloqueio:** o sinal da mesa para intérprete ativa não pode ser interrompido por outra mesa para intérprete.
- **Substituição:** outras mesas para intérpretes são permitidas a substituir o sinal da mesa para intérprete ativa.

O modo de microfone extra **entre cabines** é:

– **Interbloqueio em A e Substituição em B & C:** o sinal no canal A não pode ser interrompido por uma mesa para intérprete a partir de outra cabine, mas os sinais dos canais B e C podem ser substituídos.

A configuração para **Habilitar a caixa de seleção na Mesa para intérprete** é selecionada por padrão. Se você desmarcar a caixa de seleção:

- O modo de configuração por meio dos botões B B fica desativado. Isso evita que pessoas não autorizadas configurem o dispositivo.
- Os botões B B abrem uma janela que permite visualizar as informações do sistema e ajustar o brilho da tela.

#### **Aviso!**

Quando um idioma interpretado não for fornecido por um intérprete, um dispositivo DCNM-IDESK fornecerá à tribuna o áudio para esse idioma. Isso é chamado de preenchimento da tribuna. Para que isso funcione corretamente, o número de dispositivos deve ser igual ou maior que o número de idiomas fornecidos pelo DICENTIS.

Caso um dispositivo que esteja fornecendo o preenchimento da tribuna falhe, o preenchimento da tribuna será automaticamente assumido por outra mesa. A descoberta de que um dispositivo está ausente pode levar até 15 segundos.

Se houver apenas dois idiomas, um dispositivo poderá fornecer esse preenchimento dos idiomas da tribuna para ambos os idiomas. Isso só acontece quando os idiomas têm fonte DICENTIS. Se a fonte for OMNEO ou Dante™, o preenchimento de tribuna deverá ser configurado nesses sistemas.

#### **Configurações de fala lenta**

Permite que o intérprete sinalize que o participante atual está falando muito rápido para a interpretação. O presidente recebe esse sinal no Servidor Web DICENTIS e pode pedir para o participante falar mais devagar.

- **Tempo de liberação da solicitação de fala lenta:** configure a quantidade de segundos que a solicitação de fala lenta do intérprete permanece ativa depois que o botão de fala lenta é liberado. O padrão é 1 segundo.
- **Número mínimo de solicitações fala lenta:** configure quantas solicitações de fala lenta precisam estar ativas para que o sinal de fala lenta seja ativado. O padrão é 3 solicitações.
- **Tempo de liberação da sinalização de fala lenta:** configure a quantidade de segundos que a notificação de fala lenta permanecerá ativa depois que a quantidade de solicitações ficar abaixo do valor limiar. O padrão é 5 segundos.

Case um dispositivo que estada entre concido presentablema de tulturas falles. Configuração de termes a Associetas de presenta de configuração Bosch Security Systems. In dispositivo configuração Bosch Security Systems B.V. **Exemplo:** Como o participante ativo está falando muito rápido, os intérpretes enviam solicitações para que fale mais devagar. O sinal de fala lenta é ativado quando o número mínimo de solicitações de fala lenta (3) é atingido. O presidente avisa o participante ativo para que fale mais devagar. Quando o participante ativo começar a falar mais devagar, os intérpretes liberarão o botão de fala lenta. Quando o tempo de liberação das solicitações de fala lenta (1 segundo) passar, as solicitações de fala lenta vão expirar. A notificação de fala lenta permanece ativa por 5 segundos até o tempo de liberação da sinalização de fala lenta expirar também.

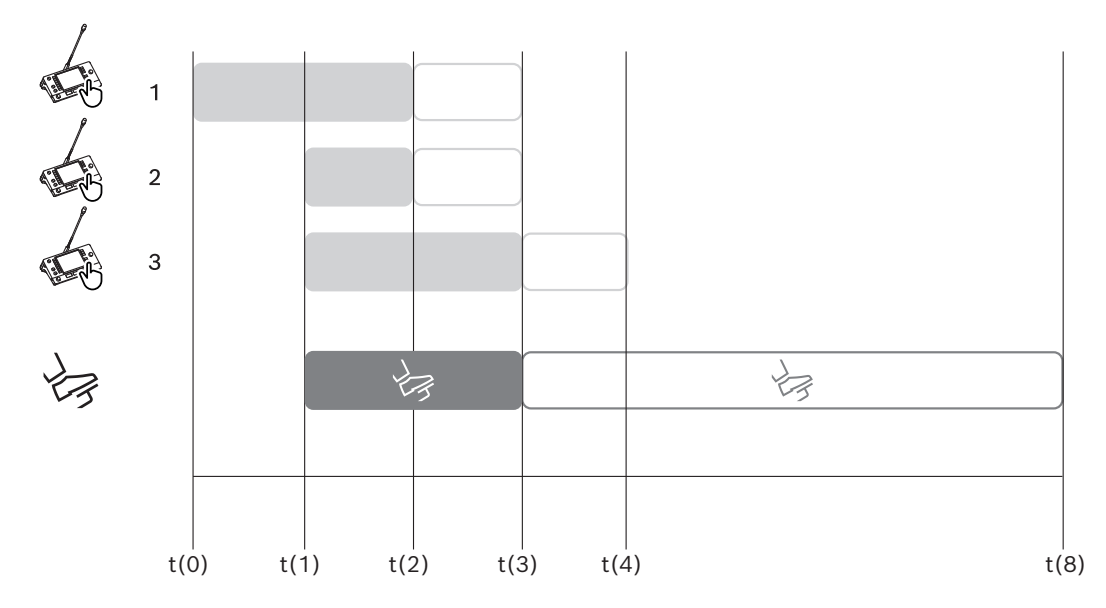

**Figura 5.6:** Exemplo de fala lenta

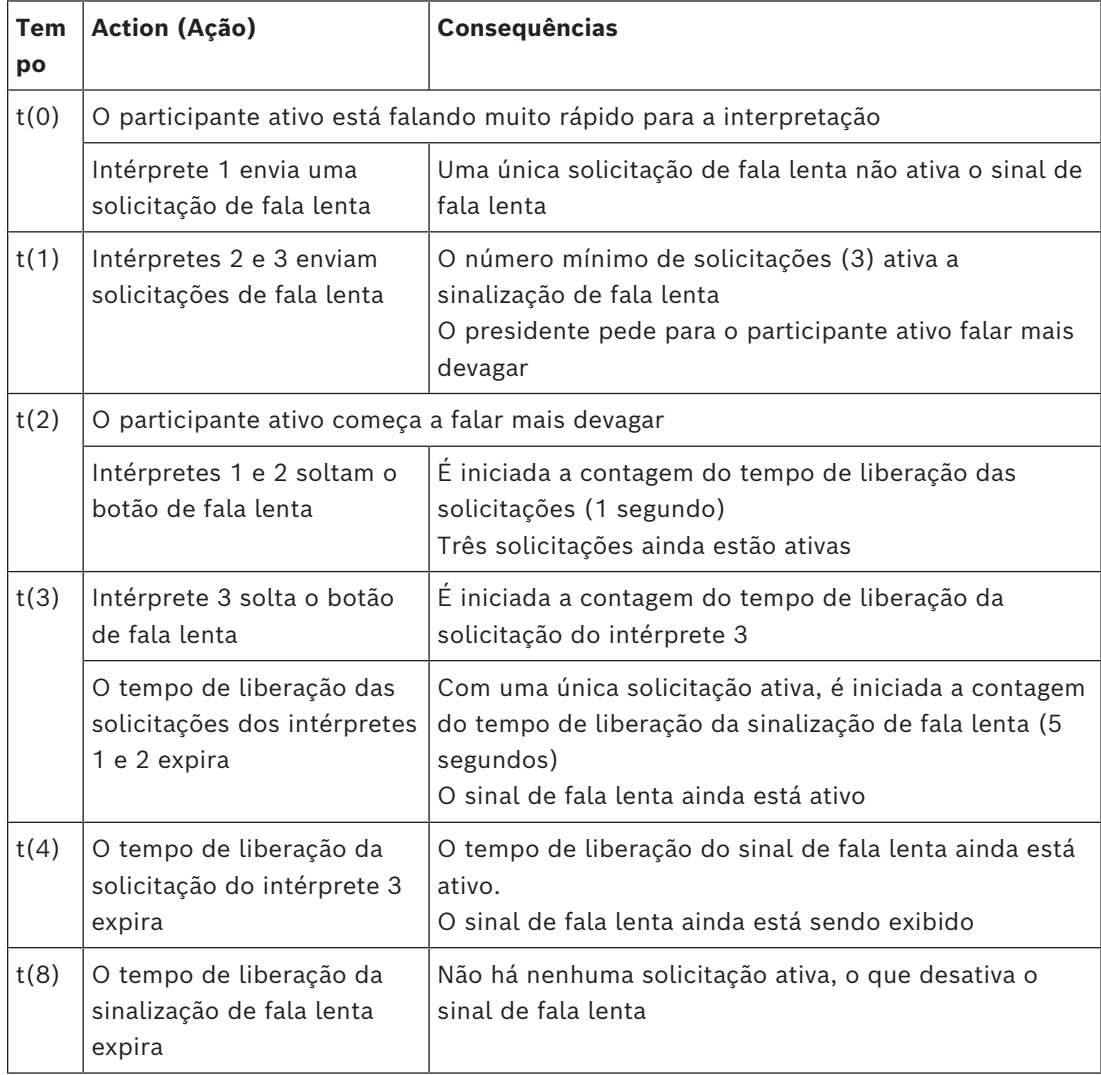

#### **Fones de ouvido**

Ao clicar em **Headphones selecionáveis**, uma lista suspensa é exibida. O intérprete só pode selecionar headphones selecionáveis. Se os headphones selecionados em uma mesa para intérprete forem removidos da lista de headphones selecionáveis, os primeiros headphones disponíveis serão selecionados.

#### **Painel de atribuição de mesas**

Mostra informações sobre a atribuição de mesas para intérprete.

- **Selecionar:** usado para localizar dispositivos de discussão atribuídos. Clique em qualquer local em uma linha para selecioná-la (a linha está destacada em azul). Clique na cruz **Selecionar** e mantenha pressionado o botão do mouse. Um fundo azul atrás do símbolo de mira é exibido para o dispositivo selecionado. O dispositivo selecionado também está indicado no painel inferior. Para ajudar você a localizar a posição da mesa atribuída a uma mesa para intérprete, a tela do dispositivo piscará toda vez que alguém clicar com o mouse.
- **Cabine:** o número da cabine à qual a mesa foi atribuída.
- **Mesa:** o número atribuído à mesa.
- **Status:** mostra o status de mesas para intérprete atribuídas:
	- **Tique azul**: o dispositivo foi atribuído a uma mesa.
	- **X vermelho:** nenhum dispositivo foi atribuído a essa mesa ou o dispositivo atribuído ainda não foi conectado ou descoberto.
- **Dispositivos:** o nome da mesa.
- **Saída A, B, C:** mostra o nome do idioma de saída em que a mesa para intérprete pode interpretar.
- **Botão E, F, G**: mostra qual função está atribuída a cada botão.
- **Sincr. vídeo:** mostra o conjunto de valores para atraso de áudio para sincronização AV.
- **Fones de ouvido:** mostra quais fones de ouvido estão configurados para a mesa para intérprete. A configuração de qual fone de ouvido está conectado é necessária para proteção auditiva.

#### **Botões abaixo do painel de atribuição de mesas**

– **Cancelar atribuição de dispositivos à mesa**: cancela a atribuição de um dispositivo selecionado a uma mesa.

Use o botão assim: na coluna **Dispositivos**, clique no dispositivo cuja atribuição você deseja cancelar (a linha fica destacada em azul). Clique no botão **Cancelar atribuição de dispositivos à mesa**. A coluna **Status** exibe um ícone vermelho para mostrar que foi cancelada a atribuição do dispositivo, e os detalhes do cancelamento de atribuição são exibidos na janela **Dispositivos não atribuídos**.

- **Excluir mesas vazias**: remove linhas de mesas vazias. Uma linha de mesa vazia é criada quando um dispositivo tem sua atribuição cancelada, conforme explicado acima. Clique no botão para remover várias linhas de mesas ao mesmo tempo.
- **Criar mesa**: cria uma linha para atribuir um dispositivo a uma mesa. Você pode selecionar o número da cabine, o número da mesa e a fonte do idioma (**Padrão**, **OMNEO** ou **Dante**). Você pode selecionar Dante ou OMNEO e permitir que o sistema receba interpretações de intérpretes remotos.
- **Editar:** abre o painel **Configurações de mesa e cabine** para o dispositivo selecionado.

– **Configurar automaticamente:** configura automaticamente o dispositivo selecionado. Isso significa que a saída A será definida para o idioma que corresponde ao número da cabine. As saídas B e C serão definidas como nenhum, e os sete botões para os idiomas de entrada serão configurados no seguinte formato: primeiro botão - primeiro idioma, segundo botão - segundo idioma e assim por diante.

**Observação:** As opções **Editar** e **Configurar automaticamente** podem ser usadas para várias mesas (cabines) ao mesmo tempo. Selecione todas as mesas que você deseja editar ou configurar automaticamente e clique no botão **Editar** ou **Configurar automaticamente**. Isso ajuda na fácil configuração das mesas dentro de uma cabine, uma vez que na maior parte do tempo, as cabines são dedicadas para interpretar um idioma e as mesmas configurações podem ser aplicadas a todas as mesas.

#### **Configurações de mesas e cabines**

- **Saída A**: permite que você selecione o idioma para a saída A, geralmente o idioma no qual o intérprete realiza a interpretação. Você só poderá usar uma mesa se houver um idioma configurado para a saída A e se estiver disponível na reunião. Selecione **Nenhum** para desativar a mesa.
- **Saída B/C**: permite que você selecione os idiomas para as saídas B e C da lista de idiomas disponíveis. Se o idioma da saída A for selecionado para as saídas B e C, esse idioma será selecionado como padrão quando a reunião começar.
- **Botão E/F/G**: permite que você configure as funções para esses botões:
	- Alterne entre **Relógio/Temporizador de fala**. **Relógio** mostra a hora atual. **Temporizador de fala** mostra o tempo decorrido. Essa é a função padrão para o **botão E**.
	- Alterne entre **Vídeo/Apresentação**. **Vídeo** mostra a exibição da câmera e **Apresentação** mostra a transmissão de apresentação, ambas no monitor externo. Essa é a função padrão para o **botão F**.
	- Exiba uma **visão geral dos idiomas** da reunião com seus respectivos status de interpretação. Essa é a função padrão para o **botão G**.
	- Sinal para **falar devagar** para informar o presidente que o participante atual está falando muito rápido para a interpretação.
	- Abra o menu **Fones de ouvido/headsets** para selecionar o fone de ouvido ou headset que deseja usar para obter a melhor qualidade de áudio e proteção auditiva.

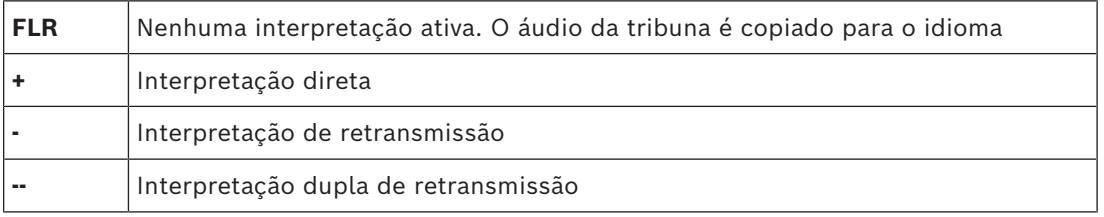

#### **Aviso!**

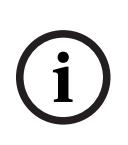

A organização dos botões atribuíveis na mesa para intérprete serve para usar a primeira caixa de seleção sem mostrar uma função duas vezes na mesa.

O intérprete pode organizar os botões da reunião. Os botões retornam à ordem original quando uma reunião começa ou termina.

Se a opção **Vídeo/Apresentação** for selecionada em uma mesa sem funcionalidade de vídeo, um botão vazio será exibido.

- **Relé de áudio para sincronização AV:** permite definir opções adicionais para o relé de áudio para sincronização AV (somente aplicável ao usar DCNM-IDESKVID).
- **Fones de ouvido:** você pode configurar qual fone de ouvido foi conectado, bem como definir se o microfone do fone de ouvido é selecionado automaticamente ou não.
- **Microfone:** desmarque a caixa de seleção se o microfone de haste precisar ser usado quando o dispositivo detectar a conexão de um fone de ouvido. Desabilitar o microfone do fone de ouvido resultará imediatamente na troca do microfone de fone de ouvido para o microfone de haste, sem desligar a funcionalidade do microfone. Isso também funciona na outra direção (ao desabilitar o microfone de haste, será feita troca automática para o microfone do fone de ouvido).
- **Fonte:** selecione DICENTIS se uma mesa para intérprete DICENTIS for usada. Selecione Dante<sup>™</sup> ou OMNEO quando você desejar usar um sistema remoto para fornecer o idioma.
- **Relé automático:** marque essa caixa de seleção se esta cabine for uma cabine de relé automático. Normalmente, o intérprete entende o idioma da tribuna e interpreta isso para o idioma alvo. Em situações em que o palestrante usa um idioma que a maioria dos intérpretes não conseguem interpretar, há um intérprete que interpreta para um idioma que a maioria dos intérpretes entende. A interpretação do idioma fonte (o sinal da tribuna) em um idioma que os outros intérpretes entendem é a interpretação do relé automático. A interpretação do relé automático substitui automaticamente o sinal da tribuna em todas as mesas para intérprete na cabine. Todos os intérpretes usam a interpretação do relé automático para fazer suas interpretações. Quando a cabine for configurada como uma cabine de relé automático, todas as outras cabines serão automaticamente mudadas da tribuna para relé automático, quando a cabine (relé automático) estiver traduzindo para a saída B.

# **Exemplo:**

o palestrante ativo fala japonês. O relé automático está habilitado na mesa para intérprete de japonês (na cabine 1). O intérprete de japonês para inglês seleciona a saída B e envia uma interpretação do relé automático de inglês para todos os outros intérpretes. O LED ao lado dos botões da Tribuna/Relé automático mostra para todas as outras mesas para intérprete que as mesas estão recebendo uma interpretação do relé automático.

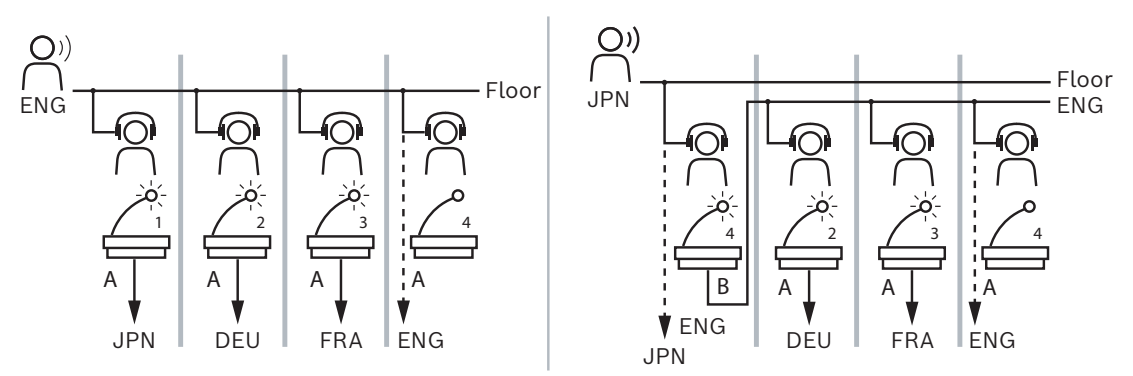

**Figura 5.7:** Interpretação normal e do relé automático

# **Painel de dispositivos não atribuídos**

– **Selecionar**: usado para localizar mesas para intérpretes não atribuídas. Use o botão desta forma: clique em qualquer local em uma linha para selecioná-la (a linha fica destacada em azul). Clique na caixa de seleção **Selecionar** e mantenha

pressionado o botão do mouse. O fundo atrás do símbolo de mira do dispositivo selecionado se tornará azul. Para ajudar a localizar a mesa para intérprete, a tela do dispositivo piscará sempre que o botão do mouse for clicado.

- **Nome**: o nome do componente instalado; por exemplo, IDESK-0b2460.
- **Tipo**: o tipo de dispositivo; por exemplo, Mesa para intérprete.
- **Série**: o número de série do dispositivo; por exemplo, 5811430716101008.
- **Versão**: a versão de firmware do dispositivo; por exemplo, 2.70.17663.
- **Atribuir dispositivo à mesa**: atribui um dispositivo selecionado a uma mesa. Utilize este botão quando desejar substituir um dispositivo existente, por exemplo, quando um dispositivo apresenta falha.

Use o botão desta forma: clique em qualquer local em uma linha para selecioná-la (a linha fica destacada em azul). No painel **Atribuição de mesas**, clique na mesa à qual você deseja atribuir o dispositivo. No painel **Dispositivos não atribuídos**, clique no botão **Atribuir dispositivo à mesa**.

– **Criar mesa em dispositivo**: cria uma linha de mesa no painel **Atribuição de mesas** com o dispositivo selecionado que foi atribuído a essa mesa.

Use esse botão quando quiser criar rapidamente posições de mesas com dispositivos atribuídos automaticamente. Clique em qualquer local em uma linha para selecioná-la (a linha fica destacada em azul). Clique no botão **Criar mesa em dispositivo**. O dispositivo e a mesa recém-criada são exibidos no painel **Atribuição de mesas**.

#### **Painel de visão geral inferior**

Este painel fornece uma visão geral de todos os componentes instalados e mostra suas versões e status.

- **Selecionar**: usado para localizar mesas para intérpretes.
- **Nome**: o nome do componente instalado; por exemplo, IDESK-0b2460.
- **Tipo**: o tipo de componente.
- Status: o status de funcionamento do componente.
- **Número de série**: o número de série do componente.
- **Versão**: a versão de firmware do componente.

#### **Consulte**

- *– [Seleção de idioma, página 83](#page-82-0)*
- *– [Idiomas, página 69](#page-68-0)*
- *– [Estações e dispositivos, página 79](#page-78-0)*
- *– [Configurando um IDESK \(diretamente no dispositivo\), página 123](#page-122-0)*

# **5.4.11 Roteamento de tribuna e idioma**

<span id="page-92-0"></span>O sistema DICENTIS pode interagir com outros sistemas usando OMNEO, por exemplo:

- Ele pode receber interpretações do DCN Next Generation usando a OMNEO Media Interface (PRS-4OMI4);
- Ele pode receber interpretações como transmissões Dante™ unicast usando o gateway Dante (OMN-DANTEGTW);
- Ele pode enviar interpretações para o DCN Next Generation usando a OMNEO Media Interface (PRS-4OMI4) a fim de usar o Sistema de distribuição de idiomas sem fio Integrus;
- Ele pode enviar interpretações como transmissões Dante™ unicast usando o gateway Dante (OMN-DANTEGTW).

# **Aviso!**

Certifique-se de que a OMNEO Media Interface (PRS-4OMI4) esteja atualizada TANTO com a ferramenta para baixar o DCN Next Generation mais recente QUANTO a atualização de firmware DICENTIS para a mesma versão que é executada no servidor DICENTIS. O lado OMNEO do gateway Dante (OMN-DANTEGTW) deve ser atualizado para a mesma versão do sistema DICFNTIS

No painel **Roteamento de tribuna e idioma** você pode configurar a tribuna e os idiomas enviados e recebidos no sistema DICENTIS:

- A **tabela superior** pode ser usada para conectar as saídas do OMNEO às entradas do DICENTIS - isso é usado para receber interpretações vindas do DCN Next Generation usando a OMNEO Media Interface.
	- O número de entradas do DICENTIS representa o número de idiomas da reunião ou do sistema.
	- $\acute{\text{E}}$  permitido somente uma marca de seleção por linha e por coluna, uma vez que não é possível duplicar idiomas.
- A **tabela inferior** pode ser usada para conectar as saídas do DICENTIS às entradas do OMNEO - isso é usado para enviar interpretações à tribuna.
	- O número de saídas do DICENTIS representa o número de idiomas da reunião ou do sistema.
	- Se você habilitar a opção **Transmissões de idioma não processado** em **Configurar** > **Salas** > **Seleção de idioma**, o número máximo de canais de idioma será 50 (por exemplo, **Idioma 1**, **Idioma 1 não processado**, etc.). Isso permite fazer tanto a transmissão de idioma normal quanto a transmissão de idioma não processado.
	- É permitido somente uma marca de seleção por linha
	- São permitidas várias marcas de seleção por coluna, para que seja possível rotear a interpretação para vários sistemas receptores.

# **Recebimento de idiomas do DCN Next Generation**

- 1. No **Aplicativo de reunião**:
- Formatons poor basis on DEN Note Generation (and method configure and methods on a minimization of the configuracy of the configuracy of the configuracy of the configuracy of the configuracy of the configuracy of the confi – Configure o canal OMNEO para fornecer o idioma da tribuna ao sistema DCN Next Generation. Por padrão, haverá apenas um idioma da tribuna. Se a interpretação for fornecida por mais de um sistema DCN Next Generation, será necessário rotear a tribuna para os dispositivos OMI conectados a cada sistema DCN Next Generation.
	- Configure quais idiomas têm o DCN Next Generation como fonte no capítulo *[Seleção de idioma, página 83](#page-82-0)*.
	- Configure quais saídas OMI estão conectadas a quais entradas do OMNEO do DICENTIS na página Roteamento de tribuna e idioma.
	- 2. Use o **DCN-IDESK** para:
		- Configurar qual idioma estará em qual canal do DCN Next Generation. Para obter mais informações sobre como fazer isso, consulte o "Manual de instalação do DCN Next Generation".
	- 3. Use o **botão de pressionar/girar na OMNEO Media Interface (PRS-4OMI4)** para:
	- Configurar qual entrada do OMNEO é usada para receber o áudio da tribuna do DICENTIS. Para fazer isso:
- selecione o número da entrada do OMNEO.
- configure o canal DCN Next Generation para a tribuna (00 é o canal da tribuna para DCN Next Generation).
- Configure quais saídas do OMNEO são usadas para enviar os idiomas interpretados para o DICENTIS. Para fazer isso:
	- selecione o número da saída do OMNEO.
	- configure o canal do DCN Next Generation (01 a 31), que será direcionado para o DICENTIS.

**i**

#### **Aviso!**

Para receber a tribuna do DCN Next Generation, conecte um cabo XLR entre a saída 2 do DCN-CCU2 e a entrada 2 do DCNM-APS2.

#### **Envio de idiomas para o DCN Next Generation**

#### 1. No **Aplicativo de reunião**:

- configure o canal OMNEO para fornecer o idioma e as interpretações da tribuna ao sistema DCN Next Generation.
- 2. **Use o botão de pressionar/girar na OMNEO Media Interface (PRS-4OMI4)** para:
- Configurar qual entrada do OMNEO é usada para receber o áudio da tribuna do DICENTIS. Para fazer isso:
	- selecione o número da entrada do OMNEO.
	- configure o canal DCN Next Generation para a tribuna (00 é o canal da tribuna para DCN Next Generation).
- Configure quais entradas do OMNEO são usadas para receber os idiomas interpretados para o DICENTIS. Para fazer isso:
	- selecione o número da entrada do OMNEO.
	- configure o canal do DCN Next Generation (01 a 31), que será recebido do DICENTIS.

#### **Interação do DICENTIS com o DCN NG**

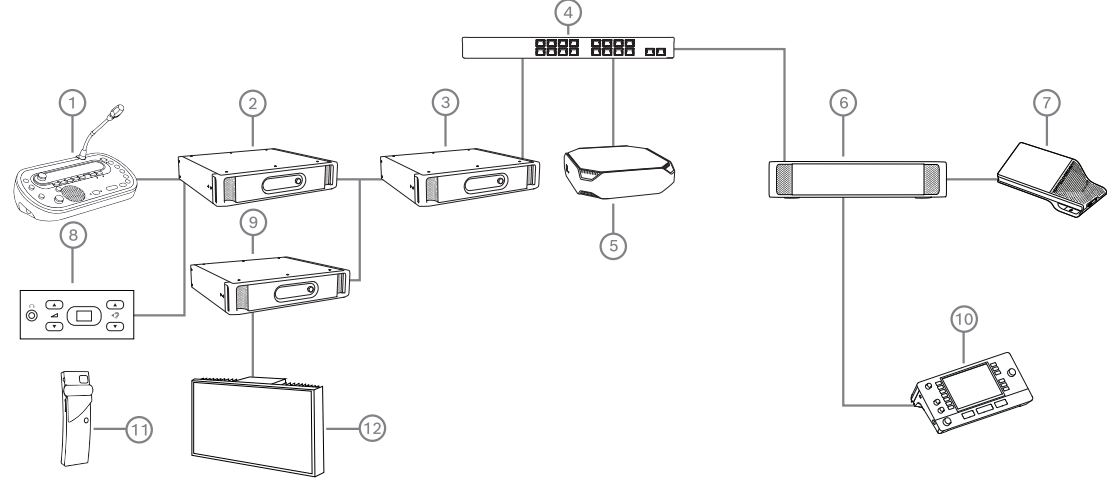

**Figura 5.8:** Interação do DICENTIS com o DCN NG

- 1. DCN‑IDESK:
	- Mesa para intérprete para configurar quais idiomas estarão em quais canais de saída.
- 2. DCN‑CCU2:
	- Unidade de controle central para sistemas DCN Next Generation e DCN sem fio.
- 3. PRS-4OMI4:
	- OMNEO Media Interface com botão de pressionar/girar para atribuir:
	- Canais do DCN NG a saídas OMI
	- Canais do DCN NG a entradas OMI
- 4. Switch de rede:
	- Conecta os dispositivos na rede.
- 5. Servidor DICENTIS:
	- Atribui licenças de seleção de idiomas a estações.
	- Configura os canais do sistema.
- 6. DCNM‑APS2 (Comutador de alimentação e processador de áudio):
	- Roteia, controla e processa os sinais de áudio.
	- Fornece alimentação aos dispositivos DICENTIS.
- 7. Dispositivos multimídia ou de discussão (DCNM-DE, DCNM-DSL):
	- Os participantes podem selecionar o áudio da tribuna ou os idiomas interpretados nos dispositivos DICENTIS.
- 8. DCN-FCS:
	- Seletor de idioma de fluxo para escutar uma interpretação do DCN NG ou DICENTIS.
- 9. INT-TX:
	- Transmissor Integrus para distribuição de idioma por infravermelho.
- 10. DCNM-IDESK ou DCNM-IDESKVID:
	- Mesa para intérprete para interpretação simultânea.
- 11. LBB4540:
	- Receptor portátil Integrus
- 12. LBB451x/00:
	- Radiador Integrus

# **Aviso!**

Os dispositivos de participantes só podem estar presentes no sistema DCN Next Generation ou no sistema DICENTIS.

# **Envio e recebimento de idiomas para/de DanteTM usando o gateway Dante**

O gateway Dante permite conectar o sistema DICENTIS a transmissões Dante™ unicast (sem falhas). Usando o gateway Dante, os idiomas vêm de uma única fonte (o gateway Dante) em vez de fontes diferentes (as mesas para intérpretes DICENTIS).

# **Para enviar transmissões do DICENTIS:**

- 1. No Aplicativo de reunião, configure quais idiomas são fornecidos localmente (padrão).
- 2. Use o menu **Roteamento de tribuna e idioma** no aplicativo de reunião para rotear as transmissões do transmissor DICENTIS para as transmissões do receptor do gateway Dante. Consulte a figura *Roteamento de idioma e tribuna* abaixo.

**i**

3. Use o Controlador Dante ou o Dante Domain Manager<sup>™</sup> no lado Dante<sup>™</sup> do gateway Dante para rotear as transmissões do transmissor do gateway Dante para receptores de terceiros.

# **Para receber transmissões no DICENTIS:**

- 1. No Aplicativo de reunião, configure quais idiomas são fornecidos pelo gateway Dante (OMNEO).
- 2. Use o Controlador Dante ou o Dante Domain Manager™ no lado Dante™ do gateway Dante para rotear transmissores de terceiros para as entradas do receptor do gateway Dante.
- 3. Use o menu **Roteamento de tribuna e idioma** no aplicativo de reunião para rotear as transmissões do transmissor do gateway Dante para as entradas do receptor DICENTIS. Consulte a figura *Roteamento de idioma e tribuna* abaixo.

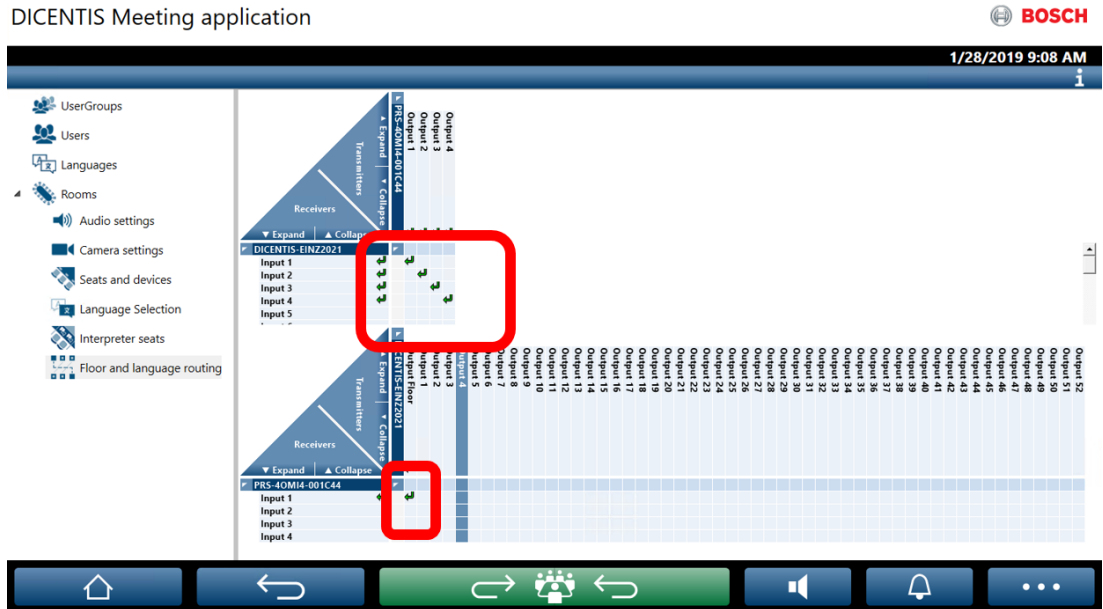

# **DICENTIS Meeting application**

**Figura 5.9:** Roteamento de tribuna e idioma

# **Conexão de dois sistemas DICENTIS**

É possível conectar duas ou mais salas usando o gateway Dante: uma sala para os participantes na discussão e a interpretação, e outras salas para o público e interpretações adicionais:

- A configuração para cada sala é feita separadamente
- A rede Dante<sup>™</sup> é usada para rotear e gravar o áudio
- A rede **Dante** é configurada usando o Controlador Dante ou o Dante Domain Manager

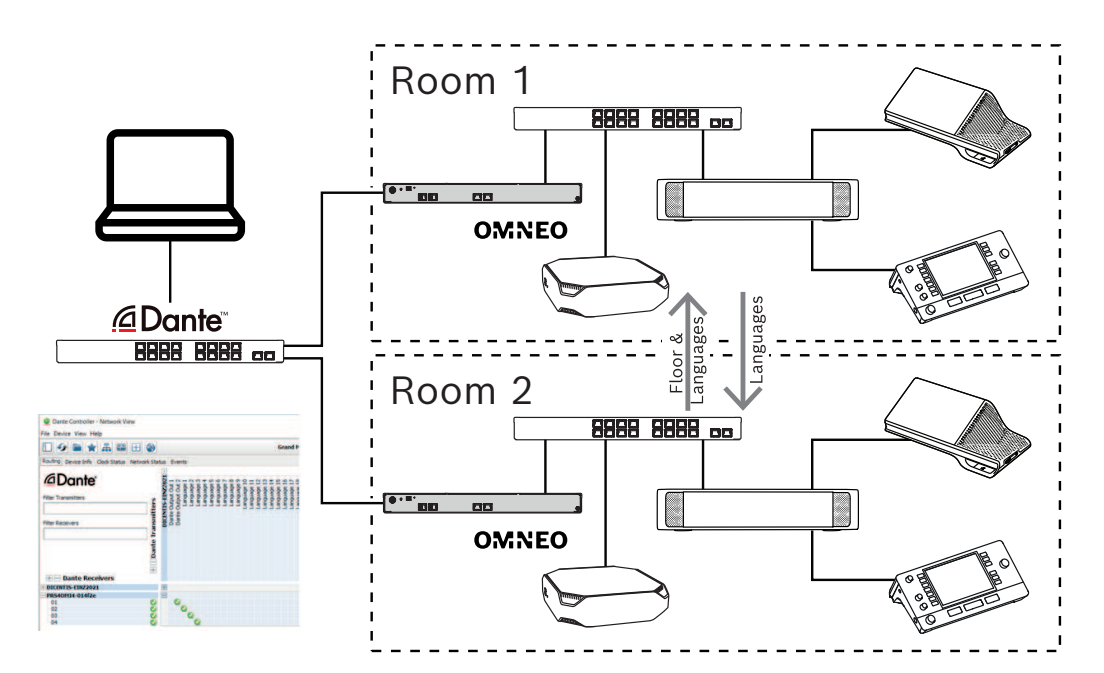

**Figura 5.10:** Configuração do gateway Dante

**Observação**: usando mix-minus, participantes podem falar em duas salas. O mix-minus não funciona em mais de duas salas.

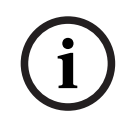

# **Aviso!**

Se a discussão ocorre apenas em uma sala, use "**Gravador (Tribuna int.)**" para fornecer a tribuna a outra sala.

# **Consulte**

*– [Seleção de idioma, página 83](#page-82-0)*

# **6 Servidor Web DICENTIS**

<span id="page-98-0"></span>O servidor Web DICENTIS é instalado automaticamente no servidor DICENTIS com o software do servidor. Ele usa o protocolo de conferência para comunicação.

Um anfitrião ou secretário pode ter mais controle sobre uma reunião concedendo ou interrompendo a fala por meio de um layout visual da sala dos participantes, tornando assim a discussão mais produtiva. Esses layouts também mostram os resultados de votações individuais, bem como quórum e maioria.

O servidor Web oferece acesso fácil a arquivos de votação e notas de reunião para que você possa visualizá-los ou imprimi-los.

# Para **fins da tela do hall**, ele oferece:

- Informações de agenda e reunião.
- Informações de votação e os resultados de votação totais exibidos em gráfico de barras ou gráfico de pizza.
- Informações de quórum e maioria.

#### O **operador** pode usá-lo para:

- Ver o status das mesas para intérprete e cabines, e controlá-las.
- Usar a funcionalidade de ligar/desligar.
- Controle do volume principal.

Como usuários diferentes exigem visualizações diferentes, é possível criar várias visualizações sinópticas. A última visualização aberta será lembrada e aberta no próximo login.

O controle e a configuração de várias funcionalidades dependem dos direitos de usuário/ pessoa. Consulte a tabela abaixo para obter uma visão geral:

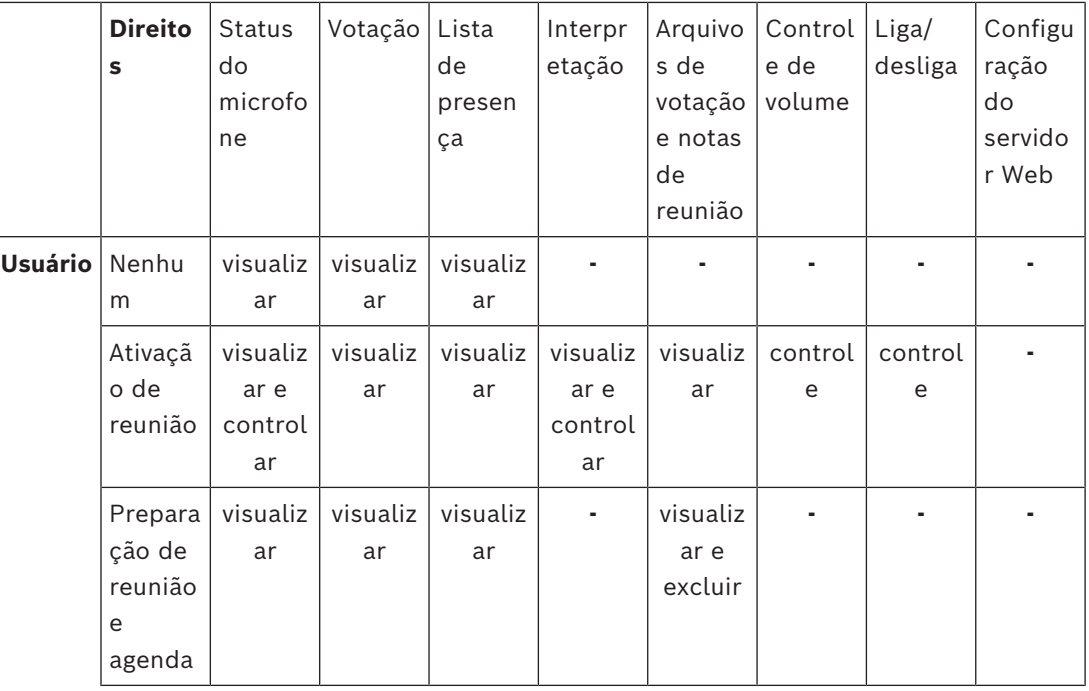

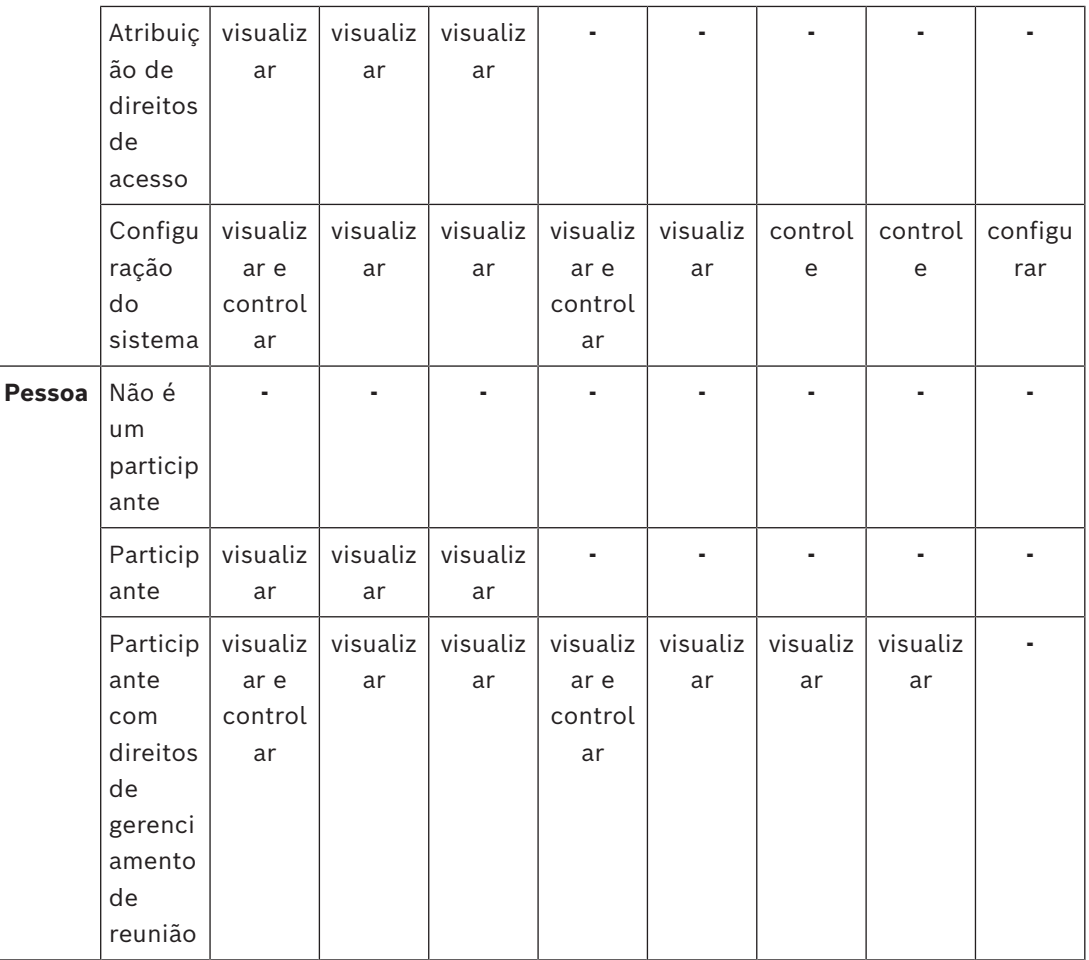

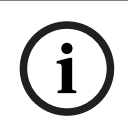

# **Aviso!**

Não há mais suporte para Internet Explorer a partir da versão 3.2.

# **6.1 Primeiro login**

<span id="page-99-0"></span>O servidor Web DICENTIS usa uma conexão HTTPS e um certificado para proteger a conexão. Na primeira vez que você faz login no dispositivo do servidor, o novo certificado é instalado automaticamente.

Em um dispositivo cliente, o certificado deve ser instalado manualmente:

- 1. No dispositivo cliente, abra o endereço http://<servidor>/DICENTISCertificates.
- 2. Selecione o idioma das instruções no menu suspenso no canto superior direito da página.
- 3. Siga as instruções para baixar o certificado e configurar o navegador. **Observação**: Se o seu navegador não for reconhecido automaticamente, selecione o navegador correto usando o menu suspenso na parte superior da página.

# **6.2 Procedimento de configuração**

# **Condição prévia**

– Para usar esta página, o usuário conectado deve pertencer a um grupo de usuários que tenha o direito de configurar o sistema (por exemplo, um usuário administrador).

Para configurar visualizações sinópticas:

- 1. No aplicativo sinóptico, faça login com o usuário "Admin".
	- Clique no botão **Selecionar fundo** e selecione um fundo adequado para a sala.
	- Clique no botão **Iniciar configuração**.
	- Arraste e solte os ícones sinópticos para o local em que eles estejam fisicamente posicionados na sala. Você também pode remover estações indesejadas do layout, arrastando-as e soltando-as de volta na lista de estações. Use **Mostrar grade** e **Mudar para grade** para facilitar o posicionamento em uma sala (grande).
	- Arraste e solte os ícones de cabine, maioria, quórum e/ou votação para o lugar desejado no layout sinóptico.

**Observação**: se **Iniciar dispositivo iluminado** tiver sido selecionado no aplicativo sinóptico, o LED será acionado quando o ícone do dispositivo for movido no layout sinóptico para que ele possa ser identificado com facilidade na sala. Se o botão **Selecionar dispositivo** ou **Microfone** for selecionado no dispositivo, o ícone no layout sinóptico ficará vermelho.

- Ajuste o tamanho dos ícones usando o sinal de adição e subtração azul.
- Depois que estiver satisfeito com o layout, clique em **Interromper configuração**.
- 2. Quando uma rodada de votação for iniciada, o layout sinóptico poderá alternar automaticamente para a exibição dos resultados da votação. Isso pode ser configurado por meio do botão **Alternância automática/manual**. A estação do cliente Web exige uma licença de votação para exibir os resultados das votações.

# **Múltiplos layouts sinópticos**

Agora é possível ter múltiplos layouts, que podem ser selecionados durante uma reunião.

Para gerenciar os layouts:

- 4 Clique no botão **Layouts**, no menu à direita, para abrir a janela **Editar layouts**. Aqui você pode adicionar, configurar, excluir, renomear ou alterar a ordem preferida dos diferentes layouts.
- $\Rightarrow$  Se mais de um layout estiver disponível, o usuário poderá trocar de layout usando a lista suspensa na parte inferior da página.

# **Exibir votação como gráfico de barras ou gráfico de pizza**

1. O gráfico usa a configuração **Exibir resultados totais** para o **Sistema externo.** Se a opção **Exibir resultados totais** estiver definida como **Nunca**, o gráfico não poderá ser criado.

Consulte *Resultados* -> *Seleção* em *[Detalhes da rodada de votação, página 63](#page-62-0)* para obter mais informações.

2. É necessário definir a configuração completa da rodada de votação para definir o tamanho do círculo. Se não houver uma configuração completa definida, o gráfico não poderá ser criado.

Consulte *Maioria* -> *Cálculo da maioria* em *[Detalhes da rodada de votação, página 63](#page-62-0)* para obter mais informações.

# **6.3 Configuração de login automático e seleção de layout para telas de hall**

Use o servidor Web DICENTIS em um monitor ou tela de hall. Configure o navegador Web na tela do hall para:

- Fazer login automático
- Selecionar o layout para o monitor
- Executar o navegador em tela inteira
- Ocultar a barra inferior do layout sinóptico.

Você também pode usar essas funções para selecionar automaticamente o layout para o presidente.

# **Criar um usuário para a tela do hall**

- 1. Abra o aplicativo de **Reunião** com direitos de administrador.
- 2. Clique em **Configurar**.
- 3. Em **Grupos de usuários**, clique no sinal **+** para criar um grupo de usuários. Não selecione **Direitos de acesso**.
- 4. Em **Usuários**, clique no sinal **+** para criar um usuário.
- 5. Atribua ao usuário um **Nome de usuário**.
- 6. Para atribuir o novo usuário ao grupo de usuários que acabou de criar, selecione o novo **Grupo de usuários** na lista suspensa.
- 7. Clique em **Alterar senha** para criar uma senha para o novo usuário.

Você pode fechar o aplicativo de Reunião.

#### **Configurar o navegador Web na tela do hall**

- 1. Abra um navegador Web no PC conectado à tela do hall.
- 2. Siga as instruções em *[Primeiro login, página 100](#page-99-0)* para instalar o certificado necessário.
- 3. Baixe o arquivo https://<hostname DICENTIS server>:31416/downloadAutoLogin.html.
- 4. Crie a pasta c:\halldisplay\.
- 5. Copie o arquivo baixado para a nova pasta.

# **Criar um atalho que abra automaticamente ao ligar o PC**

**Observação:** as seguintes instruções são específicas para o Google Chrome. Ajuste conforme necessário ao usar outro navegador.

- 1. Clique com o botão direito do mouse na área de trabalho.
- 2. Clique em **Novo**.
- 3. Clique em **Atalho**.
	- A janela **Criar atalho** é exibida.
- 4. Em **Insira o local do item**, digite

"C:\Program Files (x86)\Google\Chrome\Application\Chrome.exe" -start-fullscreen "file:///C:\halldisplay\autoLogin.html?Server=https://<nome de host do servidor DICENTIS>:31416/&navbar=off&layout=<nome do layout>"

- **"C:\Program Files (x86)\Google\Chrome\Application\Chrome.exe"** para selecionar o navegador Chrome.
- **-start-fullscreen** para abrir o Google Chrome no modo de tela cheia.
- **"file:///C:\halldisplay\autoLogin.html** para o navegador fazer login automaticamente sem precisar inserir nome de usuário e senha. Uma página de notificação será exibida se o computador da tela do hall não puder se conectar com o Servidor DICENTIS.
- **Server=https://**<nome de host do servidor DICENTIS>**:31416/** para direcionar o atalho para o servidor Web DICENTIS. Substitua <nome de host do servidor DICENTIS> pelo nome de host do Servidor DICENTIS.
- **navbar=off** para ocultar a barra de navegação inferior.
- **layout=**<nome do layout>**"** para selecionar o layout solicitado automaticamente e ignorar a página principal. Substitua <nome do layout> pelo nome do layout.
- 5. Clique em **Avançar**.
- 6. Em **Insira um nome para este atalho**, insira um nome lógico, como "tela do hall".
- 7. Clique em **Concluir**.
- 8. Mova o atalho para a pasta de inicialização: C:\Users\All Users\Microsoft\Windows\Start Menu\Programs\Startup.
- 9. Clique duas vezes no atalho.
	- O navegador abre no modo de tela cheia na página inicial do servidor Web DICENTIS.
- 10. Faça login no **Usuário** criado com direitos limitados.
	- Um token de segurança é criado para o login automático. Sendo assim, certifiquese de que o último login seja sempre o usuário com direitos limitados.
- 11. Saia no servidor Web DICENTIS.

A configuração está concluída. Na próxima vez que você ligar o PC, ele irá automaticamente:

- Abrir o navegador no modo selecionado.
- Fazer login no servidor Web DICENTIS.
- Mostrar o layout sinóptico que você escolheu.
- Ocultar a barra de navegação inferior.

# **Dicas se você estiver usando um computador com Windows**

- É possível configurar o Windows para fazer login automaticamente. Pesquise como fazer isso para sua versão específica do Windows online.
- É possível configurar o Windows para ocultar a barra de tarefas:
- 1. Clique com o botão direito do mouse na **barra de tarefas.**
- 2. Selecione as **configurações da barra de tarefas**.
- 3. Deslize para **Ligado** em **Ocultar automaticamente a barra de tarefas no modo de área de trabalho**.

# **Consulte**

- *– [Grupos de usuários, página 69](#page-68-1)*
- *– [Meeting application, página 39](#page-38-0)*
- *– [Usuários, página 69](#page-68-2)*
- *– [Primeiro login, página 100](#page-99-0)*
- *– [Meeting application, página 39](#page-38-0)*
- *– [Grupos de usuários, página 69](#page-68-1)*
- *– [Usuários, página 69](#page-68-2)*
- *– [Primeiro login, página 100](#page-99-0)*

**i**

# **6.4 Manage Synoptic Microphone Control**

# **Aviso!**

Se o endereço IP do servidor DICENTIS foi alterado, o botão de controle sinóptico pode não ser encontrado no Aplicativo de reunião. Para solucionar esse problema, acesse manualmente o endereço correto uma vez: http://<IP address DICENTIS Server or hostname>/synopticcontrol.

#### **Gerenciar microfones de participantes**

- 1. Verifique se houve um primeiro login e uso de fotos de participantes.
- 2. Faça login no **Controle sinóptico**:
- com um nome e senha de usuário com direito de "Ativar reunião"; ou

quando uma reunião é ativada, com um nome e senha de usuário participante com direito de "Gerenciar reunião".

- 3. Clique nos ícones sinópticos com o botão esquerdo para:
- Conceder a tribuna a um participante.
- Interromper o participante ativo.
- 4. Clique nos ícones sinópticos com o botão direito para ampliar o controle sobre os microfones dos participantes. Cada modo de discussão oferece um conjunto diferente de ações.

#### **Modo de discussão – Aberto:**

- Se o **microfone** de um participante estiver **desligado**, você poderá:
	- Conceder a tribuna ao participante.
	- Adicionar o participante à fila de participantes ativos.
- Se um participante **estiver na fila de participantes ativos**, você poderá:
	- Alterar a posição do participante.
	- Remover o participante da fila de participantes ativos.
- Se um participante estiver **falando**, você poderá:
	- Interromper o participante ativo.

#### **Modo de discussão – Resposta:**

- Se o microfone de um participante estiver **desligado**, você poderá:
	- Conceder a tribuna ao participante.
	- Adicionar o participante à fila de participantes ativos.
	- Adicionar o participante à fila de resposta quando outro participante estiver falando.
- Se um participante **estiver na fila de participantes ativos**, você poderá:
	- Alterar a posição do participante.
	- Remover o participante da fila de participantes ativos.
	- Adicionar o participante à fila de resposta quando outro participante estiver falando.
- Se um participante **estiver na fila de resposta**, você poderá:
	- Alterar a posição do participante.
	- Remover o participante da fila de resposta.
	- Adicionar o participante à fila de participantes ativos.
- Se um participante estiver **respondendo**, você poderá:
	- Interromper o participante que está respondendo.

**i**

- Silenciar/ativar o áudio do participante que está respondendo.
- Se um participante estiver **falando**, você poderá:
	- Interromper o participante ativo.
	- Silenciar/ativar o áudio do participante ativo.

#### **Modo de discussão – Primeiro a entrar/primeiro a sair:**

- Se o **microfone** de um participante estiver **desligado**, você poderá:
	- Conceder a tribuna ao participante.
- Se um participante estiver **falando**, você poderá:
	- Interromper o participante ativo**.**

#### **Modo de discussão – Voz:**

– Este modo de discussão não oferece nenhuma ação.

**i Aviso!** Não é possível silenciar/ativar o áudio de um participante remoto da reunião.

# **Aviso!**

Por motivos de segurança, quando a tribuna é concedida a um participante remoto, o microfone desse participante permanece silenciado. Para conseguir falar, o participante remoto precisará ativar o áudio de seu microfone.

O ícone Sinóptico é exibido em cores diferentes para mostrar o estado do participante:

- Está falando/respondendo: vermelho
- Não está falando/microfone desligado: cinza
- Está na fila de participantes ativos: verde
- É o primeiro na fila de participantes ativos: verde piscando
- Está na fila de resposta: amarelo
- É o primeiro na fila de resposta: amarelo piscando

#### **Altere o layout sinóptico de Controle de microfone para Resultados de votações**

Por meio dos dois ícones na barra inferior, o layout sinóptico pode ser alternado manualmente entre as exibições do status do microfone e dos resultados das votações individuais. Se a opção foi configurada para mudar de modo automático para a exibição dos resultados das votações individuais, o operador pode alternar entre uma e outra opção manualmente.

#### **Ajustar a sensibilidade de um microfone**

É possível ajustar a sensibilidade de um microfone para se adequar à voz do participante ativo. Se você clicar no ícone sinóptico do palestrante ativo com o botão direito e selecionar **Ajustar sensibilidade do microfone**, a barra deslizante de sensibilidade será exibida. Por padrão, a sensibilidade de um microfone é definida como 0 dB, podendo ser ajustada no intervalo de -6 dB a 6 dB. Você pode aumentar e diminuir o valor da sensibilidade em incrementos de 0,5 dB, arrastando o controle deslizante para cima e para baixo ou pressionando os botões + e - .

# **6.5 Ferramentas pós-reunião**

Dependendo das configurações do sistema e licenças instaladas, o sistema DICENTIS pode criar automaticamente arquivos XML de notas de reunião e arquivos de resultados de votação que podem ser usados para análise após a reunião (por exemplo, para criar as atas de uma reunião). Os arquivos de notas de reunião e de resultados de votação têm suas próprias folhas de estilo XSLT que permitem que o conteúdo XML seja visualizado facilmente em um navegador. A "tabela de busca" nessas folhas de estilo podem ser modificadas para que as informações possam ser exibidas em um idioma local, por exemplo. Consulte as seguintes seções para obter mais informações.

Por padrão, os arquivos XML de resultados de votação e de notas de reunião (ambos com verificação de autenticidade) são salvos no computador do servidor. Se necessário, o local para salvar esses arquivos pode ser alterado. Para notas de reunião, consulte a explicação em **Local das notas de reunião** na seção *[Salas, página 70](#page-69-0)*.

# **6.5.1 Acessar por meio do servidor Web**

Você pode acessar os arquivos de reunião ou de resultados de votação na página principal do servidor Web DICENTIS.

Selecione **Arquivos de reunião e arquivos de votação** para acessar a página de arquivos de reunião e de votação, que pode ser visualizada por:

- um participante com direitos para "Gerenciar reunião", para ver as notas.
- um usuário com direitos de "Ativação de reunião", para ver as notas.
- um usuário com direitos de "Preparação de reunião", para ver e excluir as notas.

Quando estiver na página de notas, escolha o que você deseja ver no menu suspenso **Tipo de arquivo**:

- **Todos os arquivos:** exibe notas de reunião e votação.
- **Notas de reunião**: exibe somente notas de reunião.
- **Notas de votação**: exibe somente notas de votação.

Preencha as informações de **Data de início** e **Data de término** e use a barra de pesquisa com uma palavra-chave.

Os resultados serão exibidos à esquerda da tela:

- **Nome do arquivo**: o nome do arquivo.
- **Data de criação**: a data de criação das notas.
- **Excluir**: clique no ícone para excluir o arquivo.

A visualização do arquivo será exibida no lado direito da tela. Ao passar o mouse sobre a visualização, você pode escolher o ícone **Imprimir** para imprimir as notas selecionadas ou o ícone **Expandir**, que abrirá as notas em uma nova página. O terceiro ícone avisa sobre a autenticidade da reunião e dos dados de votação em formato XML, que são verificados quando o arquivo é visualizado. Consulte *[Verificação de autenticidade, página 108](#page-107-0)* para obter mais informações.

A mensagem **Não foi possível visualizar o arquivo** será exibida quando:

– A reunião relacionada a essas notas ainda estiver ativa.

– A arquivo não tiver sido fechado corretamente (o que acontece, por exemplo, quando o computador é reiniciado com a reunião ativa).

#### Nas **notas de reunião**, você encontrará:

- Um resumo da reunião.
- Listas de participantes presentes e ausentes.
- Uma visão geral dos itens da agenda.
- Informações sobre rodadas de votação.
- Informações de quórum e maioria.

#### Nas **notas de votação**, você encontrará:

- O número, o assunto e a descrição da rodada de votação.
- A configuração da rodada de votação.
- O resumo da rodada de votação, incluindo quem estava presente.
- Resultados individuais ou de grupos.
- Maioria e quórum definidos no encerramento da rodada de votação.

# **6.5.2 Modificação das folhas de estilo XSLT**

As folhas de estilo XSLT para os arquivos de anotações de reunião e os arquivos de anotações de votação são incluídas no local em que os resultados da votação são salvos, o que permite que o conteúdo XML seja facilmente exibido em um navegador. É possível modificar a "tabela de pesquisa" nessas folhas de estilo XSLT, de modo que as informações possam ser exibidas, por exemplo, no idioma local. To do this:

- 1. Navegue até a mesma pasta selecionada para salvar as anotações de reunião no servidor do DICENTIS. Veja a explicação em **Local de anotações de reunião** na seção *[Salas, página 70](#page-69-0)*.
- 2. Faça um backup da folha de estilo XSLT.
- 3. Use um editor de código fonte (por exemplo, o Notepad++) para abrir a folha de estilo XSLT.
- 4. Na tabela de pesquisa, modifique os valores selecionados, conforme necessário. Não altere os valores de nome. Veja o exemplo a seguir.

#### **Configurações padrão de seleção**:

```
<xsl:variable name="variableMeeting" select="'Meeting'" />
<xsl:variable name="variableMeetingName" select="'Name: '" />
<xsl:variable name="variableDescription" select="'Description: '" />
```
#### **Selecione o valor modificado para o idioma local**:

```
<xsl:variable name="variableMeeting" select="'Vergadering'" />
<xsl:variable name="variableMeetingName" select="'Naam: '" />
<xsl:variable name="variableDescription" select="'Beschrijving: '" />
```
#### **Altere e modifique o logotipo exibido:**

```
<xsl:variable name="variableLogoPath" select="'path of the logo'"/>
<xsl:variable name="variableLogoHeight" select="'100'"/>
<xsl:variable name="variableLogoWidth" select="'100'"/>
```
# **6.5.3 Adição de configuração personalizada para a folha de estilo após uma atualização de software**

Quando o software do DICENTIS está atualizado, a folha de estilo XSLT existente não é substituída, pois isso excluiria todas as configurações personalizadas. Em vez disso, o instalador copia uma nova versão da folha de estilo, que contém todas as atualizações mais recentes, no diretório padrão **:\ProgramData\Bosch\DICENTIS\** ou no local inserido, caso você tenha alterado o local onde os resultados são armazenados.

Use os procedimentos a seguir para atualizar novas folhas de estilo (e adicionar qualquer configuração personalizada da folha de estilo anterior):

# **Folha de estilo MeetingResult.xslt:**

- 1. Renomeie **MeetingResult.xslt** com qualquer nome adequado, por exemplo, **MeetingResult\_old1.xslt**.
- 2. Abra o arquivo **MeetingResult\_new.xslt** criado automaticamente e aplique a mesma personalização de **MeetingResult\_old1.xslt**.
- 3. Adicione qualquer nova personalização a **MeetingResult\_new.xslt**, conforme necessário.
- 4. Renomeie MeetingResult new.xslt como VotingResult.xslt.

# **Folha de estilo VotingResult.xslt:**

- 1. Renomeie **VotingResult.xslt** com qualquer nome adequado, por exemplo, **VotingResult\_old1.xslt**.
- 2. Abra o arquivo **VotingResult\_new.xslt** criado automaticamente e aplique a mesma personalização de **VotingResult\_old1.xslt**.
- 3. Adicione qualquer nova personalização a **VotingResult\_new.xslt**, conforme necessário.
- 4. Renomeie **VotingResult\_new.xslt** como **VotingResult.xslt**.

# **Observação**: O instalador sempre substituirá **MeetingResult\_new.xslt** e

**VotingResult\_new.xslt** durante uma atualização de software; portanto, você não deve usar esses nomes de arquivo para armazenar nenhuma configuração personalizada.

# **6.5.4 Verificação de autenticidade**

<span id="page-107-0"></span>As notas de votação e de reunião têm um mecanismo de autenticidade para validá-las. A versão 3.60 do software apresenta uma tecnologia de certificação, que é mais segura contra adulterações.

Verifique se o arquivo foi adulterado ao passar o mouse sobre a visualização para ver os ícones de autenticidade:

- Ícone de escudo com marca de seleção: a **verificação de autenticidade foi aprovada** com base na tecnologia de certificação.
- Ícone de escudo: a **verificação de autenticidade foi aprovada** com base na versão 3.50 ou em versões anteriores da verificação de autenticidade.
- Ícone de triângulo de aviso: **verificação de autenticidade não aprovada**. Isso acontece quando o arquivo foi adulterado ou quando o certificado raiz para validar o certificado não está no servidor.

A autenticidade é baseada em um certificado raiz instalado durante a instalação do software 3.60.
Faça backup desse certificado. Se você substituir o computador do servidor, será necessário instalar o certificado no servidor de substituição para fazer a verificação de autenticidade.

O certificado de assinatura é armazenado aqui: \Arquivos de Programas\Bosch\DICENTIS\<nome do host> signing root authority.crt.

Para instalar o certificado em outro computador, faça o seguinte:

- 1. Clique com o botão direito no certificado e selecione **Instalar certificado**.
- 2. Selecione **Máquina local**.
- 3. Selecione **Colocar todos os certificados no repositório a seguir**.
- 4. Selecione **Navegar**.
- 5. Selecione **Autoridades de Certificação Raiz Confiáveis**.
- 6. Selecione **Próximo**.
- 7. Selecione **Concluir**.

Use o Powershell para saber se o certificado foi instalado com êxito. Execute o comando dir Cert:\LocalMachine\Root\ e verifique se o certificado é listado.

### **7 Configurar o DICENTIS para reuniões híbridas**

A solução Reuniões Híbridas DICENTIS permite que os participantes que não estejam fisicamente presentes na sala de reuniões entrem remotamente via navegador da web.

### **7.1 Configuração do sistema**

### **7.1.1 Licenças**

Cada participante precisa de uma licença de participante para entrar em uma reunião. Participantes remotos precisam de uma licença híbrida complementar.

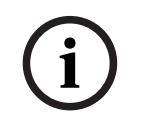

### **Aviso!**

Não é possível misturar licenças pré-pagas e de subscription.

Uma reunião pode ter até 100 participantes remotos. No momento, é possível exibir o vídeo de 23 participantes remotos simultaneamente.

O conjunto de recursos disponíveis para um participante, tanto no local quanto remotamente, depende da licença do participante.

Para obter mais informações sobre as licenças para participantes, consulte a seção *[Visão](#page-18-0) [geral de licenças, página 19](#page-18-0)*.

#### **7.1.2 Acordo de Privacidade de Dados (DPA)**

O cliente final precisa aceitar um acordo de privacidade de dados antes de usar a solução Reuniões Híbridas DICENTIS.

O instalador do sistema entra em contato com a Bosch para iniciar o processo do DPA. O cliente final recebe e responde a um e-mail aceitando que a Bosch processe seus dados pessoais.

### **7.1.3 Hardware adicional**

O computador que executa os serviços DICENTIS precisa de um segundo adaptador de rede com acesso sem proxy de 50 Mbps à internet. Nenhum equipamento adicional será necessário se você utilizar a comutação de vídeo por software do sistema DICENTIS.

### **7.1.4 Requisitos de rede**

Para que as reuniões híbridas aconteçam sem nenhum problema, é necessário cumprir os seguintes requisitos:

- Largura de banda para a sala de reuniões:
	- Upstream: 50 Mbps ou mais
	- Downstream: 50 Mbps ou mais
- Servidor proxy:
	- Esse recurso não é compatível com reuniões híbridas, mas é necessário configurálo para que o sistema DICENTIS consiga atualizar as licenças. Consulte c:\program files\bosch\Dicentis\ProxySettings.json. O arquivo contém exemplos de como preenchê-lo.
- UDP/TCP:
- Para reuniões híbridas, é altamente recomendado utilizar transporte UDP para proporcionar uma boa experiência aos usuários. O transporte TCP aumenta a latência de áudio e vídeo dos participantes remotos.
- Requisitos do PC:
	- DCNM-SERVER3.
- Largura de banda para participantes remotos:
	- Upstream: 5 Mbps ou mais
	- Downstream: 20 Mbps ou mais

#### **7.1.5 Exibição do salão e câmeras da sala**

É necessário configurar o gateway de mídia para que seja possível compartilhar o vídeo da sala de reuniões com os participantes remotos e vice-versa. O mesmo se aplica às apresentações.

#### **7.1.6 Configuração de áudio**

É necessário transmitir o áudio da sala de reuniões aos participantes remotos e vice-versa. Para obter mais informações sobre a configuração do áudio para reuniões híbridas, consulte a seção *[Configurações de áudio, página 73](#page-72-0)*.

### **7.2 Configuração de participantes remotos**

Para que um participante remoto consiga entrar em uma reunião, é necessário definir uma pessoa para o participante remoto no Aplicativo de reunião. O mesmo vale para os participantes que estão na sala de reuniões.

Para que os participantes remotos consigam fazer login no aplicativo web remoto, é necessário configurar credenciais para eles. É necessário definir uma combinação de **Nome de usuário** e **Senha** para cada participante.

Só é necessário configurar cada pessoa uma única vez. Consulte *[Pessoas, página 50](#page-49-0)* para obter mais informações.

### **7.3 Preparar uma reunião híbrida**

Depois de configurar uma reunião, é necessário atribuir tanto os participantes remotos quanto os participantes presenciais à reunião.

Você pode enviar um link para que os participantes remotos entrem na reunião. Cada reunião tem um link exclusivo. O link da reunião está disponível ao lado do **Nome** da reunião nos detalhes dela. Para obter mais informações, consulte *[Detalhes da reunião, página](#page-57-0) [58](#page-57-0)*.

A opção de identificação definida nos detalhes da reunião não influencia a forma como os participantes remotos se identificam. Participantes remotos sempre precisam fazer login usando suas credenciais, mesmo que a opção de utilizar um cartão NFC esteja definida como modo de identificação, por exemplo.

### **7.4 Gerenciar uma reunião híbrida**

Para que os participantes remotos consigam fazer login, primeiro é necessário ativar a reunião pelo Aplicativo de reunião. Leva alguns minutos para que o login seja disponibilizado depois da ativação.

Verifique o status da nuvem on-line usando o servidor web DICENTIS. O ícone de nuvem no servidor web DICENTIS será exibido quando a reunião on-line estiver disponível para os participantes remotos. Passe o cursor sobre o ícone de nuvem para conferir o estado da reunião.

Os seguintes status são possíveis:

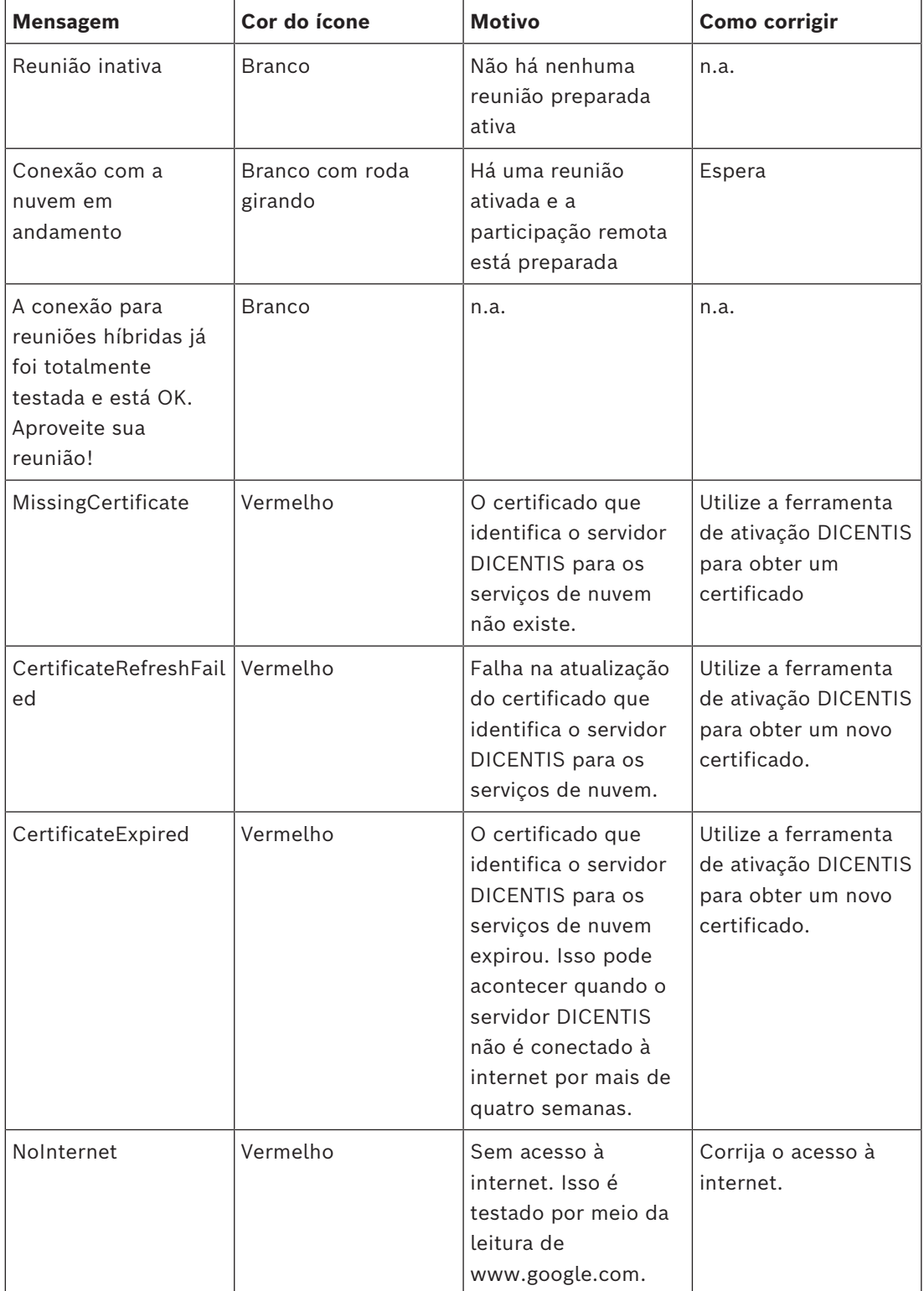

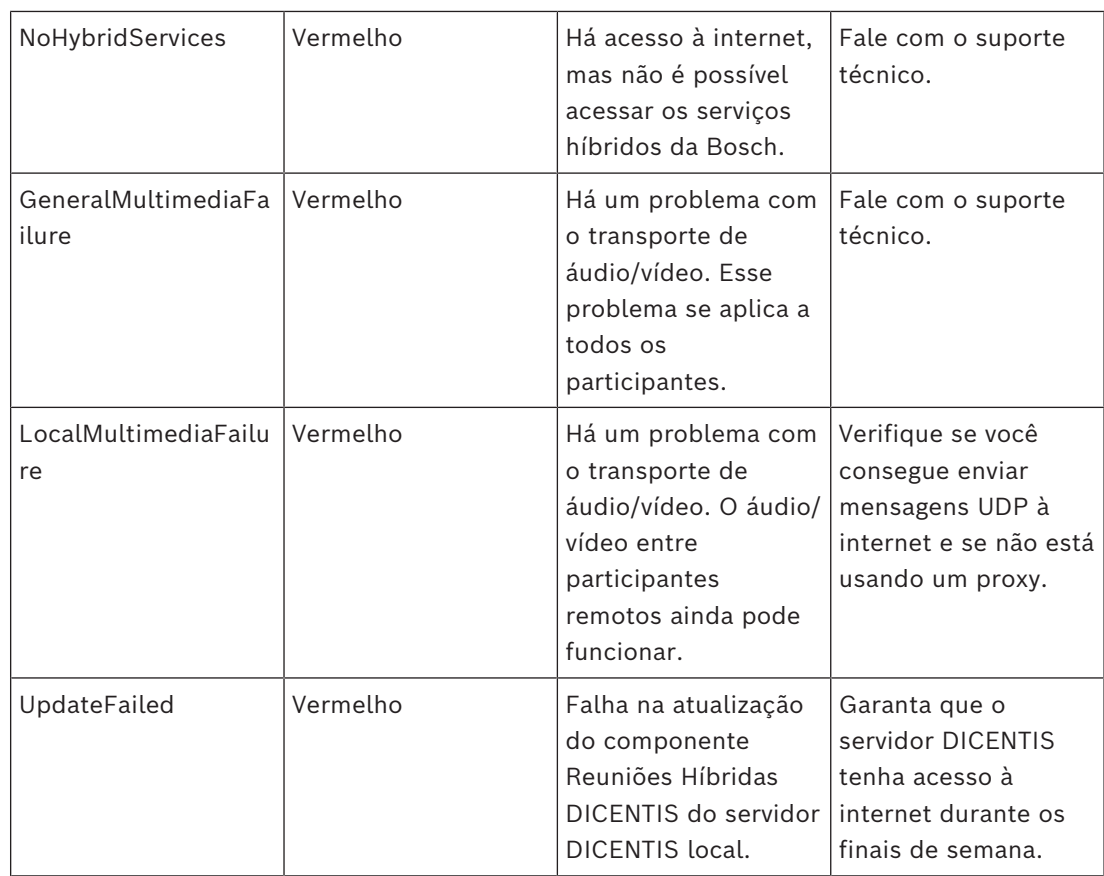

### **7.5 Entrar em uma reunião como participante remoto**

Para que um participante remoto consiga entrar em uma reunião, é necessário ativá-la. Ao clicar no link de reunião, a página Reuniões Híbridas DICENTIS é exibida. Se a reunião estiver disponível, será solicitado que o participante remoto faça login. Se a reunião não estiver disponível, essa informação será exibida na página Reuniões Híbridas DICENTIS. A tela de login será exibida automaticamente assim que a reunião for disponibilizada. Não é necessário que o participante atualize a página.

Depois de fazer login, é necessário selecionar os dispositivos de áudio e vídeo. Alguns dispositivos de áudio e vídeo podem não estar disponíveis. Isso poderá acontecer quando esses dispositivos já estiverem sendo utilizados por outro aplicativo AV.

Se um participante remoto sair de uma reunião enquanto estiver com o microfone ativo, ele permanecerá na fila de participantes ativos como participante suspenso. Se o participante:

- voltar à reunião, ele passará de suspenso para ativo;
- não voltar à reunião, o assistente poderá remover o participante suspenso utilizando o Aplicativo de reunião ou o controle sinóptico.

Se o microfone de um participante remoto for ativado acidentalmente pelo sistema, esse participante será colocado na fila de participantes ativos com o microfone silenciado. O participante precisará ativar o áudio do microfone antes de falar. Isso garante que os participantes remotos tenham controle sobre seus microfones o tempo todo, protegendo sua privacidade.

### **7.6 Atualizações automáticas**

Os serviços DICENTIS executados no servidor contêm vários componentes necessários para as reuniões híbridas. Esses componentes são atualizados regularmente de forma automática. Um Agendador de Tarefas do Windows (**Bosch** > **DICENTIS Híbrido**) é executado todo domingo às 3h (no horário do servidor DICENTIS) e sempre que o servidor é inicializado.

Essas atualizações automáticas também se aplicam ao gateway de mídia utilizado para a comutação de vídeo.

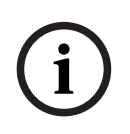

#### **Aviso!**

Os serviços DICENTIS ficam temporariamente indisponíveis durante uma atualização. Isso significa que uma reunião em andamento será desativada. Quando a atualização terminar, os serviços DICENTIS serão reiniciados automaticamente. No entanto, reuniões desativadas automaticamente não serão reativadas automaticamente.

### **8 Configurar o gateway de mídia**

Com o lançamento do software 5.0 e a disponibilidade das licenças Premium e Ultimate, o gateway de mídia foi apresentado como uma solução de gerenciamento de vídeo avançada.

O gateway de mídia é compatível com:

- 10 câmeras IP
- 10 visualizações diferentes (telas)
- 3 transmissões de saída diferentes
- Comutador de vídeo SDI Kramer MV6 e TV-One CorioMatrix para vídeo único
- Comutação de vídeo por software para:
	- Vários feeds de vídeo em um único layout de vídeo
	- Vídeo IP

Essa funcionalidade de comutação de vídeo está disponível para o dispositivo DCNM-DEMO e para as seguintes licenças:

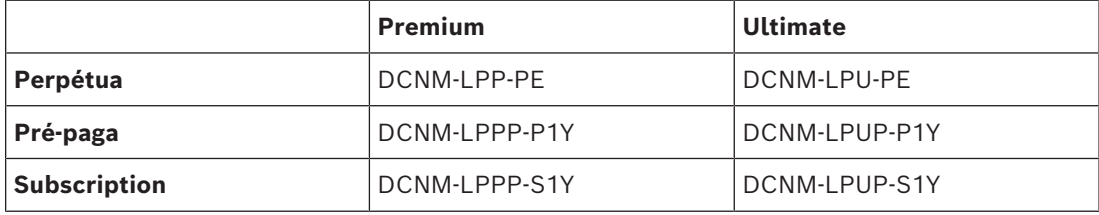

### **8.1 Componentes**

O gateway de mídia inclui diversos componentes:

- 1. **Fontes de entrada**: é possível definir até dez fontes de entrada transmissões H.264 de câmeras ou codificadores. Não utilize resolução acima de 1080p.
- 2. **Configuração**: define o comportamento do gateway de mídia. Para obter mais informações, consulte o capítulo *[Como configurar, página 119](#page-118-0)*.
- 3. **Estado DICENTIS**: consiste no número de microfones ativos, bem como nas apresentações dos participantes que estão presentes na sala de reuniões e que entraram remotamente.
- 4. **Gateway de mídia**
- 5. **Saídas H.264**: transmissões de saída definidas por usuário no formato H.264, incluindo sobreposição. Na configuração, você define o conteúdo, a resolução, as condições e o comportamento.
- 6. **Saída de controle**: controla o recurso de PTZ das câmeras IP, bem como os comutadores SDI externos Kramer MV6 e TV One CorioMatrix, se utilizados.

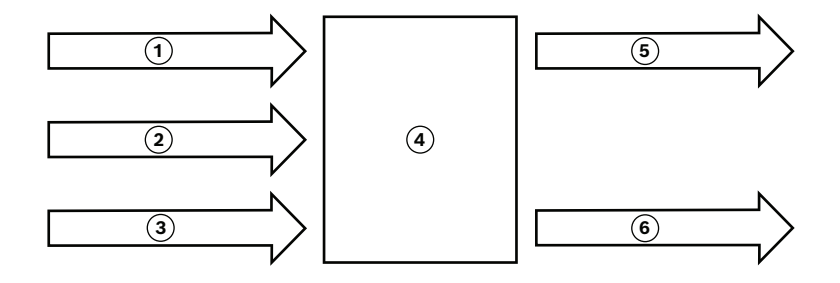

#### **Figura 8.1:** Explicação do funcionamento do gateway de mídia

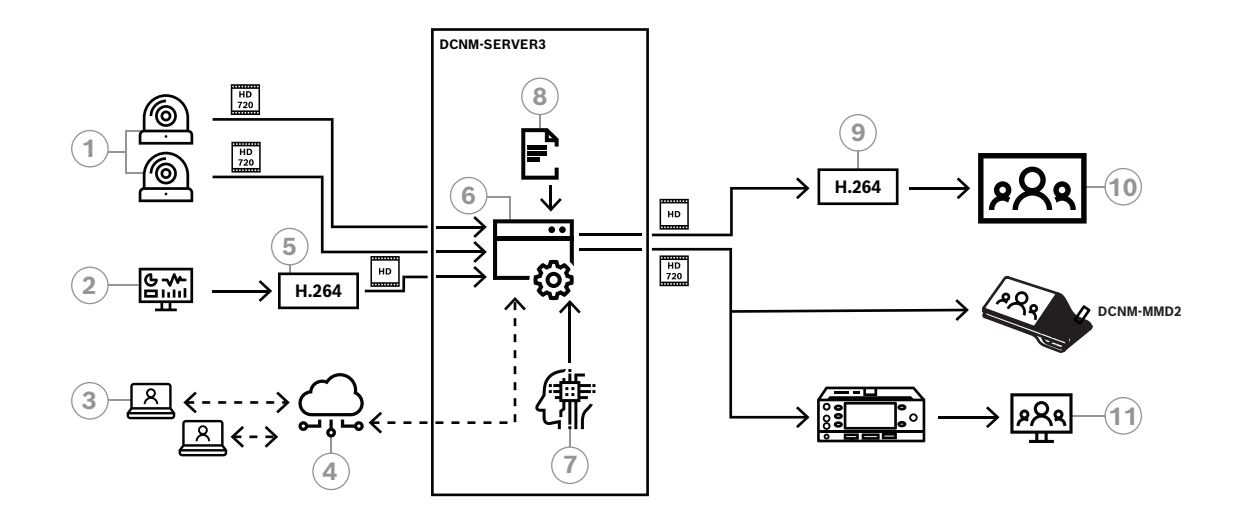

**Figura 8.2:** Gateway de mídia – diagrama conceitual

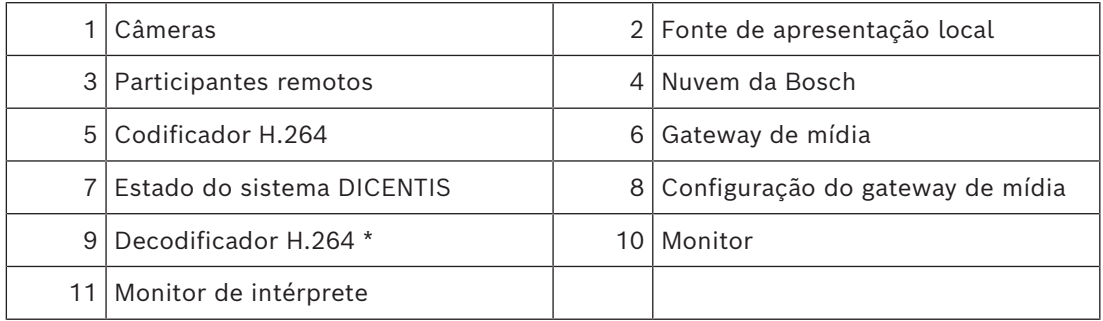

\* Aplicativo de software opcional (reprodutor de mídia DICENTIS) em execução no computador cliente

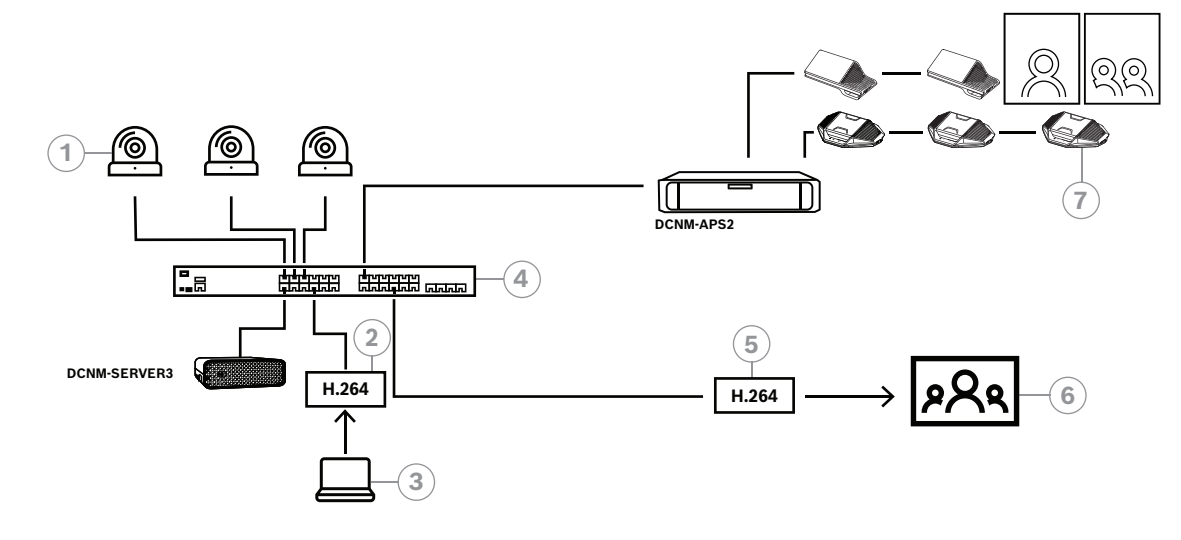

**Figura 8.3:** Sistema DICENTIS independente com comutação de vídeo por software

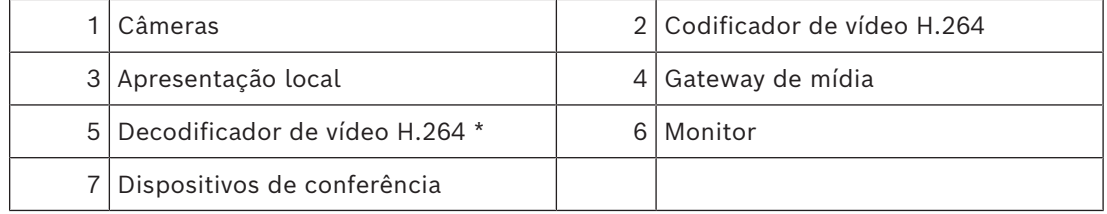

\* Aplicativo de software opcional (reprodutor de mídia DICENTIS) em execução no computador cliente

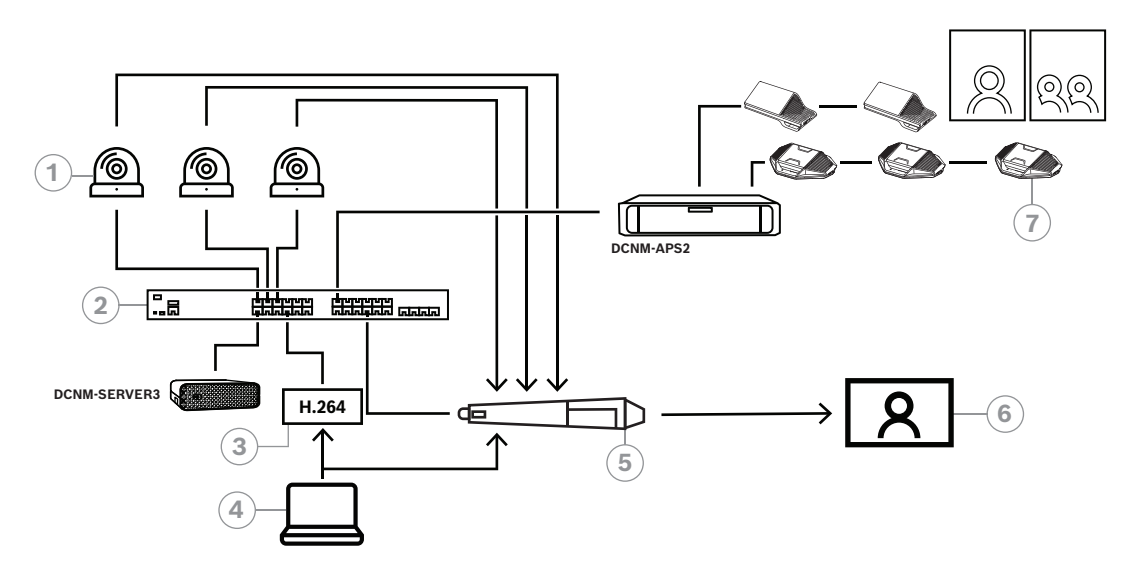

#### **Figura 8.4:** Sistema DICENTIS independente com comutação de hardware SDI

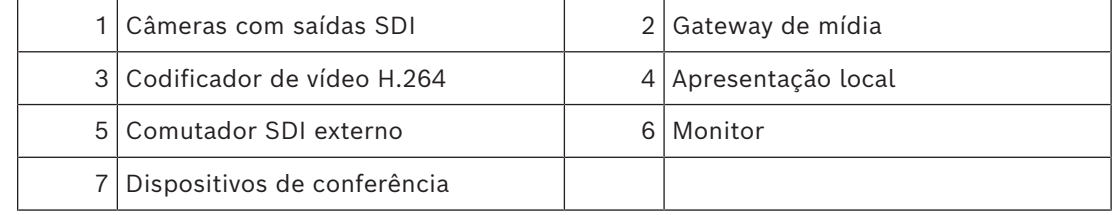

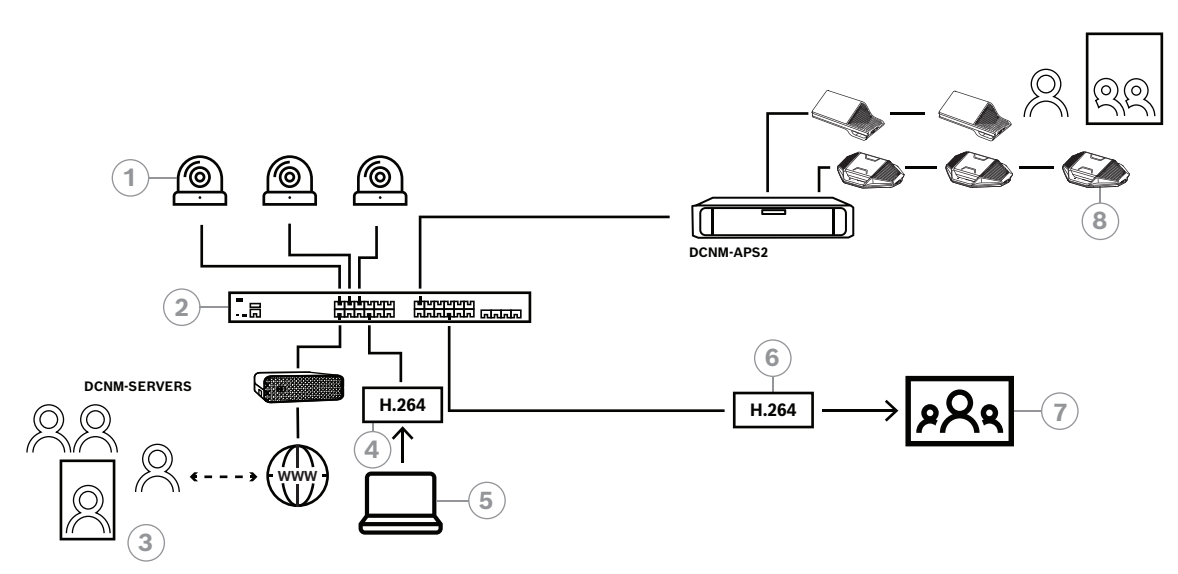

**Figura 8.5:** Reuniões Híbridas DICENTIS com comutação de vídeo por software

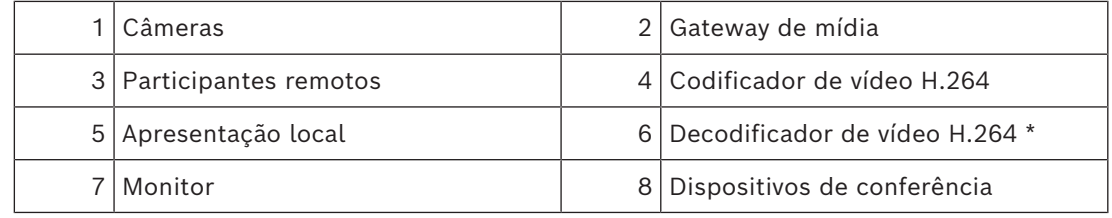

\* Aplicativo de software opcional (reprodutor de mídia DICENTIS) em execução no computador cliente

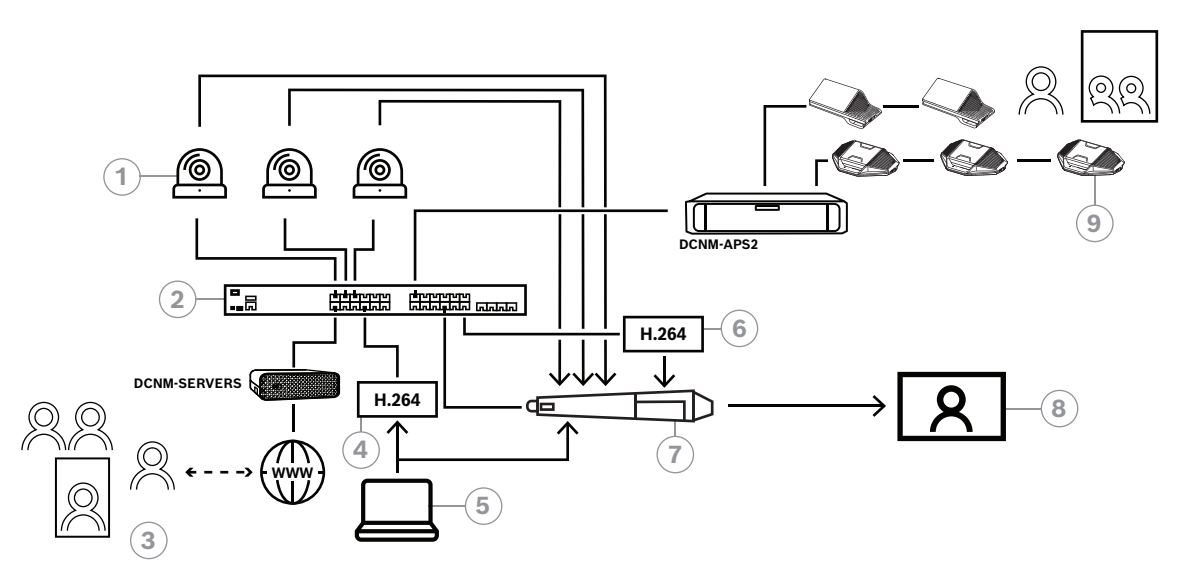

**Figura 8.6:** Reuniões Híbridas DICENTIS com comutação de hardware SDI

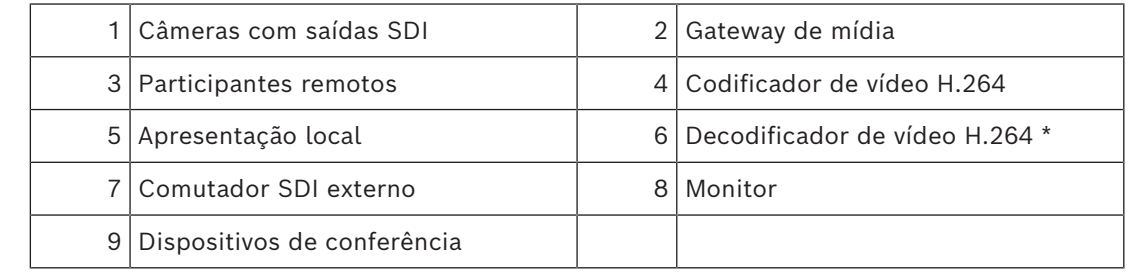

\* Aplicativo de software opcional (reprodutor de mídia DICENTIS) em execução no computador cliente

### **8.2 Como configurar**

<span id="page-118-0"></span>A configuração do gateway de mídia acontece via página da web. O link de acesso à página da web deve ter o seguinte formato: **https://<nome do host ou endereço IP do servidor DICENTIS>:31416/Mediagateway**.

Para configurar o gateway de mídia, é necessário ter direito de **Configurar sistema**. A página da web apresenta instruções sobre como configurar.

A configuração inclui oito seções:

- **Entradas**: defina as câmeras.
- **Mapas de estações**: defina as estações e predefinições. Uma estação pode ter várias combinações de câmera/predefinição. Utilize as visualizações Central, Esquerda e Direita para definir o ângulo da tomada. Esse recurso é utilizado para divisão do vídeo lado a lado.
- **Comutador de vídeo**: configure o comutador de vídeo SDI.
- **Telas**: defina as visualizações de vídeo. Uma visualização de vídeo pode ser única, dividida, quádrupla etc.
- **Conteúdo**: defina quando uma tela é selecionada. Por exemplo, você pode definir a seleção da tela Visão geral quando ninguém estiver falando ou a seleção de uma visualização de vídeo dividida quando houver dois participantes falando.
- **Transmissão**: defina a transmissão de saída. Você pode usar codificações diferentes para gravação e transmissão ou projeção em uma tela grande.
- **Configuração**: aqui você encontra definições gerais, como a transmissão para a apresentação local, substituição da câmera etc.
- **Configurações globais**: aqui você encontra definições globais, como a fonte, o tamanho e a cor do texto sobreposto.

### **9 Extensão do sistema**

O Sistema de Conferência DICENTIS pode ser escalonado de um sistema pequeno a um médio e a um grande. Esta seção descreve os sistemas pequeno, médio e grande, bem como os requisitos necessários para esses sistemas:

Um Sistema de Conferência DICENTIS pequeno a médio (consulte Configuração típica do sistema) consiste em:

– até 450 nós DICENTIS.

Consulte a tabela **Contagem de nós e dispositivos do equipamento DICENTIS** abaixo sobre a contagem de nós e dispositivos do equipamento DICENTIS.

- todos os dispositivos DICENTIS em uma sub-rede.
- 1 processador de áudio DICENTIS e comutador de alimentação para o processamento de áudio.
- 1 PC servidor que hospeda os serviços DICENTIS.

Um Sistema de Conferência DICENTIS grande consiste em:

- até 1500 dispositivos DICENTIS.
- diversas sub-redes conectadas por meio de um roteador/comutador L3.
	- Cada sub-rede pode ter até 450 nós DICENTIS.
	- Consulte a seguinte tabela para ver a contagem de nós do equipamento DICENTIS.
	- A primeira sub-rede tem:
		- 1 comutador de alimentação e processador de áudio DICENTIS para o processamento de áudio.
		- 1 PC servidor que hospeda os serviços DICENTIS.
		- 1 ARNI-Empresarial para aumentar o tamanho do sistema.
	- Todas as outras sub-redes têm uma ARNI-Padrão para aumentar o tamanho do sistema.

**Observação**: Não há nenhum comutador de alimentação e processador de áudio DICENTIS nas outras sub-redes.

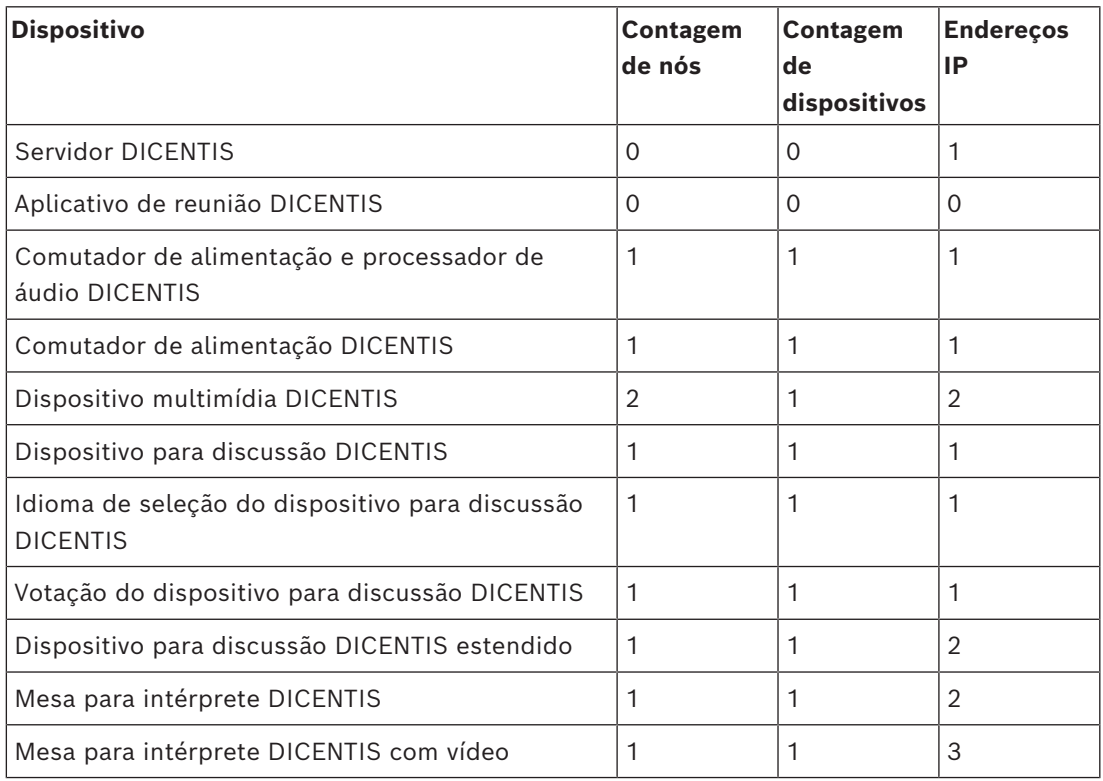

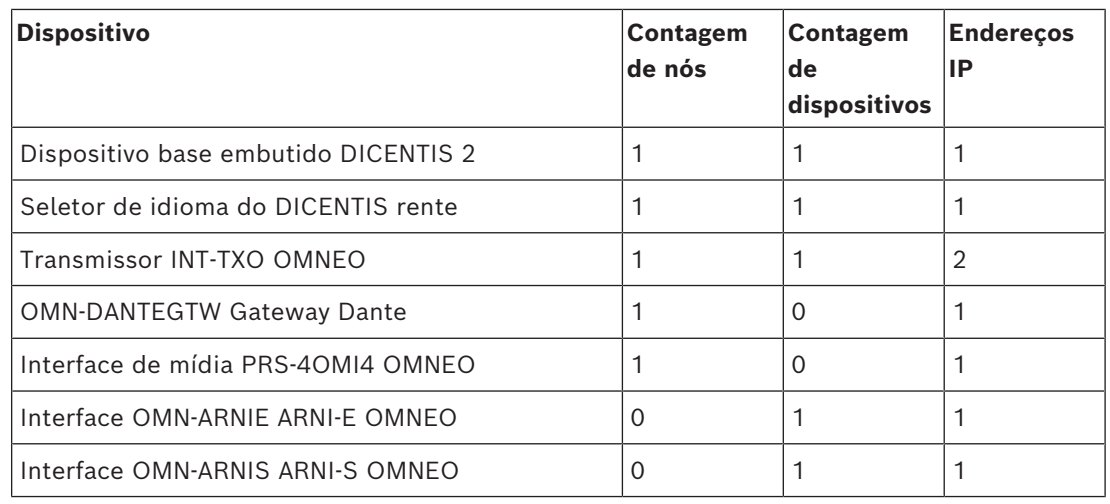

**Tabela 9.3:** Contagem de nós e dispositivos do equipamento DICENTIS

Um sistema grande com mais de 450 nós exige uma ARNI (Audio Routed Network Interface, Interface de áudio em rede roteada). Para a configuração do sistema, consulte Extensão do sistema no Manual de instalação do hardware.

Uma ARNI (Audio Routed Network Interface, Interface de áudio em rede roteada) é utilizada para conectar diversas sub-redes do sistema DICENTIS. Se for necessária mais de uma subrede, dois tipos de ARNI deverão ser utilizados.

- OMN-ARNIS (interface ARNI‑S OMNEO): a ARNI‑S é necessária para aumentar o tamanho do sistema para mais de 450 nós DICENTIS. Suporta até 450 nós DICENTIS em sua sub-rede. Também atua como servidor DHCP em sua sub-rede.
- OMN-ARNIE (interface ARNI-E OMNEO): a ARNI-E é necessária para aumentar o tamanho do sistema acima de 450 nós DICENTIS. Suporta até 450 nós DICENTIS em sua subrede. Também atua como servidor DHCP em sua sub-rede. Pode conectar até 40 subredes, cada uma delas com uma ARNI-S.

A ARNI redundante não tem suporte no Sistema de conferência DICENTIS.

**i**

**i**

#### **Aviso!**

**Aviso!**

Uma descrição detalhada da ARNI está disponível no manual da ARNI no site [www.boschsecurity.com](http://www.boschsecurity.com) > informações relacionadas ao produto DICENTIS.

#### **Sub-rede e condições prévias da ARNI do Sistema de Conferência DICENTIS**

- Quando várias sub-redes são usadas, a sub-rede na qual o PC servidor do DICENTIS está presente exige uma ARNI-E, enquanto as outras exigem uma ARNI-S.
- A Ferramenta de Configuração da ARNI, que pode ser encontrada no menu de início após a instalação do software do servidor do sistema DICENTIS, deve ser utilizada.
- Ao configurar ARNIs, certifique-se de que os serviços do PC servidor DICENTIS não estejam em execução. Interrompa os serviços usando o console do servidor.
- Ao configurar ARNIs, conecte a ARNI diretamente ao PC (sem um switch (gerenciado) entre eles).

– Ao definir uma configuração de várias sub-redes, anexe cada ARNI individualmente ao PC para configurá-lo.

#### **Configuração de uma ARNI**

- 1. Se necessário/solicitado, atualize a ARNI com a ferramenta de atualização de firmware OMNEO com a versão de firmware já disponível/instalada pela configuração do sistema DICENTIS.
- 2. Inicie a Ferramenta de Configuração da ARNI.
- 3. Siga as etapas do assistente da Ferramenta de Configuração da ARNI para configurar a(s) ARNI(s). Além disso:
	- O tipo de ARNI é sempre principal quando você não está trabalhando com redundância.
	- Nomeie cada ARNI, principalmente se mais de uma ARNI for usada no sistema.
	- Certifique-se de que o consultante do IGMP está desativado.
	- Ative o DHCP para cada ARNI.
	- Se o endereço IP de uma ARNI precisar ser alterado: redefina a ARNI com o padrão de fábrica com a Ferramenta de Configuração da ARNI. Use a função "restaurar padrões de fábrica".

#### **Configuração de um switch com VLANs**

Ao configurar um switch com VLANs, certifique-se do seguinte:

- Use a ARNI como servidor DHCP para todas as VLANs que contiverem dispositivos DICENTIS, unidades DCNM‑APS e DCNM‑PS. Para outras VLANs, você pode usar qualquer outro servidor DHCP.
- Ative o rastreamento de IGMP em todas as portas.
- Ative o roteamento multicast entre todas as VLANs. Use o modo de roteamento "denso".
- Configure o roteamento unicast corretamente entre todas as VLANs.
- Use MTU 1500 ou superior.
- Ative o protocolo da estrutura estendida no modo "pvst".
- Use o IGMP versão 3.
- Defina o tempo limite do registro no multicast como 1 segundo.

#### **Consulte**

- *– [Visão geral do sistema, página 11](#page-10-0)*
- *– [Visão geral do sistema, página 11](#page-10-0)*

# **10 Configurando um IDESK (diretamente no dispositivo)**

Para configurar DCNM-IDESK / DCNM-IDESKVID no próprio dispositivo, Pressione os botões B - B *ao mesmo tempo*. Os botões **B - B** (canal de entrada B e canal de saída B) estão localizados em ambos os lados da tela e podem ser facilmente reconhecidos pelos pequenos traços elevados. O painel de configuração abre com as seguintes opções:

- **Cabine Nº Mesa Nº:** Para atribuir um dispositivo a uma cabine e uma mesa dentro dessa cabine. Se você atribuir uma mesa para um número que já tenha sido usado, a combinação cabine - mesa anterior será substituída pela nova mesa. **Observação:** Quando você conecta uma nova mesa a um sistema DICENTIS, ela não será atribuída automaticamente, mas você deverá configurá-la pelos botões **B - B** na mesa ou através do aplicativo de Reunião/API. Quando uma mesa está conectada, que já esteve conectada antes, ela retornará ao seu número de cabine e mesa original.
- **Idiomas disponíveis:** Oferece a você a possibilidade de configurar o número de idiomas e quais idiomas estão disponíveis. Use *[Seleção de idioma, página 83](#page-82-0)* para determinar *quais* idiomas estão disponíveis.
- **Saída A + B + C:** Selecione o idioma para a saída A (geralmente o idioma para o qual o intérprete interpreta) e os idiomas para as saídas B e C (da lista de idiomas disponíveis).
- **Brilho da tela:** Ajuste o brilho da tela pressionando o botão (1 15) e utilizando o controle giratório. O valor padrão é 7.
- **Configurar automaticamente as mesas:** Configura automaticamente todas as mesas para intérprete no sistema. Isso significa que a saída A será definida para o idioma que corresponde ao número da cabine. As saídas B e C serão definidas para nenhuma e os 7 botões pré-selecionados para os idiomas de entrada serão configurados como 1º botão - 1º idioma, 2º botão - 2º idioma, e assim por diante.
- **Informações do sistema:** Mostra as informações do sistema para o dispositivo de intérprete e OMNEO (versão de firmware, endereço de IP, etc.).
- Clique no botão Sair no lado inferior direito de sua tela para sair de cada uma das opções de menu acima.
	- **Observação:** Todas as alterações feitas na configuração da mesa para intérprete ficam diretamente visíveis no Aplicativo de reunião em tempo real. Por esse motivo, elas poderão gerar impacto se houver uma reunião ativa. Portanto, não altere a configuração enquanto houver uma reunião ativa.
	- **Observação:** Para obter instruções sobre como intérpretes devem operar uma mesa para intérprete, consulte o guia rápido do usuário que é fornecido separadamente para a DCNM-IDESK / DCNM-IDESKVID.

#### **Consulte**

*– [Seleção de idioma, página 83](#page-82-0)*

### **11 Configuração de um switcher HD-SDI externo**

#### **Informações de histórico**

Um serviço de switcher de vídeo externo pode ser adicionado ao Sistema de Conferência DICENTIS para alternar de forma dinâmica os sinais de vídeo HD-SDI. This enables video signals from a Dome camera to be displayed with low latency on a hall-display.

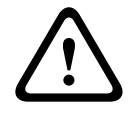

**i**

#### **Cuidado!**

Para garantir que o switcher de vídeo de terceiros funcione corretamente, o serviço de switcher deve ser configurado corretamente.

### **11.1 Requisitos de hardware e software**

- PC servidor com o software do DICENTIS em execução.
- Serviço **Bosch DICENTIS Ext.VideoSwitcher** instalado no PC servidor.
- Licença de controle de câmera do DCNM‑LCC DICENTIS.
- Switcher HD‑SDI: os seguintes switches são compatíveis:
- TvOne C2-2355A em combinação com TvOne S2‑108HD.
- Kramer MV‑6.
- TvOne CORIOmatrix.
- Apenas TvOne C2-2355A e Kramer MV‑6: switch de rede que filtre os dados multicast direcionados ao equipamento de switch HD-SDI (o modo preferencial é a criação de uma VLAN separada).
- Somente um switcher de vídeo HD-SDI é compatível por sistema.

#### **Aviso!**

Para controlar um switcher de vídeo HD-SDI, o serviço de vídeo externo deve ser instalado primeiro. Esse serviço é parte do assistente de configuração do DICENTIS. Durante a instalação, verifique se a caixa de seleção da opção "Bosch DICENTIS Ext.VideoSwitcher" está marcada. Por padrão, ela não está marcada! Depois que o serviço tiver sido instalado, ela deverá ser configurada.

### **11.2 Procedimento de configuração**

O serviço de vídeo externo funciona nas três entradas principais:

- Detalhes do switcher HD‑SDI
- Detalhes de entrada da fonte da apresentação
- Detalhes da câmera

Para configurar essas entradas:

- 1. Use um editor XML para abrir o seguinte arquivo:
	- **C:\Program Files\Bosch\DICENTIS\Configuration\Config.xml**
- 2. Na seção do switcher, configure a conexão ao switcher HD-SDI que você está usando. Tenha cuidado para não remover partes do arquivo de configuração. Consulte o seguinte exemplo:
	- O modelo VideoSwitchers pode ser **"TvOne"**, **"Kramer"** ou **"TvOneCorioMatrix".**
	- VidSwitchPort é o número da porta do switch de vídeo. Para TvOne e TvOneCorioMatrix, o número é **10001** por padrão. Para Kramer, o número é **5000** por padrão.
	- VidSwitchIPaddress, por exemplo, **192.168.0.80**, é o endereço IP do switcher.
- VidSwitchUserName é o nome de usuário do administrador (admin) do switcher (usado somente para TvOneCorioMatrix).
- VidSwitchPassword é a senha de administrador (adminpw) do switcher (usado somente para TvOneCorioMatrix). <VideoSwitchers Model=**"TvOne"**>
	- <VideoSwitcher>
	- <VidSwitchPort>**10001**</VidSwitchPort>
	- <VidSwitchIPaddress>**192.168.0.80**</VidSwitchIPaddress>
	- <VidSwitchUserName></VidSwitchUserName>
	- <VidSwitchPassword></VidSwitchPassword>
	- </VideoSwitcher>
	- </VideoSwitchers>
- 3. Se houver uma fonte da apresentação, por exemplo, **RGB**, insira a entrada da fonte da apresentação entre **<VideoSwitchInput>**, conforme mostrado no exemplo a seguir. Não remova **<PresentationConfig>** se não houver fonte de apresentação.
	- TvOne é compatível com duas entradas de apresentação: **RGB** e **DVI**. **Nenhuma** também pode ser alterada.
		- **RGB**: a apresentação é extraída da porta VGA.
		- **DVI**: a apresentação é extraída da porta DVI.
		- **Nenhuma**: nenhuma apresentação (o switcher de vídeo não alternará para a fonte da apresentação durante o modo de apresentação e continuará a exibir em vez disso a imagem da câmera).
	- Kramer não tem uma entrada VGA ou DVI, por isso **Nenhuma** deve ser inserido quando um Kramer MV-6 é utilizado.
	- TvOneCorioMatrix é compatível com **Nenhuma** ou com uma entrada especificada como: **Slot\_<X>\_in\_<Y>.**

Por exemplo: **Slot\_5\_in\_1** (para entrada 1 da placa de entrada SDI inserida no slot 5).

- <PresentationConfig>
- <PresentationSources>
- <VideoSwitchInput>**RGB**</VideoSwitchInput>
- </PresentationSources>
- </PresentationConfig>
- 4. O sistema detectará as câmeras disponíveis e adicionará os detalhes ao arquivo de configuração, conforme mostrado no exemplo a seguir:
	- <CameraId>, <CameraName> e <CameraState> são valores somente de leitura que são gerados pelo sistema. Não modifique esses valores!
	- Listas de <CameraState>:

**Verdadeiro**: quando houver um participante ativo e a apresentação estiver inativa. **Falso**: não há nenhum participante ativo e a apresentação está ativa.

– <VideoSwitchInput> contém a entrada na qual a câmera está localizada: **1** a **X** (numérico) para o modelo TvOne e Kramer. Slot <X> in <Y> para o TvOneCorioMatrix.

Por exemplo: **Slot\_5\_in\_1** (para entrada 1 da placa de entrada SDI inserida no slot 5). <CameraConfig>

<Camera>

<CameraId>**99bfb876-59eb-39af-9d3b-b64d0cbc4957**</CameraId>

<CameraName>**044000110225010081**</CameraName>

<VideoSwitchInput>**1**</VideoSwitchInput>

<CameraState>**false**</CameraState>

</Camera>

<Camera>

<CameraId>**9939afb876-39af-59eb-9d3b-b64d0cbc4587**</CameraId>

<CameraName>**0440240110225012382**</CameraName>

<VideoSwitchInput>**2**</VideoSwitchInput>

<CameraState>**false**</CameraState>

</Camera>

</CameraConfig>

- 5. Quando o switcher de vídeo externo é usado em combinação com o TvOneCorioMatrix, uma saída deve também ser configurada, conforme mostrado no exemplo a seguir:
	- Não remova <OutputConfig> se estiver usando outro modelo de switcher.
		- <VideoSwitchOutput> descreve a saída do TvOneCorioMatrix em uma forma específica, como **Slot\_<X>\_out\_<Y>**. Por exemplo: **Slot\_3\_in\_1** (para entrada 1 da placa de entrada SDI inserida no slot

3). <OutputConfig>

<Output>

<VideoSwitchOutput></VideoSwitchOutput>

</Output>

</OutputConfig>

# **i**

#### **Aviso!**

Se as informações do switcher, como modelo de switcher, porta de IP tiverem sido alteradas, será necessário reiniciar o serviço do switcher de vídeo externo.

## **12 Protocolo de conferência**

O protocolo de conferência é um protocolo independente da plataforma. É baseado na tecnologia WebSocket para habilitar escalabilidade, em HTTPS para garantir maior segurança e em JSON para permitir que seja independente da plataforma.

Você pode encontrar a documentação sobre o Protocolo de conferência (ConferenceProtocol.chm) no diretório Docs da entrega. Por padrão, também está em C: \Arquivos de Programas\Bosch\DICENTIS\ConferenceProtocol.chm.

#### **Requisitos**

O protocolo de conferência conecta o servidor Web DICENTIS.

Requisitos para o servidor Web DICENTIS:

- Para gerenciar a discussão: gerenciar reunião
- Para exibir os resultados das votações: licença para estação de votação (DICENTIS requer DCNM-LVPM)
- Para ligar/desligar o sistema DICENTIS: funcionalidade de desligamento
- Para controlar o volume principal do sistema DICENTIS: função de controle do volume

Há um demonstrador online disponível que pode ser acessado via: https:// <ipaddress>:31416/Demonstrator/ConferenceProtocolDemonstrator.html:

- 1. Faça login com um usuário DICENTIS. Quando uma reunião estiver ativa, você também poderá fazer login com um nome de usuário de participante.
- 2. Use o botão F12 no navegador para acessar a exibição do console e ver a comunicação.
- 3. Use a exibição do Depurador e navegue até Demonstrador/controladores: conferenceServices.js oferece uma visão geral dos comandos e do contexto.

**Observação:** você também pode encontrar o código-fonte de um demonstrador baseado em Linux "ConferenceProtocolDemonstrator.zip" no diretório Tools.

### **13 Site de ativação do sistema**

A finalidade principal do site de ativação do sistema [\(https://license.boschsecurity.com\)](https://license.boschsecurity.com) é gerenciar todas as modificações em seu sistema, por exemplo, ativar as licenças do DICENTIS, conforme descrito em *[Ativação inicial do sistema, página 32](#page-31-0)*.

Este site pode também ser usado para:

- Adicionar/remover licenças.
- Selecionar o sistema em Gerenciar dispositivos.
- Fazer upload dos arquivos de resposta.
- Baixar arquivos de licença.
- Ver as licenças (ativadas e não ativadas) recebidas.
- Criar e manter usuários.
- Criar e manter (sub)fornecedores.

Os direitos do usuário são atribuídos aos seguintes tipos de usuário durante o login:

- **Usuário administrador**: pode modificar contas de usuário e fornecedor; não pode acessar as páginas **Gerenciar dispositivos** e **Gerenciar licenças**.
- **Usuário de logística**: pode atribuir pedidos a um fornecedor; não pode acessar as páginas **Gerenciar dispositivos**, **Gerenciar licenças, Gerenciar usuários** e **Gerenciar fornecedores**.
- **Técnico**: pode ativar, devolver e corrigir cumprimentos; não pode acessar as páginas **Gerenciar usuários** e **Gerenciar fornecedores**.

#### Para acessar o site:

1. Digite: <https://licensing.boschsecurity.com/StartPage.aspx>em seu navegador da Web. A página seguinte é exibida:

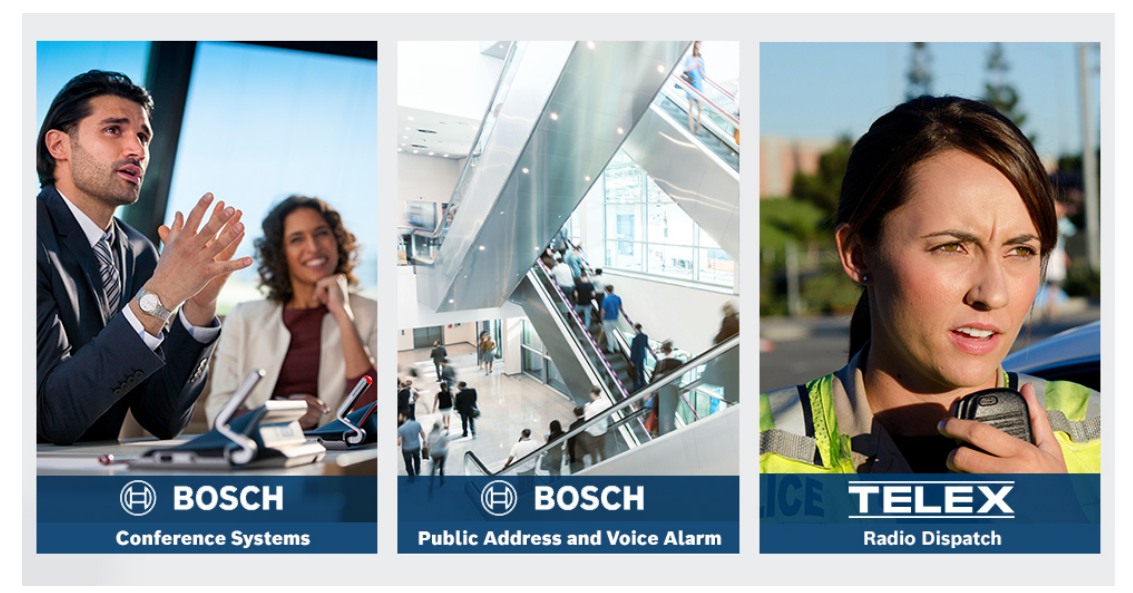

**Figura 13.1:** Página de login do site de ativação do sistema

- 2. Use a lista suspensa no lado superior esquerdo da página para selecionar o idioma desejado.
- 3. Clique em **Login** e insira seu endereço de e-mail e senha.
- 4. Clique no botão **Login** azul. A página **Visão geral** é exibida.

**Observação**: Se você esqueceu sua senha, uma nova senha pode ser solicitada clicando em **Login > Esqueceu sua senha?**

### **13.1 Visão geral**

Depois de fazer login, a página **Visão geral** é exibida por padrão. Esta página mostra os "IDs de ativação" ativados e não ativados fornecidos à sua organização.

- Clique nas setas para esquerda/direita azuis no lado direito da página para exibir a página seguinte ou anterior
- Clique nas setas para cima/para baixo azuis na parte superior das colunas para alterar a sequência alfabética dos Pedidos de vendas.

#### **Pesquisar pedidos**

Use o campo **Pesquisar pedidos** para localizar um pedido existente. Para isso:

- 1. No campo **Insira o texto da pesquisa**, insira o número do pedido.
- 2. Na lista suspensa **Pesquisar**, selecione **Pedido de vendas**.
- 3. Clique em **Pesquisar**. Os resultados da pesquisa são exibidos.

#### **Pedido de vendas**

Clique em um dos hiperlinks azuis na coluna **Pedido de vendas** para exibir os **Detalhes do pedido**.

- **Número do pedido**: o número do pedido na coluna **Pedido de vendas** (somente leitura).
- **Data de criação**: a data em que o pedido foi criado (somente leitura).
- **Atribuir pedido**: use este recurso para atribuir uma licença a um fornecedor de sua organização (a organização precisa ser criada antes para que você possa fazer isso). Os técnicos só podem ativar licenças que tenham sido atribuídas às suas organizações. As licenças são atribuídas a organizações para impedir que elas se percam:
	- **Selecionar fornecedor**: seleciona o fornecedor ao qual você deseja atribuir o pedido.
	- **ID do fornecedor**: número de identificação exclusivo do fornecedor (somente leitura).
	- Botão **Atribuir pedido**: atribui o pedido ao fornecedor selecionado (exige direitos de usuário de Logística).

#### **Aviso!**

Só é possível atribuir pedidos que não estão sendo utilizados.

#### **Em uso**

Se um pedido estiver sendo utilizado, será exibida a indicação *> sim* na respectiva coluna. Quando você clicar em *> sim*, serão exibidos os **Detalhes do sistema**. Clique no botão **Navegar até os detalhes do dispositivo** para acessar a página **Gerenciar dispositivos**.

#### **Fornecedor**

O nome do fornecedor.

#### **Local**

Clique em um dos hiperlinks azuis para exibir os **Detalhes do sistema**. Um sistema pode conter vários pedidos de vendas (licenças podem ser adicionadas conforme necessário). As informações a seguir, entre outras, são exibidas: local do sistema instalado, endereço, data de ativação do software do sistema e data de expiração do Acordo de Manutenção do Software.

**i**

#### **Cliente**

O nome do cliente.

#### **Cidade**

A cidade onde o cliente está localizado.

#### **ID de ativação**

O ID de ativação para ativar a licença.

#### **Data de ativação**

A data em que a licença foi ativada.

### **13.2 Gerenciar dispositivos**

#### **Precondition**

– Para usar essa página, o usuário conectado deve ter o direito de usuário "Técnico". Use a página Gerenciar dispositivos para selecionar o sistema, adicionar e devolver licenças, fazer upload e download dos arquivos de resposta.

É possível pesquisar dispositivos diferentes por meio da caixa de pesquisa. Você pode pesquisar o ID do dispositivo, nome da conta, ID de conta e ID de ativação. Você encontra essas opções na barra suspensa **Pesquisar.** Clique no botão **Pesquisar** para continuar sua pesquisa.

Selecione o dispositivo desejado clicando no hiperlink na coluna ID do dispositivo.

#### **Aviso!**

Se você tiver um ID de dispositivo específico, é fundamental inserir com precisão ao fazer referência a um determinado dispositivo no sistema. Qualquer oscilação ou desvio do ID atribuído pode resultar em erro de identificação e possíveis erros no processamento. Você também pode usar o asterisco (\*) como um caractere curinga para representa qualquer combinação de caracteres.

O curinga (\*) só pode ser usado como substituto para uma sequência de caracteres dentro do ID do dispositivo, não como substituto de caracteres individuais no ID.

#### **Para adicionar licenças ao seu sistema:**

- Após selecionar o dispositivo desejado, clique no botão **Adicionar licenças**.
- Selecione as licenças que você deseja ativar na lista, marque a caixa de seleção correspondente e pressione OK para confirmar.

#### **Aviso!**

O servidor DICENTIS é sincronizado com a ativação por meio do botão **Atualizar** na ferramenta de ativação (modo on-line) ou por meio do processamento do arquivo de resposta na ferramenta de ativação (modo off-line).

#### **Para retornar licenças do seu sistema:**

- Após selecionar o dispositivo desejado, clique no botão **Retornar licenças**.
- Selecione as licenças que você deseja retornar na lista, marque a caixa de seleção correspondente e pressione OK para confirmar

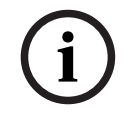

**i**

**i**

#### **Aviso!**

O servidor DICENTIS é sincronizado com a ativação por meio do botão **Atualizar** na ferramenta de ativação (modo on-line) ou por meio do processamento do arquivo de resposta na ferramenta de ativação (modo off-line).

#### **Para fazer upload do arquivo de resposta:**

- Após selecionar o dispositivo desejado, clique no botão **Carregar arquivo de resposta**.
- Carregue o arquivo **bin** e clique em **Processar** para processá-lo.

#### **Para fazer download do arquivo de licença:**

– Após selecionar o dispositivo desejado, clique no botão **Baixar arquivo de licença** para baixar um arquivo **bin** em seu dispositivo.

#### **Para atribuir o sistema a outra conta:**

– Depois de selecionar o dispositivo desejado, clique no ícone de lápis no campo **ID de conta** para atribuir o sistema a outra conta.

### **13.3 Gerenciar licença**

#### **Precondition**

– Para usar essa página, o usuário conectado deve ter o direito de usuário "Técnico".

Use a página Gerenciar licença para ativar, devolver e corrigir cumprimentos.

#### **Escolher um arquivo**

Use esse botão para selecionar o arquivo **xml/bin** desejado.

#### **Processar**

Use esse botão para processar o arquivo **xml/bin** selecionado.

### **13.4 Gerenciar usuários**

#### **Precondition**

– Para usar essa página, o usuário conectado deve ter o direito de usuário "Usuário administrador".

Use a guia **Gerenciar usuários** para gerenciar contas de usuário para outros usuários, de modo que eles possam acessar o site e ativar licenças. Como usuário administrador, você pode gerenciar todas as contas de usuário. Não é possível excluir sua própria conta. Cada conta pode ter:

- Vários usuários administradores,
- Vários usuários de logística,
- Vários usuários técnicos.

**OBSERVAÇÃO:** um usuário pode ter várias funções.

#### **Criar usuário**

Clique neste botão para criar um novo usuário. Preencha os campos obrigatórios de Nome, Sobrenome, País e Endereço de e-mail.

Selecione os direitos que essa conta de usuário terá ao marcar as caixas Técnico, Administrador ou Logística (mais de uma função pode ser selecionada para uma conta de usuário). Depois de preenchidas, essas informações são exibidas nas colunas da página **Gerenciar usuários**, e a caixa de seleção da coluna das funções corretas ficam marcadas.

#### **Editar**

Clique no hiperlink na coluna **Endereço de e-mail** para alterar o Nome, o Sobrenome e o País do usuário. Clique em **Salvar** ou **Cancelar** para armazenar ou descartar as configurações.

#### **Excluir**

Clique nesse hiperlink para excluir a conta de usuário selecionada. Não é possível excluir sua própria conta. Uma caixa de diálogo será exibida solicitando que você confirme esta ação.

### **13.5 Gerenciar fornecedores**

#### **Precondition**

– To use this page, the logged in user must have the user right "Admin user".

Use a página **Gerenciar** fornecedores para exibir e gerenciar as informações de (sub)fornecedores. Essa página é normalmente usada por um Fornecedor Bosch para atribuir pedidos a (sub)fornecedores. Como um usuário administrador, você pode criar (sub)fornecedores e criar usuários administradores para o (sub)fornecedor. Esses usuários administradores podem criar usuários com funções de administrador ou técnico. **OBSERVAÇÃO:** o gerenciamento de usuário do (sub)fornecedor é de responsabilidade dos usuários do administrador do (sub)fornecedor.

#### **Criar fornecedor**

Clique nesse botão para criar suborganizações que podem ter IDs de ativação (pedidos de venda) atribuídos a si. Só estão visíveis para essas suborganizações:

- IDs de ativação que tenham sido atribuídos a elas.
- os sistemas que elas têm instalados.

Os pedidos são atribuídos a sub(fornecedores) na página Visão geral. Consulte Visão geral. Preencha os campos obrigatórios de: ID do fornecedor, Nome do fornecedor, Nome, Sobrenome, Nome de usuário e E-mail. Depois de preenchidos, o ID do fornecedor, o Nome do fornecedor, o Nome de usuário do Administrador e o Endereço de e-mail do administrador são exibidos nas colunas na página **Gerenciar fornecedores**.

#### **ID de fornecedor**

Clique em um dos hiperlinks azuis na coluna **ID do fornecedor** para alterar o Nome do fornecedor ou os detalhes do Administrador. Clique em **Salvar** ou **Voltar** para armazenar as configurações ou voltar à página **Gerenciar fornecedores**.

### **14 Servidor do sistema**

O DCNM-SERVER Servidor do sistema usa hardware HP Z2 Mini G4 padrão. Consulte os manuais do hardware HP Z2 Mini G4 em [https://support.hp.com/us-en/product/hp-z2-mini](https://support.hp.com/us-en/product/hp-z2-mini-g4-workstation/19968625/manuals)[g4-workstation/19968625/manuals](https://support.hp.com/us-en/product/hp-z2-mini-g4-workstation/19968625/manuals).

O servidor do sistema DCNM-SERVER2 usa hardware HP Z2 Mini G5 padrão. Consulte os manuais do hardware HP Z2 Mini G5 em [https://support.hp.com/us-en/product/hp-z2-mini](https://support.hp.com/us-en/product/hp-z2-mini-g5-workstation/34407176/manuals)[g5-workstation/34407176/manuals](https://support.hp.com/us-en/product/hp-z2-mini-g5-workstation/34407176/manuals).

O servidor do sistema DCNM-SERVER3 usa o hardware HP Z2 Mini G9 padrão. Consulte os manuais do hardware HP Z2 Mini G9 em [https://support.hp.com/us-en/product/hp-z2-mini](https://support.hp.com/us-en/product/hp-z2-mini-g9-workstation-desktop-pc/2101025774/manuals)[g9-workstation-desktop-pc/2101025774/manuals.](https://support.hp.com/us-en/product/hp-z2-mini-g9-workstation-desktop-pc/2101025774/manuals)

O Servidor do sistema DICENTIS é entregue com Windows pré-instalado e pré-configurado com o software DICENTIS.

#### **Aviso!**

O servidor do sistema DICENTIS não é comercializado como um dispositivo de computação para fins gerais (como um computador pessoal) ou um servidor para fins gerais ou uma substituição comercialmente viável para um desses sistemas.

A função principal do Servidor do sistema DICENTIS é hospedar os serviços DICENTIS. Softwares de terceiros adicionados não oferecerão nem replicarão a função principal do Servidor do sistema DICENTIS.

#### **Conexão ao PC servidor via conexão de área de trabalho remota**

Use o aplicativo de conexão de área de trabalho remota para conectar ao PC servidor e faça as configurações necessárias:

- 1. Abra o aplicativo de conexão de área de trabalho remota.
- 2. Digite o endereço IP do PC servidor e clique em Conectar.
- 3. Insira a senha do usuário e clique em OK.

#### **Aviso!**

**i**

**i**

A senha padrão pode ser encontrada no dispositivo. Por motivos de segurança, é aconselhado alterar a senha padrão para uma nova senha.

Enquanto estiver conectado em uma sessão de área de trabalho remota, pressione a combinação de teclas <CTRL> + <ALT> + <END>. Isso inicializará o menu de tarefas no servidor remoto em vez do PC local. Selecione a opção Alterar uma senha para alterar a senha padrão.

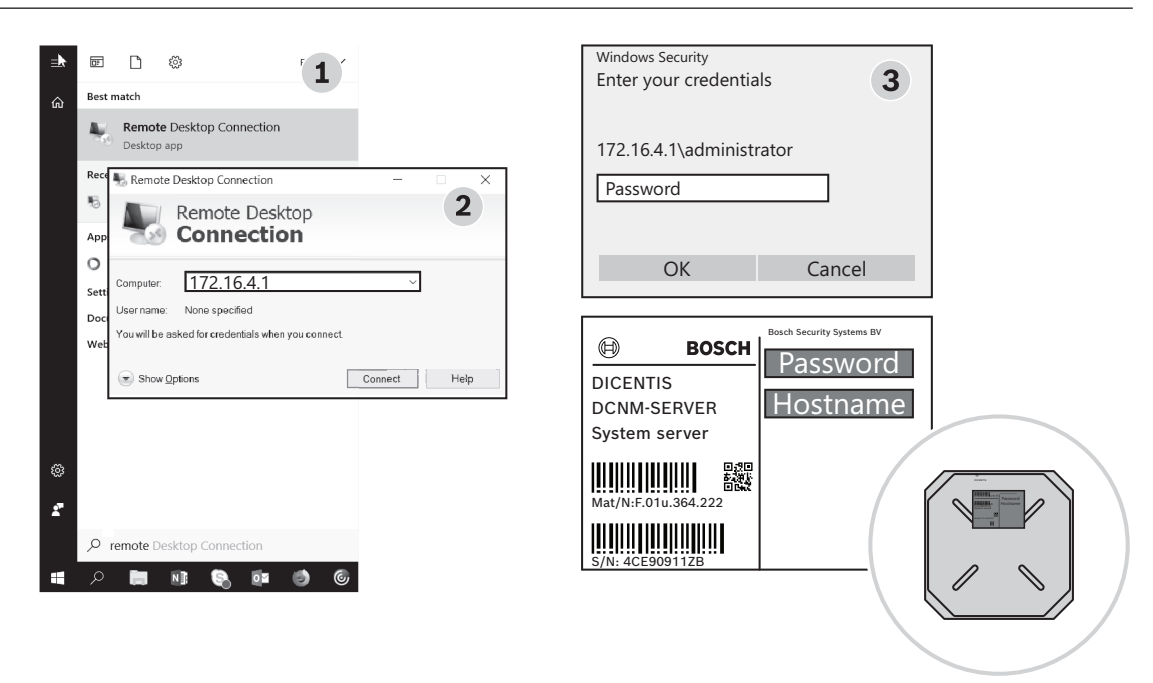

**Figura 14.1:** Conexão de área de trabalho remota

#### **Aviso!**

Você também pode se conectar ao computador por meio de um nome de host (se sua rede de escritório estiver configurada corretamente). O nome de host do servidor DICENTIS está na etiqueta na parte inferior do dispositivo. É semelhante a: DICENTIS-<últimos 3 bytes do endereço MAC do adaptador Ethernet no lado DICENTIS). A conexão por meio do nome de host é mais confiável uma vez que os endereços IP podem mudar.

#### **Aviso!**

Mantenha o seu sistema atualizado com as últimas atualizações do Windows e um antivírus atualizado. A porta de rede do escritório pode ser usada para essa finalidade. Também é necessário ajustar a data e a hora nas configurações do Windows para que as atualizações e os ciclos de ativação do Windows sejam realizados quando o sistema não for usado. As atualizações do Windows são programadas, por meio do Agendador de Tarefas do Windows, para domingo à 01:00. A tarefa de atualização é configurada para reinicializar automaticamente o computador depois das atualizações, se necessário.

Após fazer login, realize as seguintes etapas:

- 1. Defina o fuso horário correto ajustando as configurações de data/hora do Windows.
- 2. Atualize os dispositivos para as versões mais recentes. Consulte *[Download do software](#page-27-0) [aos dispositivos, página 28](#page-27-0)*.
- 3. Ative a licença do Software de Servidor do Sistema DICENTIS (DCNM‑LSYS). Consulte *[Requisitos de licença, página 19](#page-18-1)*.

**Observação**: o software DICENTIS instalado de fábrica pode não ser a versão mais recente. Consulte o capítulo 4.1 sobre download e instalação da versão mais recente.

**i**

**i**

#### **Aviso!**

Os dados de usuário podem estar presentes no banco de dados, nas observações de votação e reunião e nas imagens dos participantes. Apague todos os dados de usuário do servidor DICENTIS ao descomissioná-lo. Consulte *[Remover imagens não utilizadas, página](#page-153-0) [154](#page-153-0)*.

### **14.1 Criação de um backup no servidor**

Chi distingit a passide posite relative presentes to bettood defined a method on the configuracity of the configuracity of the configuracity of the configuracity of the configuracity of the configuracity of the configuraci O aplicativo Backup do Windows Server está instalado e um atalho está disponível na área de trabalho. Este aplicativo pode ser usado para criar um backup do sistema, incluindo configuração e licenças DICENTIS, depois que o sistema estiver totalmente configurado. Depois, essa imagem poderá ser restaurada em caso de problemas com a configuração do sistema ou quando a unidade de mídia de armazenamento for substituída.

#### **Para criar um backup:**

- 1. Clique duas vezes no ícone do aplicativo Backup do Windows Server na área de trabalho para iniciar o aplicativo
- 2. Selecione **Fazer backup uma vez...**
- 3. Selecione **Servidor completo**
- 4. Crie o backup em uma unidade de mídia externa (por exemplo, USB ou unidade de rede) com uma capacidade de pelo menos 32 GB.

### **14.2 Restauração da imagem de fábrica do servidor**

Restaure a imagem de fábrica do servidor DICENTIS para retornar ao estado padrão pronto para o uso.

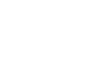

**i**

#### **Aviso!**

Restaurar a imagem de fábrica removerá todos os dados de usuário do servidor DICENTIS. \* Devolva a licença antes de restaurar a imagem de fábrica para que a licença possa ser ativada posteriormente.

\* Faça o backup do banco de dados e armazene-o em um dispositivo externo para que possa restaurá-lo depois de restaurar a imagem.

#### **Para restaurar a imagem de fábrica:**

- 1. Conecte um teclado, monitor e mouse ao servidor DICENTIS
- 2. Ligue o servidor DICENTIS e pressione a tecla F8 quando "Protected by HP Sure Start" for exibida para entrar no modo de Opções de Inicialização Avançadas do Windows.
- 3. Selecione **Reparar o computador**
- 4. Quando **Escolher uma opção** for exibida, selecione **Solução de problemas e recuperação da imagem do sistema**.
- 5. Siga as instruções da tela.

**Observação**: a imagem de fábrica está localizada na unidade de recuperação.

### **15 Gateway Dante**

O gateway Dante é usado para realizar a interface do sistema DICENTIS com outros sistemas via Dante™ e quando o modo de transmissões Dante™ unicast ou sem falhas é necessário. Possui um lado OMNEO com 2 conectores Ethernet para fins de redundância e um lado Dante<sup>™</sup> também com 2 conectores Ethernet para fins de redundância.

O gateway Dante:

- Combina vários dispositivos OMNEO em uma única interface Dante™.
- Recebe 64 transmissões Dante™ e as envia como 64 transmissões OMNEO, das quais 16 podem ser criptografadas.
- Recebe 64 transmissões OMNEO, das quais 16 podem ser criptografadas, e as envia como 64 transmissões Dante™.
- Converte vários fluxos criptografados OMNEO com uma única transmissão unicast ou multicast para um fluxo Dante™ com várias transmissões unicast ou multicast.
- Oferece suporte ao roteamento estático com Controlador Dante no lado Dante™ e roteamento dinâmico (AES70) no lado OMNEO.
- Permite redundância livre de falhas no lado Dante™ e redundância RSTP no lado OMNEO.
- Habilita o uso do Dante Domain Manager™ em conjunto com sistemas OMNEO.

### **Aviso!**

Quando as entradas ou saídas OMNEO 17 a 64 são usadas, essas transmissões serão definidas automaticamente para o modo não criptografado pelo sistema DICENTIS.

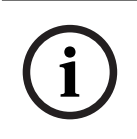

**i**

#### **Aviso!**

O gateway Dante precisa ser atualizado com o firmware entregue junto com o sistema DICENTIS. A ferramenta de upload de firmware pode ser usada para fazer upload do firmware correto nos lados DICENTIS e Dante™.

Para configurar o lado OMNEO, use o aplicativo de reunião:

1. Abra o aplicativo de reunião

2. Acesse **Configurar** > **Salas** > **Roteamento de tribuna e idioma**

Consulte *[Roteamento de tribuna e idioma, página 93](#page-92-0)* para obter informações detalhadas.

Para configurar o lado Dante™, use o Controlador Dante ou o Dante Domain Manager™. Use o controle OMNEO para configurar o modo de rede no lado Dante™. Consulte o manual do controle OMNEO para obter mais informações. Baixe o manual e o controle do OMNEO em [https://licensing.boschsecurity.com/omneo.](https://licensing.boschsecurity.com/omneo)

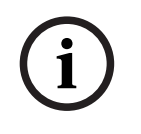

#### **Aviso!**

O OMN-DANTEGTW pode receber até 16 transmissões vindas do mesmo transmissor. Se ele receber 17 ou mais transmissões, todas vindos do mesmo lugar, não será possível ouvir nenhuma.

# **16 Dicas**

Este capítulo fornece informações sobre:

- *[Alterações de opções do NetTime, página 137](#page-136-0)*
- *[Configuração do PC do secretário para uso em outro VLAN como servidor do DICENTIS,](#page-137-0) [página 138](#page-137-0)*
- *[Desativação da criptografia de controle, página 138](#page-137-1)*
- *[Criar um backup do banco de dados, página 139](#page-138-0)*
- *[Restaurar um banco de dados, página 139](#page-138-1)*
- *[Como atualizar um banco de dados para a versão atual, página 139](#page-138-2)*
- *[Criação de um banco de dados limpo, página 140](#page-139-0)*
- *[Como excluir um banco de dados, página 140](#page-139-1)*
- *[Conexão do DICENTIS a um servidor SQL \(remoto\), página 140](#page-139-2)*
- *[Como retornar o software do DICENTIS a uma versão anterior, página 143](#page-142-0)*
- *[Como retornar o software do DICENTIS da versão 4.1 à versão 4.0 ou anterior, página 143](#page-142-1)*
- *[Instalação do servidor de imagem em um computador diferente, página 144](#page-143-0)*
- *[Recuperação de dispositivos do módulo à prova de falhas, página 145](#page-144-0)*
- *[Substituição de um dispositivo com defeito, página 146](#page-145-0)*
- *[Carregar e acessar arquivos, página 146](#page-145-1)*
- *[Configuração do formato de data e hora do dispositivo multimídia DICENTIS, página 148](#page-147-0)*
- *[Usando um endereço de IP fixo para o servidor DICENTIS em um sistema DICENTIS com](#page-147-1) [suporte ARNI, página 148](#page-147-1)*
- *[Selecione uma interface de rede para trabalhar com DICENTIS, página 149](#page-148-0)*
- *[Desligar o servidor pelo botão de energia, página 149](#page-148-1)*
- *[Transmissões da câmera e apresentação, página 149](#page-148-2)*
- *[Fazendo backup e restaurando sua configuração sinóptica, página 150](#page-149-0)*
- *[Configuração de dispositivos compatíveis com Dante™, página 150](#page-149-1)*
- *[Definição de um código PIN para um dispositivo Dante™, página 151](#page-150-0)*
- *[Adição de um aplicativo de terceiro a um dispositivo, página 151](#page-150-1)*
- *[Adição de outros teclados a um dispositivo, página 152](#page-151-0)*
- *[Mantendo aplicativos Android de terceiros no topo do dispositivo multimídia ao trocar itens](#page-152-0) [da agenda, página 153](#page-152-0)*
- *[Criar certificados usando a ferramenta de linha de comando, página 153](#page-152-1)*
- *[Remover imagens não utilizadas, página 154](#page-153-0)*
- <span id="page-136-0"></span>– *[Descoberta da câmera ONVIF, página 154](#page-153-1)*

### **16.1 Alterações de opções do NetTime**

O NetTime é usado para sincronizar temporizadores usados no Sistema de conferência DICENTIS. Se o Sistema de conferência DICENTIS for usado em um ambiente corporativo, talvez seja preciso alterar as opções de NetTime.

Para alterar essas opções:

- 1. Clique duas vezes no ícone **NetworkTime** da área de notificação e selecione **Propriedades** -> **Configurações**…
- 2. Insira o Nome de host correto ou o endereço IP do servidor de tempo em seu ambiente. Normalmente, o servidor de tempo é o mesmo que o servidor DHCP. Consulte seu departamento de TI local para obter mais informações.
- 3. Clique em **OK**.
- 4. Clique em **interromper** e em **iniciar** para ativar as novas configurações.

**OBSERVAÇÃO:** Não se esqueça de alterar o serviço Horário do Windows para **Automático** após desinstalar o NetTime.

### **16.2 Configuração do PC do secretário para uso em outro VLAN como servidor do DICENTIS**

#### <span id="page-137-0"></span>**Informações de histórico**

A secretária (ou secretário) deve usar o aplicativo de Reunião em seu PC para preparar as reuniões. Se o PC da secretária estiver em uma VLAN diferente da do servidor do DICENTIS, o aplicativo de Reunião não poderá localizar o servidor do DICENTIS. Isso ocorre porque os dispositivos DICENTIS e o aplicativo de Reunião usam o protocolo DNS-SD, que não funciona entre VLANs diferentes.

Se necessário, o técnico deve usar o seguinte procedimento para configurar o aplicativo de Reunião no PC da secretária para que ela possa se comunicar com o servidor do DICENTIS.

#### **Procedimento**

No PC da secretária:

- 1. Efetue ping no servidor do DICENTIS:
	- Clique no logotipo **Iniciar**.
	- Digite **comando** no campo de pesquisa e escolha **Prompt de comando** em **Programas**.
	- Digite **ping** [nome de host do servidor do DICENTIS].
	- Pressione **Enter** para efetuar ping no servidor do DICENTIS.
- 2. Se não conseguir efetuar ping no servidor do DICENTIS, você pode precisar de assistência de seu departamento de TI local. Se ainda assim você não conseguir efetuar ping no servidor do DICENTIS, o endereço IP pode ser usado em vez disso. Entretanto, isso não é preferível porque endereços IP podem ser alterados.
- 3. Crie um atalho do aplicativo de Reunião na Área de trabalho (use o arquivo **Bosch.Dcnm.UserInterfaces.MeetingManager.exe** do diretório **C:Program Files (x86)BoschDICENTIS**).
- 4. Clique com o botão direito no atalho e selecione **Propriedades**.
- 5. Na guia do atalho, atualize o destino, adicionando o servidor ao qual o PC precisa se conectar:
	- **Uso**: **Bosch.Dcnm.Userinterfaces.MeetingManager.exe** [/"nome do servidor"] /server Parâmetro opcional com o nome de host ou endereço IP do servidor DCNM
	- **Exemplo**: **Bosch.Dcnm.Userinterfaces.MeetingManager.exe /server COMPUTERNAME.network.com**
- 6. Clique duas vezes no atalho. Você poderá se conectar ao servidor remoto do aplicativo de Reunião.

#### **Informações adicionais**

- **/window**: inicia o gerenciador de reunião em uma janela (em vez de em tela cheia).
- **/?**: exibe uma caixa de mensagem com a descrição dos argumentos de linha de comando.

### **16.3 Desativação da criptografia de controle**

<span id="page-137-1"></span>A criptografia de controle pode ser desativada usando o seguinte procedimento:

- 1. Edite o seguinte arquivo: **Bosch.Dcnm.Services.DeviceService.Main.exe.config** localizado em: **C:\Program Files\Bosch\DICENTIS**
- 2. Alterar:

```
<add key="OcpControlSecurityForced" value="true"/>
Para:
<add key="OcpControlSecurityForced" value="false"/>
```
3. Use o console do servidor para reiniciar os serviços.

4. Alterar:

```
<add key="OcpControlSecurityEnabled" value="true"/>
Para:
```

```
<add key="OcpControlSecurityEnabled" value="false"/>
```
- 5. Use o Aplicativo de reunião para desligar o sistema.
- 6. Use o console e a alimentação do servidor para reiniciar os serviços.
- 7. Use o Aplicativo de reunião para ligar o sistema.

Para ativar a criptografia de controle, defina os valores como verdadeiro novamente e reinicie os serviços.

### **16.4 Criar um backup do banco de dados**

- <span id="page-138-0"></span>1. Interrompa os serviços do DICENTIS usando o console do servidor DICENTIS.
- 2. Abra um prompt de comando no **Modo de administrador**.
- 3. Acesse **C:\Program Files\Bosch\DICENTIS.**
- 4. Execute **DcnmDatabaseConsole.exe -b.**

O backup será armazenado em **C:**

**\Program Files\Microsoft SQL Server\MSSQL15.SQLDICENTIS2019\MSSQL\DATA\Dc nmBackup**.

5. Reinicie os serviços DICENTIS usando o Console do servidor DICENTIS.

**Observação:** para armazenar o backup em outro lugar ou alterar seu nome, utilize este comando: **DcnmDatabaseConsole.exe -b [filename and location]**. Se o arquivo já existir, o backup mais recente será adicionado a ele.

### **16.5 Restaurar um banco de dados**

- <span id="page-138-1"></span>1. Interrompa os serviços do DICENTIS usando o console do servidor DICENTIS.
- 2. Abra um prompt de comando no **Modo de administrador**.
- 3. Acesse **C:\Program Files\Bosch\DICENTIS.**
- 4. Execute **DcnmDatabaseConsole.exe -r <nome do arquivo e local do banco de dados>**. **Observação:** só é possível restaurar os arquivos **\*.bak** feitos ao criar o backup. **Observação:** o comando de restauração *não* atualiza o banco de dados para a versão atual. Para atualizá-lo para a versão atual, consulte Como atualizar o banco de dados para a versão atual.

**Observação:** Uma notificação de erro será exibida se o seu backup estiver no diretório **C:\Program Files\Microsoft SQL**

**Server\MSSQL12.SQLDICENTIS2014\MSSQL\DATA\DcnmBackup** ou no diretório **C: \Program Files\Microsoft SQL**

**Server\MSSQL10\_50.SQLEXPRESS\MSSQL\DATA\DcnmBackup**, porque o SQL2019 não tem acesso a esses bancos de dados do SQL2014 ou do SQL2008. Crie uma cópia do backup em **C:\temp.**

5. Reinicie os serviços DICENTIS usando o Console do servidor DICENTIS.

#### **Consulte**

<span id="page-138-2"></span>*– [Como atualizar um banco de dados para a versão atual, página 139](#page-138-2)*

### **16.6 Como atualizar um banco de dados para a versão atual**

- 1. Interrompa os serviços DICENTIS usando o Console do Servidor DICENTIS.
- 2. Abra um prompt de comando no **Modo de administrador**.
- 3. Vá até: **C:\Program Files\Bosch\DICENTIS.**
- 4. Para atualizar o banco de dados para a versão atual, execute **DcnmDatabaseConsole.exe**.

5. Reinicie os serviços DICENTIS usando o Console do Servidor DICENTIS.

### **16.7 Criação de um banco de dados limpo**

- <span id="page-139-0"></span>1. Interrompa os serviços DICENTIS usando o Console do Servidor DICENTIS.
- 2. Abra um prompt de comando no **Modo de administrador**.
- 3. Vá até: **C:\Program Files\Bosch\DICENTIS**.
- 4. Execute **DcnmDatabaseConsole.exe -n**.
- <span id="page-139-1"></span>5. Reinicie os serviços DICENTIS usando o Console do Servidor DICENTIS.

### **16.8 Como excluir um banco de dados**

Excluir um banco de dados removerá os arquivos do banco de dados. O sistema não funcionará mais até que um novo banco de dados seja criado ou um banco de dados anterior seja restaurado. Esta função pode ser usada para excluir o banco de dados, caso você precise retornar a uma versão anterior.

- 1. Interrompa os **serviços** DICENTIS usando o **Console do Servidor** DICENTIS.
- 2. Abra um prompt de comando no **Modo de administrador**.
- 3. Vá até: **C:\Program Files\Bosch\DICENTIS.**
- 4. Para excluir o banco de dados, execute **DcnmDatabaseConsole.exe -x**.

**Observação:** sem um banco de dados, o sistema DICENTIS não funcionará corretamente. É necessário criar ou restaurar um banco de dados para que o sistema volte a funcionar.

### **16.9 Conexão do DICENTIS a um servidor SQL (remoto)**

<span id="page-139-2"></span>O sistema DICENTIS usa variáveis de ambiente para acessar o banco de dados. Os valores padrão são usados quando as variáveis de ambiente não estão presentes.

As variáveis de ambiente usadas para o nome do banco de dados e para o servidor do banco de dados são:

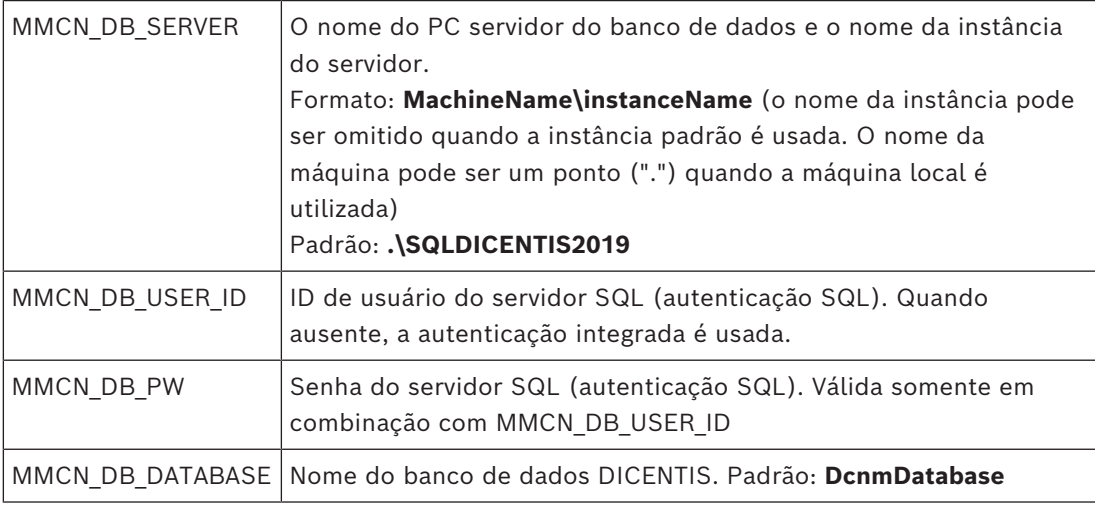

**Observação:** O DICENTIS usa dois bancos de dados: o **DcnmDatabase** armazena todas as configurações e o **DcnmLoggingDatabase** armazena os registros em log. Usando as variáveis de ambiente, você pode redirecionar o **DcnmDatabase** para outro servidor/banco de dados. Não é possível redirecionar o **DcnmLoggingDatabase**. O banco de dados de registro sempre está localizado no servidor padrão (.\SQLDICENTIS2019).

#### **Criação de uma nova variável de ambiente**

Para criar uma nova variável de ambiente:

- 1. Clique com o botão direito do mouse em "Este Computador" > Propriedades > Configurações avançadas do sistema > Variáveis de ambiente > Variáveis do sistema > Nova
- 2. Insira o nome de variável obrigatório
- 3. Insira o conteúdo de variável obrigatório

#### **Criação do banco de dados no SQL server**

– A ferramenta de console DcnmDatabaseConsole.exe é usada para criar o banco de dados. Quando for necessário copiar a ferramenta, os seguintes arquivos precisarão ser copiados:

DcnmDatabaseConsole.exe

A ferramenta DcnmDatabaseConsole também usa as variáveis de ambiente para criar o banco de dados. Portanto, após definir as variáveis de ambiente e abrir a janela do console, o banco de dados remoto será criado usando "DcnmDatabaseConsole -n"

**Observação:** ao usar a DcnmDatabaseConsole.exe, as credenciais de usuário devem ter os direitos necessários para criar o banco de dados.

As variáveis de ambiente podem ser anuladas ao enviar argumentos ao DcnmDatabaseConsole.exe (para obter ajuda sobre a sintaxe da linha de comando e as opções disponíveis, execute o comando com a opção -?):

- -s para transmitir o nome do servidor e o nome da instância
- -u para transmitir o ID de usuário para autenticação SQL (autenticação do Windows quando omitido)
- -p para transmitir a senha do ID de usuário
- -d para transmitir o nome do banco de dados

#### **Remoto e destino**

O DcnmDatabaseConsole.exe também inclui opções de linha de comando para realizar o backup do banco de dados e restaurar funções. Essas funções são restritas/limitadas quando usadas em combinação com um servidor SQL remoto.

**Máquina remota**: local em que os serviços DICENTIS estão em execução.

Um novo banco de dados pode ser criado da máquina remota.

Um backup do banco de dados pode ser iniciado da máquina remota

**Máquina de destino**: local em que o banco de dados está em execução.

Um banco de dados só pode ser restaurado da máquina de destino.

#### **Exemplo de autenticação do Windows**

Este exemplo mostra como usar a autenticação do Windows para se conectar com o SQL server remoto chamado **SQLENT1** na máquina **SQLSRV**.

O banco de dados a ser usado para o sistema é **MainConfHall**:

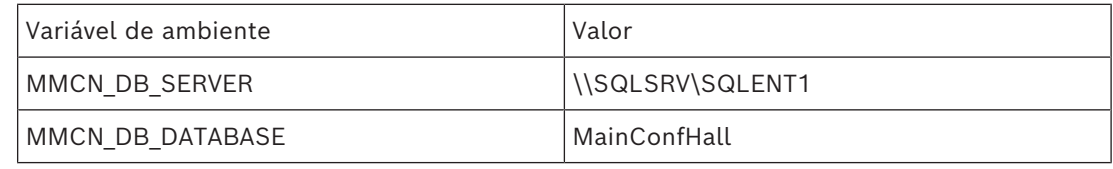

#### **Criação do banco de dados:**

**Remota**:

DcnmDatabaseConsole -n

#### **No destino**:

DcnmDatabaseConsole -s \SQLENT1 -d MainConfHall -n

#### **Exemplo de autenticação do SQL**

Este exemplo mostra como usar a autenticação do SQL para se conectar com o SQL server remoto chamado **SQLENT2** na máquina **SQLSRV**.

O nome de usuário e senha a serem usados são respectivamente: **DcnmUser** e **P@ssw0rd**. O banco de dados a ser usado é **ConfHall53**:

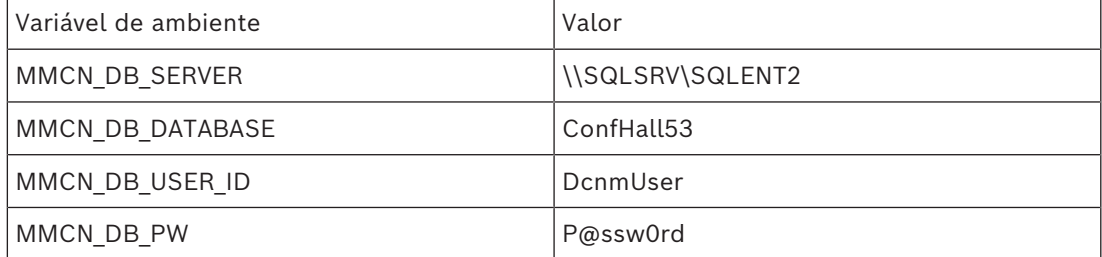

#### **Criação do banco de dados**:

#### **Remota**:

DcnmDatabaseConsole -s \\SQLSRV\SQLENT2 -d ConfHall53 -u DcnmUser -p P@ssw0rd -n

#### **No destino**:

DcnmDatabaseConsole -s .\SQLENT2 -d ConfHall53 -u DcnmUser -p P@ssw0rd -n

#### **Exemplo de autenticação SQL para a instância padrão**

Este exemplo mostra como usar a autenticação SQL para conectar o SQL server padrão à máquina **SQLSRV**. O exemplo é o mesmo da versão anterior, exceto que a conexão é o instante do servidor SQL padrão de uma instância definida.

O nome de usuário e senha a serem usados são respectivamente: **DcnmUser** e **P@ssw0rd**. O banco de dados a ser usado é **ConfHall53**:

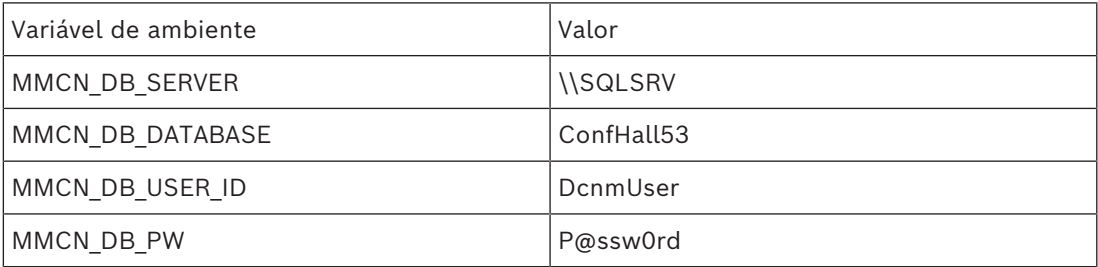

**Observação**: Nesta situação, o termo Integrated Security=True é removido. **Criação do banco de dados**:

#### **Remota**:

DcnmDatabaseConsole -n

**Observação:** se nenhum parâmetro for definido, as variáveis de ambiente serão usadas. Se os parâmetros forem definidos, eles substituirão as variáveis de ambiente.

#### **No destino**:

DcnmDatabaseConsole -s . -d ConfHall53 -u DcnmUser -p P@ssword -n

### **16.10 Como retornar o software do DICENTIS a uma versão anterior**

<span id="page-142-0"></span>A desinstalação do software do DICENTIS e a instalação de uma versão anterior não resultará em um sistema em funcionamento, pois o banco de dados da versão atual não será compatível com a versão anterior.

É necessário restaurar um banco de dados dessa versão anterior ou excluir o banco de dados atual.

Exclua o banco de dados atual para poder instalar uma versão anterior do software. Consulte *[Como excluir um banco de dados, página 140](#page-139-1)*.

Desinstale a versão atual:

- 1. No ícone **Iniciar** do Windows, selecione **Painel de Controle** > **Programas e Recursos**.
- 2. Desinstale manualmente os seguintes programas:
	- Ferramenta de Configuração da ARNI.
		- Bosch DICENTIS.
	- Bosch DNS-SD Service, essa desinstalação solicita uma reinicialização.
	- Firmware ARNI OMNEO.
	- Ferramenta de carregamento de firmware OMNEO
	- OMNEO Docent.
- 3. Reinicie o PC.
- 4. Instale a versão anterior do software do DICENTIS, conforme descrito em *[Instalação do](#page-26-0) [pacote de software DICENTIS, página 27](#page-26-0)*.

Restaure um backup do banco de dados da versão anterior. Consulte *[Restaurar um banco de dados, página 139](#page-138-1)*.

Atualize o banco de dados conforme a versão instalada do software:

- 1. Interrompa os serviços DICENTIS usando o Console do Servidor DICENTIS.
- 2. Abra um prompt de comando no **Modo de administrador**.
- 3. Vá até: **C:\Program Files\Bosch\DICENTIS.**
- 4. Para atualizar o banco de dados para a versão atual, execute **DcnmDatabaseConsole.exe**.
- 5. Reinicie os serviços DICENTIS usando o Console do Servidor DICENTIS.

#### **Consulte**

- *– [Criação de um banco de dados limpo, página 140](#page-139-0)*
- *– [Instalação do pacote de software DICENTIS, página 27](#page-26-0)*
- *– [Como excluir um banco de dados, página 140](#page-139-1)*
- <span id="page-142-1"></span>*– [Restaurar um banco de dados, página 139](#page-138-1)*

### **16.11 Como retornar o software do DICENTIS da versão 4.1 à versão 4.0 ou anterior**

Quando você fizer downgrade da versão 4.1 ou posterior para a versão 4.0 ou anterior, o último banco de dados criado com essas versões será usado. A versão 4.1 e posterior usa um banco de dados diferente da 4.0 e anterior.

Desinstale a versão atual:

- 1. No ícone **Iniciar** do Windows, selecione **Painel de Controle** > **Programas e Recursos**.
- 2. Desinstale manualmente os seguintes programas:
- Ferramenta de Configuração da ARNI.
- Bosch DICENTIS.
- Bosch DNS-SD Service, essa desinstalação solicita uma reinicialização.
- Firmware ARNI OMNEO.
- Ferramenta de carregamento de firmware OMNEO
- OMNEO Docent.
- 3. Reinicie o PC.
- 4. Instale a versão anterior do software do DICENTIS, conforme descrito em *[Instalação do](#page-26-0) [pacote de software DICENTIS, página 27](#page-26-0)*.

Se houver falha na instalação com a notificação de incompatibilidade do banco de dados, remova seu banco de dados.

**Observação:** Isso removerá todas as configurações.

1. Interrompa o **SQL server (SQLEXPRESS)** por meio dos Serviços.

2. Exclua os arquivos **DcnmDatabase\_log.LDF** e **DcnmDatabase.mdf** localizados em **C:**

### **\Program Files\Microsoft SQL Server\MSSQL12.SQLDICENTIS2014\MSSQL\DATA**.

3. Reinicie o servidor do DICENTIS.

4. Instale a versão anterior do software do DICENTIS, conforme descrito em *[Instalação do](#page-26-0) [pacote de software DICENTIS, página 27](#page-26-0)*.

#### **Consulte**

*– [Instalação do pacote de software DICENTIS, página 27](#page-26-0)*

### **16.12 Como fazer um backup de um arquivo de licença FNP**

**OBSERVAÇÃO:** esse recurso não é mais necessário com o novo método de licenciamento. Após a instalação das licenças no sistema, deve ser feito o backup dos arquivos de licença. Isso evitará que as licenças sejam perdidas se a unidade de disco rígido falhar ou for formatada. O diretório deve ser salvo em um local seguro, preferencialmente em outra unidade de disco rígido.

To do this:

- 1. Pare todos os serviços do "Bosch DICENTIS", incluindo os serviços **Gerenciador de licenças** e **Servidor de licenciamento FlexNet 64**. Sempre faça isso antes de realizar um backup e/ou uma restauração.
- 2. Para fazer um backup de armazenamento confiável, copie **C:\ProgramData\FlexNet** em um local de backup.
- 3. Para fazer uma restauração, copie esses arquivos em um PC que os armazenou originalmente.

#### **Aviso!**

A pasta e os arquivos estão geralmente ocultos no Windows. Altere a configuração do Windows Explorer para torná-los visíveis, selecionando: Organizar > Opções de pasta e pesquisa > Exibir.

**i**

### **16.13 Instalação do servidor de imagem em um computador diferente**

<span id="page-143-0"></span>Para melhorar o desempenho e/ou economizar espaço, você pode instalar o servidor de imagem DICENTIS em outro computador:

- 1. Abra o DVD.
- 2. Encontre os arquivos **DCNmCertificate.msi**, **DCNmApi.msi**, **DCNmServerTools.msi** e **DCNmImageServer.msi.**
**i**

- 3. Faça login no computador no qual deseja instalar o servidor de imagem.
- 4. Instale o arquivo **DCNmCertificate.msi**.
- 5. Instale o arquivo **DccnmApi.msi.**
- 6. Instale os arquivos **DCNmServerTools.msi** e **DccnmImageServer.msi**.
- 7. Anote o nome do computador ou o endereço IP e a porta usada pelo servidor de imagem.
	- O padrão é 31418.

Para fins de segurança, instale um certificado de servidor no computador servidor de imagem. Se o certificado raiz privado do computador servidor DICENTIS for usado para criar o certificado de servidor no PC servidor de imagem, o PC cliente só precisará baixar um certificado para o Servidor Web DICENTIS (controle sinóptico, protocolo de conferência) e o servidor de imagem (imagens e logotipos de participantes).

- 1. Abra o **Gerenciador de Certificados** no computador servidor de imagem.
- 2. Abra o certificado raiz. Use o <name>-private.pfx e a senha do certificado raiz, que também é usado no computador servidor do DICENTIS.
- 3. Insira as respectivas informações nos campos do **Certificado do servidor**.
- 4. Clique em **Criar e instalar** para instalar o certificado do servidor no computador servidor de imagem.

#### **Aviso!**

Para criar o certificado do servidor no computador servidor de imagem, é necessário o <name>-private.pfx e a senha do certificado raiz do computador servidor do DICENTIS. Se você não conseguir recuperá-los, precisará criar e instalar outro certificado raiz e de servidor no computador servidor do DICENTIS.

Para alterar o local do serviço de imagem:

- 1. Inicie o Aplicativo de reunião.
- 2. Navegue até **Configurar > Salas**.
- 3. Insira o URL do novo servidor de imagem em **URL do servidor de imagem**. **Exemplo:** Se o nome do computador for CITYCOUNCILIMAGESERVER e a porta for 31418, insira o URI como: **https://CITYCOUNCILIMAGESERVER:31418/.**
- 4. Clique em **Testar conexão do servidor de imagem** para garantir que o novo servidor de imagem DICENTIS seja válido.
- 5. Clique em **Aplicar** para salvar a URL do novo servidor de imagem.

### **16.14 Recuperação de dispositivos do módulo à prova de falhas**

Embora o máximo de empenho tenha sido empregado para garantir a disponibilidade do sistema, pode ocorrer uma situação em que um dispositivo DICENTIS entre em um modo à prova de falhas que exija um recarregamento do firmware. Para recarregar o firmware:

- 1. Ligue o dispositivo.
- 2. Inicie a **Ferramenta de Carregamento do Firmware**: Depois de algum tempo a Ferramenta de Carregamento do Firmware mostra a janela dos **dispositivos no modo à prova de falhas** com a exibição da id do dispositivo com defeito.
- 3. Aguarde até que o dispositivo seja exibido em sua guia específica da Ferramenta de carregamento do firmware (dispositivo de discussão DCNM-APS/DCNM-APS2, DCNM-PS2 ou DCNM-MMD2/DICENTIS).

4. Feche a **Ferramenta de carregamento do firmware**. Agora, o dispositivo voltou a ficar completamente operacional.

### **16.15 Substituição de um dispositivo com defeito**

Um dispositivo com defeito pode ser facilmente substituído, sem reconfiguração. Para fazer isso:

- 1. Substitua o dispositivo com defeito.
- 2. Atualize o dispositivo substituto com o firmware correto, se necessário.
- 3. Selecione: **Configurar** > **Estações e dispositivos** > **Atribuição de estação**.
- 4. Cancele a atribuição do dispositivo com defeito da estação usando o botão **Cancelar atribuição de dispositivo da estação**. Registre o número/nome do dispositivo com defeito (ver o adesivo na base do dispositivo). **Dica**: Use seu celular para tirar uma foto do adesivo.
- 5. Quando a **Atribuição de estação automática** está ativada, o dispositivo substituto deve primeiro ter sua atribuição cancelada de sua estação atual para poder ser atribuído à estação correta. Cancele a atribuição do dispositivo substituto da estação usando o botão **Cancelar atribuição de dispositivo da estação**.
- 6. Atribua o dispositivo substituto à estação correta usando o botão **Atribuir dispositivo à estação**.
- 7. Remova a estação vazia com o botão **Excluir estações vazias**.

### **16.16 Carregar e acessar arquivos**

#### **Informações de histórico**

Durante uma reunião, os participantes podem abrir e visualizar arquivos (por exemplo, documentos, fotos e apresentações) clicando no hiperlink **Mais informações** nos dispositivos multimídia (somente para DCNM-MMD2). O hiperlink **Mais informações** é exibido para:

- cada reunião;
- cada item da agenda;
- cada rodada de votação.

Para que os participantes consigam usar esse hiperlink:

- Os documentos devem ser carregados no sistema de gerenciamento de conteúdo (CMS) do cliente.
- Um URL (link) deve ser inserido nas páginas de preparação para:
	- cada reunião (consulte *[Detalhes da reunião, página 58](#page-57-0)*);
	- cada item da agenda (consulte *[Detalhes do tópico, página 62](#page-61-0)*);
	- cada rodada de votação (consulte *[Detalhes da rodada de votação, página 63](#page-62-0)*).

Pastas de documentos podem ser criadas conforme necessário. Por exemplo, pastas de documentos diferentes podem ser criadas para "Reunião", "Agenda" e "Votação" para armazenar documentos relevantes ou pastas individuais para "Reunião" podem ser criadas para armazenar todos os documentos.

A vantagem de usar pastas diferentes é que somente os documentos relevantes serão exibidos quando alguém clicar em um dos hiperlinks **Mais informações**, por exemplo, somente documentos relevantes para votação serão exibidos quando o hiperlink **Mais informações** para votação for pressionado. No entanto, a desvantagem é que hiperlinks individuais devem ser inseridos nas páginas de preparação para cada pasta.

Para fins de demonstração, um servidor Web de documentos de reunião pode ser instalado manualmente: **Ferramentas** > **DCNmMeetingDocuments.msi**. Esse é um site simples para habilitar a navegação no documento. O diretório de documentos da reunião é instalado na unidade que tem mais espaço disponível no servidor.

**Observação**: Não é necessariamente a unidade C.

#### **Tarefas de técnico**

Configurar o diretório **meetingdocuments**:

- 1. Use o Internet Information Services (IIS) Manager e explore (inetmgr) para determinar em qual unidade o diretório **meetingdocuments** será instalado.
- 2. Compartilhe o diretório **meetingdocuments**, de modo que o secretário possa acessá-lo.
- 3. Crie um atalho para o diretório **meetingdocuments** no computador do secretário.

Crie uma ou mais pastas no site do DcnmMeetingDocuments:

- 1. No diretório **meetingdocuments**, crie uma pasta para cada reunião, por exemplo, **reuniao\_1**, **reuniao\_2, reuniao\_3.** Essas pastas são usadas para armazenar os documentos que são exibidos quando o hiperlink **Mais informações** é pressionado.
- 2. Opcional: Em cada uma das pastas de reunião, crie pastas de cada item da agenda e de cada rodada de votação; por exemplo, **agenda\_1**, **agenda\_2** e **rodada de votacao\_1**, **rodada de votacao\_2**.

#### **Tarefas de secretário ou secretária**

Carregue arquivos para o diretório **meetingdocuments**:

- 1. Clique no atalho para o diretório **meetingdocuments** ou use o Windows Explorer para navegar até (**Unidade):\inetpub\wwwroot\DcnmMeetingDocuments**.
- 2. Certifique-se de que o técnico criou as pastas adequadas, conforme descrito em **Tarefas técnicas**. Consulte a seção anterior.
- 3. Carregue arquivos (ou seja, documentos, fotos e apresentações) para as pastas adequadas, conforme necessário.

Insira URLs (links) para os itens de reunião e agenda:

- Use o seguinte formato para criar URLs (links) nos itens de reunião e agenda: **http://<Endereço IP do PC servidor do DICENTIS>:31415/Default.aspx**
- Se cada reunião tiver seu próprio diretório com documentos, as URLs (links) deverão ter o seguinte formato:

**http://<Endereço IP do PC servidor do DICENTIS>:31415/Default.aspx? meeting=<nome do diretório usado nessa reunião>**

– Se cada agenda tiver seu próprio diretório com documentos, as URLs (links) deverão ter o seguinte formato:

**http://<Endereço IP do PC servidor do DICENTIS>:31415/Default.aspx? meeting>&agenda=<nome do diretório que tem os documentos usados para esse item de agenda>**

#### Consulte:

- *[Detalhes da reunião, página 58](#page-57-0)*
- *[Detalhes do tópico, página 62](#page-61-0)*
- *[Detalhes da rodada de votação, página 63](#page-62-0)*

#### Verificar URLs (links)

1. Ative cada reunião e verifique se as URLs (links) dos documentos da reunião são exibidos quando o hiperlink **Mais informações** é pressionado.

2. Opcional: Faça isso também para cada item de agenda e cada rodada de votação de uma reunião.

### **16.17 Configuração do formato de data e hora do dispositivo multimídia DICENTIS**

Os dispositivos multimídia DICENTIS (DCNM-MMD e DCNM-MMD2) estão usando as seguintes configurações de data e hora do PC servidor:

- Fuso horário
- Configurações de horário de verão
- Formato de hora (hora abreviada)
- Formato de data (data abreviada)

Para que isso funcione adequadamente, é preciso cumprir as seguintes etapas:

- 1. Configure os formatos de data e hora no PC servidor
	- Abra o **Painel de controle**.
	- Selecione **Alterar formatos de data, hora ou número**.
	- Na página **Formatos** da página Região, configure a **Data abreviada** e **Hora abreviada**.

Também é possível criar um formato de data e hora personalizado.

**Observação**: Se for muito longo, o formato personalizado não caberá no dispositivo. – Selecione **Aplicar**.

- 2. Configure o servidor cujas definições são parte das configurações administrativas.
	- Abra a página **Administrativo** da guia Região.
	- Selecione o botão **Copiar configurações…**
	- Selecione a caixa.
	- Tela de boas-vindas e contas dos sistemas.
	- Selecione **OK.**
- 3. Aguarde cerca de um minuto e veja que o formato no DCNM-MMD foi atualizado.

### **16.18 Usando um endereço de IP fixo para o servidor DICENTIS em um sistema DICENTIS com suporte ARNI**

Para usar um computador em um sistema DICENTIS ao qual você deseja atribuir um endereço de IP fixo, execute as seguintes configurações:

- 1. Vá para **Painel de Controle > Rede e Internet > Exibir o status e as tarefas de rede > Alterar as configurações do adaptador**.
- 2. Selecione "Protocolo de Internet Versão 4".
- 3. Selecione o botão **Propriedades**.
- 4. **Use o seguinte endereço de IP:** deve conter o endereço de IP do servidor ou computador, a máscara de sub-rede e Gateway Padrão.

**Use os seguintes endereços de servidor DNS:** deve conter o endereço de IP do ARNI.

- 5. Clique no botão **Avançado**.
- 6. As Configurações avançadas de TCP/IP da página DNS devem conter as seguintes opções:
	- "Anexar sufixos DNS primário e específicos de conexão" está marcada
	- "Anexar sufixos principais de sufixo DNS primário" está marcada
	- "Sufixo DNS para esta conexão: " parent.bosch.omneo
	- "Registrar estes endereços de conexão em DNS" está marcada
	- "Use o sufixo DNS desta conexão no registro DNS" está marcada

**Observação:** Certifique-se de que as configurações correspondem às definições feitas em sua rede.

1. Faça um teste rápido para verificar se as configurações estão corretas executando o comando de tela: C:\Program Files\Bosch\DNS-SD>BoschDNSSDClient.exe -b \_ocasec

Se você visualizar a lista de DICENTIS registrada no domínio "parent.bosch.omneo" está correto. O Bosch-ARNI é registrado duas vezes, uma vez no domínio "local" e uma segunda vez no domínio "parent.bosch.omneo", isso é normal. Se você visualizar somente o Bosch-ARNI registrado no domínio "local", as configurações DNS estão incorretas.

### **16.19 Selecione uma interface de rede para trabalhar com DICENTIS**

Usando a variável de ambiente, DCNM\_PREFERRED\_NIC, o nome da interface, você pode definir o nome do dispositivo (é chamado de descrição se você usar o comando ipconfig) que deseja que seja usado pelo DICENTIS.

- 1. Use o menu de Conexões de Rede do Windows para recuperar o Nome ou Nome de dispositivo da interface.
- 2. Crie uma nova variável de ambiente através de: "This PC" \ Properties \ Advanced system settings \ Environment Variables \ System variables \ New com o nome da variável: DCNM\_PREFERRED\_NIC.

**Observação:** o nome NIC diferencia maiúsculas de minúsculas.

**Observação:** Se o NIC de preferência não receber um endereço IP (por exemplo, o cabo não estiver conectado ou o nome estiver incorreto), os serviços não serão iniciados.

**Observação:** Se nenhuma variável de ambiente for definida e houver várias interfaces de rede, será usada a interface de rede encontrada primeiro.

### **16.20 Desligar o servidor pelo botão de energia**

Os serviços do DICENTIS são executados no computador servidor. Em razão de haver serviços, não é necessário iniciá-los manualmente, nem efetuar o login neste computador. É necessário apenas ligar o computador para que o sistema funcione. O botão de energia no computador pode ser configurado para desligar o computador, para que você não precise efetuar login no computador para desligá-lo.

**Observação:** Não é necessário desligar o computador, mas você pode fazê-lo. Para configurar o botão de energia para desligar o computador:

- 1. Vá para **Painel de Controle > Hardware > Opções de Energia** para alterar a função do botão de energia.
- 2. Configure "Desligar" para a opção **Quando eu pressionar o botão de energia**.

### **16.21 Transmissões da câmera e apresentação**

A transmissão da câmera e transmissão da apresentação são distribuídas pelo serviços VideoSwitcherDICENTIS para dispositivos DICENTIS.

Você pode usar essas transmissões em sua própria tela ou aplicativo de gravação:

- Transmissão da câmera: Rtsp://<DICENTIS server>:9554/stream2
- Transmissão da apresentação: Rtsp://<DICETNIS server>:9554/stream1

Para a transmissão da câmera, a licença DCNM-LCC é necessária e o Controle de câmera precisa estar habilitado.

Para a transmissão da apresentação, a licença DCNM-LMS é necessária e a transmissão da apresentação precisa estar habilitada.

### **16.22 Fazendo backup e restaurando sua configuração sinóptica**

A configuração do layout sinóptico não está no banco de dados, mas fica armazenada em um arquivo separado em um local diferente.

Para fazer um backup da configuração sinóptica:

Faça um backup deste diretório: D:\Inetpub\wwwroot\DcnmSynopticControl\Data (os dados serão armazenados em seu drive com maior espaço; que é o D neste exemplo) para um backup do layout.

Para fazer um backup da imagem de fundo, copie: D:

\Inetpub\wwwroot\DcnmSynopticControl\Images

Se você mantiver esta informação junta do backup do banco de dados que você criou (veja parágrafo 13.6),

você pode restaurar sua configuração através de:

- 1. Restauração do banco de dados (veja parágrafo 13.7 e 13.8)
- 2. Restauração da configuração sinóptica e imagem de fundo salvos colando-os no local correto

### **16.23 Configuração de dispositivos compatíveis com Dante™**

O Sistema de conferência DICENTIS oferece suporte à integração com dispositivos de terceiros compatíveis com DanteTM (por exemplo, um laptop). A seleção das entradas e saídas Dante™ que são roteadas para as entradas e saídas Dante™ do Sistema de conferência DICENTIS é feita por meio do Controlador Dante da Audinate, que pode ser baixado no site da Audinate.

**Observação:** O Dispositivo virtual Dante é executado no servidor do Sistema de conferência DICENTIS para a funcionalidade Dante™. Apenas um dispositivo Dante™ pode estar ativo em um computador. Sendo assim, não é possível instalar outro dispositivo Dante™ no servidor do Sistema de conferência DICENTIS.

**Observação:** O Controlador Dante pode ser executado de qualquer computador na rede. Ele é utilizado para rotear as entradas e saídas Dante™ entre os dispositivos compatíveis com Dante<sup>TM</sup>.

- 1. Abra a **Visualização de rede** do Controlador Dante.
- 2. Os novos dispositivos Dante<sup>™</sup> do APS são exibidos na tela:
- Receptores Dante:
	- <servidor do host do nome> DICENTIS
	- Entrada 1 Dante
	- Entrada 2 Dante
- Transmissores Dante:

<servidor do host do nome> DICENTIS

- Saída 1 Dante
- Saída 2 Dante
- Todos os outros dispositivos visíveis na rede também são exibidos.

Em seguida, os transmissores precisam criar fluxos multicast, pois estes são utilizados pelo Sistema de conferência DICENTIS:

- 1. Pressione **Ctrl-D** para abrir o modo de exibição **Informação sobre dispositivo**.
- 2. Selecione o dispositivo que você deseja configurar para funcionar com o DICENTIS.
- 3. Acessa a guia **Transmitir**.
- 4. Pressione **Ctrl-M** para criar um fluxo multicast. Escolha apenas um canal por fluxo multicast.
- 5. Após a criação dos fluxos multicast, retorne ao modo de exibição de rede do Controlador Dante para criar as conexões desejadas. Todas as conexões bem-sucedidas são exibidas com uma marca de seleção. Para obter mais detalhes sobre a configuração de Dante<sup>™</sup>, consulte o "Guia de usuário do Controlador Dante".

### **16.24 Definição de um código PIN para um dispositivo Dante™**

Para aumentar a segurança e impedir o acesso de partes não autorizadas, um técnico deve definir um código PIN de quatro dígitos para bloquear cada dispositivo Dante<sup>™</sup> na rede. Para definir um código PIN para um dispositivo Dante<sup>™</sup>:

- 1. Abra o aplicativo Dante Controller.
- 2. Selecione a guia *Informações do dispositivo*
- 3. Na coluna *Bloqueio do dispositivo*, clique na linha do dispositivo que deseja bloquear
- 4. Insira um código de quatro dígitos no campo *PIN* e confirme o código no campo *Confirmar PIN*
- 5. Clique no botão *Bloquear*
- <span id="page-150-0"></span> $\mathbin{\Rightarrow}$  – Agora o código PIN está definido para o dispositivo Dante $^{\text{\tiny{\textsf{TM}}}}$ .

### **16.25 Adição de um aplicativo de terceiro a um dispositivo**

A ferramenta para carregamento de APK (pacote de aplicativos para Android) é usada para adicionar um aplicativo de terceiro Android a um dispositivo multimídia. Antes de adicionar um aplicativo de terceiro Android, você deve verificar se o aplicativo é compatível com o dispositivo multimídia.

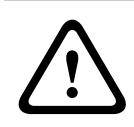

#### **Cuidado!**

Todos os aplicativos de terceiros (APKs) instalados serão detectados quando o firmware é carregado em um dispositivo de mídia.

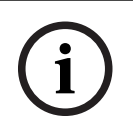

#### **Aviso!**

A ferramenta para carregamento de APK não pode ser executada ao mesmo tempo que a Ferramenta de atualização de firmware OMNEO.

Adicione um aplicativo de terceiro Android a um dispositivo de multimídia conforme a seguir:

- 1. Coloque os arquivos APK no PC servidor.
- 2. Clique no botão **Procurar**.
- 3. Procure o local dos APKs.
- 4. Selecione o dispositivo multimídia que precisa do APK.
- 5. Selecione o APK.
- 6. Clique em **Carregar**.

#### **Aviso!**

Se o novo APK não for mostrado na tela inicial do dispositivo multimídia, tente clicar no botão de início várias vezes ou reinicie o dispositivo multimídia.

**16.26 Adição de outros teclados a um dispositivo**

Se necessário, outros teclados não europeus, por exemplo, um teclado chinês ou coreano, podem ser adicionados a um dispositivo DICENTIS.

2024-2022-01 **CONDUSTER CONFIGURACIST**<br>
2011 **Configuracist Configuration** is a member of depositive multiplies in the configuracist<br>
2024<br>
2024-01 **Configuracist Configuration** is a sum dispositive of the configuration<br>
2 Para ter um teclado Android em um idioma diferente, você precisa primeiro carregar o APK desse teclado e seguir o procedimento de configuração abaixo. Para obter informações sobre o carregamento de APKs, consulte *[Adição de um aplicativo de terceiro a um dispositivo,](#page-150-0) [página 151](#page-150-0)*.

Dois exemplos de APKs são:

- com.google.android.inputmethod.korean-0.91.apk, idioma coreano, 877 KB
- com.google.android.inputmethod.pinyin-3.2.1.65352638.apk, idioma chinês, 12.103 KB

#### **Procedimento de configuração**

No dispositivo DICENTIS:

- 1. Pressione o ícone Home e pressione **WWW** para abrir o navegador da Internet.
- 2. Pressione a barra de endereços no navegador para exibir o teclado.
- 3. Pressione o "ícone do controle deslizante" no canto inferior direito do teclado.
- 4. Pressione **idiomas de entrada**.
- 5. Desmarque **Usar idioma do sistema**.
- 6. Selecione um mínimo de 2 idiomas na lista.
- 7. Acesse o navegador e pressione a barra de endereços para exibir o teclado.
- 8. Pressione o "ícone do teclado" na "barra inferior do android" ao lado do logotipo da Bosch.
- 9. Pressione **Configurar métodos de entrada**.
- 10. Marque os outros teclados.
- 11. Go to the browser, and press the address bar to display the keyboard.
- 12. Press the 'keyboard icon' in the 'android bottom bar' next to the Bosch logo.
- 13. Selecione o teclado que você deseja usar.

#### **Aviso!**

Outros teclados foram configurados individualmente para cada dispositivo DCNM-MMD2.

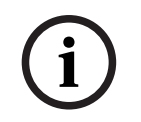

**i**

#### **Aviso!**

Outros teclados precisarão ser reconfigurados após uma atualização de firmware.

#### **Consulte**

*– [Adição de um aplicativo de terceiro a um dispositivo, página 151](#page-150-0)*

### **16.27 Mantendo aplicativos Android de terceiros no topo do dispositivo multimídia ao trocar itens da agenda**

Quando um aplicativo de terceiros é usado como interface de usuário para o dispositivo multimídia, o dispositivo multimídia navegará até o DiscussApp (parte ativa da discussão) quando um novo item de agenda for aberto.

A intenção com.bosch.mmd.ui.action.DISCUSS é enviada quando um item de agenda é aberto.

O aplicativo de terceiros também pode receber essa intenção. Leia mais sobre como realizar essa tarefa em <https://developer.android.com/guide/components/intents-filters>.

O dispositivo multimídia mostrará um pop-up na primeira vez que esse evento for enviado:

- 1. Toque na caixa de seleção **Usar como padrão para esta ação**.
- 2. Toque no aplicativo desejado.
- $\Rightarrow$  O aplicativo selecionado agora será usado como padrão.

Você pode encontrar algumas informações no AndroidManifest.xml abaixo:

```
<activity
android:name=".DiscussAppActivity"
android:label="@string/app_name"
android:launchMode="singleTask" >
<intent-filter>
<action android:name="android.intent.action.MAIN" />
<category android:name="android.intent.category.LAUNCHER" />
```
<action android:name="com.bosch.mmd.ui.action.DISCUSS" /> <action android:name="com.bosch.mmd.ui.action.SHOW\_PRESENTATION" />

```
<category android:name="android.intent.category.DEFAULT" />
</intent-filter>
</activity>
```
### **16.28 Criar certificados usando a ferramenta de linha de comando**

Ao lado da ferramenta de interface do usuário, você também pode criar, instalar e desinstalar certificados usando uma ferramenta de linha de comando: Bosch.TestUtils.CertificateGenerator.exe. A ferramenta é instalada por padrão em C:\Arquivos de Programas\Bosch\DICENTIS. Ela

pode ser executada por meio do prompt de comando com direitos de administrador.

Você pode usar /help para obter os comandos e usos:

- Criar o certificado raiz: CreateRootCertificate -RootCertificateName <name> RootCertificatePassword <password>.
- Instalar o certificado raiz no cliente: InstallRootCertificate RootCertificateCrtFilePath <file path>.

– Criar o certificado do servidor: CreateServerCertificate -

RootCertificatePfxFile <file path> -RootCertificatePassword <password> -ServerCertificateName <name> -ServerCertificatePassword <password> -IPAddresses <IP Addresses comma separated> -DnsNames <DNS Names comma separated>.

- Instalar o certificado do servidor no servidor: InstallServerCertificate -ServerCertificatePfxFile <file path> -ServerCertificatePassword <password>.
- Desinstalar o certificado raiz ou do servidor: UnInstallCertificate CertificateName <name>.

#### **Exemplo:**

```
Bosch.TestUtils.CertificateGenerator.exe CreateRootCertificate -
RootCertificateName DICENTIS_ROOT_CA -RootCertificatePassword DICENTIS
```
Esse comando criará os dois arquivos a seguir:

- C:\Arquivos de Programas\Bosch\DICENTIS\ DICENTIS\_ROOT\_CA-private.pfx
- C:\Arquivos de Programas\Bosch\DICENTIS\ DICENTIS\_ROOT\_CA.crt

O arquivo PFX, juntamente com a senha do certificado raiz, é necessário para criar o certificado do servidor. O arquivo CRT é necessário para que os clientes acessem o site.

### **16.29 Remover imagens não utilizadas**

Quando os participantes forem removidos, as imagens serão excluídas. Entretanto, se somente o banco de dados for removido, as imagens dos participantes serão mantidas. Elas podem ser removidas com as seguintes ações:

- 1. Abra um prompt de comando no **Modo de administrador**.
- 2. Acesse :\\inetpub\wwwroot\DcnmImageServer\bin, que normalmente está localizado na unidade com maior espaço.
- 3. Execute CleanupUnusedImages.exe para remover as imagens dos participantes de pessoas que não estão mais presentes no banco de dados.

**Observação**: Você pode automatizar a exclusão de imagens não utilizadas executando CleanupUnusedImages.exe /q em modo silencioso.

### **16.30 Descoberta da câmera ONVIF**

Na versão 3.60 do software, o TTL (time-to-live, vida útil) padrão de descoberta da câmera ONVIF aumenta de 1 para 3. Isso possibilita a descoberta da câmera ONVIF quando conectada a outros switches, exceto o switch ao qual o servidor está conectado.

Adicione uma variável de ambiente ao sistema par alterar o TTL ou a contagem de hops. Nomeie a variável e defina o TTL desejado:

1. Crie uma variável de ambiente por meio de:

File explorer \ "This PC" \ Properties \ Advanced system settings \ Environment Variables \ System variables \ New com o nome de variável: DCNM\_ONVIF\_DISCOVERY\_TTL.

2. Reinicie o servidor DICENTIS.

**Observação:** Se desejar que o servidor descubra somente a câmera conectada ao mesmo switch, você pode diminuir o TTL para 1.

**i**

### **16.31 Login seguro na API .NET para aplicativos DE API (incluindo Synoptic)**

Na versão 4.40 do software, o sinóptico do usuário usado para que o Webserver DICENTIS possa se conectar aos serviços foi removido.

Usando um arquivo jsonc com as configurações de usuário, ele também permitirá que outros aplicativos de API usem o mesmo mecanismo e permitirá que eles acessem a API .NET sem precisar criar um usuário do sistema no banco de dados do DICENTIS.

O Webserver DICENTIS ainda exige que um usuário com nome de usuário e senha use a API para se conectar aos serviços. O nome de usuário e a senha estão agora configurados e armazenados no computador que executa os serviços.

A configuração é armazenada em C:

\ProgramData\Bosch\DICENTIS\API\Conference\_Protocol\_user.jsonc

- Este arquivo jsonc contém:
- O nome de usuário.
- A senha (gerada mediante a instalação do software).
- Os direitos do usuário.

#### **Aviso!**

Para fins de segurança, limite os direitos do usuário somente aos direitos necessários.

### **17 Solução de problemas**

Para solucionar problemas, consulte também a seção "Teste de instalação" no Manual de instalação de hardware do DICENTIS.

Consulte as informações relacionadas ao produto em: [www.boschsecurity.com](http://www.boschsecurity.com).

### **17.1 Comportamento dos LEDs dos dispositivos**

Vários dispositivos DICENTIS usam diversos comportamentos de LED para indicar o status:

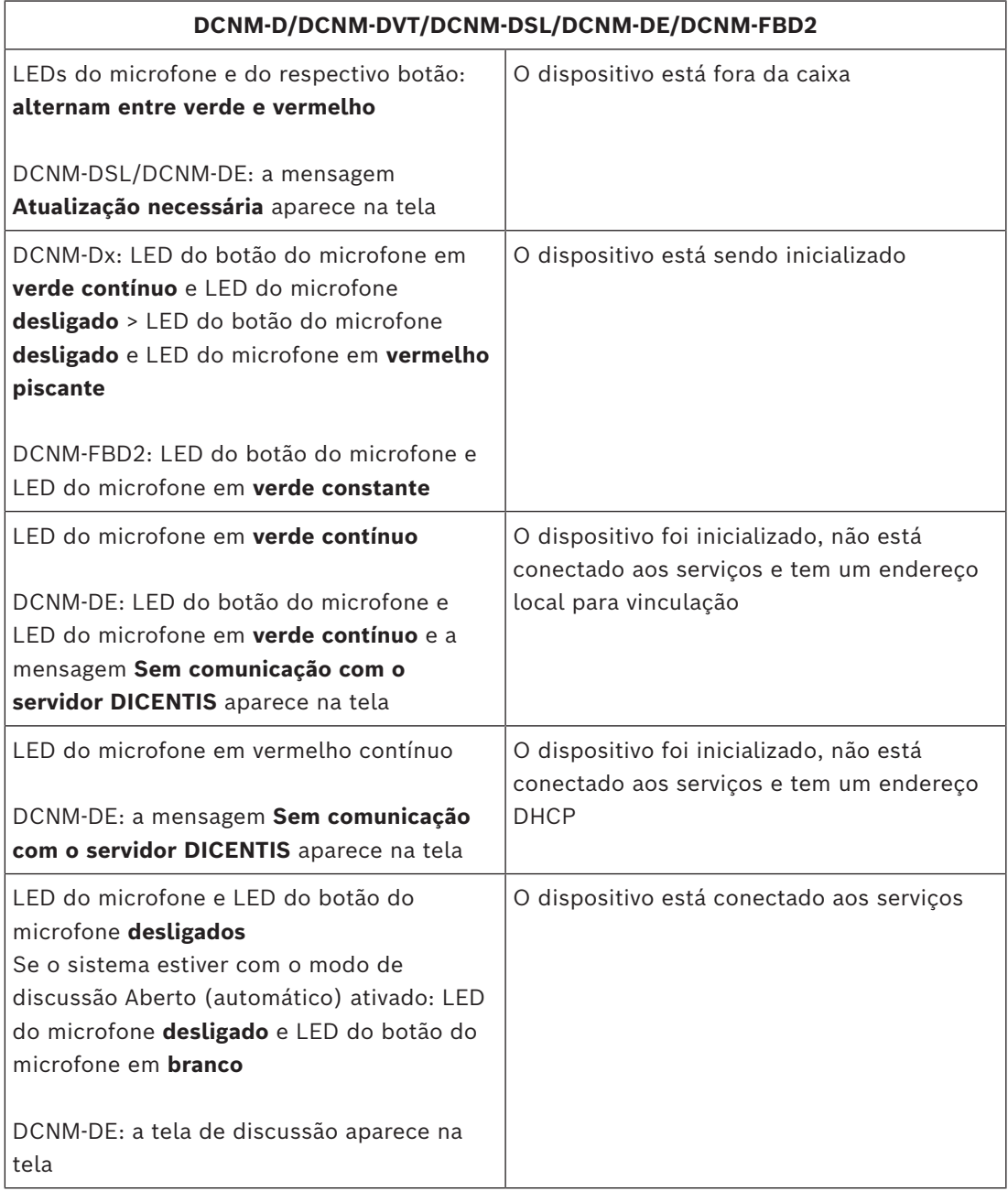

**DCNM-MMD2**

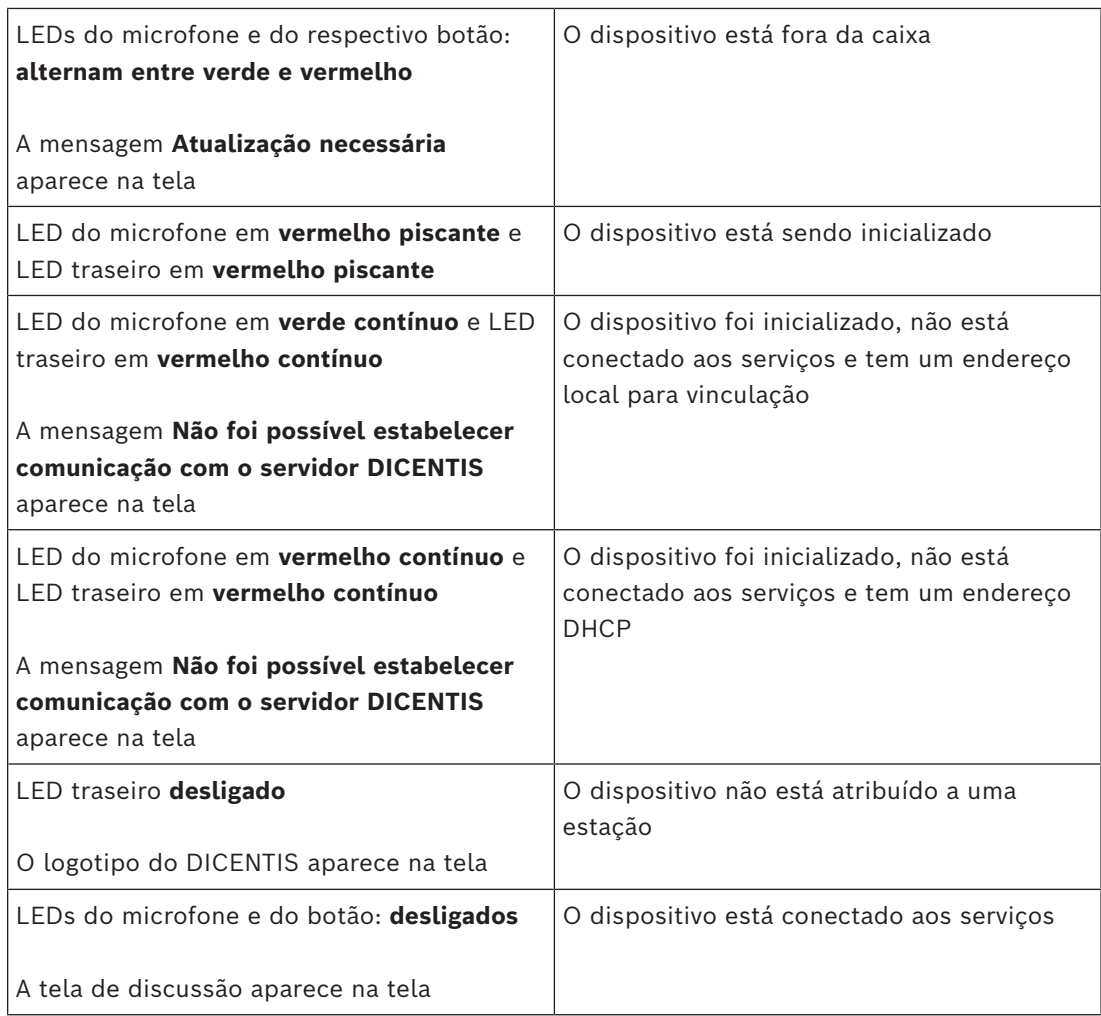

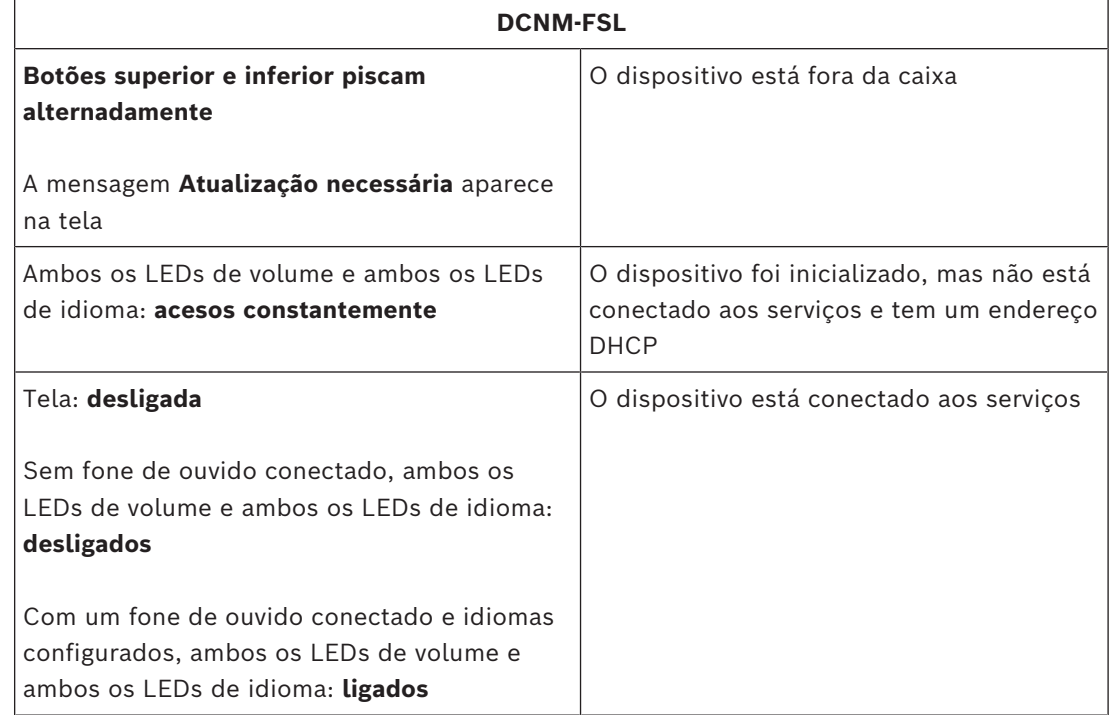

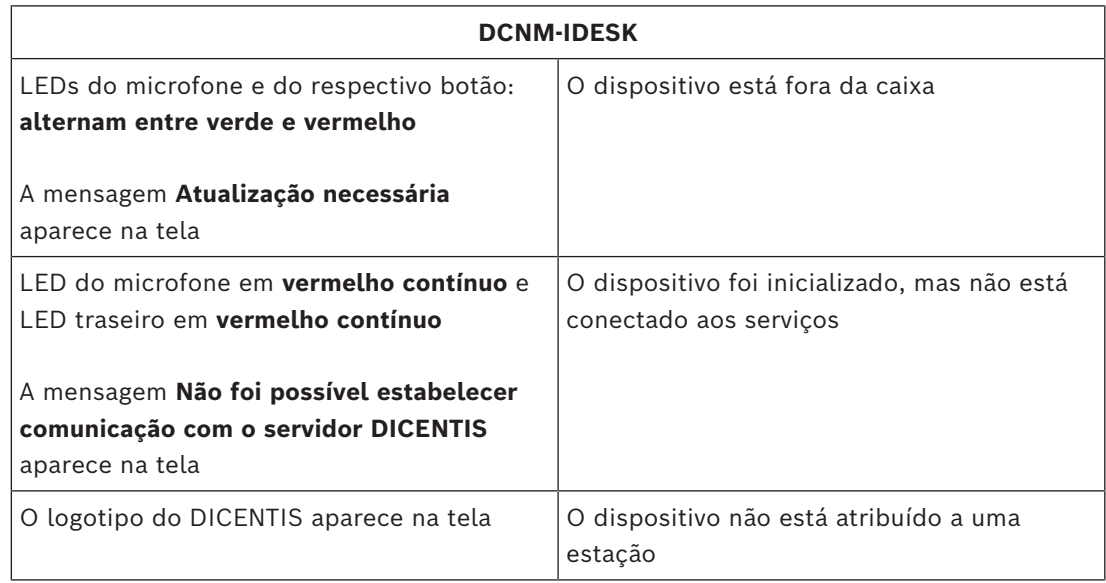

### **Aviso!**

Clique no botão Mais no lado direito do dispositivo para recuperar informações adicionais, como o endereço local para vinculação ou o endereço DHCP.

### **17.2 Network Docent**

O Network Docent foi desenvolvido para ajudar operadores de AV em seus trabalhos diários. O software analisa e visualiza o ambiente da rede, oferecendo informações sobre todos os dispositivos e conexões de cabos de um sistema AV baseado em rede. O Network Docent é capaz de configurar e oferecer orientação sobre a resolução de erros de rede comuns e simples que causam interrupção ou operação inadequada do sistema AV. Como resultado, o Network Docent reduzirá o tempo e o esforço ao instalar ou operar um sistema AV baseado em rede.

A partir da versão 3.2, o software Network Docent está instalado como parte do pacote de software DICENTIS.

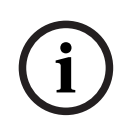

**i**

#### **Aviso!**

Não cancele a instalação do software DICENTIS ao instalar o Network Docent

Consulte o manual do Network Docent para obter mais informações sobre como usar a ferramenta.

O software Network Docent e o manual também podem ser baixados em: <https://licensing.boschsecurity.com/omneo/>

### **17.3 Usar DeviceBrowser para visualizar os dispositivos conectados**

DeviceBrowser.exe é uma ferramenta de prompt de comandos que permite que um técnico obtenha uma visão geral sobre quais dispositivos estão conectados. Mostra o tipo, a quantidade e quais dispositivos VLAN estão conectados.

Para iniciar a ferramenta:

- 1. Clique no botão de Iniciar do Windows.
- 2. Digite **command** no campo de pesquisa e pressione Enter. O Prompt de Comando abrirá.
- 3. Digite **cd\** e pressione Enter.
- 4. Digite **cd "Program Files\Bosch\DICENTIS"** e pressione Enter.
- 5. Digite **DeviceBrowser.exe** e pressione Enter. A ferramenta analisará automaticamente a rede em busca de dispositivos DICENTIS. A análise pode ser interrompida pressionando CTRL + C.

### **17.4 Despejo de informações de log a um arquivo de texto para suporte técnico**

O arquivo de log do sistema DICENTIS pode ser muito útil para analisar um problema. As informações de log podem ser exportadas a um arquivo de texto e enviadas por e-mail ao suporte.

Ao enviar por e-mail o arquivo de log para o suporte, inclua todas as informações relevantes relacionadas às circunstâncias quando o problema tiver ocorrido.

#### **Para criar o arquivo de log:**

- 1. Abra um prompt de comando.
- 2. Vá até: **C:\Program Files\Bosch\DICENTIS**.
- 3. Execute logdump <nome do arquivo>.

Para um logdump contínuo, use logdump -c <nome do arquivo>. O registro será interrompido quando a tecla for pressionada.

### **17.5 Adição e remoção de idiomas sem interrupção da reunião**

Você pode adicionar e remover idiomas da interpretação durante uma reunião sem causar interrupção.

#### **Ao remover um idioma:**

- Os dispositivos de participantes que removerem o idioma selecionado mudarão para a tribuna
- As mesas para intérprete com o idioma removido selecionado como saída A irão para a tela bloqueada (logo do DICENTIS)
- O microfone da mesa para intérprete que estiver interpretando o idioma removido será desativado

### **17.6 Problemas conhecidos**

Para problemas conhecidos e suas soluções, consulte as seguintes seções:

- *[Liberação de licença dupla, página 160](#page-159-0)*
- *[Rede, página 160](#page-159-1)*
- *[Instalação de software e hardware, página 160](#page-159-2)*
- *[Aplicativo de reunião e dispositivo DICENTIS, página 161](#page-160-0)*
- *[Controle de câmeras, página 162](#page-161-0)*
- *[O dispositivo multimídia não mostra o logotipo e a imagem do participante, página 162](#page-161-1)*

#### **17.6.1 Liberação de licença dupla**

#### <span id="page-159-0"></span>**Problema**:

Se um dispositivo com licença dupla estiver danificado, a licença não será automaticamente devolvida.

#### **Solução**:

Reinicie os serviços no console do servidor. Com isso, as licenças serão recalculadas e a licença dupla será liberada.

#### **17.6.2 Rede**

#### <span id="page-159-1"></span>**Problema**:

Atraso de áudio em um Sistema de Conferência DICENTIS de várias sub-redes usando Cisco c3560x com firmware 15.0.1 SE3 c3560e-universalk9-mz.150-1.SE3.bin

#### **Solução**:

Use as versões de firmware testadas e compatíveis:

- 12.2.55 SE5 (c3560e-universalk9-mz.122-55.SE5.bin)
- 15.2.2E (c3560e-universalk9-mz.152-2.E.bin)

#### **Problema**:

O PC cliente não se conecta ao servidor do DICENTIS quando ele não está na mesma subrede.

#### **Solução**:

Defina e configure o sistema de modo que todos os PCs clientes estejam na mesma subrede que o servidor do DICENTIS.

### **17.6.3 Instalação de software e hardware**

#### <span id="page-159-2"></span>**Problema**:

Os dispositivos à prova de falha não são restaurados automaticamente pelo FWUT se eles não estiverem na mesma sub-rede que o FWUT, por exemplo, em uma rede de várias subredes com uma ARNI.

#### **Solução**:

Desconecte todos os dispositivos que estão no modo à prova de falha e conecte-os a um sistema com uma sub-rede e sem uma ARNI. O mecanismo à prova de falha é baseado em DNS multicast, o que causa essa restrição técnica. O dispositivo à prova de falha funciona com o DNS multicast; essa é uma restrição técnica.

#### **Problema**:

A atualização de dispositivos DICENTIS (DCNM-MMD) que tenham firmware de fábrica anterior a 1.2 não funciona em um sistema com uma ARNI, pois a Ferramenta de Carregamento de Firmware não lista os DCNM-MMDs.

#### **Solução**:

Atualize os dispositivos DICENTIS com a ARNI desconectada.

**Observação**: Limite o tamanho do sistema a um máximo de 100 DCNM-MMDs ao fazer upgrade.

#### **Problema**:

O sistema para de funcionar depois que um novo usuário é criado no PC que executa os serviços de software do DICENTIS.

#### **Solução**:

Reinicie o PC servidor.

#### **17.6.4 Aplicativo de reunião e dispositivo DICENTIS**

#### <span id="page-160-0"></span>**Problema**:

Ao usar o botão início do navegador e o botão **Voltar para Ativo** (botão verde grande), para retornar à reunião ativa após navegar na Internet, há um atraso de cerca de 4 segundos. **Solução**:

### Esse é o comportamento padrão do Android.

Quando o botão voltar do navegador é usado e depois o botão **Voltar para Ativo**, não há atraso.

#### **Problema**:

O aplicativo de Reunião mostra botões desativados ou botões ausentes. Os dispositivos DICENTIS mostram a tela desconectada.

#### **Solução**:

Desabilite o modo de inatividade do PC servidor e reinicialize o servidor.

#### **Problema**:

O aplicativo de Reunião e os dispositivos DICENTIS mostram horários diferentes. **Solução**:

Habilite o horário de verão no PC que executa o aplicativo de Reunião.

#### **Problema**:

Não é possível acessar as telas movendo os divisores de tela para a borda da janela. **Solução**:

Exclua o arquivo user.config em C:

\Users\admin\AppData\Local\Bosch\Bosch.Dcnm.UserInterfaces\_StrongName\_4bkwh n14ajzhneng3j1ucxubjyvsms2k\<software version>.0

### **17.6.5 A mesa para intérprete exibe o logotipo do DICENTIS**

#### **Problema**:

O dispositivo não é atribuído a uma mesa e cabine para intérprete **Solução**:

Atribua o dispositivo a uma mesa e cabine para intérprete usando a mesa para intérprete ou o aplicativo de Reunião

#### **Problema**:

A mesa para intérprete não tem idioma da saída A configurado **Solução**: Configure um idioma da saída A usando a mesa para intérprete ou o aplicativo de Reunião

#### **Problema**:

O idioma A da mesa para intérprete é atribuído a uma fonte diferente do DICENTIS **Solução**:

Defina a origem para DICENTIS no seletor **Salas** > **Idioma** ou na reunião preparada

#### **Problema**:

O dispositivo tem um firmware incorreto

#### **Solução**:

Faça upload do firmware usando a ferramenta de upload de firmware instalada no servidor DICENTIS

**17.6.6 Controle de câmeras Issue**:

<span id="page-161-0"></span>As posições prévias da câmera não podem ser definidas como estações.

#### **Solution**:

- 1. Feche o aplicativo de Reunião.
- 2. Remova o arquivo: **C:**

#### **\Users\«servername»\AppData\Local\Bosch\Bosch.Mmcn.UserInterfaces\_...**

<span id="page-161-1"></span>3. Reinicie o aplicativo de Reunião.

### **17.6.7 O dispositivo multimídia não mostra o logotipo e a imagem do participante**

#### **Problema:**

Depois de atualizar para o Sistema de conferência DICENTIS 3.60, o TLS1.0 é desabilitado por motivos de segurança, e o TLS1.2 é habilitado. Como o dispositivo multimídia não é compatível com o TLS1.2, ele não mostra mais o logotipo e as imagens dos participantes. **Solução:**

Habilite o TLS1.0 no servidor:

- 1. Abra um prompt de comando no **Modo de administrador**.
- 2. Execute \Tools\TLS\_MMD\EnableTLS1.0.bat no arquivo ISO do DICENTIS.
- 3. Reinicie o servidor.

**Observação:** Esse diretório também contém um arquivo para desabilitar o TLS1.0.

### **17.7 Atendimento ao cliente**

Se uma falha não puder ser resolvida, entre em contato com o integrador de sistemas ou fornecedor, ou entre em contato diretamente com o seu representante Bosch.

## **Suporte**

Acesse nossos **serviços de suporte** em [https://www.boschsecurity.com/xc/en/support/.](https://www.boschsecurity.com/xc/en/support/)

A Bosch Security and Safety Systems oferece suporte nas seguintes áreas:

- [Aplicativos e ferramentas](https://www.boschsecurity.com/xc/en/support/apps-and-tools/)
- [Modelagem de informações de construção](https://www.boschsecurity.com/xc/en/support/bim/)
- [Comissionamento](https://www.boschsecurity.com/xc/en/support/commissioning/)
- [Garantia](https://www.boschsecurity.com/xc/en/support/warranty/)
- [Resolução de problemas](https://www.boschsecurity.com/xc/en/support/trouble-shooting/)
- [Reparo e troca](https://www.boschsecurity.com/xc/en/support/repair-and-exchange/)
- [Segurança de produtos](https://www.boschsecurity.com/xc/en/support/product-security/)

#### **Bosch Building Technologies Academy**

Visite o site da Bosch Building Technologies Academy e tenha acesso a **cursos de treinamento, tutoriais em vídeo** e **documentos**: [https://www.boschsecurity.com/xc/en/](https://www.boschsecurity.com/xc/en/support/training/) [support/training/](https://www.boschsecurity.com/xc/en/support/training/)

## **18 Suporte e academia**

# **Suporte**

### Acesse nossos **serviços de suporte** em [www.boschsecurity.com/xc/en/support/.](http://www.boschsecurity.com/xc/en/support/)

A Bosch Security and Safety Systems oferece suporte nas seguintes áreas:

- [Aplicativos e ferramentas](https://www.boschsecurity.com/xc/en/support/apps-and-tools/)
- [Modelagem de informações de construção](https://www.boschsecurity.com/xc/en/support/bim/)
- **[Garantia](https://www.boschsecurity.com/xc/en/support/warranty/)**
- [Resolução de problemas](https://www.boschsecurity.com/xc/en/support/trouble-shooting/)
- [Reparo e troca](https://www.boschsecurity.com/xc/en/support/repair-and-exchange/)
- [Segurança de produtos](https://www.boschsecurity.com/xc/en/support/product-security/)

### **Bosch Building Technologies Academy**

Visite o site da Bosch Building Technologies Academy e tenha acesso a **cursos de treinamento, tutoriais em vídeo** e **documentos**: [www.boschsecurity.com/xc/en/support/](http://www.boschsecurity.com/xc/en/support/training/) [training/](http://www.boschsecurity.com/xc/en/support/training/)

**Bosch Security Systems B.V.** Torenallee 49 5617 BA Eindhoven Netherlands **www.boschsecurity.com**  © Bosch Security Systems B.V., 2024

202404051305